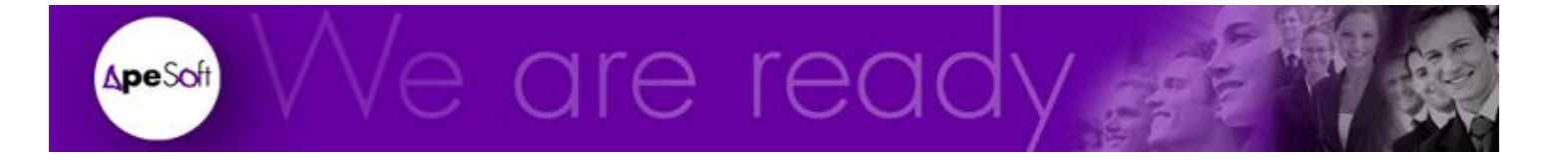

## Datacycle Reporting Manual de Usuario

Versión 8.2.10

**A P E S O F T**

## Guía de usuario de DataCycle Reporting

 APE Software Components www.apesoft.com

DataCycle y DataCycle Reporting son marcas registradas por APE Software Components S.L. Todas las marcas mencionadas en este manual pertenecen a sus respectivos propietarios.

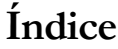

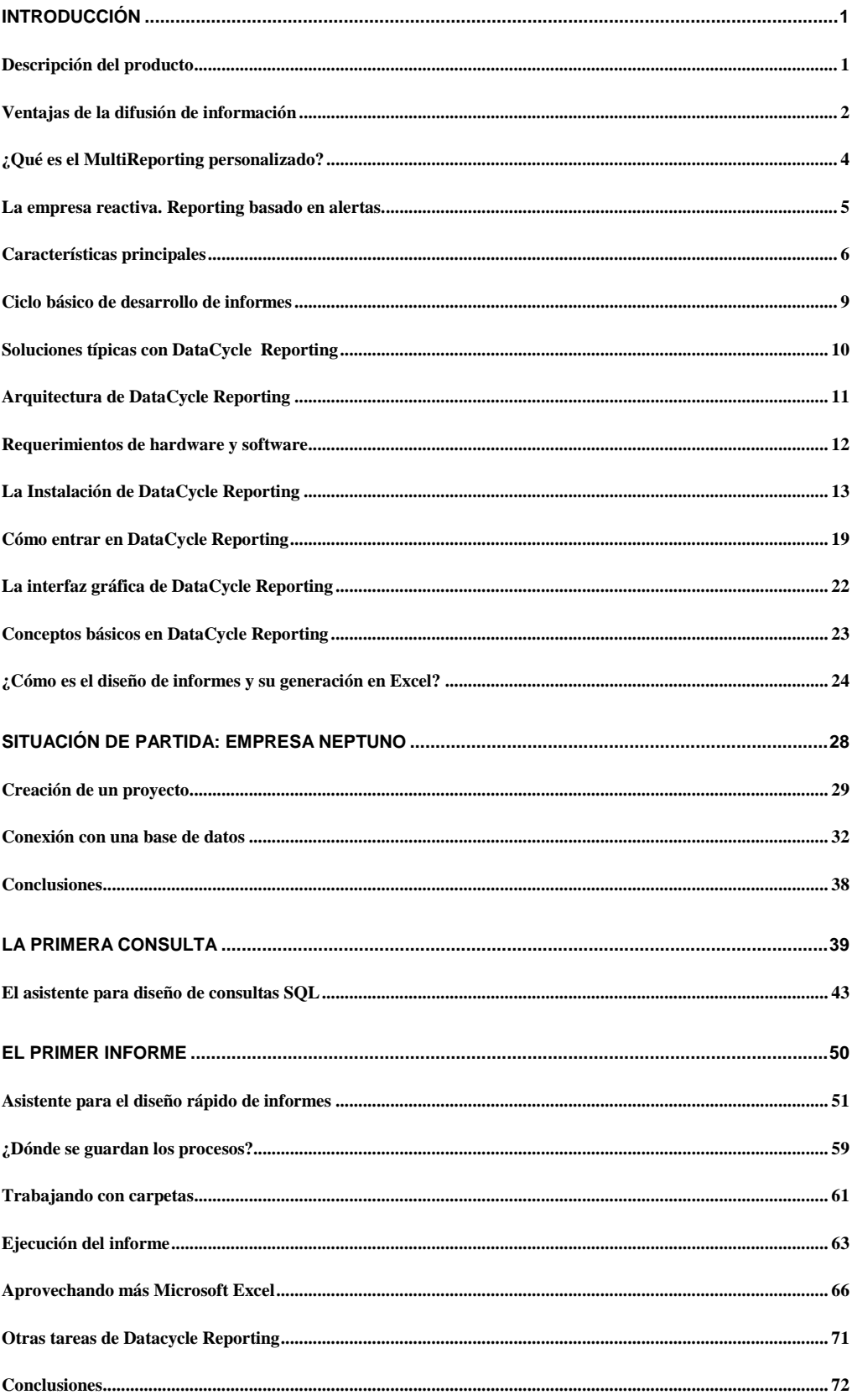

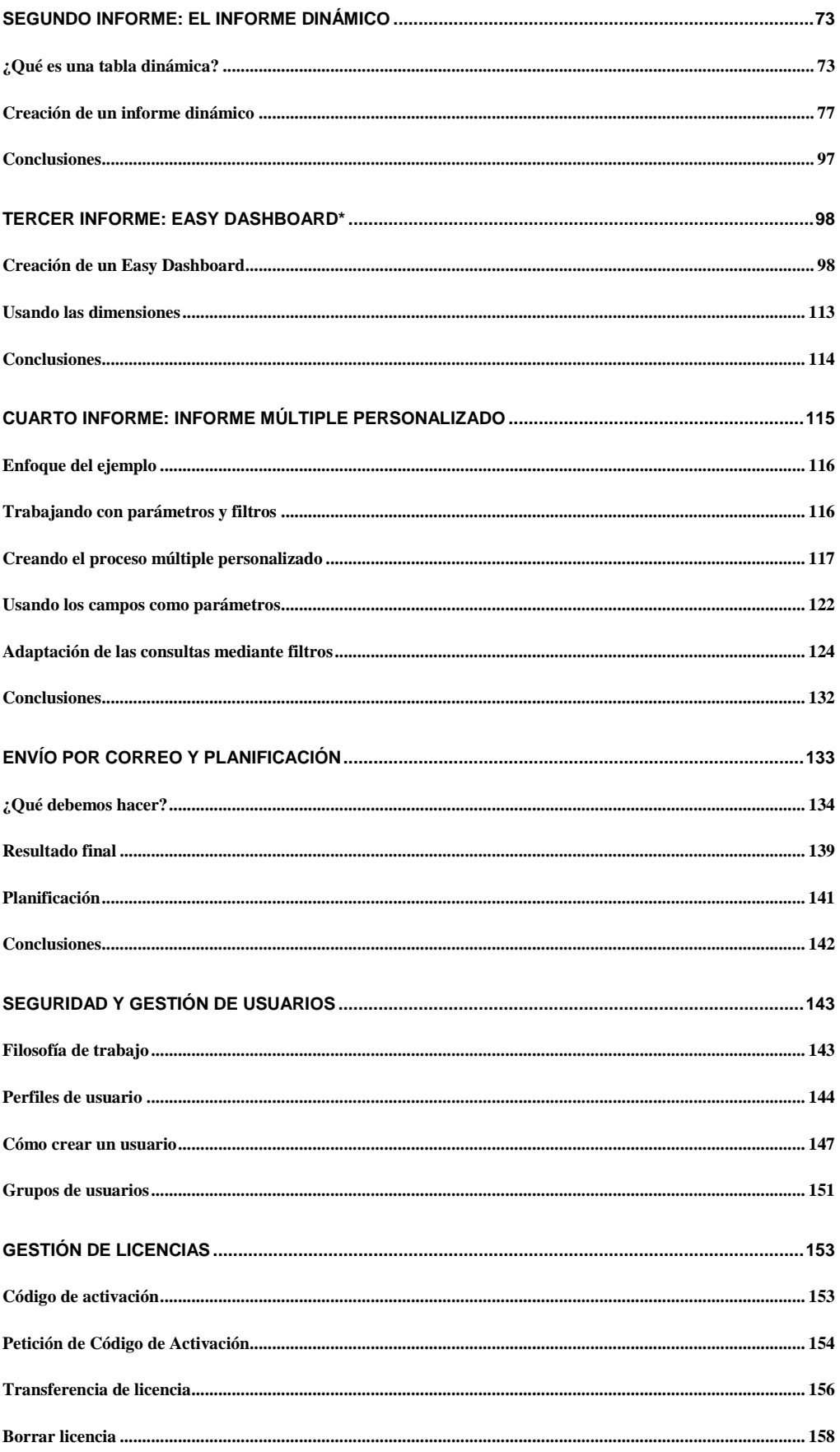

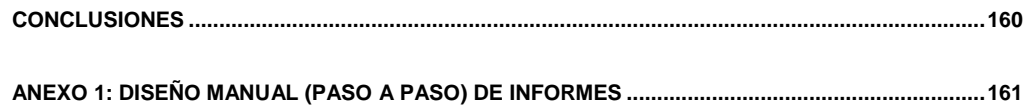

Bienvenido a la guía de usuario de DataCycle Reporting, el software generador de informes que enlaza su ofimática y correo electrónico con los datos corporativos de la empresa. Esperamos que el software cumpla sus expectativas.

Gracias por el tiempo que destina a la evaluación de DataCycle Reporting

El equipo de ApeSoft

## Capítulo 1

## <span id="page-6-0"></span>Introducción

*Descripción y arquitectura del producto,* **instalación** *y conceptos básicos para completar la guía de usuario*

ienvenido a la guía de usuario del producto DataCycle Reporting. El objetivo de esta guía es precisamente **guiarle** en el proceso de evaluación del software generador de informes **DataCycle Reporting**. Este capítulo es primordialmente teórico y sentará los conceptos sobre los cuales se apoyarán el resto de capítulos eminentemente prácticos. En las siguientes secciones vamos a ver: (i) Una breve descripción del producto y sus soluciones (ii) Cómo instalar el producto y (iii) Conceptos básicos imprescindibles para poder evaluar correctamente el producto. Empecemos por la descripción del producto. B

#### <span id="page-6-1"></span>Descripción del producto

**DataCycle Reporting** es una herramienta especializada en la implantación de sistemas de reporting empresarial. Partiendo de los datos disponibles en los diferentes sistemas de la empresa (AS/400, Oracle, SQL Server, Lotus Notes, etc.), DataCycle Reporting automatiza la generación de informes Excel y su distribución a través del correo electrónico o de la INTRANET.

La principal ventaja de DataCycle Reporting sobre otras soluciones es que aprovecha las capacidades de reporting de MS Excel. De esta manera:

- Evita la compra de licencias por cada usuario
- Aprovecha las capacidades de una de las mejores herramientas para visualizar y manipular informes y que además está instalada en la mayoría de PCs: Microsoft Excel.
- No hay que instalar y configurar nuevo software en el PC del usuario. Todo está centralizado.

Las características principales del producto son:

- Es un motor de difusión selectiva de información.
- Proceso integral para el diseño, implementación, planificación y ejecución y seguimiento de informes.
- Acceso a los SGBDs más extendidos (AS/400, Oracle, SQL Server, etc.)
- Entorno administrado de manera centralizada
- Organización técnica orientada a proyectos.
- Entorno de desarrollo intuitivo y fácil de utilizar
- Escalabilidad y crecimiento distribuido
- Diferenciación real entre los usuarios que diseñan consultas SQL y que tienen conocimientos técnicos, los que aprovechan las consultas realizadas y diseñan los informes y finalmente los receptores de los informes.

### <span id="page-7-0"></span>Ventajas de la difusión de información

**DataCycle Reporting** implementa un modelo de difusión selectiva de información. Según este modelo, DataCycle Reporting actúa como un motor que se encarga de recoger e integrar los datos de los diferentes sistemas de información de la empresa y automáticamente difundir informes personalizados.

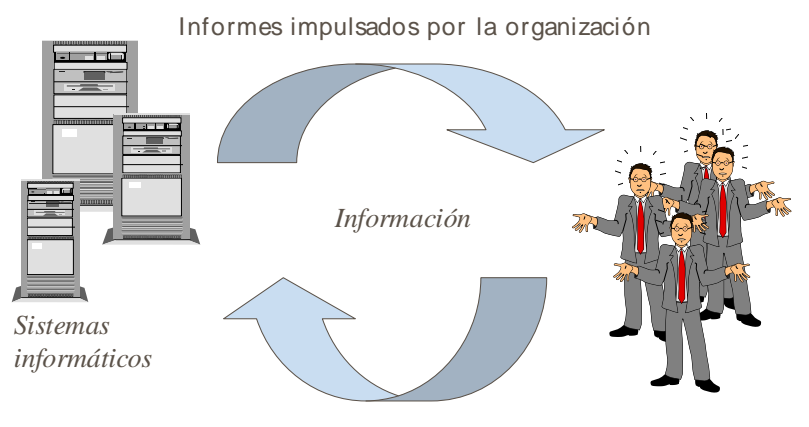

Consultas impulsadas por el usuario

DataCycle Reporting actúa principalmente en la automatización de los informes impulsados por la organización.

Las principales ventajas de este modelo son:

- Los usuarios finales no necesitan una herramienta específica para acceder a la información. Utilizan Excel.
- Ideal para enviar informes a usuarios que no están permanentemente conectados a los sistemas de información.
- Permite el envío de informes a usuarios externos a la compañía, clientes, proveedores, etc.
- No hay que instalar nuevo software de conectividad (middleware). Es suficiente con el correo electrónico interno o Internet.
- Los informes son generados por el motor de reporting en modo batch. De esta manera no se penaliza a los usuarios del sistema transaccional durante el día.
- Se minimiza el tráfico en la red de comunicaciones. El usuario obtiene un tiempo de respuesta muy rápido.
- La separación entre el diseño de las consultas y de los informes descarga de trabajo a Informática y, da autonomía a los diferentes Departamentos en la obtención de nuevos informes.

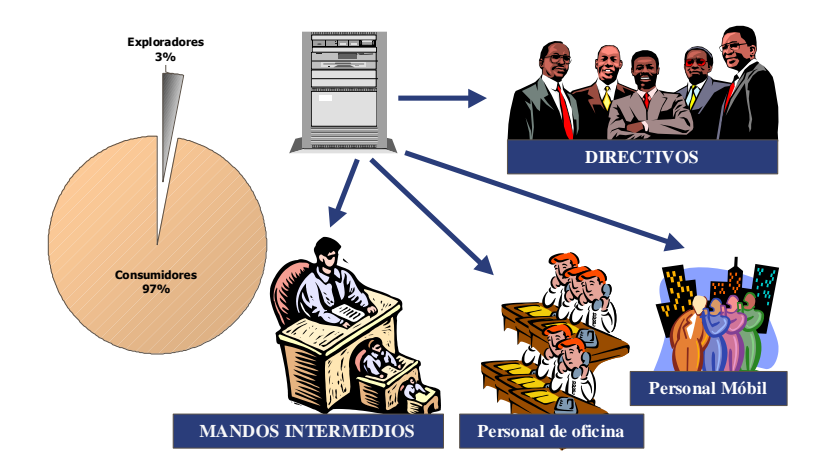

En las empresas suele haber un porcentaje (alrededor del 3%) de exploradores de la información que son retribuidos para esa función. El resto de usuarios (97%) son **consumidores de la información.** 

DataCycle Reporting va dirigido a generar informes para esos consumidores, con el fin de que reciban la información en un formato ofimático flexible (Excel) y puedan sacar mayor rendimiento a la información.

## <span id="page-9-0"></span>¿Qué es el MultiReporting personalizado?

Dentro de las necesidades de reporting, es corriente que un mismo informe sea repartido a varias personas, pero con información diferente para cada una de ellas. Es el caso de informes de ventas particulares para cada vendedor, informes de gastos dirigidos a cada responsable de departamento, informes de marketing relativos a cada jefe de producto, cuentas de explotación estructuralmente idénticas generadas para cada unidad de negocio, etc.

El multireporting personalizado permite que cada uno de los usuarios reciba únicamente aquella información que les interesa. Por ejemplo, esta personalización de los informes permite diseñar un modelo de informe de ventas de manera que cada vendedor reciba únicamente un informe con los datos de su zona de ventas.

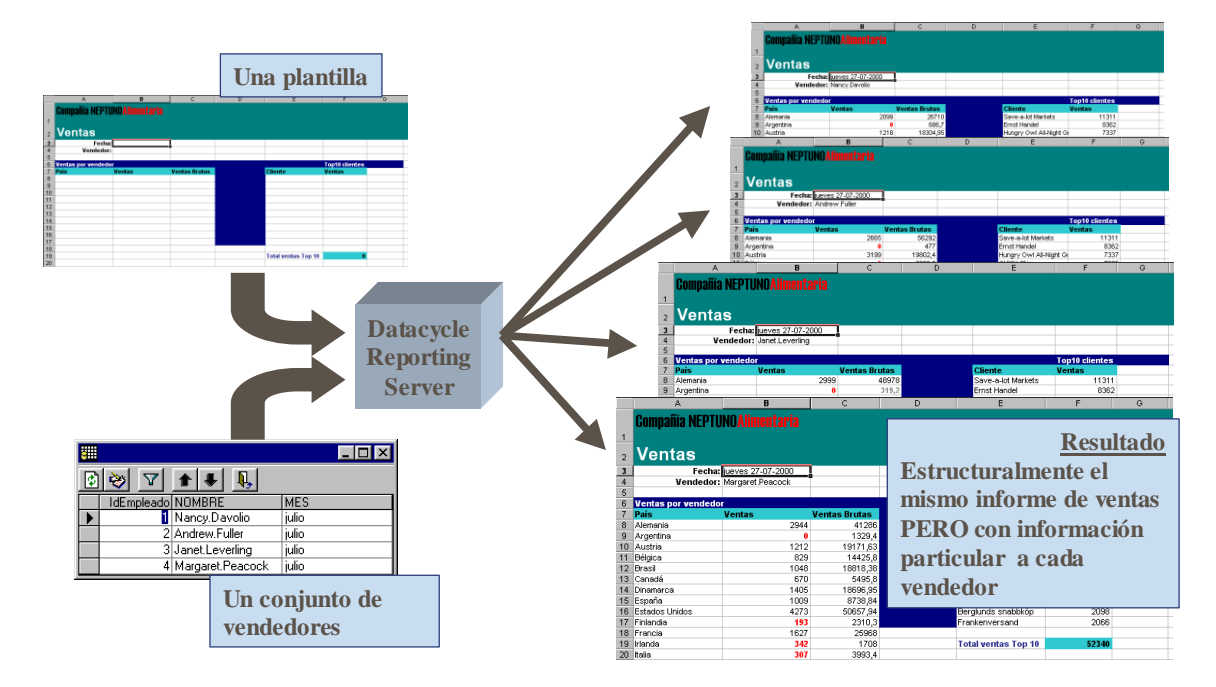

## <span id="page-10-0"></span>La empresa reactiva. Reporting basado en alertas.

DataCycle Reporting da un paso más allá de la difusión de información. El diseño de alertas de negocio permite que se puedan definir reglas que gobiernen el momento en que debe producirse la difusión de una determinada información.

Por ejemplo, podemos configurar un informe de análisis de ventas de manera que sea automáticamente enviado en el momento en que el motor de reporting detecte una desviación importante entre las ventas reales y los objetivos establecidos. El usuario recibirá un mensaje de correo electrónico alertándole de la situación.

Las alertas de negocio pueden configurarse para cualquier ámbito de la gestión de la empresa: análisis de ventas, análisis y gestión de la morosidad, cumplimiento de los objetivos, gestión financiera, etc.

La configuración de las condiciones bajo las cuáles un determinado informe será enviado es muy simple.

Las ventajas del modelo basado en alertas son:

- 1. Evita la sobresaturación de información.
- 2. Se ahorra tiempo de análisis para el usuario.
- 3. La empresa reacciona rápidamente ante los eventos importantes del negocio.
- 4. Se automatizan procesos de negocio.

## <span id="page-11-0"></span>Características principales

#### **Formatos de presentación de informes**

DataCycle Reporting genera informes en formato de hoja de cálculo MS Excel (Excel 95, 97, 2000, XP y 2003), en formato HTML (necesario Excel 2000 o superior) y en ficheros MS Access.

#### Otros productos simplemente EXPORTAN información a MS Excel

**limitando seriamente la riqueza de los informes generados,** mientras que DataCycle Reporting **INTEGRA** datos en hojas de cálculo (plantillas) previamente diseñadas y enriquecidas con todo tipo de cálculos, fórmulas, gráficos …, aprovechando así al máximo toda la potencia que ofrece Microsoft Excel.

Los informes en Excel pueden llegar a formar un sofisticado EIS (Executive Information System) que incluya gráficos y tablas dinámicas con las que el usuario pueda realizar análisis multidimensionales. De esta manera un único informe Excel puede realizar las funciones de centenares de informes estáticos. Gracias a las tablas dinámicas de MS Excel el usuario podrá clasificar la información, ordenarla, realizar análisis ABC, cambiar el agrupamiento y la visión de la información, sumarizarla, …

Un mismo informe también puede estar compuesto de múltiples secciones con información obtenida desde diferentes fuentes de datos.

#### **Diseño de informes**

Para el diseño de los informes, DataCycle Reporting aprovecha las capacidades de edición de las propias herramientas ofimáticas. Es decir, el diseño de informes Excel se define con el programa Microsoft Excel. Esto supone una ventaja inicial al permitir el aprovechamiento de las plantillas ofimáticas existentes en la compañía.

#### **Obtención de datos**

Una vez se ha diseñado el formato del informe, el diseñador cuenta con asistentes para la construcción de las sentencias SQL que obtendrán los datos.

Este proceso queda facilitado por un proceso previo de inventariado automático de los modelos de datos de la compañía. El resultado es un repositorio con las definiciones de tablas y campos que puede ser ampliado y mantenido para facilitar el desarrollo posterior de los informes.

*DataCycle Reporting* obtiene datos de los SGBDs más extendidos: AS/400, Oracle, SQL Server, Sybase, Informix, DB2, Lotus Notes, MS Access, ODBC, etc.

#### **Autonomía de los diseñadores de informes**

DataCycle Reporting independiza las tareas administrativas, las de diseño de consultas SQL y las de diseño de informes finales.

De esta forma, cada departamento puede diseñar de forma autónoma sus informes, ocupándose de los aspectos formales, mientras el personal técnico diseña las consultas SQL sin necesidad de conocer el aspecto final en que aparecerán los datos.

#### **Reutilización de consultas SQL**

La filosofía de trabajo de DataCycle Reporting permite el diseño de consultas SQL genéricas que puedan ser utilizadas en múltiples informes.

Mediante la utilización de filtros, los diseñadores de informes pueden discriminar la información devuelta por las consultas genéricas. De esta forma se reduce drásticamente el número de consultas SQL a realizar.

#### **Distribución de los informes**

DataCycle Reporting se integra con las principales herramientas de correo electrónico (Lotus Notes, Exchange, etc.) para automatizar la distribución de los informes. La asignación de destinatarios a los informes está asistida por un "browser" que consulta la lista de direcciones del sistema de correo electrónico de la empresa (Address Book). También es posible el envío de correo directamente a través de SMTP (Simple Mail Transfer Protocol).

Los mensajes de correo electrónico que genera DataCycle Reporting pueden ser personalizados para cada uno de los usuarios.

#### **Alertas: Ejecución condicional de informes**

Podemos condicionar la ejecución y distribución de un informe concreto al cumplimiento de cualquier condición que pueda reflejarse en una base de datos. Por ejemplo planificar un informe sobre el estado de créditos a clientes para que únicamente se ejecute cuando el volumen de morosidad global sea superior a cierto importe.

#### **Distribución del procesamiento entre el cliente y el servidor**

El procesamiento de informes complejos puede realizarse en el **servidor** (Ejecución "batch" de las macros de cálculo) o en el PC **cliente** (en tiempo de apertura del informe) del usuario. Esta opción permite un máximo aprovechamiento de los recursos disponibles y una mejora en el rendimiento para el usuario.

#### **Administración del entorno de reporting**

DataCycle Reporting es una herramienta gráfica que permite la administración centralizada del entorno de reporting. Todas las configuraciones de administración se mantienen en una base de datos central (el repositorio).

Las funciones de administración son las siguientes:

- 1. Configuración de perfiles de correo electrónico.
- 2. Configuración de conexiones a bases de datos.
- 3. Administración de usuarios / Grupos de usuarios.
- 4. Planificación de procesos del reporting.
- 5. Seguimiento de trabajos (log).
- 6. Configuración de perfiles de servidores.

## <span id="page-14-0"></span>Ciclo básico de desarrollo de informes

#### **Inventariado de las fuentes de datos**

DataCycle Reporting importa automáticamente las definiciones de las bases de datos que le indiquemos. Una vez indicados los parámetros de conexión a la base de datos, DataCycle Reporting importará el nombre de las tablas, los campos y sus tipos. Esta información será utilizada por los asistentes para la construcción de sentencias SQL.

Con el objetivo de facilitar la posterior elaboración de consultas SQL, podemos complementar la descripción física de los objetos de la base de Datos con descripciones lógicas más inteligibles.

#### **Definición del modelo o plantilla del informe**

Utilizando las capacidades de Excel el usuario define el formato deseado para su informe. Se definen las columnas, encabezados, colores, macros, gráficos, etc.

#### **Diseño de las sentencias SQL de selección de datos**

A cada sección del informe Excel se asociará una sentencia SQL. Para elaborar las sentencias SQL podemos utilizar el asistente de construcción de sentencias SQL de DataCycle Reporting. No será necesario memorizar nombres de tablas o campos. Todo el proceso se realiza según una filosofía de "arrastrar y soltar".

El diseño de consultas genéricas reduce drásticamente el número de consultas a realizar y por lo tanto las horas dedicadas.

#### **Ubicación de los datos en el informe**

Para volcar los datos en el informe Excel, únicamente hay que asignar sentencias SQL a rangos de celdas o a nombres de rangos de celdas.

#### **Selección de los destinatarios del informe**

Los posibles destinatarios del informe son escogidos entre las direcciones configuradas en el libro de direcciones del correo electrónico de la empresa. Se soportan los productos Lotus Notes, MS Exchange y cualquier sistema de correo electrónico con interfaz MAPI.

#### **Planificación "batch" del informe**

Finalmente deberemos indicar la frecuencia (diaria, semanal, mensual, anual, etc.) de ejecución del proceso que genera el informe.

#### **Ejecución**

El servidor de procesamiento de DataCycle Reporting se encarga de ejecutar los procesos de generación y distribución de los informes según la planificación establecida.

## <span id="page-15-0"></span>Soluciones típicas con DataCycle Reporting

Estas son algunas de las principales soluciones que pueden implementarse utilizando DataCycle Reporting.

#### **Reporting corporativo masivo de su ERP o Sistema Corporativo**

Debido a la simplicidad de los informes resultantes y a la amplia difusión de las herramientas ofimáticas, DataCycle Reporting es una solución ideal para resolver las necesidades de reporting de todos los usuarios de la empresa que necesitan acceder a la información.

#### **Reporting integrado en la INTRANET**

Con DataCycle Reporting puede automatizar el refresco de informes corporativos basados en HTML. Estos informes podrán ser consultados por cualquier usuario de la empresa que cuente con un "navegador" de Internet.

#### **Distribución de informes personalizados para la red de vendedores**

La distribución de informes Excel a través de correo electrónico facilita su implantación en un entorno de usuarios móviles sin conexión permanente. Esta solución es totalmente compatible con las aplicaciones de gestión de la fuerza de ventas.

#### **Reporting de su Data warehouse**

Su Data warehouse encierra datos de gran valor, generalmente sólo consultables por herramientas complejas y costosas. Con DataCycle Reporting se puede multiplicar el valor de los datos guardados en el data warehouse haciendo llegar a toda la empresa la información de forma poco costosa.

#### **Reporting financiero y control**

El departamento financiero y Controlling pueden ahorrar mucho tiempo y esfuerzo al evitar la tediosa tarea de teclear datos en las hojas de cálculo de reporting y control. DataCycle Reporting es una solución ideal para implementar sistemas de gestión de costes o control presupuestario.

#### **Reporting de sus Cuadros de Mando (Balanced Scorecard)**

Excel es una herramienta excelente para presentar el Cuadro de mando de la empresa y permitir la exploración de sus datos. Con DataCycle Reporting se puede automatizar todo el Cuadro de Mando y algo todavía más importante: hacer llegar datos personalizados del cuadro de mando a todas las personas de la empresa.

#### **Servicios de Extranet para los clientes y proveedores**

La estandarización obtenida con el uso de los informes basados en Excel, HTML y la distribución a través de correo electrónico hacen que DataCycle Reporting pueda ser utilizado para ofrecer nuevos servicios a los clientes o proveedores de la compañía.

## <span id="page-16-0"></span>Arquitectura de DataCycle Reporting

DataCycle Reporting está compuesto por 3 elementos básicos:

**Administrador DataCycle Reporting,** aplicación cliente que corre en sistemas Windows cuya funcionalidad es la de diseñar y administrar todo el sistema de reporting. Es normal que existan varios Administradores DataCycle Reporting desarrollando simultáneamente informes en una empresa.

**Servidor DataCycle Reporting,** aplicación servidor cuya funcionalidad es la de procesar los informes planificados de forma automática. Pueden trabajar varios servidores en paralelo para aportar más capacidad de proceso.

**Repositorio**, base de datos donde se almacena toda la información relativa al sistema de reporting: proyectos, tablas, informes, planificaciones, logs de ejecución...

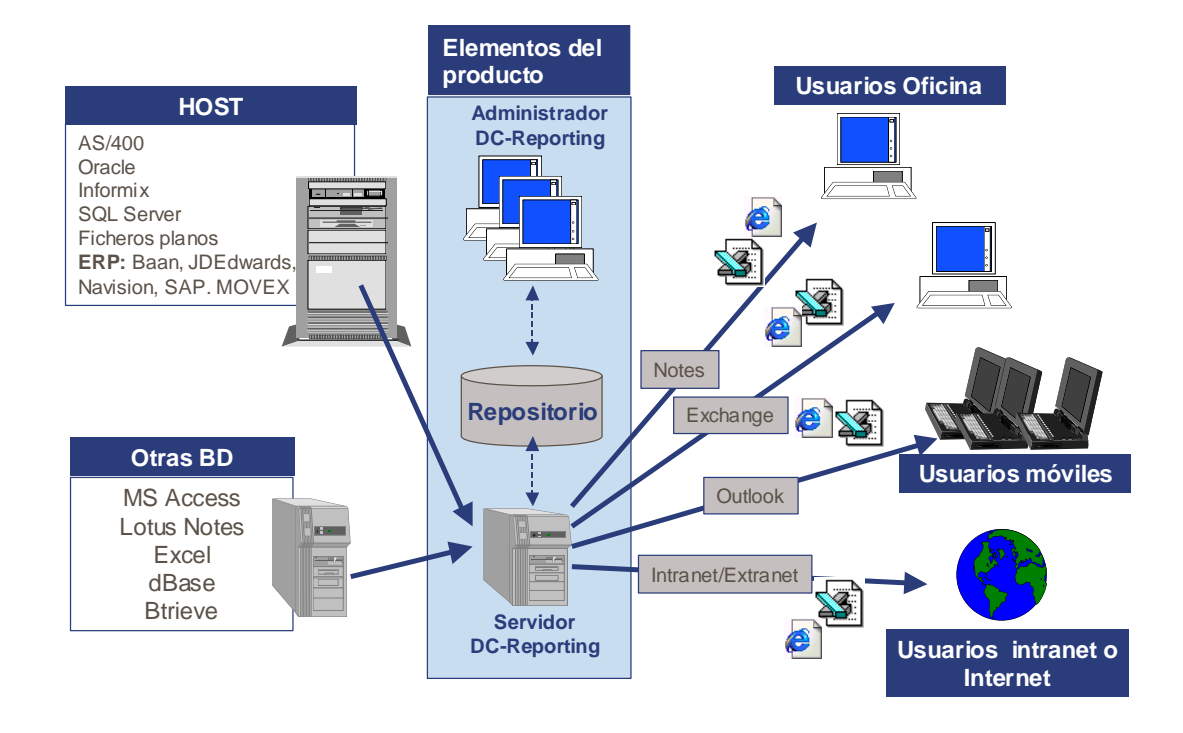

## <span id="page-17-0"></span>Requerimientos de hardware y software

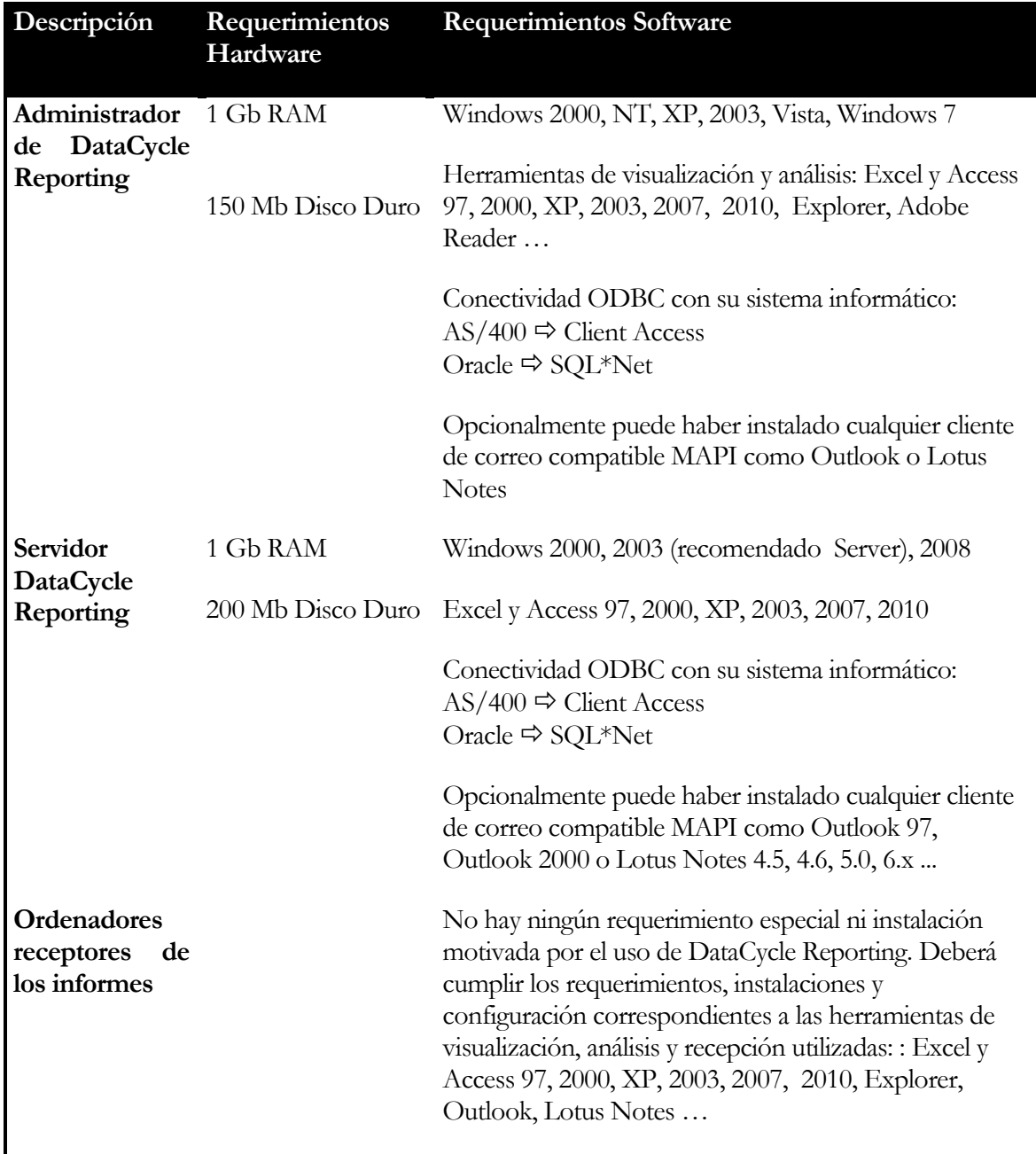

## <span id="page-18-0"></span>La Instalación de DataCycle Reporting

La instalación de DataCycle Reporting es muy sencilla. Basta con ejecutar el programa dc\_setup.exe y éste le guiará paso a paso.

#### **Paso 1 Bienvenida**

El asistente le da la bienvenida al proceso de instalación.

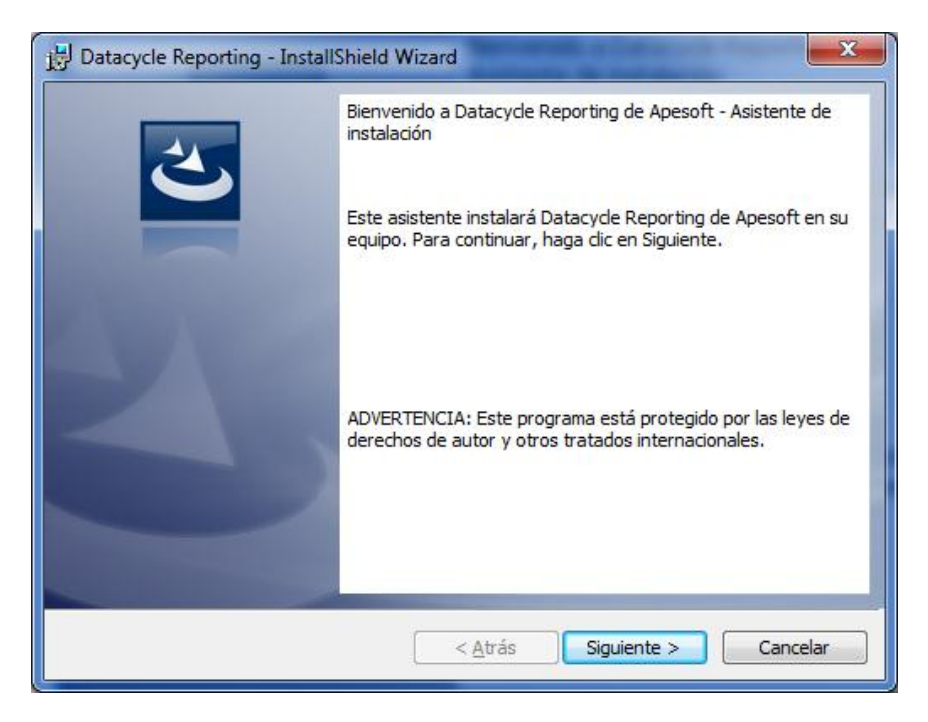

#### **Paso 2 Aceptar el acuerdo de licencia**

En este punto se debe aceptar el contrato de licencia. En caso contrario, el instalador no permitirá continuar.

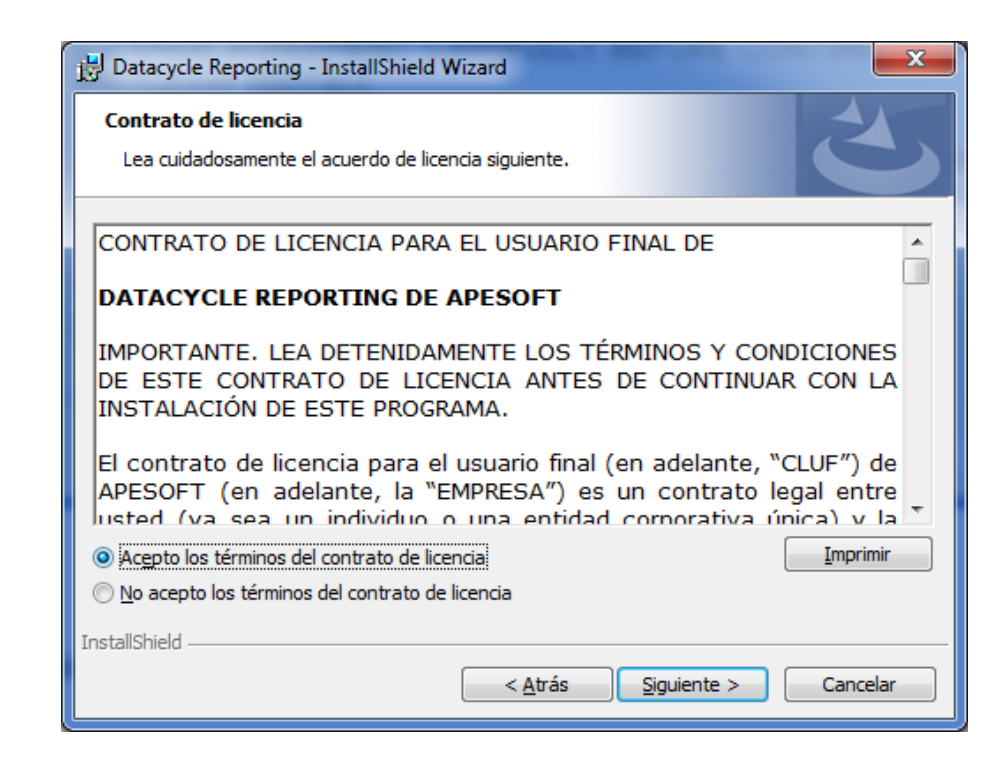

#### **Paso 3 Información del cliente**

En este punto, se pide el nombre de usuario y el de la empresa en que se está instalando el producto; así como si la instalación es válida solo para el usuario que ha abierto sesión o para cualquiera que acceda al terminal

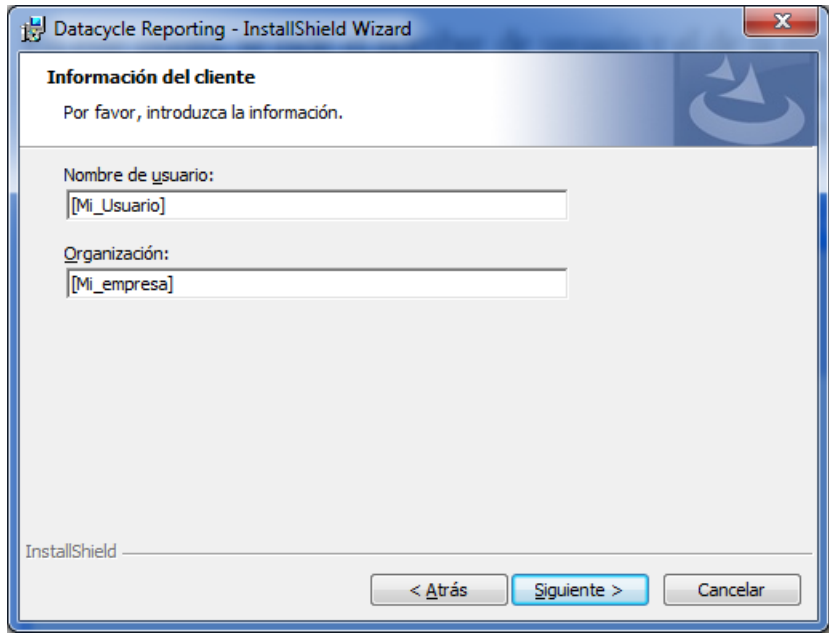

#### **Paso 4 Seleccione el directorio de destino**

El instalador propone c:\Archivos de programa\Apesoft Datacycle\ o c:\program files\Apesoft Datacycle\. Recomendamos no cambiar este directorio, aunque si quiere cambiarlo puede hacerlo, pero deberá acordarse de poner el mismo directorio en el paso siguiente.

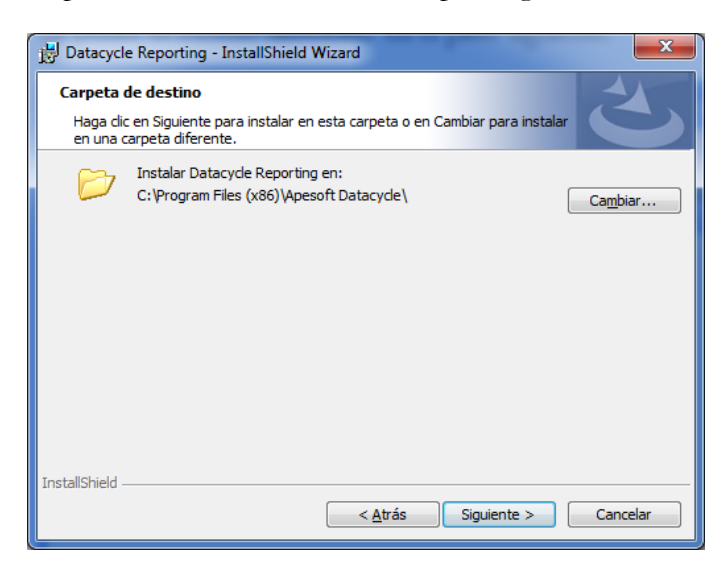

#### **Paso 5 Tipo de instalación**

El instalador pregunta que tipo de instalación se desea llevar a cabo.

Por un lado se puede optar por la **Típica** (**recomendada**) en la que el instalador se salta el siguiente punto e instala las características más habituales del producto.

Por el otro, se puede elegir la instalación **Personalizada** en la que se mostrará una lista de las diferentes características para poder elegir cuales se desea instalar.

### **Paso6 Ámbito de aplicación**

Seleccione "(todos los usuarios)" (**recomendada**) si se va a ejecutar DataCycle Reporting desde algún usuario adicional al que está utilizando para realizar la instalación.

Seleccione "Sólo para mí.

#### **Paso7 Instalación**

Al pulsar el botón **siguiente** se procederá a la instalación.

Durante el proceso de instalación podrá observar el avance del mismo.

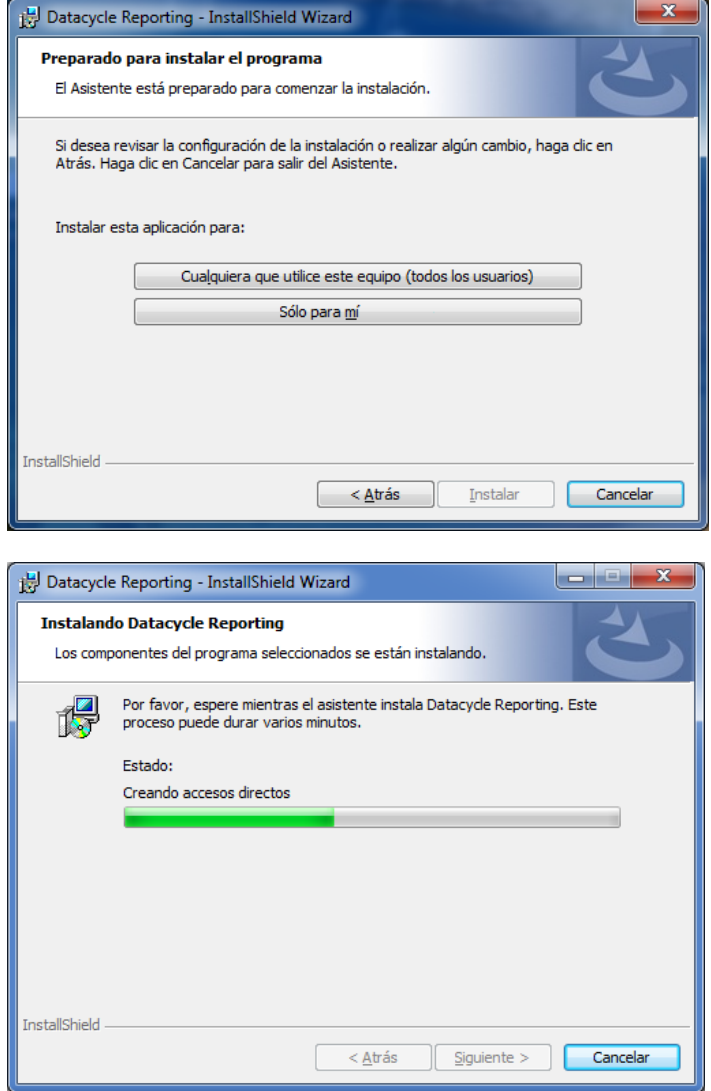

#### **Paso 8 Instalación finalizada**

Al finalizar la instalación podrá iniciar automáticamente Datacycle Reporting.

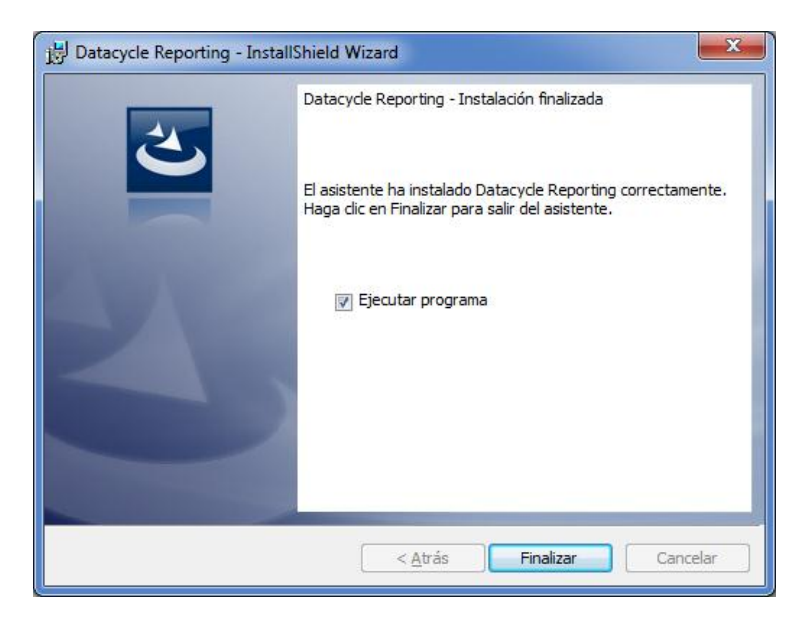

La instalación dejará una entrada en el menú **Programas** de su sistema operativo llamada **ApeSoft** > **DataCycle Reporting**

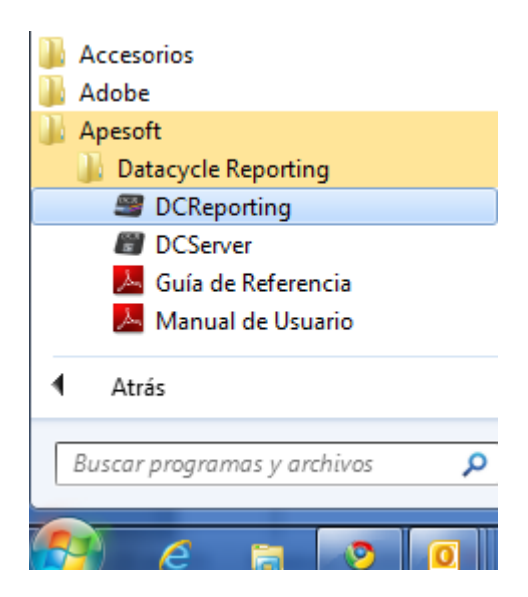

## <span id="page-24-0"></span>Cómo entrar en DataCycle Reporting

La instalación también le habrá dejado los siguientes iconos en su escritorio:

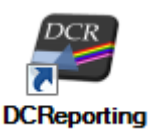

Este es el administrador DataCycle Reporting y es la aplicación con la cual trabajaremos durante todo el tutorial.

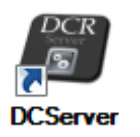

Este es el servidor DataCycle Reporting y es el responsable de procesar los informes de forma planificada. En este tutorial no hablaremos del servidor.

Vamos a entrar en el administrador DataCycle Reporting. Es suficiente con efectuar un doble-click sobre el icono

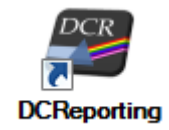

#### Importante: Versión DEMO

Si está usando la versión DEMO, en este punto aparecerá la pantalla de aviso de programa autolimitado, indicando cuantos días o ejecuciones quedan para evaluar el producto. Pulse el botón **Aceptar** para ejecutar el programa.

Aparece la ventana de conexión a DataCycle:

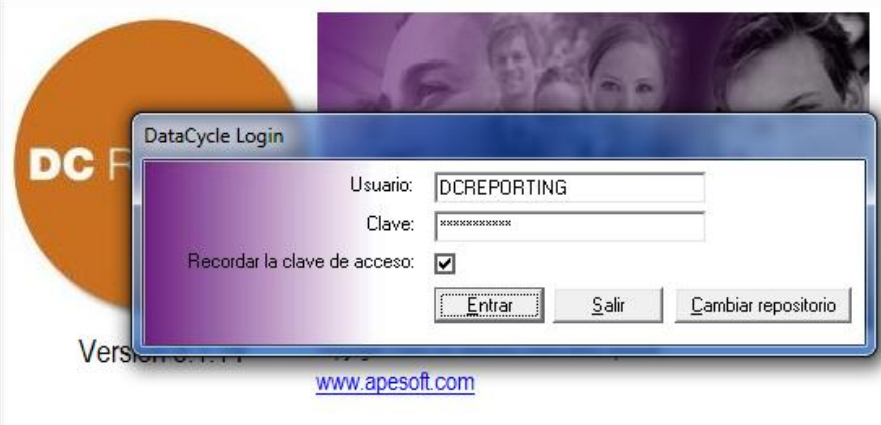

Preguntando usuario y clave para entrar. Por defecto, el sistema propone el usuario **DCREPORTING** y debería tener memorizada la contraseña (que es

DCREPORTING en mayúsculas igual que el usuario). Pulsaremos

La primera vez que usemos Dataycle Reporting aparecerá un asistente de bienvenida.

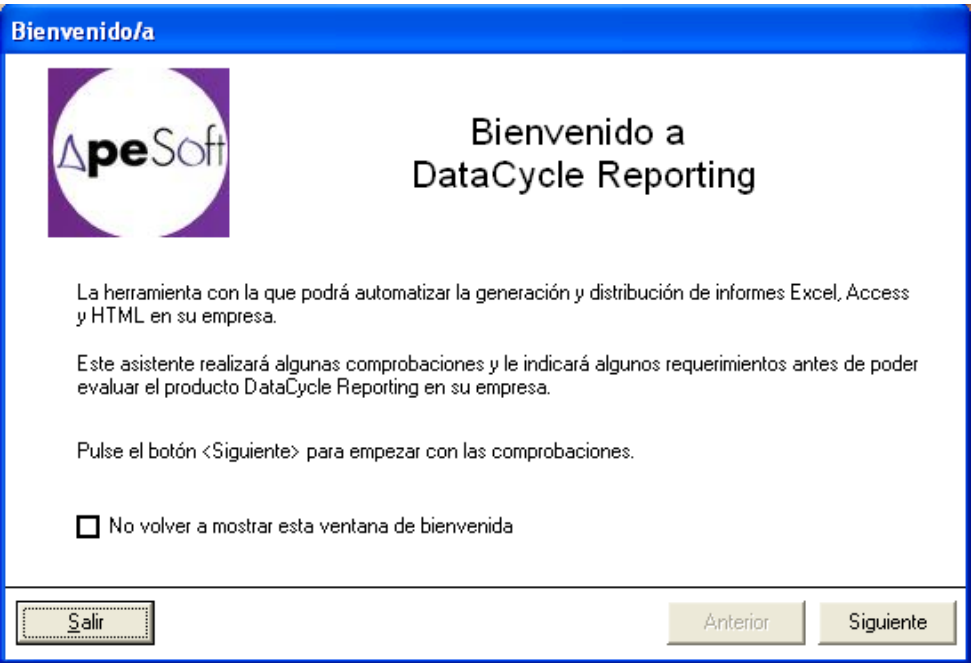

Marque el flag "No volver a mostrar esta ventana de bienvenida" y pulse el botón **Siguiente**.

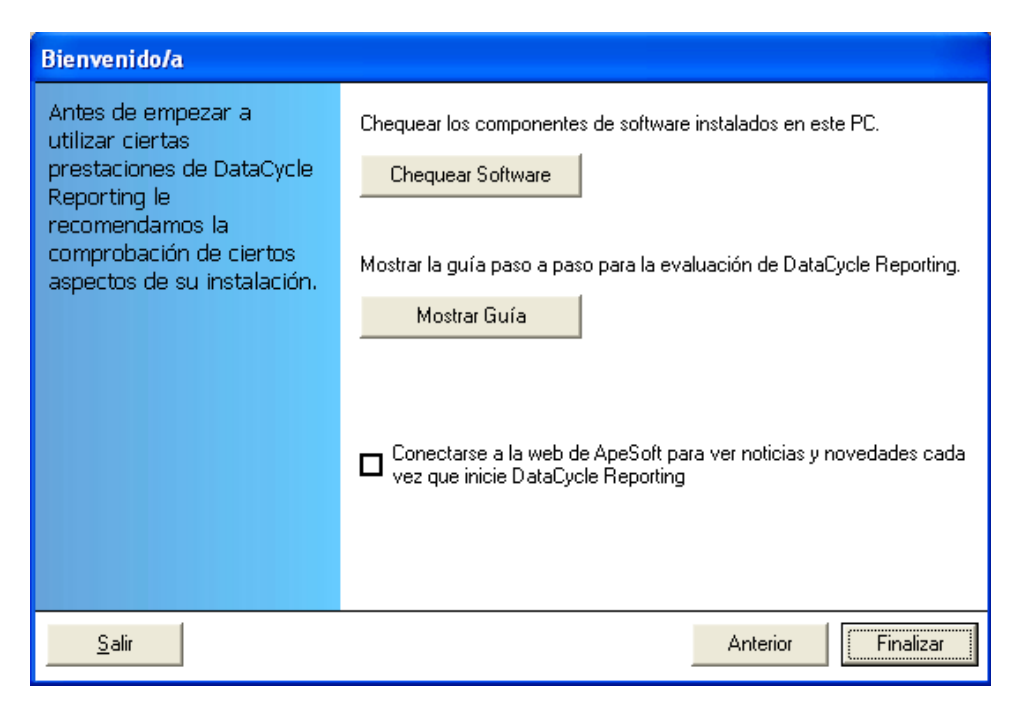

Ahora procederemos a comprobar que el sistema está preparado para utilizar todas las prestaciones de Datacycle Reporting. Para ello, pulse el botón **Chequear Software.**

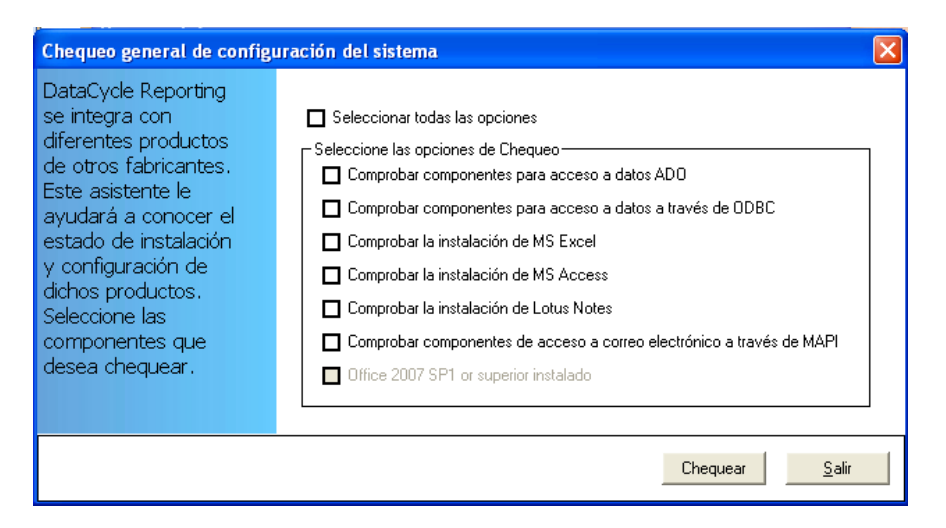

Marque la opción **Seleccionar todas las opciones** y pulse el botón **Chequear**.

Observará diversos mensajes que se inician por la palabra OK, indicando que la comprobación ha sido satisfactoria.

En algunos mensajes, aparecerá la palabra ALERTA. En el caso, por ejemplo, de Lotus Notes o MAPI, no se trata de un aviso crítico, puesto que son comprobaciones de la existencia de clientes de correo electrónico que se pueden usar para enviar informes por correo electrónico. De no existir Lotus Notes o MAPI, puede usarse el envío de correo SMTP, aunque se trata de una opción avanzada.

Pulsaremos el botón **Salir**.

En caso de no tener abierta la guía de usuario, es recomendable hacerlo. Para ello podemos pulsar el botón **Mostrar Guía**.

Por último, pulse el botón **Finalizar**. Ya estamos preparados para empezar a usar Datacycle Reporting.

## <span id="page-27-0"></span>La interfaz gráfica de DataCycle Reporting

La ventana principal de DataCycle Reporting tiene la siguiente estructura:

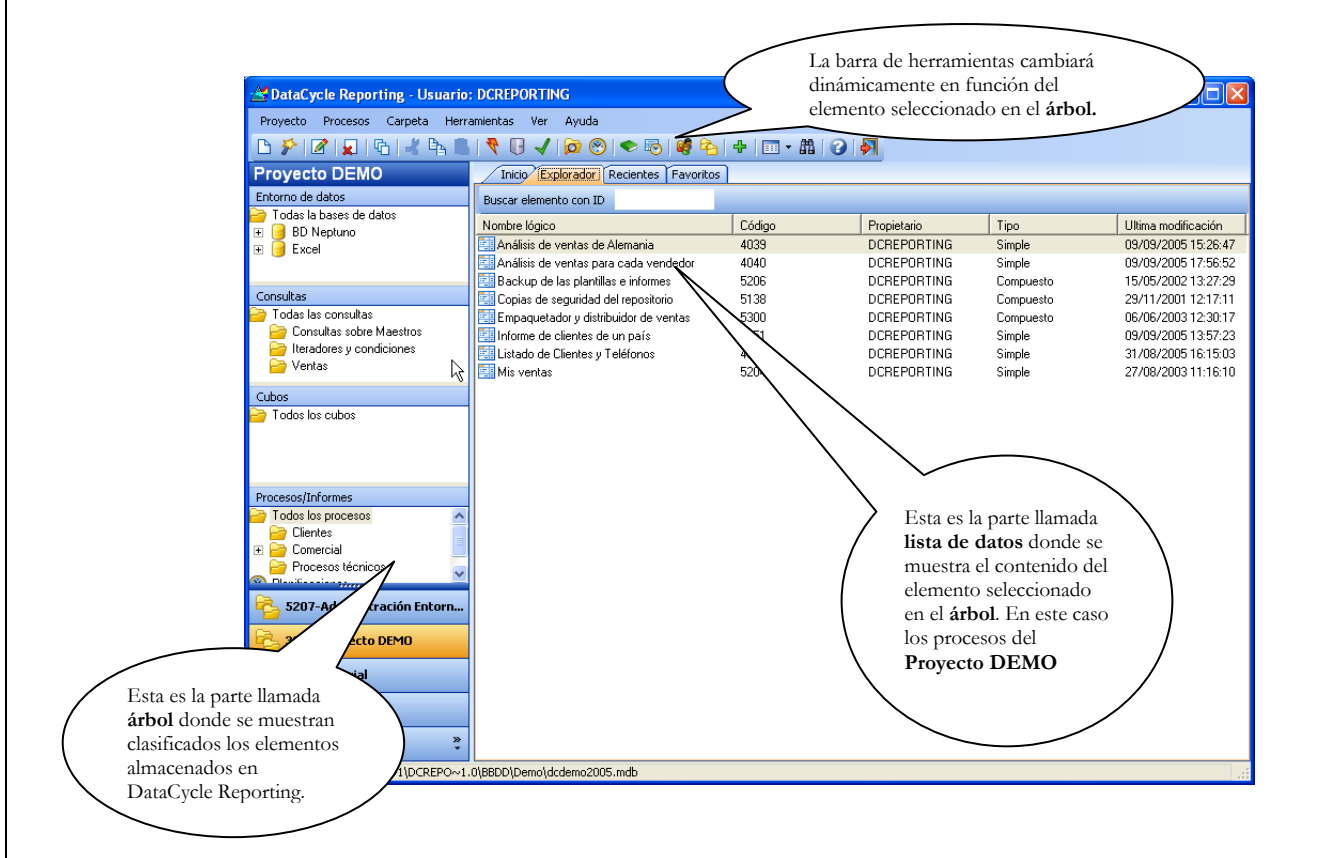

## <span id="page-28-0"></span>Conceptos básicos en DataCycle Reporting

Existen unos conceptos básicos que una vez asimilados hacen mucho más fácil el aprendizaje de DataCycle Reporting.

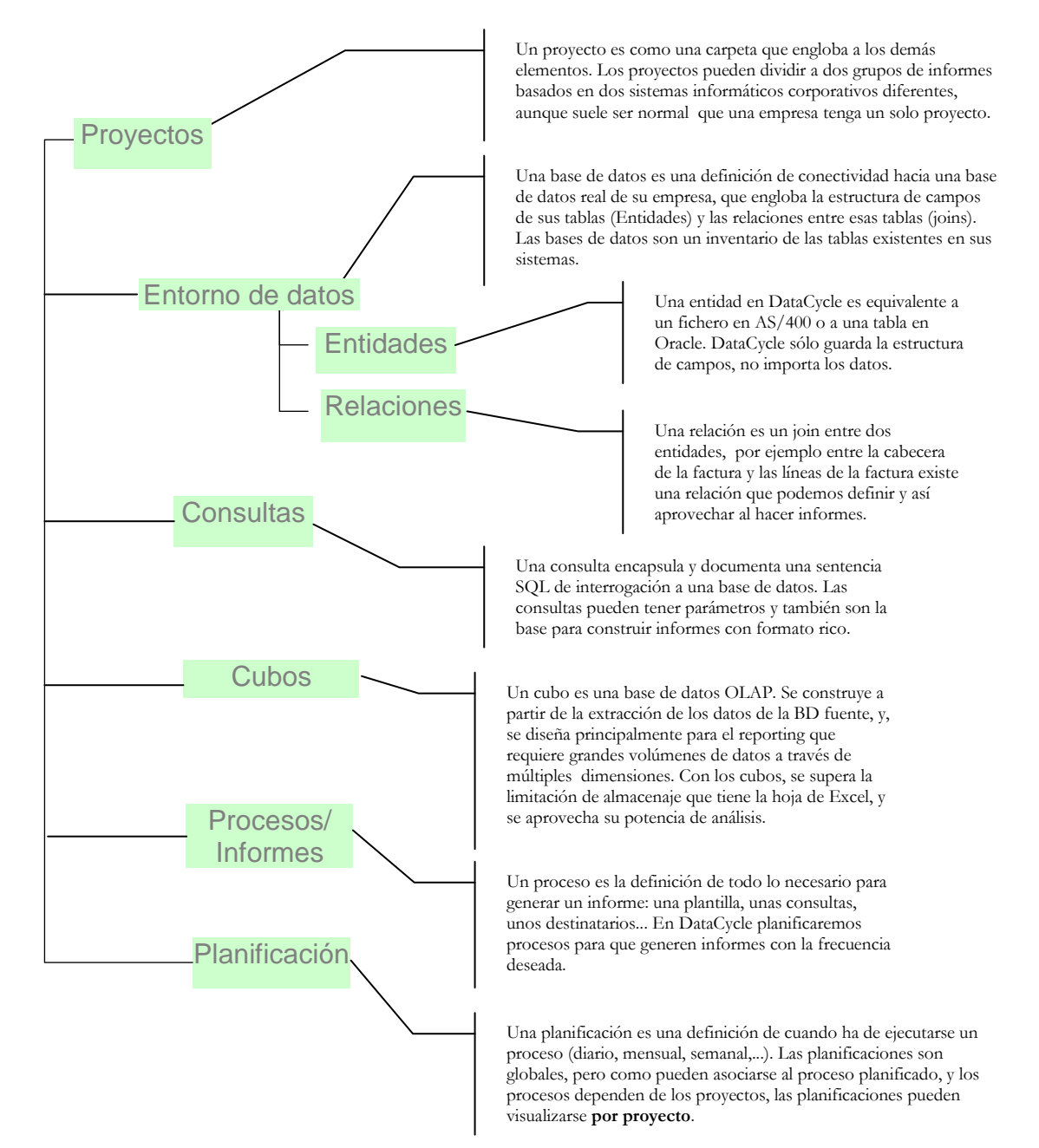

## <span id="page-29-0"></span>¿Cómo es el diseño de informes y su generación en Excel?

Los diseños de los informes que se generarán en Excel y HTML son en realidad ficheros Excel que en DataCycle llamamos **plantillas**. Estas plantillas no tienen nada que ver con las plantillas de Excel (ficheros con extensión \*.xlt). Las **plantillas** son ficheros con extensión \*.xls que contienen todo el diseño gráfico del informe, fórmulas complementarias y gráficos, aunque están completamente vacíos en cuanto a datos del sistema corporativo.

Microsoft Excel - pbalanced.xls Archivo Edición Ver Insertar Formato Herramientas Datos Ventana ? D<del>E</del>BBV & BB√ m → m → B ∑ £ 2 H H B 85%  $\overline{\phantom{a}}$  Definir... ▼10 ▼ N X S | 三三三国 9 % 000 18 .98 | 宇宇|  $\mathbb{H}$  -  $\mathbb{A}$  -  $\mathbb{A}$ Arial  $=$   $|$  =C10/SumaVentas  $D10$  $B$ Cuadro de mando comercial  $\overline{1}$  $\overline{2}$  $\overline{\mathbf{3}}$ Num Pedidos: 0  $\begin{array}{c|c}\n5 \\
\hline\n7 \\
\hline\n8\n\end{array}$ Ventas:  $0$  $\overline{9}$ TOP<sub>3</sub>  $10$ Vendedores el total Itota 11  $12$ del tota  $13$ Vendedor con  $\frac{14}{15}$ menos ventas: 0% del total Producto más 16 0% del total vendido:

Esta es la primera pestaña. Cuando DataCycle Reporting genere el informe, rellenará todas las celdas vacías que tienen que tener datos, por ejemplo B5, B7, B10:C12, B14 y B16.

Observe que en la celda B10 hay una fórmula: C10/SumaVentas. Es decir, el informe Excel también calcula datos complementarios que no tienen por qué encontrarse en el Sistema Corporativo.

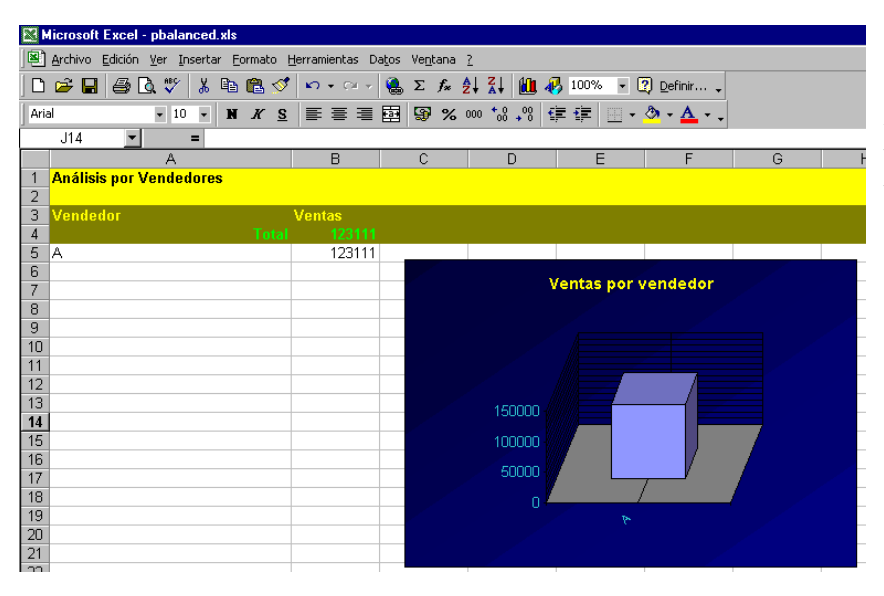

Esta es la segunda pestaña. En la columna A, a partir de la celda 5 se insertarán los nombres de los vendedores, y, en la columna B sus ventas. El gráfico se adecuará a los datos generados de forma automática.

Por ejemplo esta es una plantilla que contiene dos pestañas

En la misma plantilla se han definido las "zonas" donde se insertarán datos, o más correctamente se han definido los **rangos** de Excel que especifican dónde DataCycle Reporting insertará datos. Para cada **rango** habrá asociada una consulta SQL que lo rellenará de datos y que se ejecutará contra una base de datos concreta (por ejemplo un AS/400)

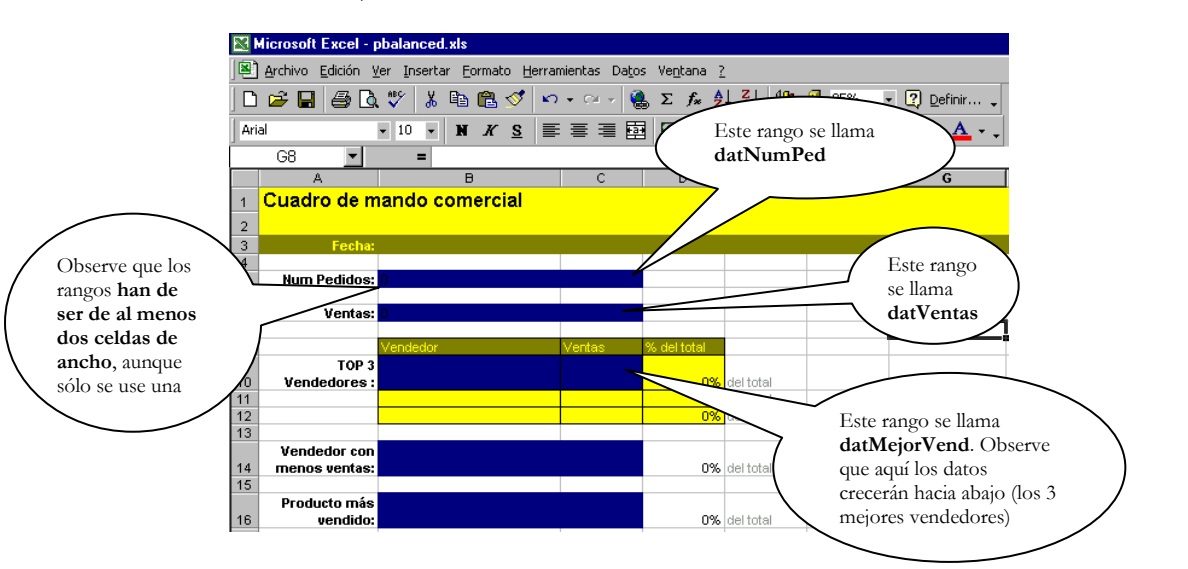

En esta otra plantilla se muestra de forma más clara un rango que crece hacia abajo con multitud de registros:

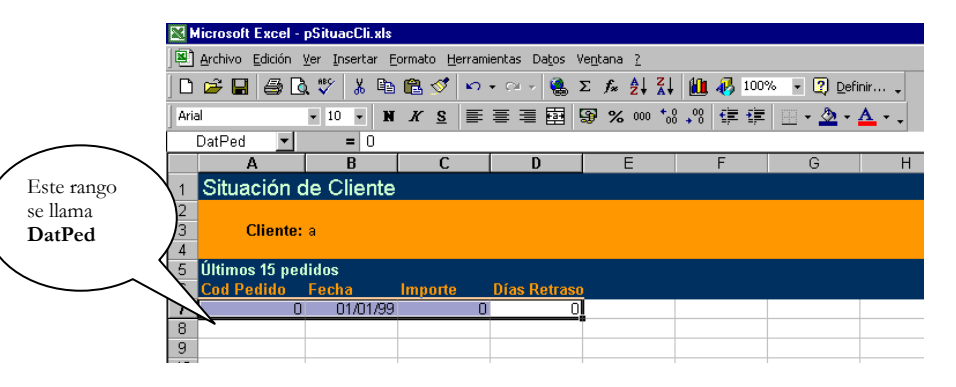

Y el fichero resultante de integrar los datos con esta plantilla es:

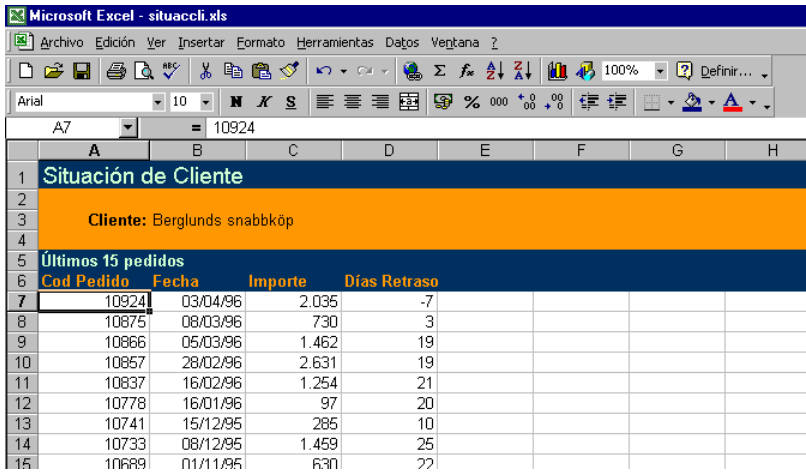

Por lo tanto para generar informes en Excel, DataCycle Reporting hace el siguiente proceso:

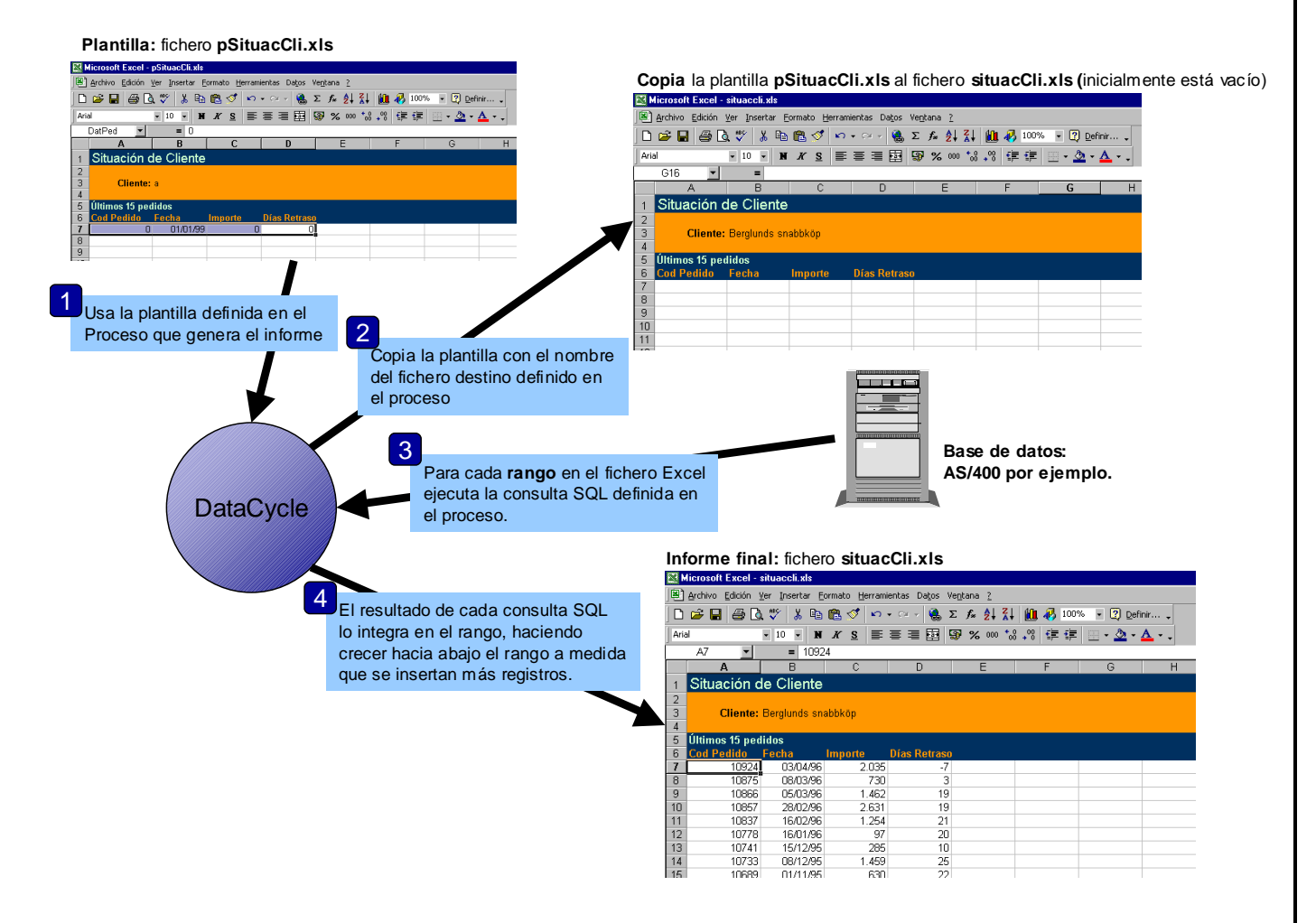

Posteriormente, DataCycle decidirá si el fichero generado lo tiene que distribuir automáticamente por correo electrónico, exportarlo a HTML o simplemente dejarlo en un directorio de la red.

## Cómo evaluar el producto

Le recomendamos que siga al pié de la letra esta guía de evaluación para ver de forma ordenada las principales características de DataCycle Reporting a la vez que desarrolla Ud. mismo los ejemplos.

Todos los ejemplos desarrollados se encuentran perfectamente terminados en el proyecto "**Tutorial"** que viene en el repositorio instalado por defecto. También se instala otro proyecto llamado "**Proyecto Demo**" donde se encuentran más ejemplos ilustrativos de las capacidades de DataCycle Reporting.

## **Conclusiones**

En este capítulo de introducción hemos visto qué es DataCycle Reporting y algunos conceptos básicos que nos van a ser muy útiles a la hora de seguir con los siguientes capítulos. A partir de ahora vamos a practicar conjuntamente con esta guía de evaluación todos los ejemplos que se desarrollarán a continuación.

# **Capítulo** 2

## <span id="page-33-0"></span>Situación de partida: Empresa Neptuno

*Descripción del ejemplo que vamos a seguir, creación de proyectos y definición de Bases de datos.*

ste tutorial se basará en los datos de una base de datos en formato Microsoft Access llamada neptuno.mdb. Esta base de datos, instalada de forma automática durante el proceso de instalación de DataCycle Reporting, contiene la información de una empresa que compra y vende productos alimentarios a todo el mundo. Básicamente se controlan los pedidos que la empresa efectúa. E

Las tablas contenidas por la base de datos son:

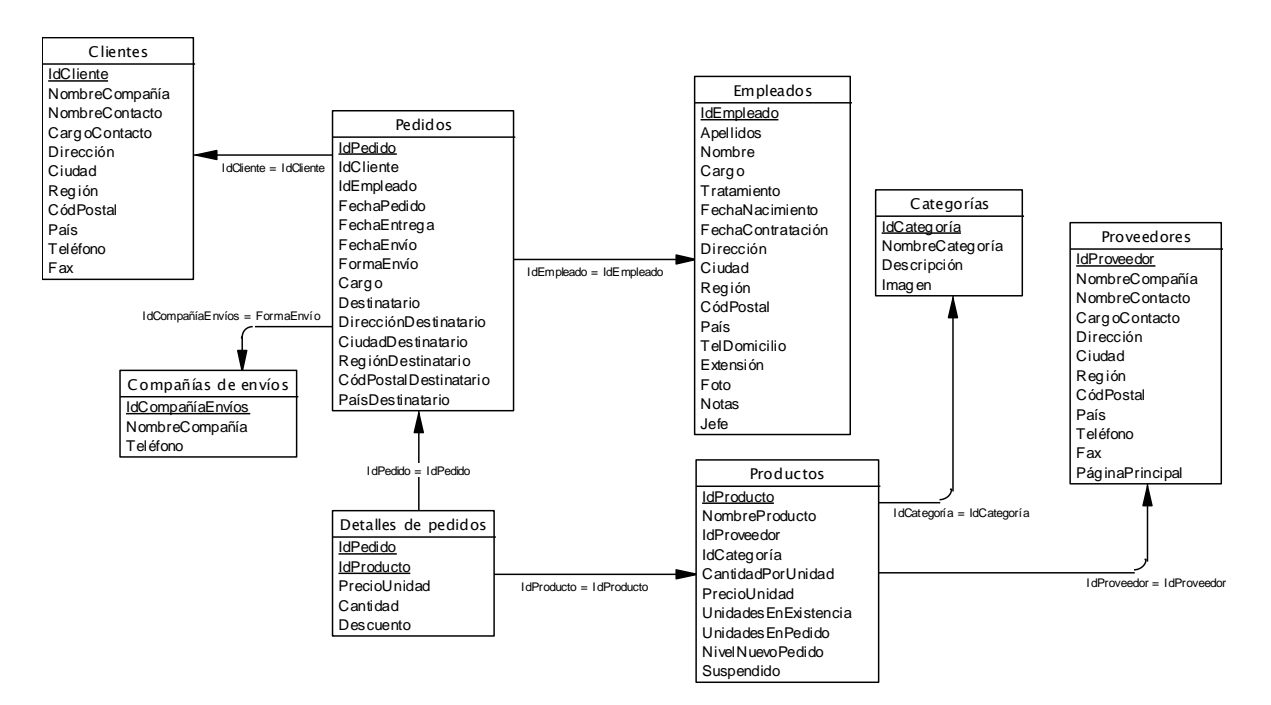

## <span id="page-34-0"></span>Creación de un proyecto

Para empezar, necesitamos un proyecto donde crear nuestros informes de ejemplo. Cómo hemos definido en el capítulo anterior, un proyecto es un conjunto de: Entorno de datos, informes y planificaciones.

Existe un proyecto en su repositorio instalado por defecto, denominado "**Tutorial",**  donde se encuentran completamente desarrollados todos los ejemplos de esta guía de evaluación.

Vamos a crear un proyecto llamado **Mi Tutorial**. Esta operación se realiza de forma muy sencilla, seleccionando la opción **Nuevo proyecto** del menú Proyecto**.** Este menú aparece efectuando un clic con el botón derecho del ratón sobre el elemento del árbol de elementos:

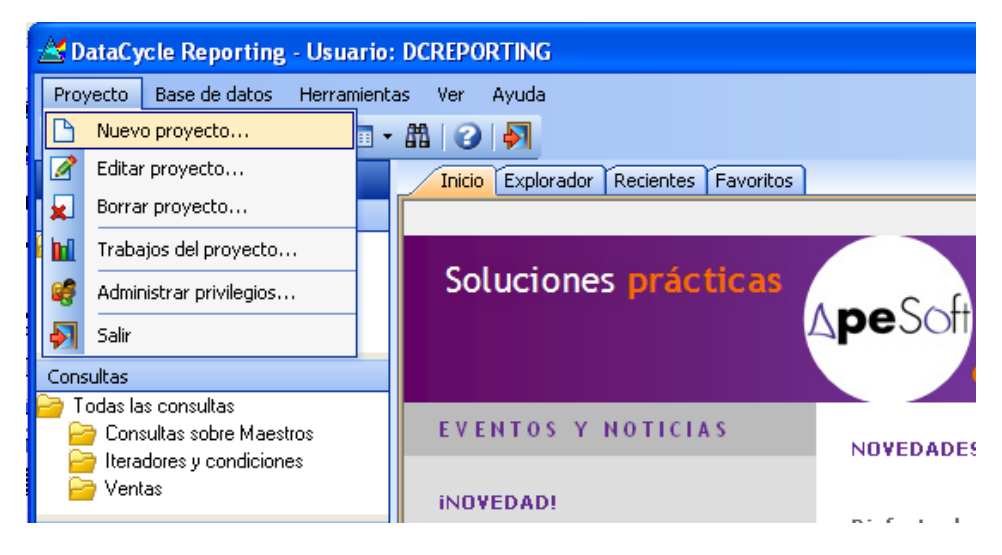

Seguidamente aparecerá la ventana de edición de un proyecto nuevo:

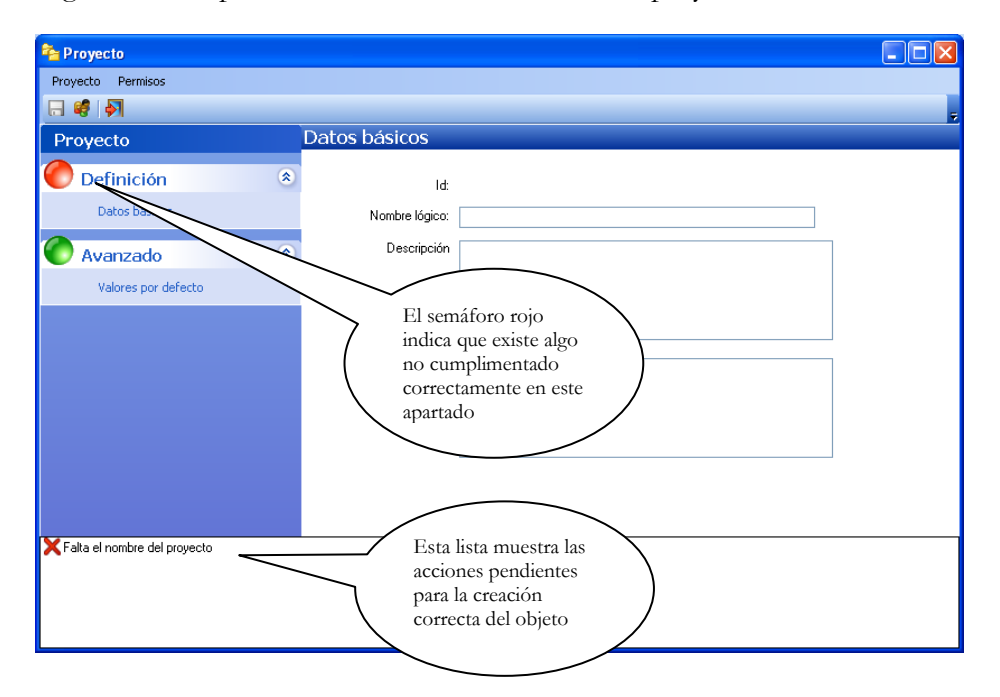

En los datos básicos de configuración podemos entrar el nombre del proyecto: **Mi Tutorial.**

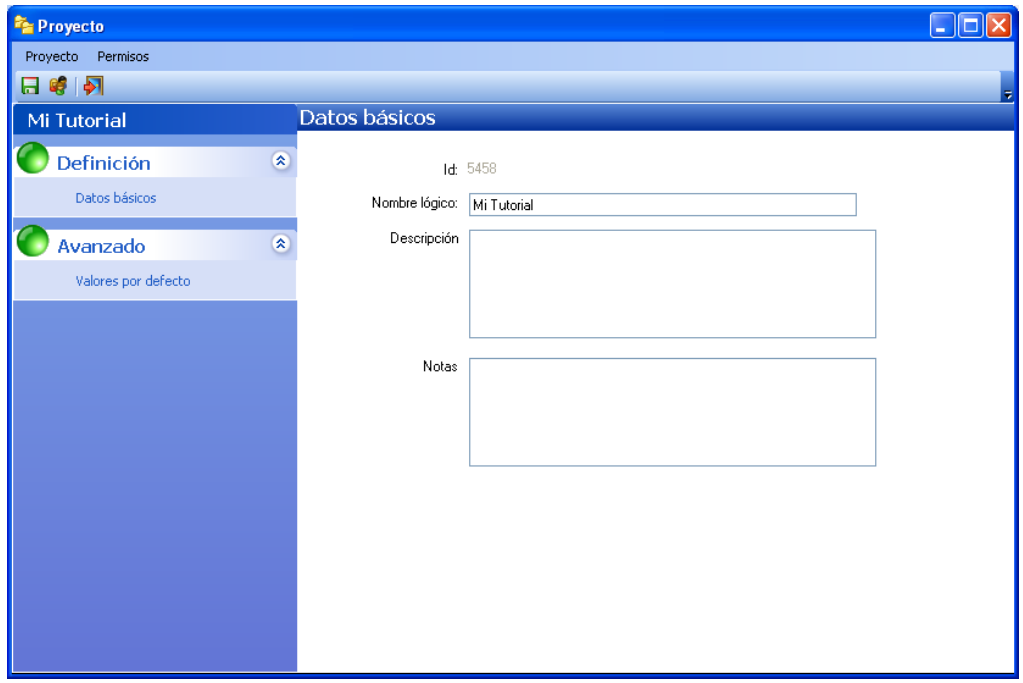

En los valores por defecto de la opción **Avanzado** informaremos del servidor, y los directorios de las plantillas e informes del proyecto, tal como se indica a continuación:

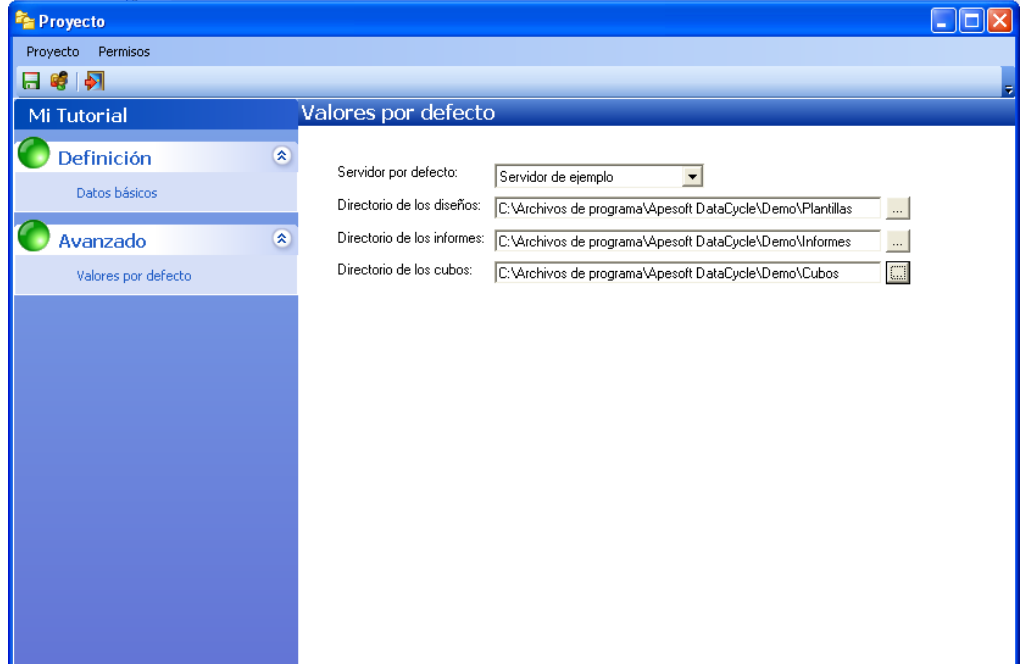
Pulsamos el icono de guardar **balla para dar** de alta el nuevo proyecto. Finalmente, para cerrar la ventana pulsaremos el icono  $\left|\bullet\right|$  (salir).

El árbol reflejará el nuevo proyecto:

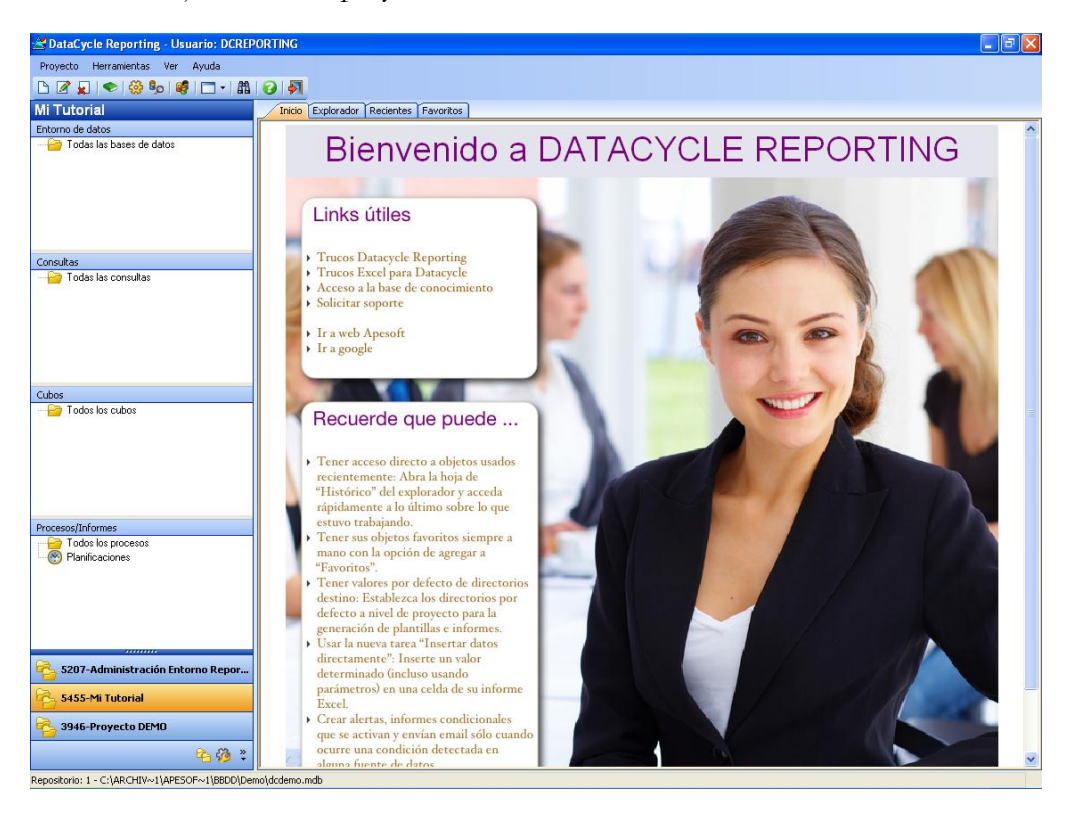

Vamos a detallar el contenido del proyecto **Mi Tutorial**.

Como podemos observar, dentro de cada proyecto hay carpetas especiales que contendrán:

- Los **Entornos de datos,** base de datos de donde se generarán informes
- Las **Consultas** que obtendrán la información de las bases de datos
- Los **Cubos** que obtendrán la información de las bases de datos en un formato multidimensional y estarán disponibles como fuente de datos para vincular tablas dinámicas de Excel.
- Los **Procesos** que generarán los informes en un formato enriquecido.
- Las **Planificaciones** de los procesos para que se generen los informes de forma automática a ciertas horas y ciertos días.

#### Conexión con una base de datos

Vamos a definir la base de datos de donde se van a generar informes. En nuestro tutorial será una base de datos en formato Microsoft Access que el programa de instalación ya se ha encargado de instalar. Esta base de datos se llama **neptuno.mdb** y puede que la reconozca como la base de datos que viene de ejemplo en toda instalación de Microsoft Office. En una situación real esta base de datos sería su AS400, su Oracle, su SQL Server,... (incluso pueden ser varias bases de datos a la vez).

Para definir la base de datos Neptuno, pulsaremos la opción **Nueva** del menú Bases de Datos. Para ello realizamos una operación similar a la de creación de un proyecto que hemos efectuado anteriormente: realizamos un clic con el botón derecho del ratón sobre el elemento del árbol  $\Box$  Todas las bases de datos y seleccionamos la opción **Nueva** del menú que aparece:

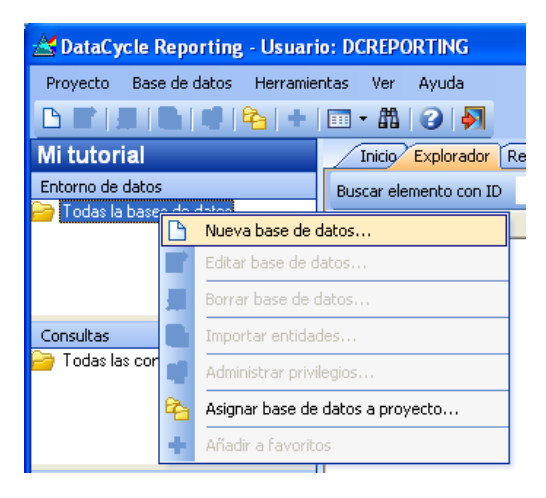

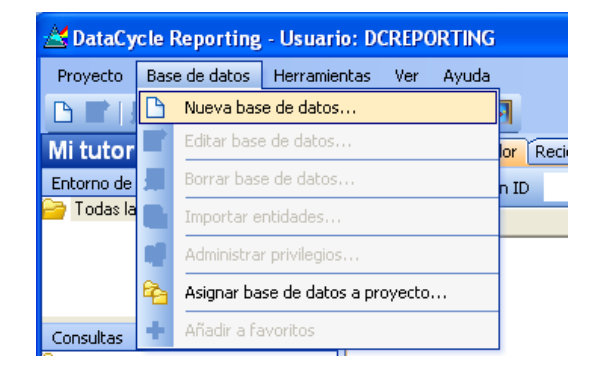

Aparecerá la ventana de edición de base de datos vacía:

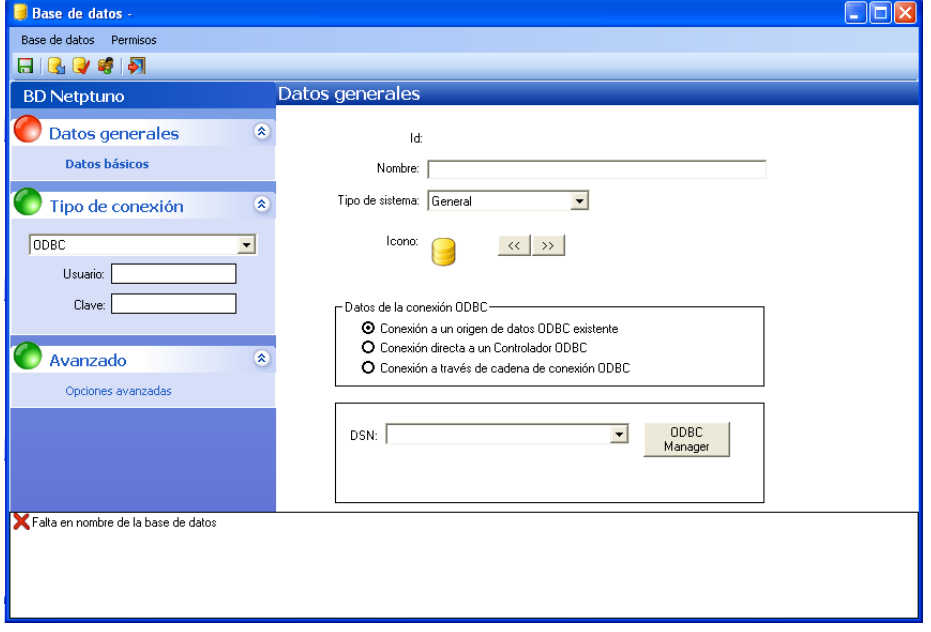

Vamos a informar los siguientes campos:

- En el nombre introduciremos el nombre de la base de datos: **BD Neptuno**
- Cambiamos el tipo de sistema a **General**

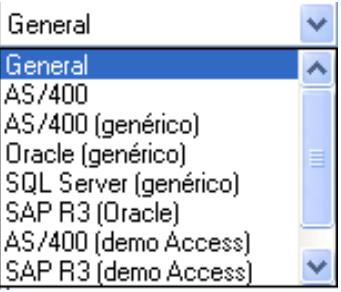

Cambiamos el tipo de conexión a **MS Access**

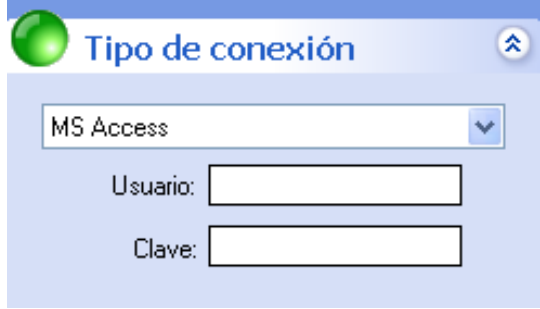

 Para facilitar las futuras tareas, podemos asignar un icono identificativo a la base de datos pulsando los botones  $\frac{\langle \langle \cdot \rangle}{\langle \cdot \rangle}$  hasta encontrar el icono que más se adecúe a la base de datos.

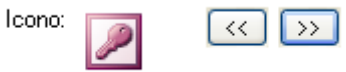

Observe que la ventana ha cambiado para definir una base de datos Access:

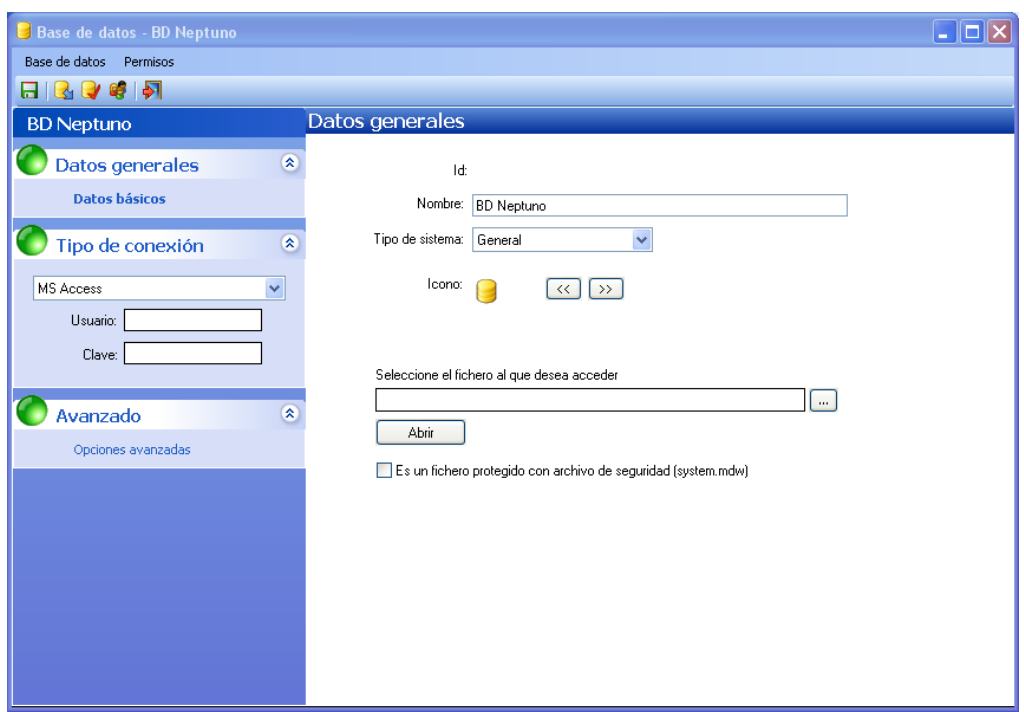

Seleccionaremos el fichero de base de datos **neptuno.mdb** pulsando el botón de selección de fichero:

Buscaremos el fichero **neptuno.mdb** dentro del directorio **Demo** que se encuentra a su vez en el directorio donde se haya instalado el producto durante la fase de instalación (normalmente C:\Archivos de programa\Apesoft Datacycle).

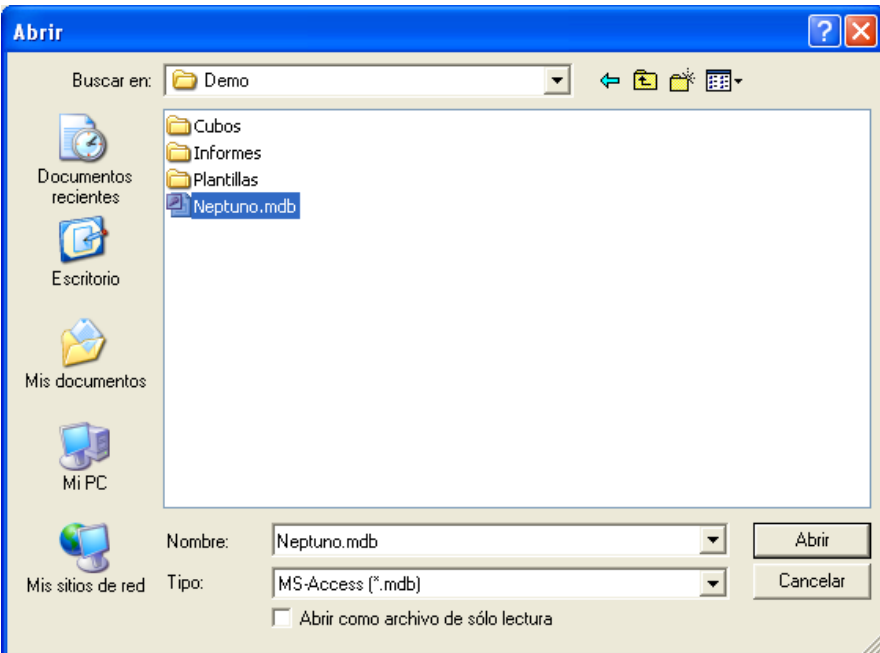

Pulsamos el botón **Abrir** para seleccionarlo.

La ventana quedará así:

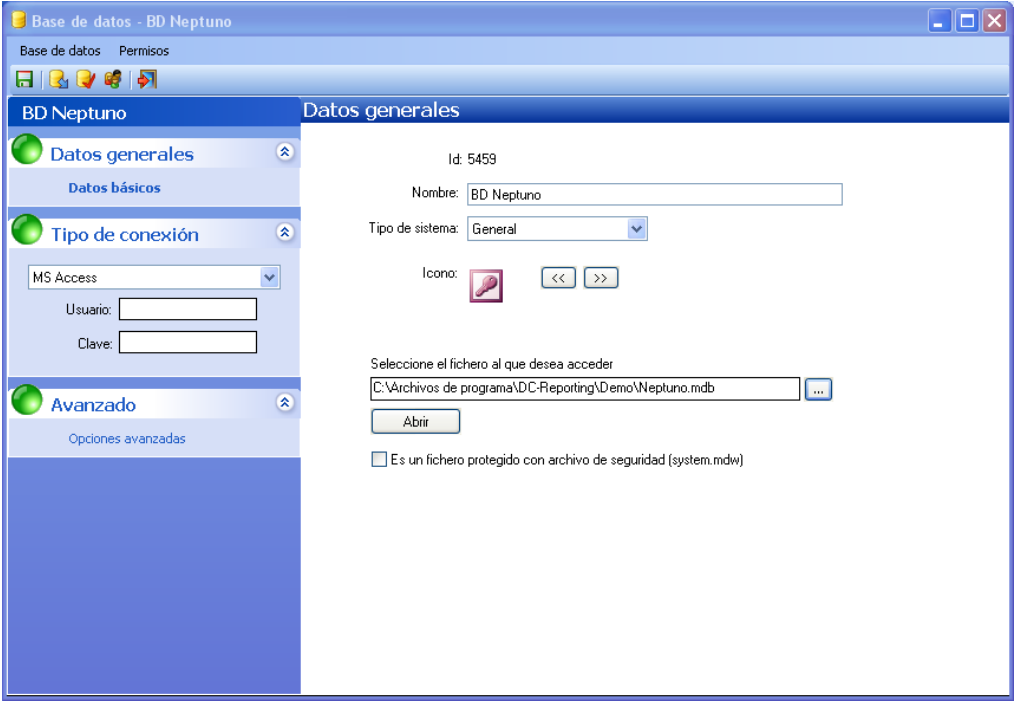

Ahora podemos pulsar la opción **Probar Conexión** desde el menú principal Base de Datos para probar si DataCycle puede efectivamente conectarse a la base de datos.

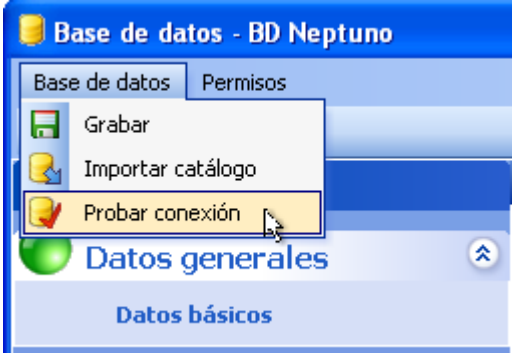

Debería aparecer el siguiente mensaje confirmándolo:

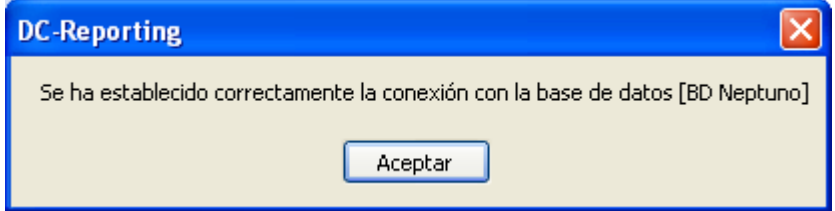

#### Avanzado:

Cómo conectar con los sistemas de su empresa: AS400, Oracle,...

Como hemos dicho, este tutorial usa datos de una base de datos de ejemplo (Neptuno) instalada durante el proceso de instalación de DataCycle Reporting.

Aunque propiamente no forme parte del tutorial, vamos a ver como sería la conexión a un sistema real, por ejemplo AS400 u Oracle.

#### NOTA: Este ejemplo no lo siga al pie de la letra

Esta sección explica cómo sería la conectividad de DataCycle Reporting en su empresa. Por lo tanto depende de la configuración de su ordenador en su empresa. Las imágenes que aparecen en esta sección no se corresponderán exactamente con la configuración de su ordenador.

Le recomendamos que lea esta sección pero que la ponga en práctica al finalizar todo el tutorial.

El primer requisito es tener la conectividad apropiada para ver a través de ODBC el servidor de datos. En el caso del AS400 sería necesario usar Client Access (u otro producto similar) y tener definido una conexión ODBC (DSN u Origen de datos) hacia el AS400 con el que queremos conectar. En el caso de Oracle será necesario tener instalada la conectividad SQL\*NET y una conexión ODBC sobre la instancia de Oracle a la que queramos conectarnos.

A la hora de definir la base de datos desde DataCycle nos aparece la ventana:

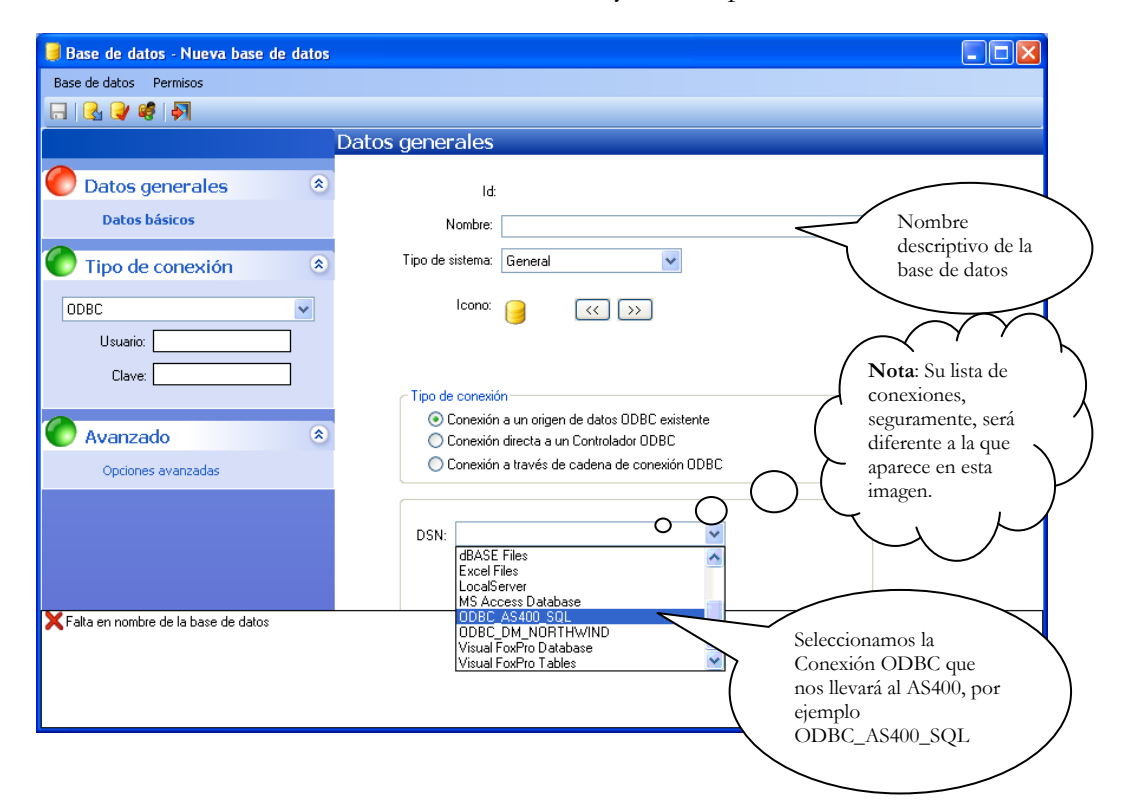

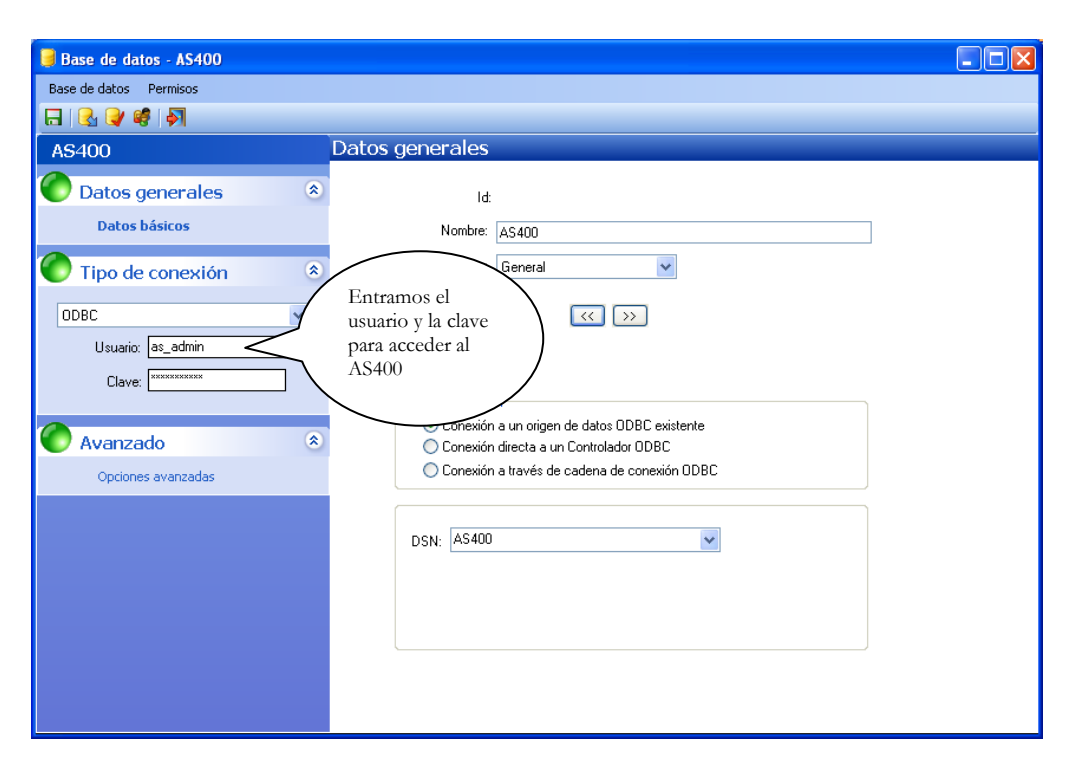

Fíjense que hemos informado el nombre del usuario y la clave con la que se accede a la base de datos.

Pulsaríamos **Test conexión** para ver que realmente se conecta bien con la base de datos y seguiremos el mismo proceso que hemos seguido en el apartado anterior (básicamente será importar el catálogo de las tablas necesarias para los informes).

A partir de aquí dispondría de una base de datos más, llamada que AS400

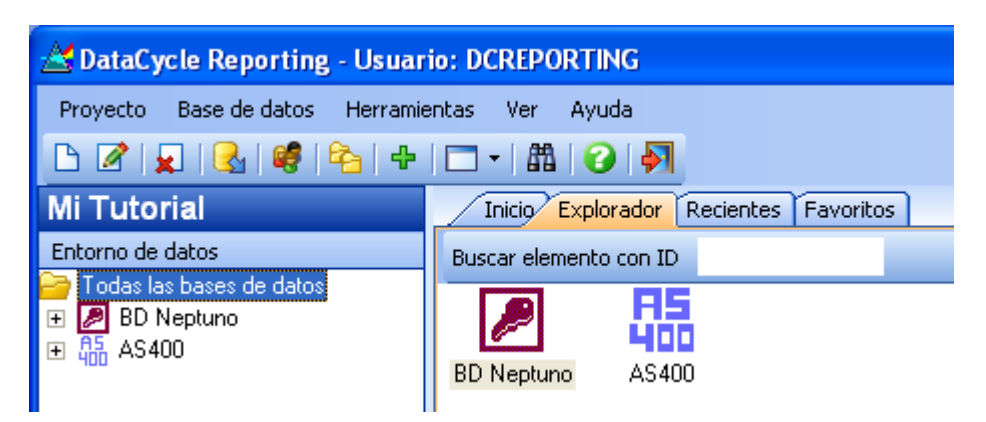

#### **Conclusiones**

En este capítulo hemos aprendido a crear un proyecto y a definir las bases de datos que hay dentro de él.

La creación de proyectos es una tarea que realizaremos una sola vez, al principio. Normalmente en una empresa existirá un solo proyecto de reporting.

La definición de bases de datos es un proceso que se realiza pocas veces, aunque al principio es imprescindible.

El objetivo principal es que al definir las bases de datos se importe la estructura de las tablas que vamos a necesitar para hacer informes, de modo que DataCycle Reporting conozca los campos de estas tablas y pueda hacer más fácil la creación de informes con sus asistentes.

# **Capítulo** 3

# La primera consulta

*Vamos a desarrollar una consulta sencilla que recuperará la lista de empleados de la base de datos Neptuno.*

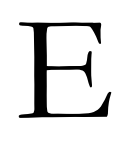

L objetivo para este capítulo va a ser crear nuestra primera consulta para obtener una lista de empleados de la base de datos Neptuno. Aunque esta consulta tendrá utilidad por sí misma, será la base para la creación de nuestro primer informe en el capítulo siguiente.

En DataCycle Reporting, las consultas son objetos reutilizables que pueden ser usados en diferentes procesos de generación de informes. Podríamos decir que las consultas crean una capa de abstracción que esconde la complejidad que existe en las bases de datos.

Los pasos a seguir para la creación de la consulta son los siguientes

1. Localizamos el proyecto Mi Tutorial y seleccionamos **Participale** Todas las consultas

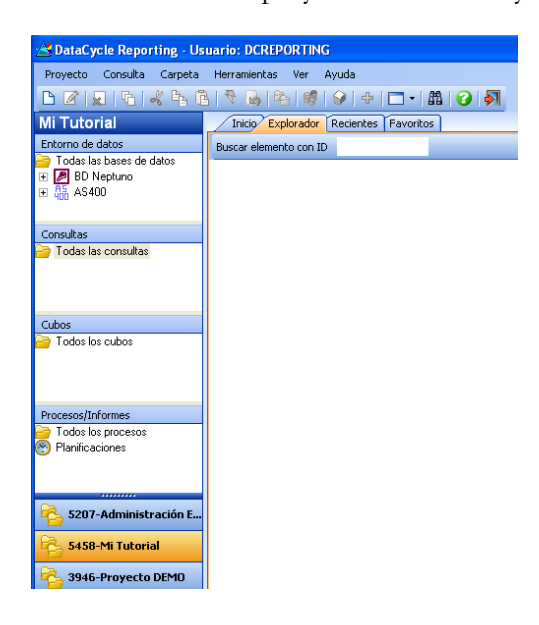

2. Activamos el menú de contexto de Consultas pulsando el botón derecho del ratón sobre el elemento **a Todas las consultas** aparecerá el menú:

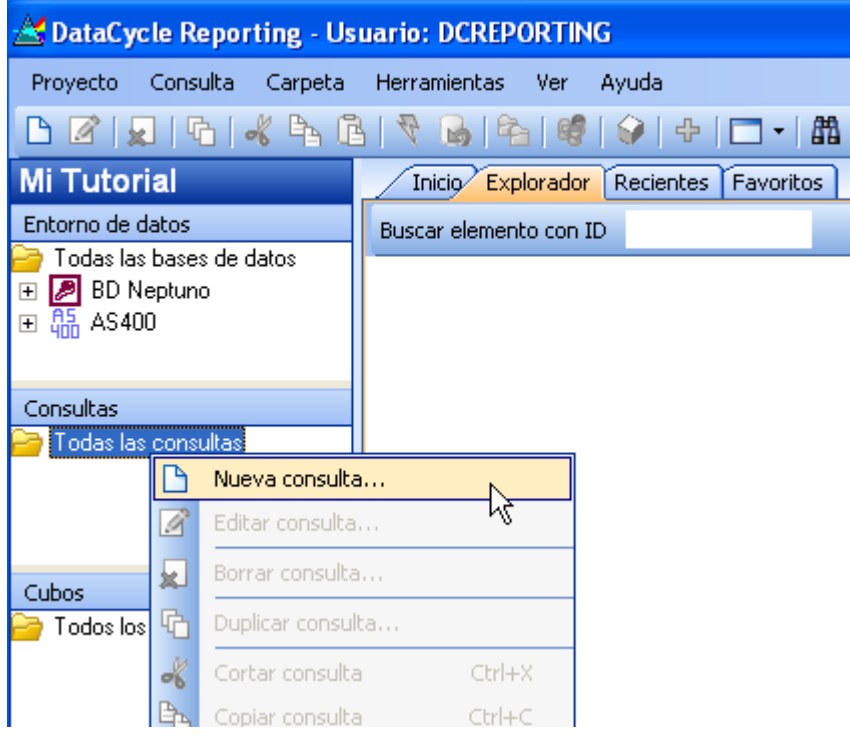

3. Al tratarse de una consulta nueva, se muestra la siguiente pantalla en donde debe indicar contra qué Base de Datos se realiza la consulta:

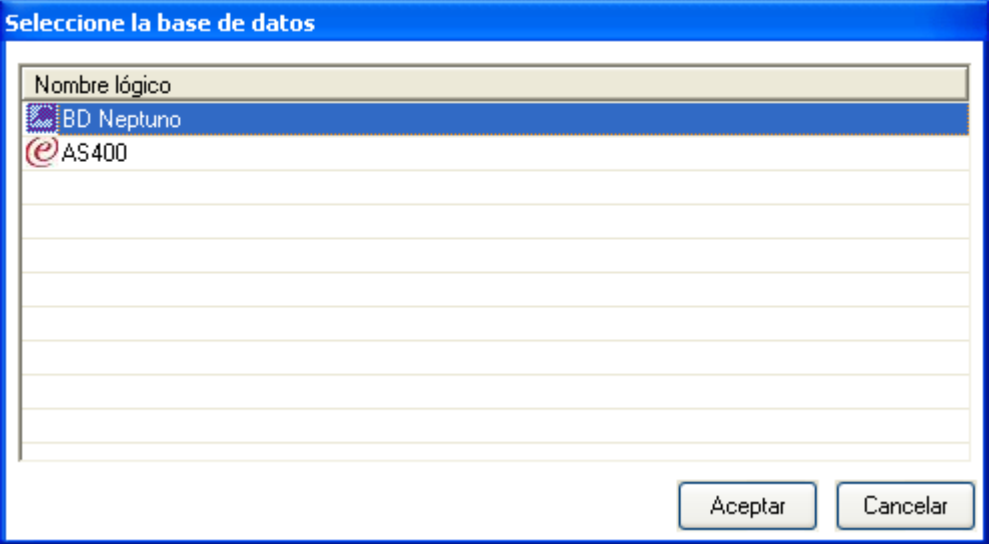

4. Seleccionamos la base de datos Neptuno Al pulsar **Aceptar**, aparecerá la pantalla de edición de consultas:

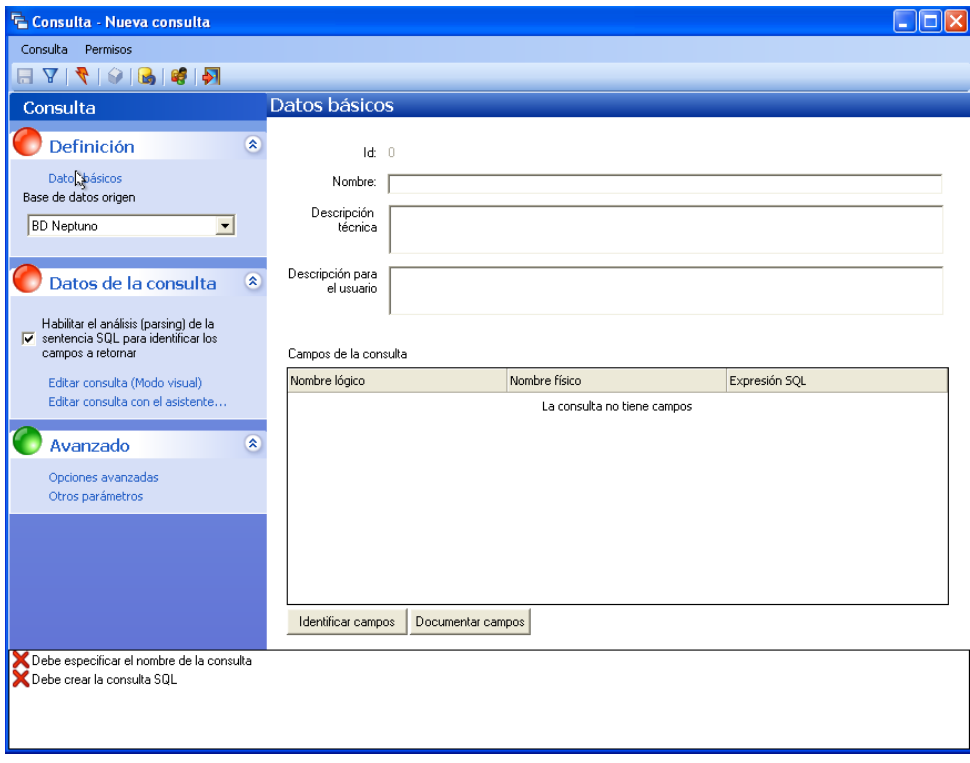

En la ventana de edición de la consulta configuraremos todos los campos que determinaran el comportamiento de la misma. Es decir:

- **La base de datos** sobre la que se realizará la consulta. Podremos escoger cualquier base de datos que hayamos definido anteriormente (ver capítulos anteriores).
- **Habilitar el análisis (parsing) de la sentencia SQL** para identificar automáticamente los campos que retorna la consulta. Puede suceder que para ciertas consultas complejas (unions, subselects, etc.) el análisis no sea capaz de identificar los campos de salida. En esos casos deshabilitaremos al parsing para forzar que la consulta se ejecute siempre entera. No se podrá realizar subselección de campos y las columnas siempre serán retornadas en el mismo orden.
- **Editar consulta (Modo visual)/Diseñar consulta con el asistente** para especificar la información que se desea obtener de la base de datos.
- **Los campos (columnas) a retornar** por la consulta. Cada vez que se modifica la sentencia SQL, DataCycle automáticamente identifica los campos que devolverá y asigna las descripciones que hayan sido documentadas en cada una de las entidades (tablas) en que se basa la

consulta. Las descripciones de los campos a retornar podrán ser documentadas manualmente.

#### Los diferentes dialectos de SQL y Jet

Aunque SQL es el lenguaje estándar para la interrogación de bases de datos relacionales, en la práctica, las particularidades de los diferentes productos de base de datos del mercado ha provocado que cada de ellas haya ampliado la sintaxis SQL común con sus propias extensiones. Así por ejemplo, para convertir un valor de tipo cadena a tipo numérico, en ORACLE se utiliza la función TO\_NUMBER mientras que en Microsoft Access usaremos la función INT.

Como respuesta a la multitud de dialectos y para facilitar el desarrollo de aplicaciones multi-base de datos, Microsoft desarrolló la librería Jet, que implementa un dialecto SQL propio (el mismo que utiliza Microsoft Access) y que permite acceder a múltiples tipos de base de datos sin preocuparse por la sintaxis particular de cada una de ellas. No es difícil intuir que la contrapartida a la independencia de la base de datos se encuentra en un menor rendimiento de las consultas (según los casos, muy importante) y en la imposibilidad de aprovechar recursos y prestaciones particulares de cada base de datos (funciones particulares, procedimientos almacenados, etc.)

5. Empezaremos asignando un título descriptivo a la consulta. En nuestro ejemplo, diseñaremos una consulta que obtenga el maestro de empleados de la empresa. La llamaremos "Todos los empleados".

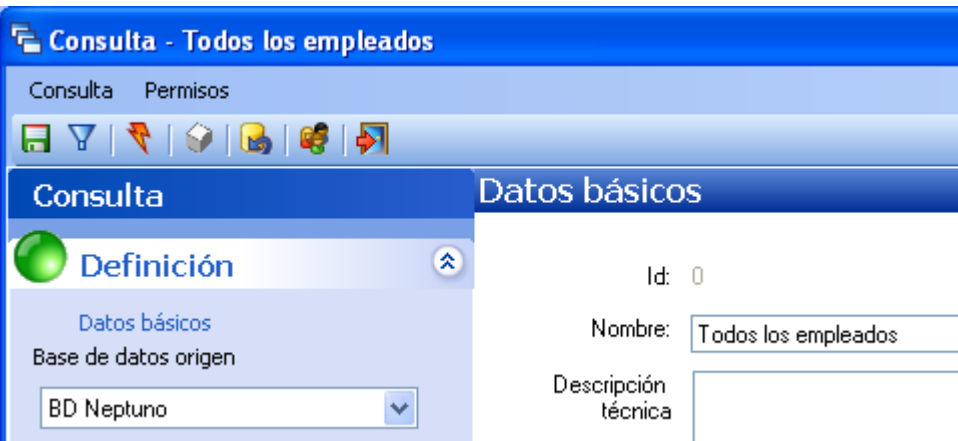

#### El asistente para diseño de consultas SQL

Para diseñar la consulta de recuperación de datos de la base de datos utilizaremos el asistente de consultas de DataCycle. Accedemos a él pulsando sobre enlace Editar consulta (Modo visual)

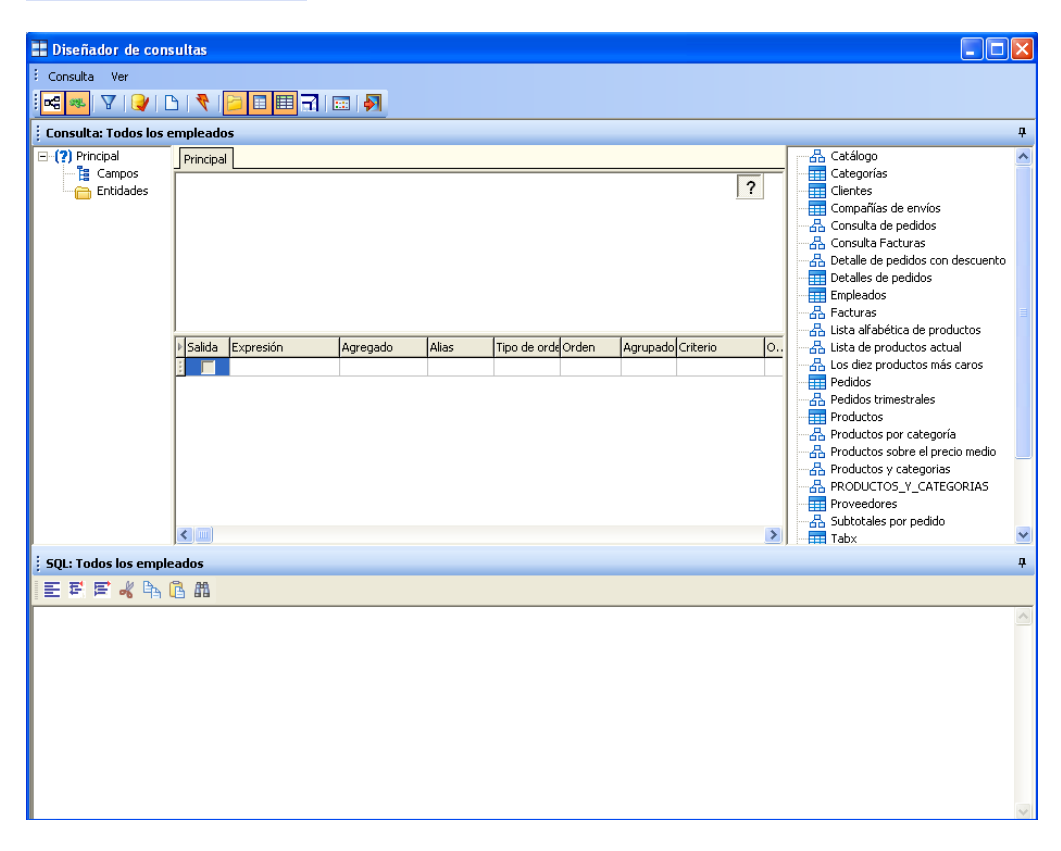

Veamos un poco con detalle las partes del **asistente de consultas**.

En la parte superior disponemos de una barra de botones con diversas funcionalidades:

#### $\frac{1}{2} \left\| \mathcal{A} \right\| \mathcal{A} \left\| \mathcal{A} \right\| \mathcal{A} \left\| \mathcal{A} \right\| \mathcal{A}$ ŧ

- « Muestra/Oculta el diagrama de la consulta, así como las entidades y campos.
- Muestra/Oculta la sentencia SQL de la consulta visualizada. ag,
- Administra los parámetros de la consulta.
- Realiza un test de la consulta configurada.
- Borra la consulta configurada.
- Ejecuta la consulta.
- Muestra/Oculta el panel de metadatos de la consulta (situado a la izquierda).
- Muestra/Oculta el panel de entidades de la base de datos sobre la que se realiza la consulta (situado a la derecha).
- Muestra/Oculta el panel de columnas de laconsulta (situado en el centro).
- Zoom: Oculta todos los paneles excepto el de diseño gráfico, entidades de la base de datos y el texto SQL.
- **EE** Muestra un resumen de la consulta configurada.
- Sale del editor de consultas. La consulta todavía no se ha graba, simplemente se ha cambiado su definición. Para grabar los cambios, debe grabarse todo el objeto consulta.

Vamos a diseñar nuestra primera consulta. En primer lugar, pulse el botón de Zoom  $\left(\overline{\mathbf{d}}\right)$  para maximizar el panel de diseño gráfico.

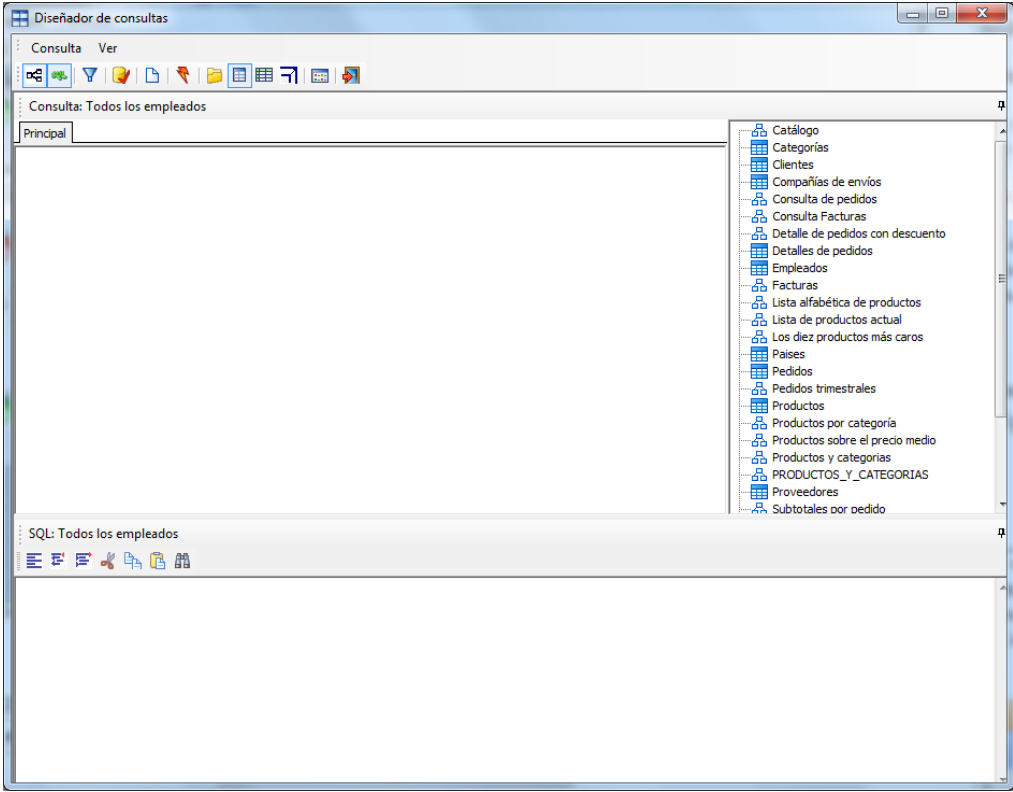

Para obtener los datos de una entidad concreta de la base de datos, la buscaremos en el panel de la derecha (entidades de la base de datos), la seleccionaremos y la arrastraremos dentro del panel de diseño gráfico. Para nuestro ejemplo, como queremos crear una consulta que obtenga el maestro de empleados, usaremos la tabla *Empleados* tal y como muestra la siguiente figura.

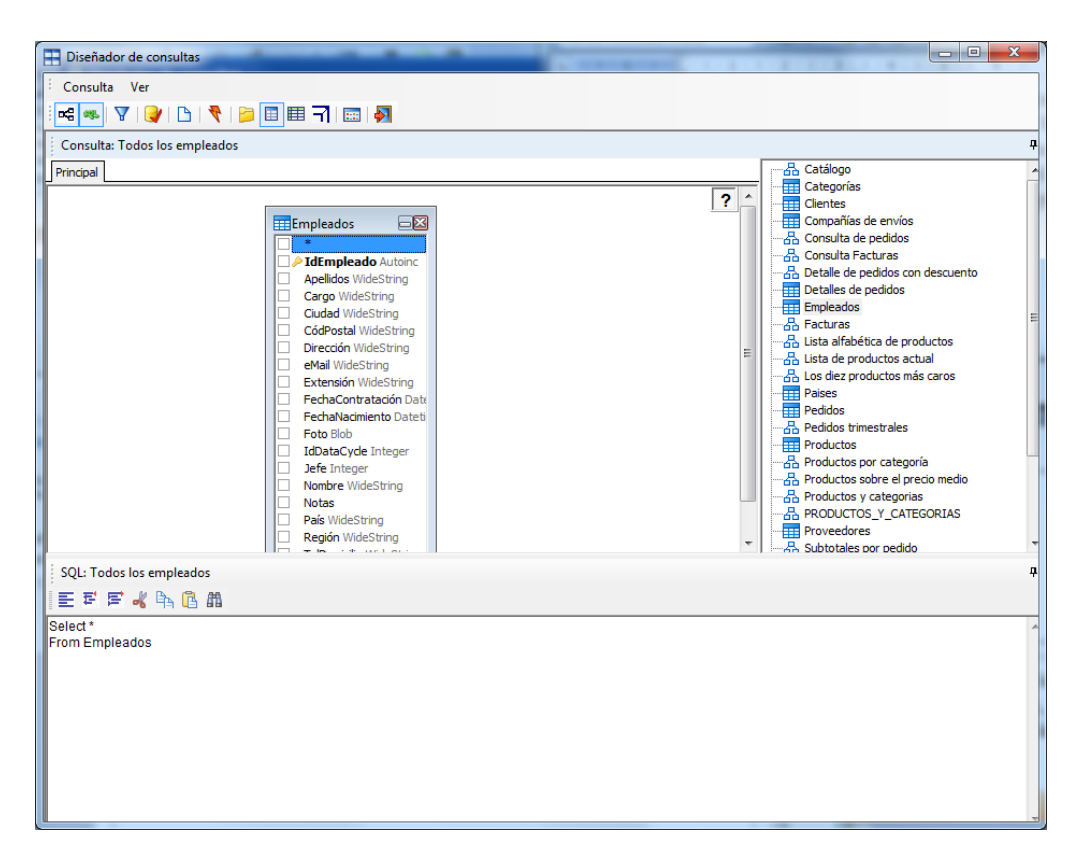

Pulse el botón derecho del ratón sobre la tabla seleccionada en el panel gráfico y use la opción **Marcar todos**.

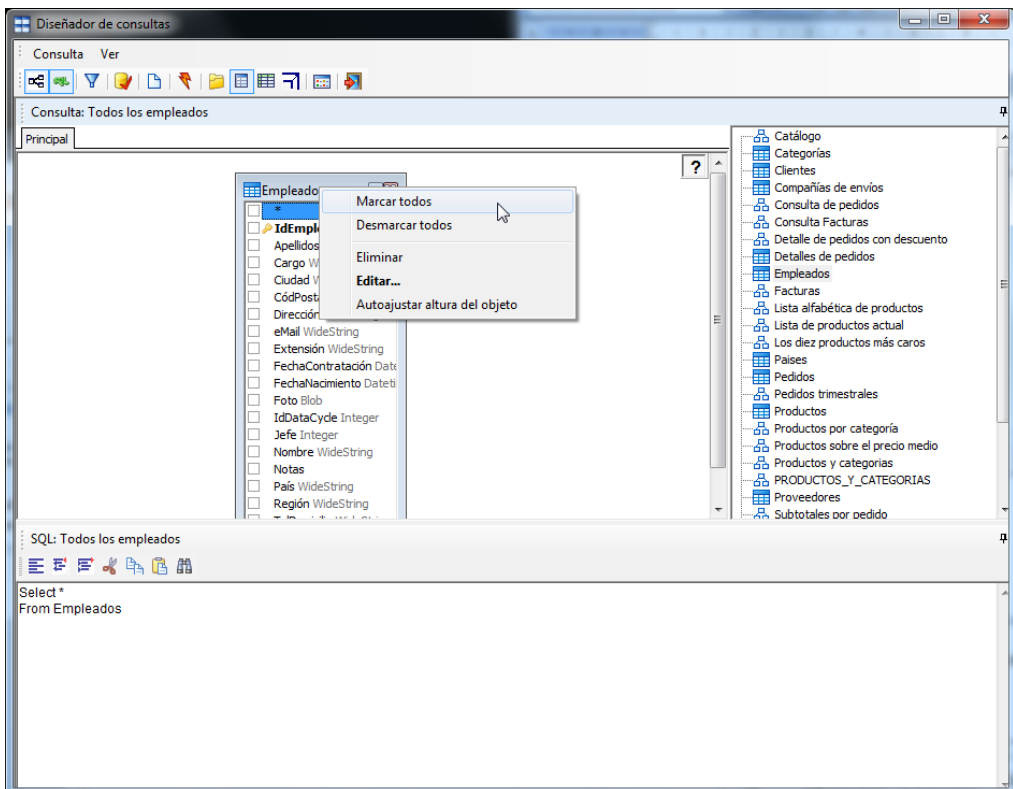

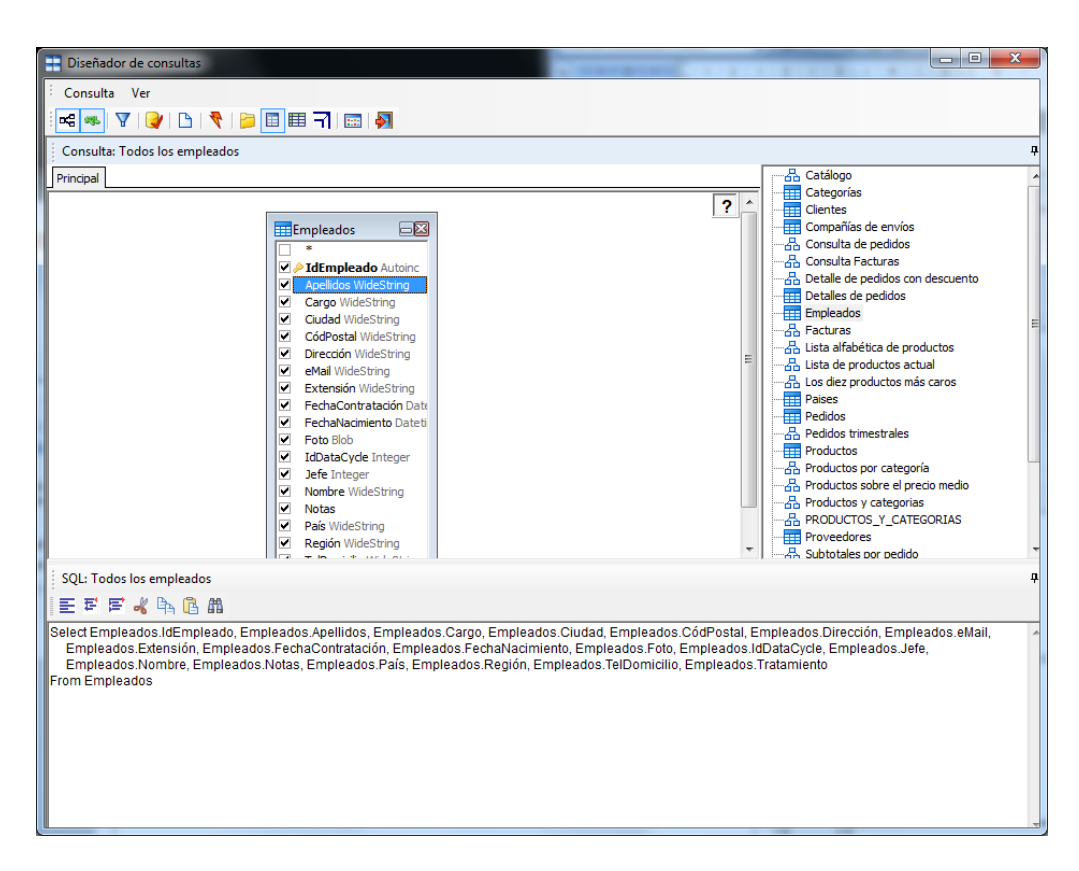

Ya tenemos la consulta diseñada.

Vamos a Ejecutar la consulta para verificar que no hemos cometido ninguna equivocación. Para ello, pulsamos el botón **Ejecutar**, y aparecerá el "**Visor de Datos**" de DataCycle mostrando los registros obtenidos por la consulta.

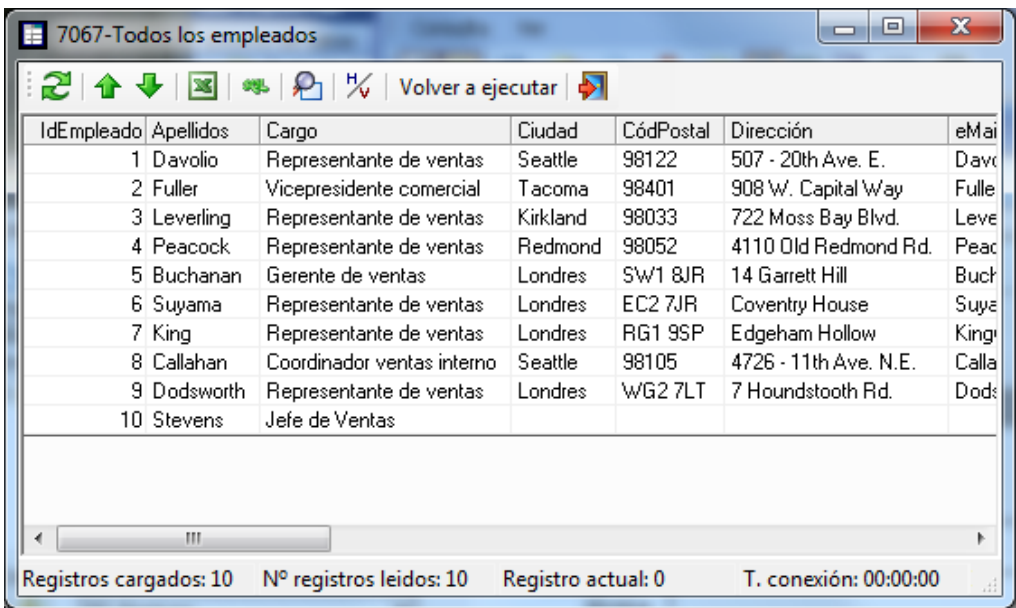

Para cerrar el Visor de Datos pulsamos sobre (salir).

En la ventana de edición de la consulta, y, pulsamos (salir).

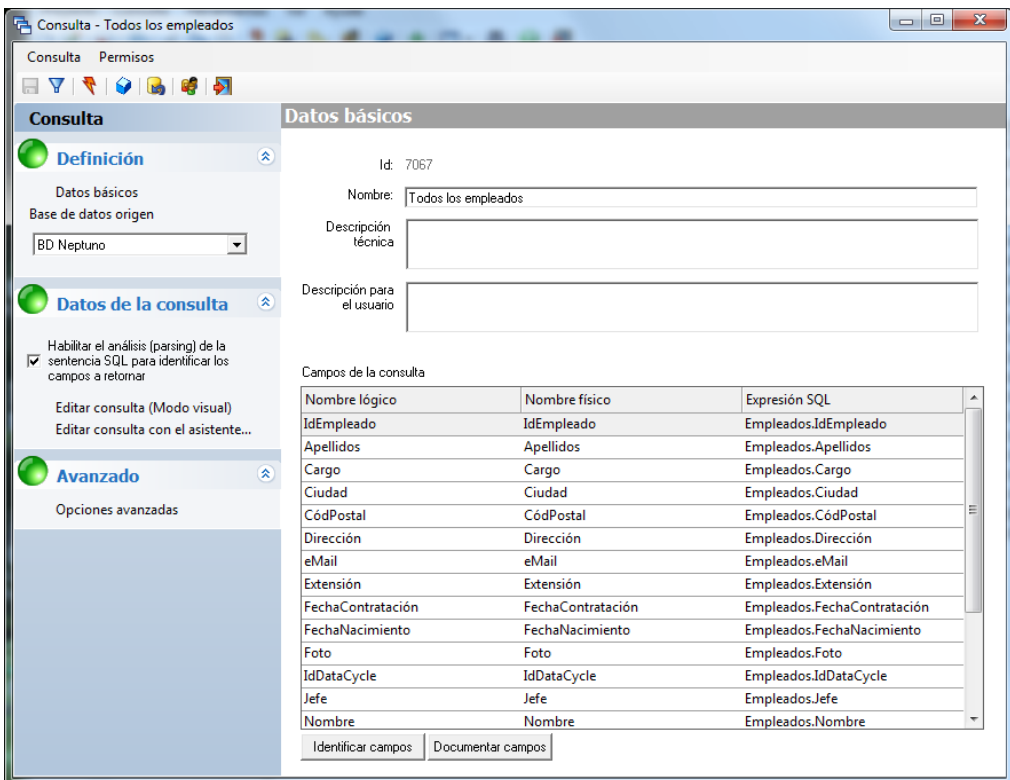

Como se puede apreciar, automáticamente se han documentado los campos a retornar por la consulta. Si lo deseamos podemos situarnos con el ratón sobre el campo, en la columna **[Nombre lógico]** para modificar la descripción correspondiente a cada columna. Esta descripción puede ser un nombre de campo más intuitivo que el que físicamente está documentado en la base de datos y que ayudará al diseñador de informes a entender mejor qué datos devuelve la consulta y en qué campos.

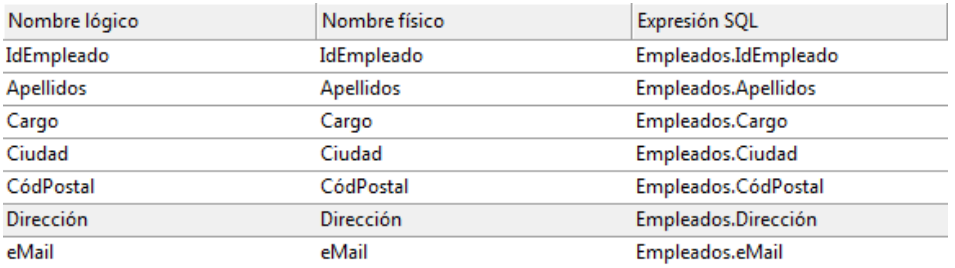

Nota: Para desplazarse entre campos, pulsar el botón derecho del ratón sobre uno de ellos y utilizar las teclas de desplazamiento hacia arriba y hacia abajo.

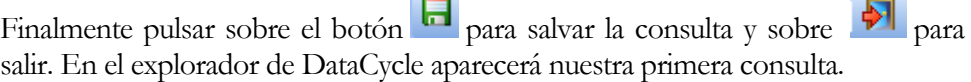

**Contract** 

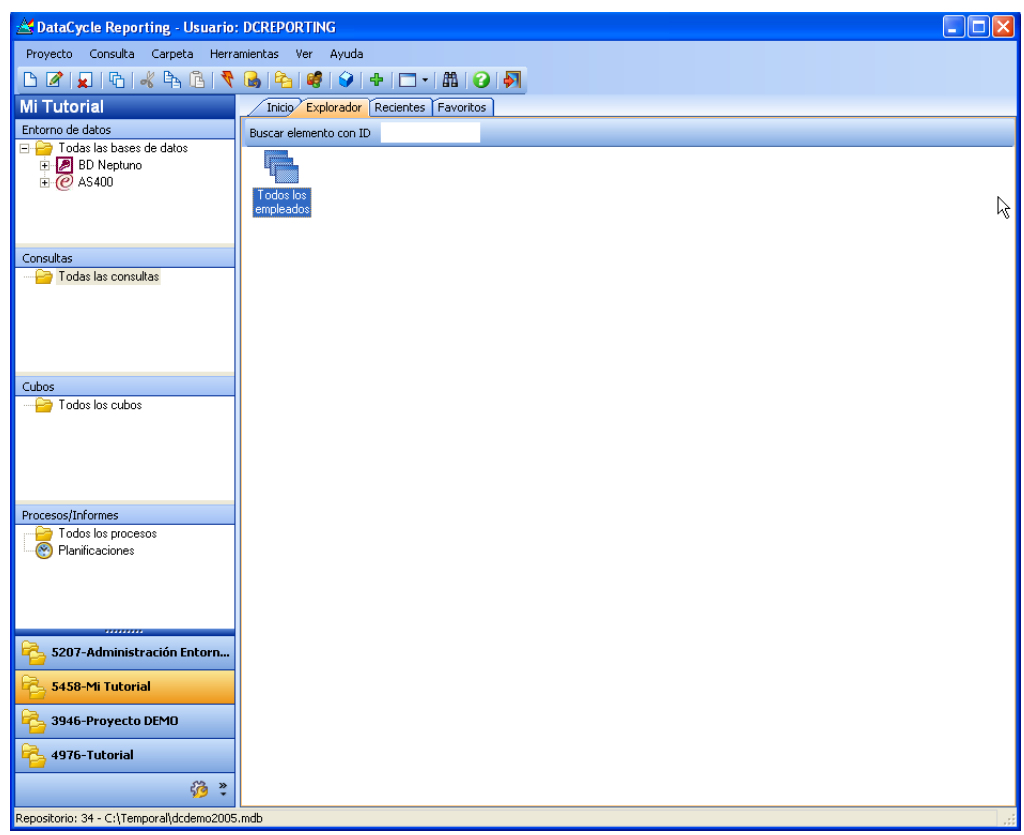

A partir de ahora podremos ejecutarla tantas veces como deseemos sin necesidad de entrar a la ventana de edición de consultas. Simplemente hay que pulsar sobre el botón de la barra de herramientas principal.

Con el **Visor de Datos** abierto (al ejecutar una consulta) podemos exportar los

datos a Excel pulsando sobre el botón . Una ventana nos solicitará el número de registros que deseamos exportar, dejaremos el valor 0 para indicar que deseamos exportar todos los registros que devuelva la consulta.

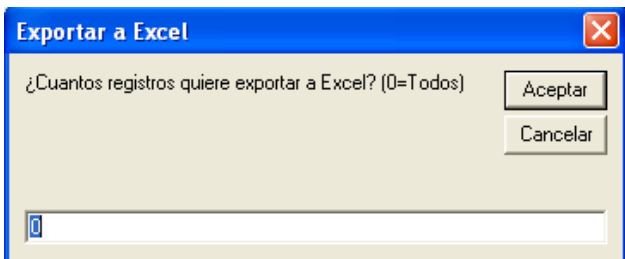

El resultado final será la aparición de Excel con los datos ya exportados aunque sin formatear.

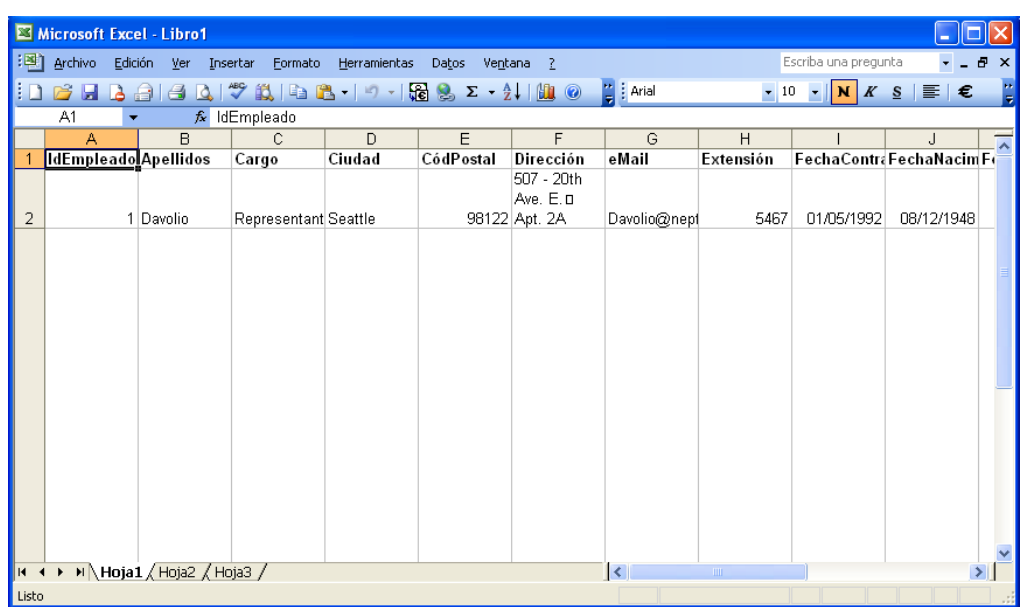

NOTA: Debemos cerrar primero el visor de datos de la consulta para poder trabajar cómodamente en Excel. Al ser una ventana que "flota" sobre Excel, puede ocultar mensajes de éste, como el que se muestra preguntando si desea grabar al cerrar la aplicación.

# **Capítulo** 4

# El primer informe

*Vamos a desarrollar un informe simple que demuestre las características básicas de DataCycle Reporting en cuanto a generación de informes Excel ya formateados.*

L objetivo para este capítulo va a ser crear un primer informe sencillo, utilizando para ello la consulta que hemos creado en el capítulo anterior. Vamos a crear un informe de empleados permitiendo al usuario cierta capacidad de búsqueda y filtrado dentro del propio informe resultante. E

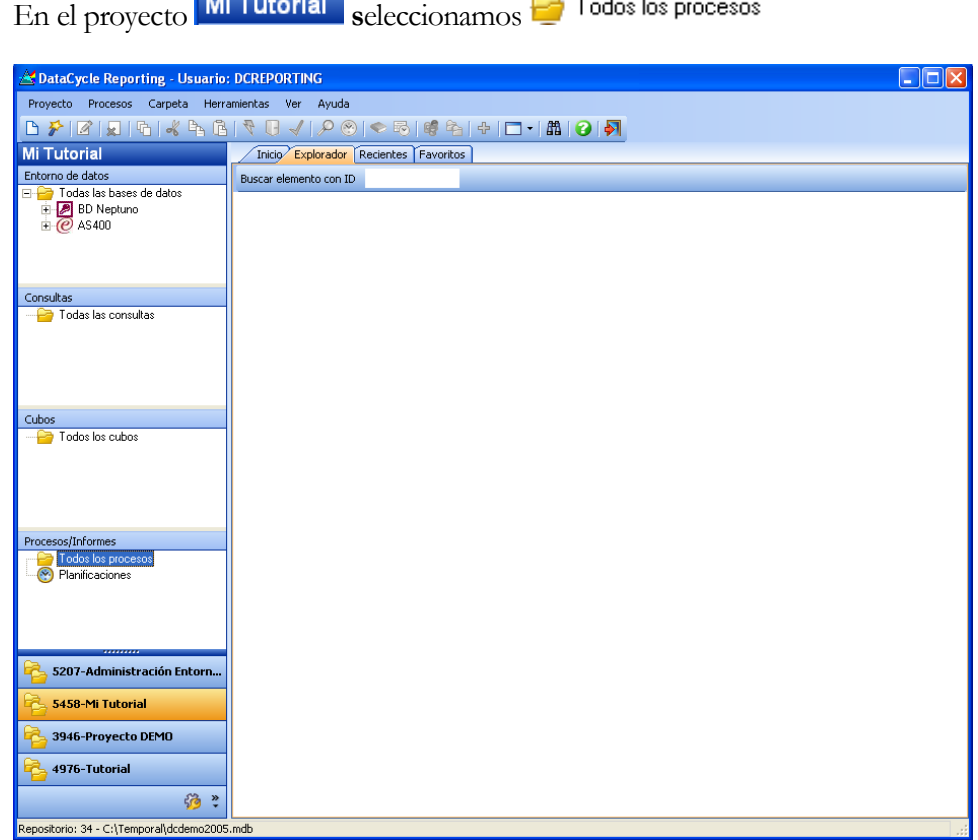

En este punto para diseñar un informe sencillo tenemos dos opciones:

- 1) Utilizar el **Asistente para el informe rápido**. Permite diseñar el informe Excel en cuatro simples pasos guiado por la propia aplicación.
- 2) Seleccionar la opción por defecto **Proceso de generación de informes** donde permite al usuario especificar al detalle cada parte del informe.

En este ejemplo vamos a utilizar el asistente para informe rápido.

# Asistente para el diseño rápido de informes

A partir de este momento vamos a mostrar los pasos para la utilización del asistente.

El asistente puede iniciarse también a través del botón del asistente ubicado en la barra de herramientas superior (debe tener seleccionado el menú Procesos).

 **Iniciar asistente**

#### Pantalla de bienvenida

La primera pantalla es la de bienvenida e introduce al usuario en el proceso de creación rápida de procesos de generación de informes y explica someramente los pasos que está a punto de realizar.

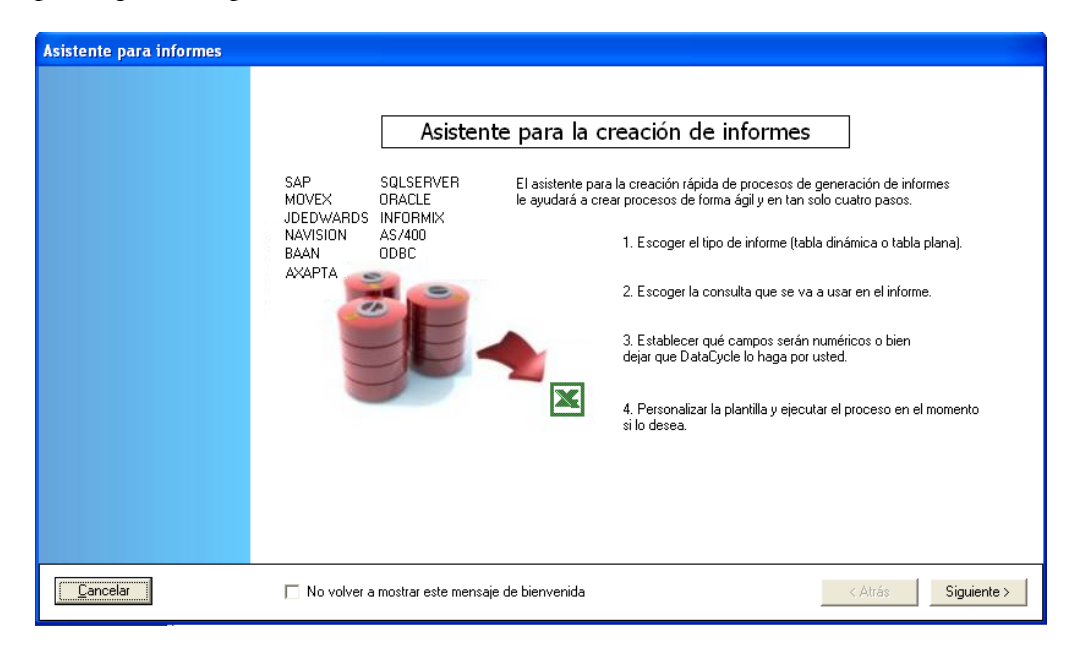

Los 4 pasos necesarios para finalizar el informe son:

- **Paso 1**. Escoger el tipo de informe: Informe simple, con Tabla dinámica, o Easy Dashboard (disponible sólo para Excel 2010).
- **Paso 2.** Escoger la consulta y los campos que serán los datos sobre los que deseamos hacer el informe.
- **Paso 3.** Especificar qué campos serán numéricos, o dejar que DataCycle Reporting lo haga automáticamente. Este paso es importante si se está definiendo un informe con tabla dinámica.
- **Paso 4.** Definir el aspecto del informe (formato y diseño) que se utilizará como plantilla y ejecutar o visualizar el proceso.

El usuario puede cancelar el procedimiento en cualquier momento ya que tiene accesible el botón **cancelar** en todos los pasos, o bien avanzar en el asistente al siguiente paso, pulsando el botón **Siguiente** 

#### Paso 1. Elección del tipo de informe

En esta pantalla es donde especificamos el tipo de informe que queremos definir. Podemos escoger si deseamos crear un proceso que genere un informe simple, un informe que incluya una tabla dinámica, o bien uno que contenga un Easy Dashboard (disponible sólo para Excel 2010).

En nuestro caso queremos definir un informe simple, por lo tanto, seleccionamos la opción "Informe de tabla simple".

También se debe indicar que la versión de Excel de la plantilla que usará el proceso y del fichero que se generará como resultado de la ejecución del proceso. Sólo se muestras habilitadas las versiones de Excel instaladas en el PC desde el que se está ejecutando DCR.

Por último se ha de especificar el nombre del informe. Le llamaremos **Informe de empleados:**

Establezca el título del informe Título: Informe de Empleados

DataCycle Reporting cumplimentará automáticamente los campos que son necesarios para poder crear el proceso como: el diseño, el informe resultado y ciertas opciones de generación, aunque se pueden personalizar pulsando el botón **Lapciones Avanzadas...** | En nuestro ejemplo no utilizaremos las opciones avanzadas.

El diseño que se aplicará al informe usando el asistente se basa en un modelo estándar incluido en DataCycle Reporting. La siguiente ilustración se muestra de modo informativo, ya que en el presente ejemplo no entraremos en la configuración las opciones avanzadas.

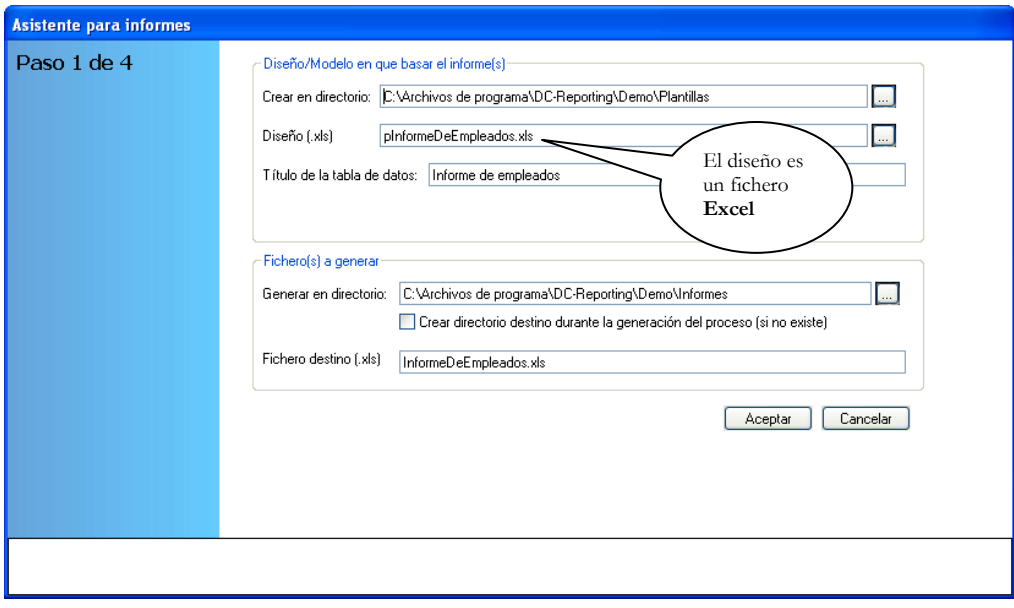

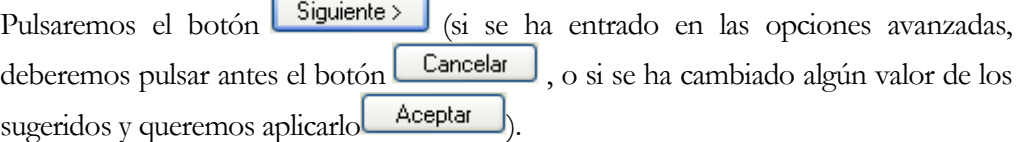

### Paso 2. Elección de la consulta

El siguiente paso consiste en seleccionar la consulta que deseamos usar en nuestro informe.

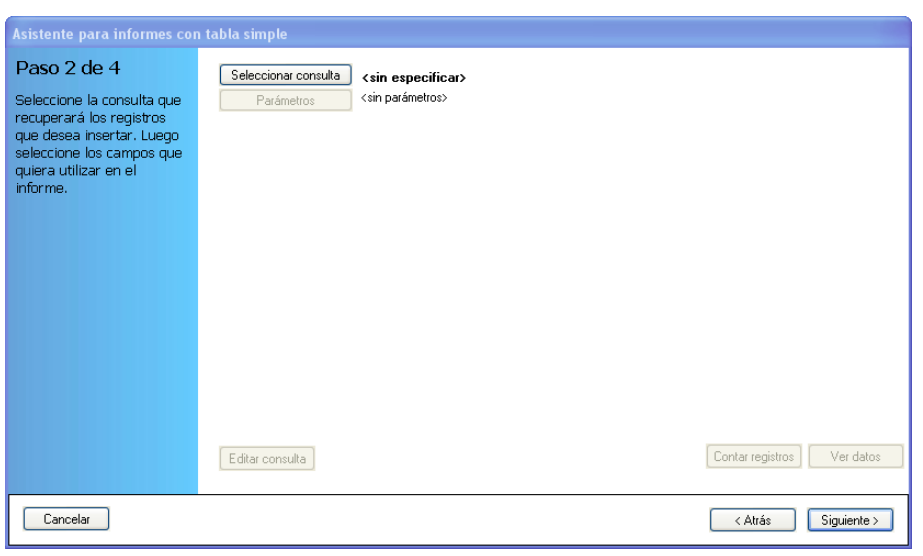

Pulsaremos el botón **Seleccionar consulta** para escoger la consulta sobre la que deseemos hacer el informe.

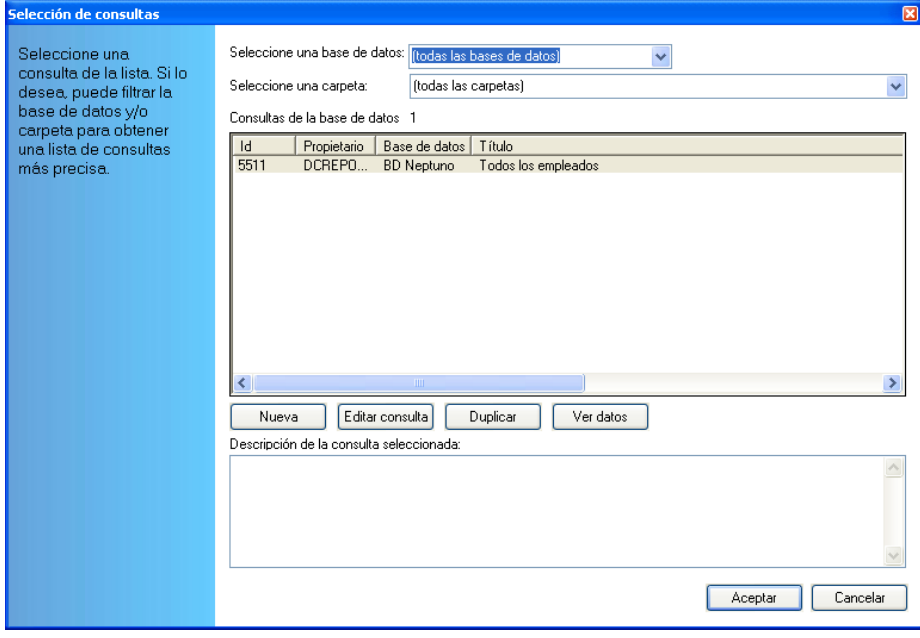

Escogeremos la consulta que hemos creado en el capítulo anterior y pulsaremos Aceptar

Se nos mostrarán entonces todos los campos que devuelve la consulta en la parte izquierda del formulario.

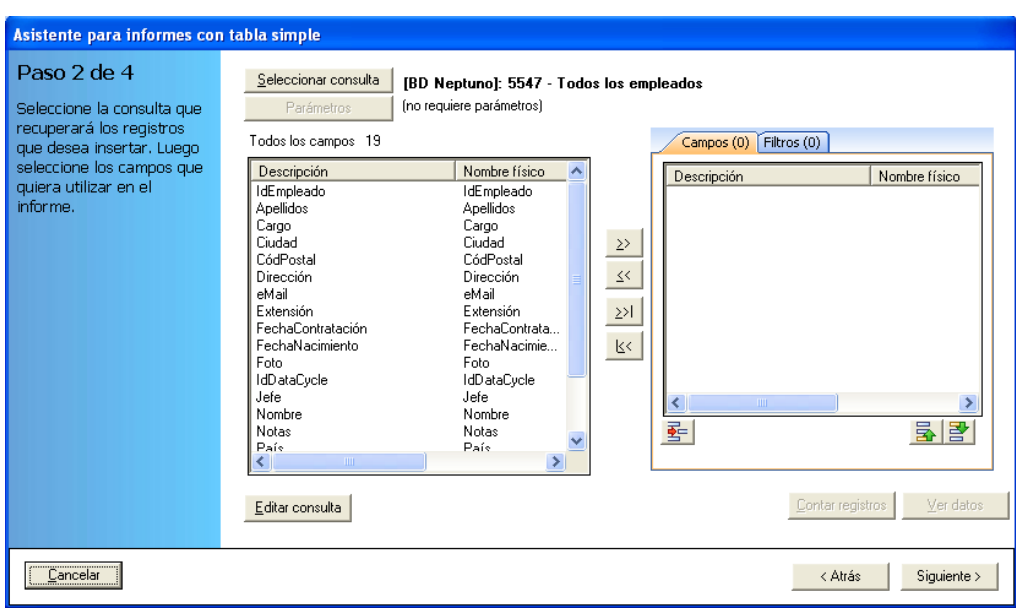

Este es uno de los principales mecanismos para poder reutilizar una misma consulta en diversos informes: la subselección de campos. Podremos usar esta consulta en varios informes, escogiendo en cada uno los campos que nos interese.

Haciendo doble clic con el ratón sobre los campos que deseemos o bien usando el botón con un campo seleccionado, pasaremos los campos seleccionados al panel de los utilizados en el informe (situado a la derecha). Podemos utilizar los botones  $\mathbf{B}$  y  $\mathbf{B}$  para reordenar los campos ya seleccionados. El resultado final, una vez seleccionados algunos campos, será el siguiente:

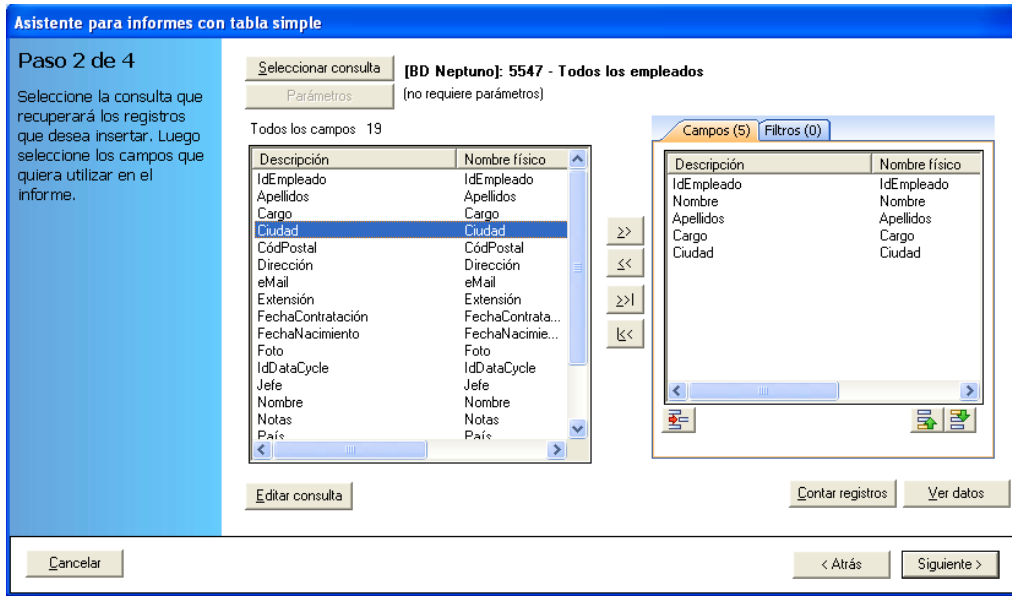

# Paso 3. Configuración de campos numéricos

Una vez seleccionada la consulta y los campos, podemos dejar que DataCycle intente determinar de forma automática qué campos de los seleccionados son de tipo numérico, o bien podemos establecerlos nosotros. Simplemente basta con marcar o no la opción "Dejar que DataCycle Reporting identifique los campos numéricos".

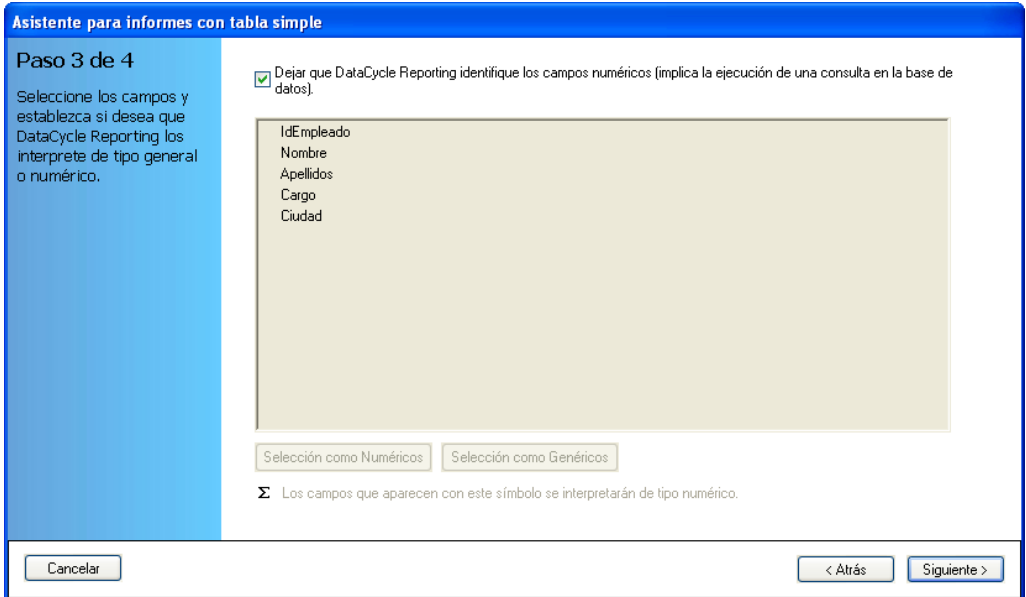

Si deja que DataCycle Reporting identifique de forma automática los campos de tipo numérico, se ejecutará una consulta que obtiene únicamente la estructura de los datos, lo que permitirá obtener la tipología de los mismos.

En nuestro ejemplo dejaremos que DataCycle Reporting identifique los campos numéricos. Consulte la guía de referencia para conocer cómo establecer manualmente los campos numéricos.

Pulse el botón **siguiente** para ir al siguiente paso.

## Paso 4. Fin del proceso de creación

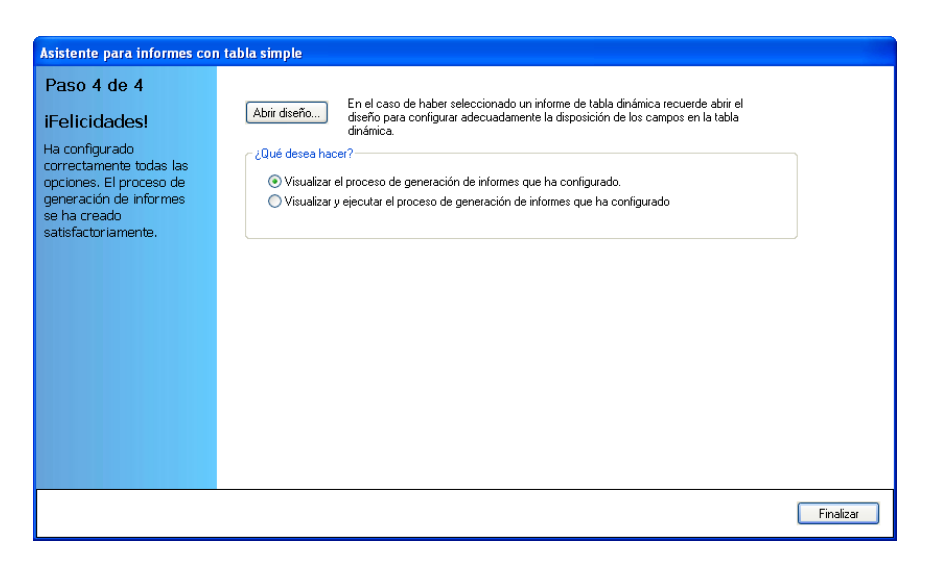

De forma automática, se ha creado el diseño y el proceso que hemos configurado. Si lo desea, puede abrir ahora el diseño para realizar retoques pulsando **Abrir diseño...** Si **abre el diseño**, **recuerde cerrarlo antes de volver al asistente**.

Finalmente tenemos dos opciones:

#### 1) **Visualizar el proceso de generación de informes que ha configurado.**

Después de pulsar el botón **Finalizar** el asistente enlaza con la ventana de configuración de procesos. Esta es la ventana que aparece cuando se crea un proceso nuevo a través de la opción por defecto **Proceso de generación de informes.**

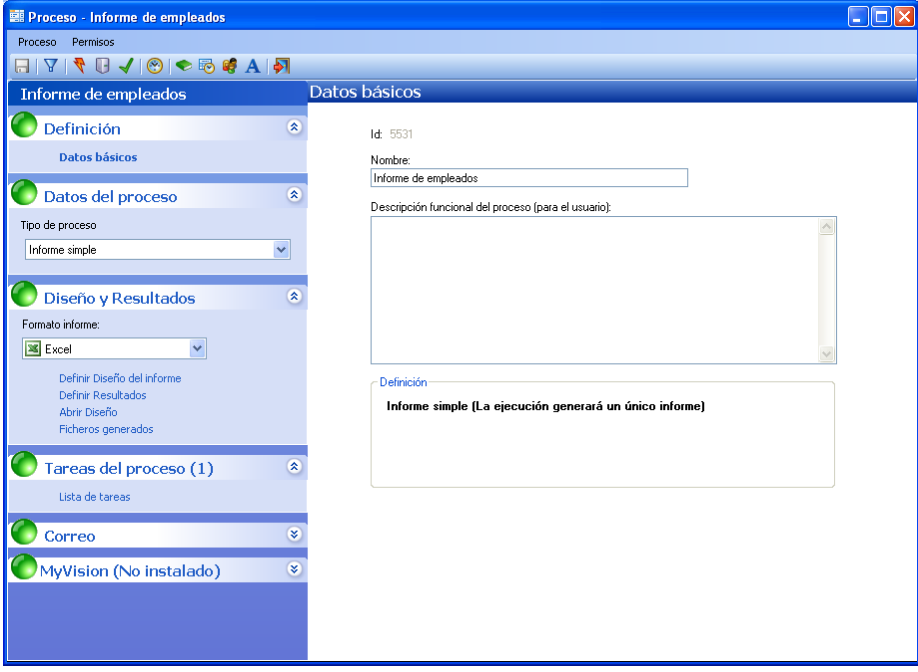

Puede ejecutar el informe pulsando sobre el botón (ejecutar) de la barra de herramientas principal. En la opción 2 se describe lo que ocurre al ejecutar un proceso.

#### 2) **Visualizar y ejecutar el proceso de generación de informes que ha configurado**.

Después de pulsar el botón **Finalizar** se lanza la ejecución del proceso y aparece una ventana, el monitor de progreso, donde se muestran mensajes del progreso de la generación de nuestro informe.

También aparecen los informes generados en la lista inferior, de modo que cuando haya acabado el proceso podremos abrirlos con un doble-clic sobre el fichero.

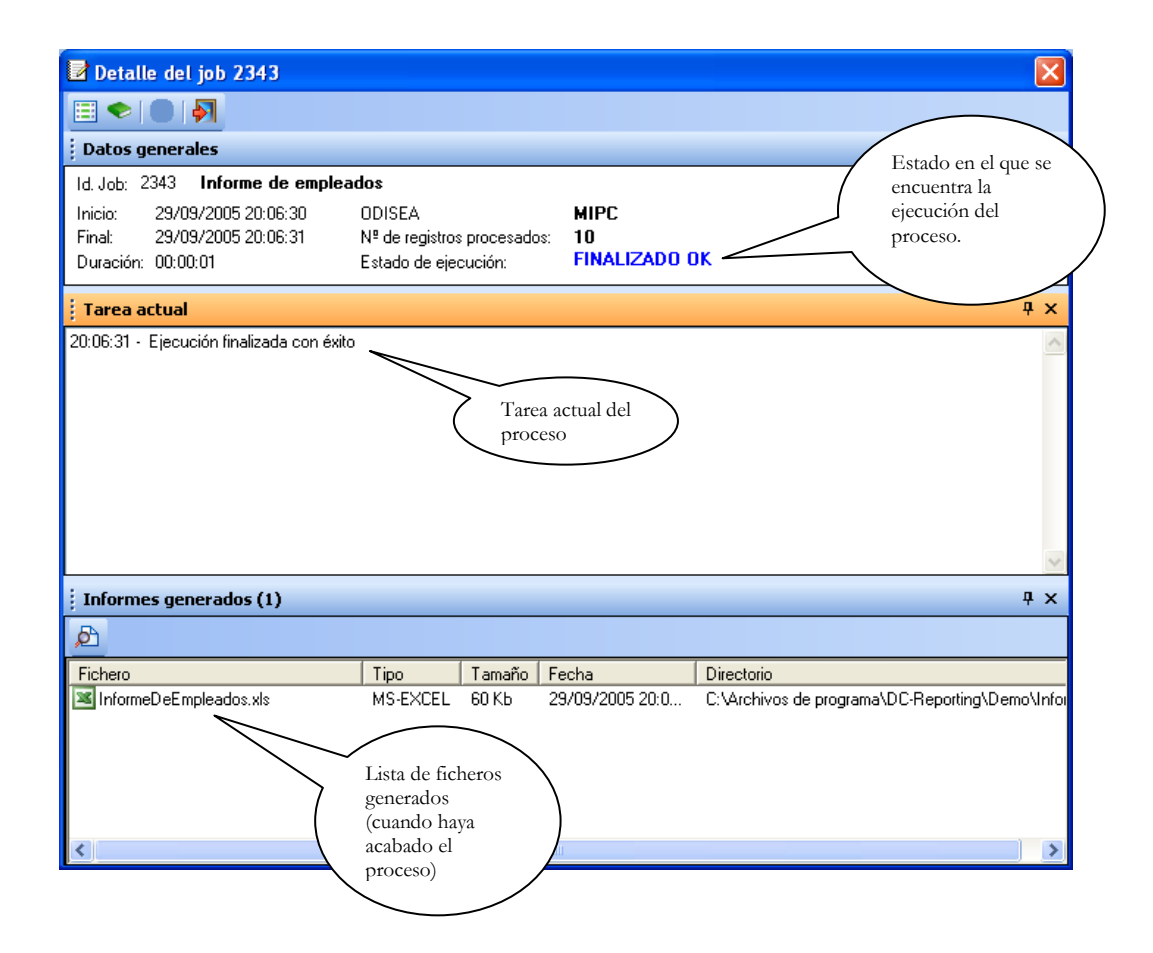

Abriremos el informe haciendo un doble-clic sobre el nombre del fichero generado en la lista de informes generados. Se abrirá Microsoft Excel mostrando nuestro informe:

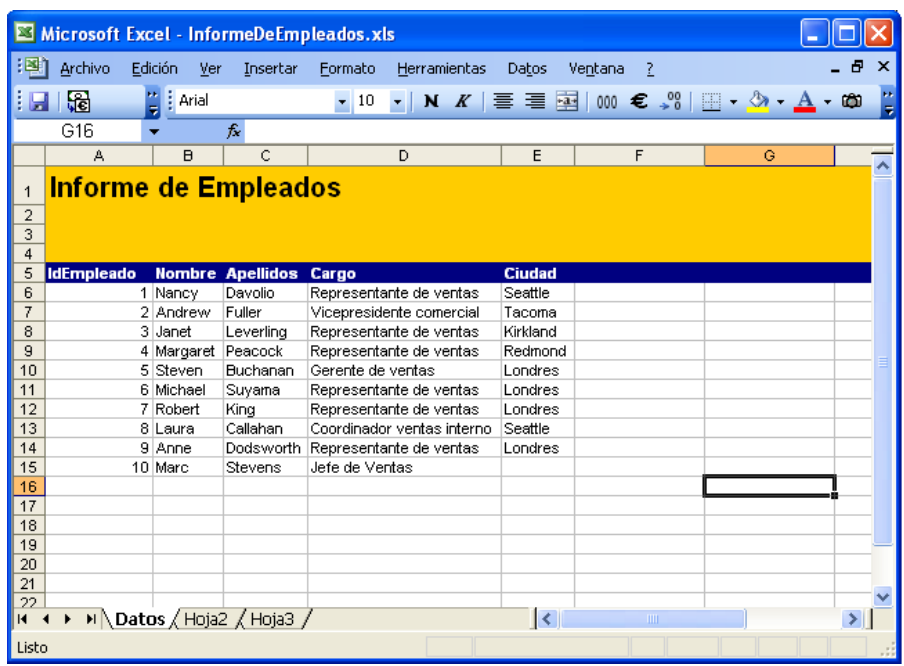

Si cierra el monitor verá que también ha enlazado con la ventana de definición de procesos.

## ¿Dónde se guardan los procesos?

Si cerramos todas las ventanas que tenemos abiertas, la del Excel, la del monitor, la del proceso, volveremos a la ventana principal de DataCycle Reporting:

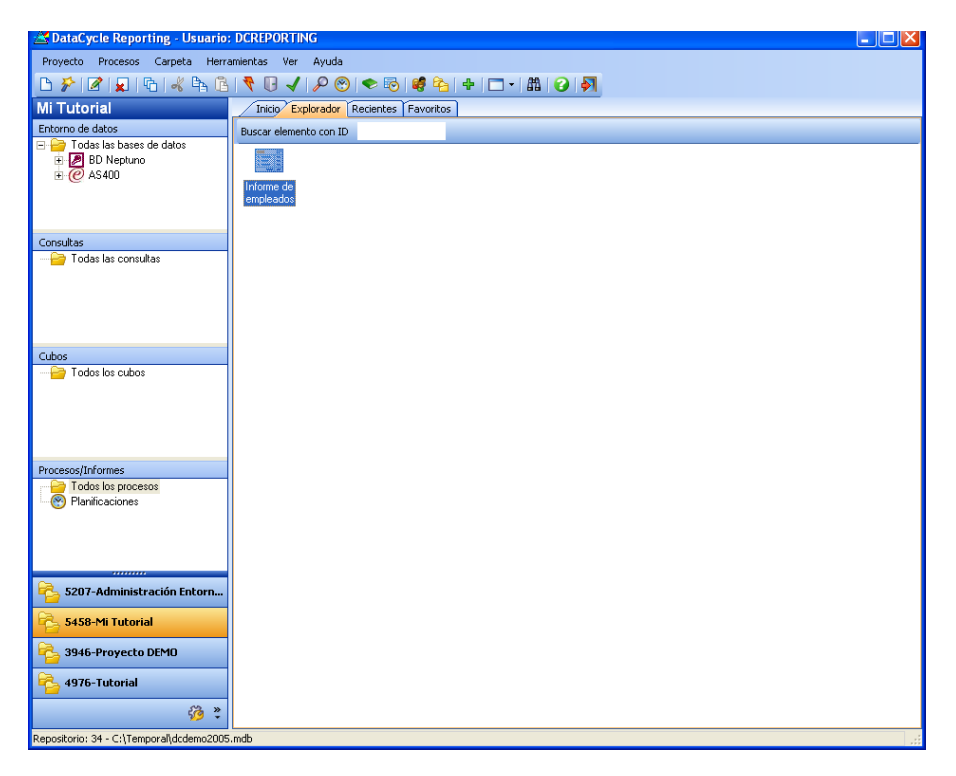

Aquí podemos apreciar que teniendo seleccionado en el árbol el elemento  $\blacksquare$  Todos los procesos, en la lista de datos aparece el proceso que acabamos de crear. Dentro del elemento **de Todos los procesos** de cada proyecto se almacenan los procesos que vayamos creando.

Para volver a abrir la definición de este proceso, bastará pulsar el botón o activando la opción **Editar proceso** del menú de contexto del proceso, para lo que pulsaremos el botón derecho del ratón señalando el proceso **Informe de empleados**  en la lista de datos y seleccionaremos la opción **Editar proceso**:

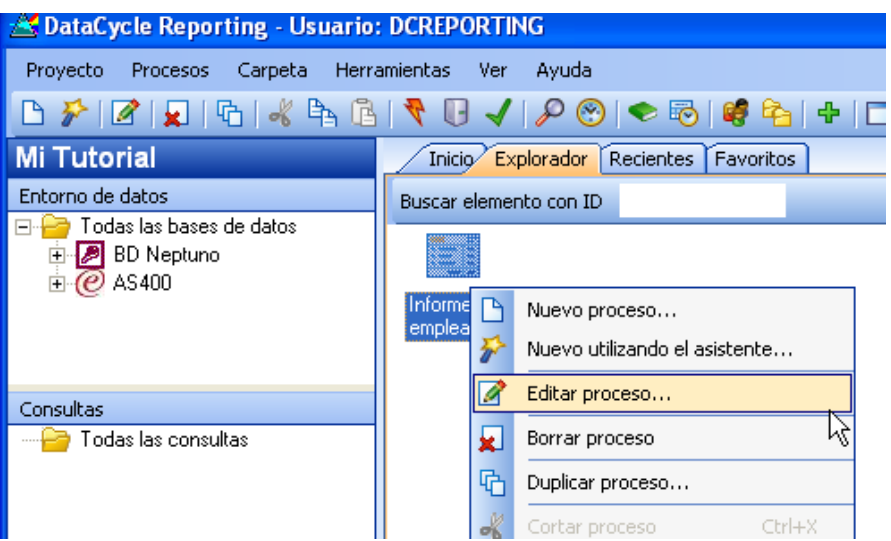

y aparecerá la ventana de definición del proceso:

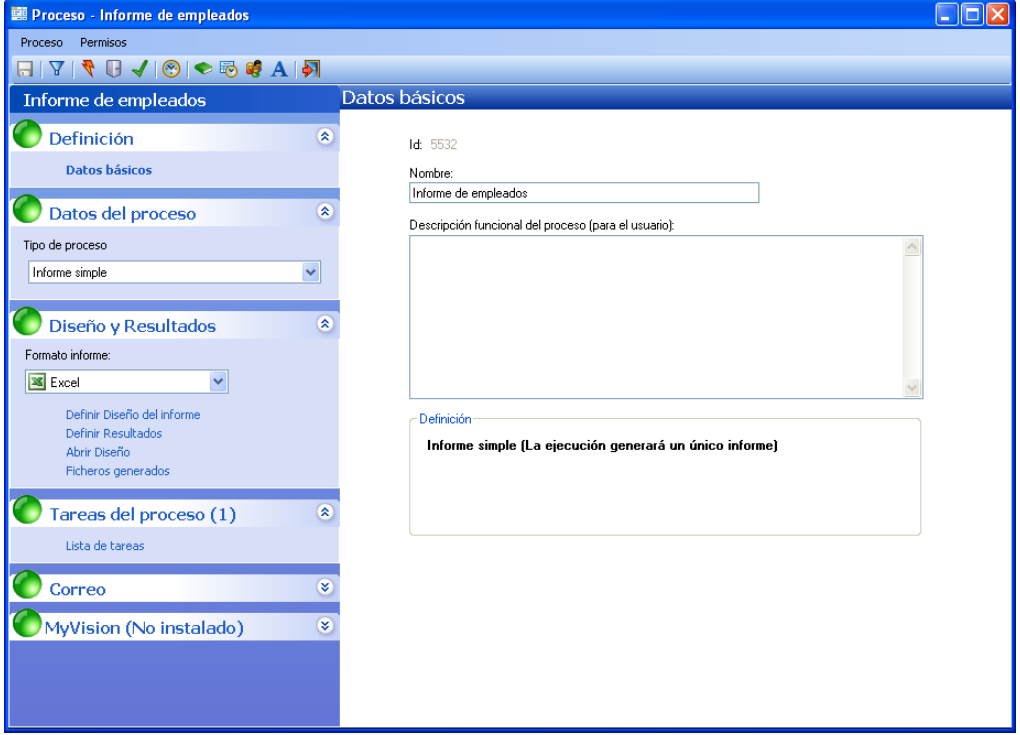

#### Trabajando con carpetas

Con la finalidad de facilitar la administración y organización de los procesos, se pueden crear carpetas en las que se guardarán los mismos.

Por ejemplo, podemos situarnos sobre de Todos los procesos, pulsar el botón derecho del ratón y acceder al menú contextual de procesos.

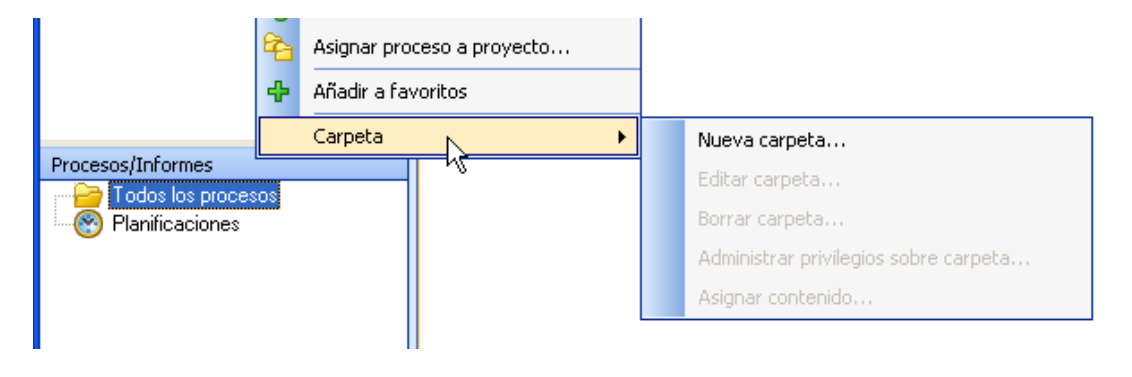

Usaremos la opción de **Nueva carpeta**, tras lo que se nos preguntará por el nombre de la carpeta que deseamos crear.

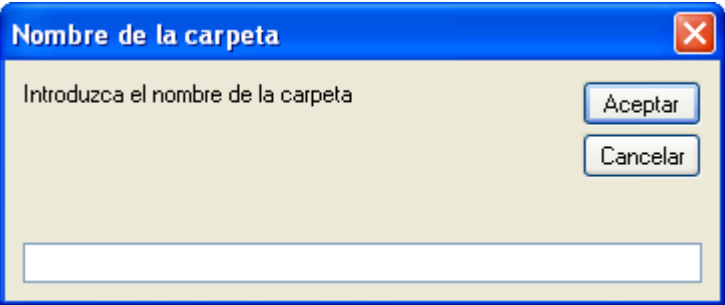

Crearemos la carpeta, por ejemplo "RRHH". Posteriormente, podrá dar privilegios de acceso a los procesos de una carpeta, aumentando de esta forma la seguridad de acceso a sus datos. Consulte el manual de referencia para más información.

Si queremos asociar el informe que hemos creado a la carpeta, podemos arrastrar el informe sobre la carpeta donde lo queramos ubicar, o bien usar el menú contextual seleccionando el informe, opción [Copiar] y, seleccionando la carpeta destino, opción [Pegar].

NOTA:

- > Si seleccionamos de Todos los procesos, se visualizarán en la lista de datos todos los procesos, con independencia de las carpetas a las que estén asociados.
- Un proceso puede estar asociado a varias carpetas

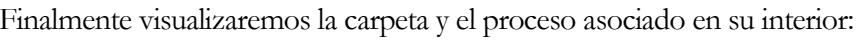

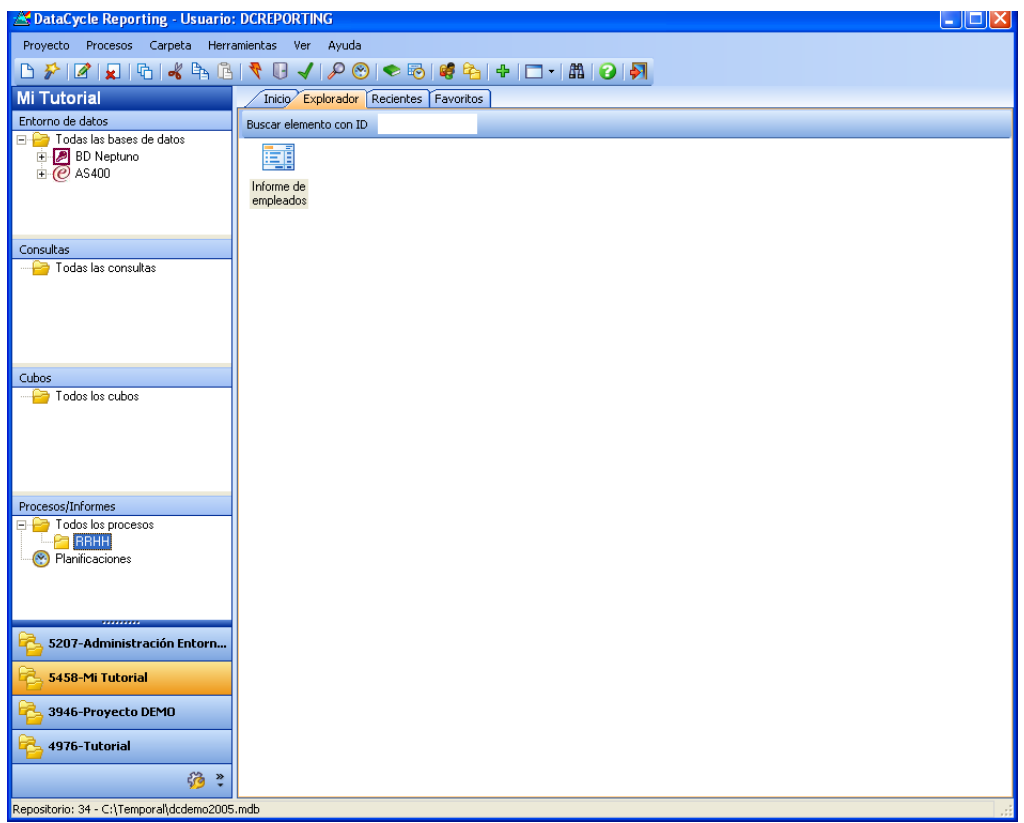

### Ejecución del informe

Ahora nos queda un paso más: la ejecución del proceso, durante la cual se consultará la información, se integrará en el fichero Excel y se producirá el informe deseado.

#### Cierre Microsoft Excel antes de ejecutar un informe

Si no ha cerrado la hoja Excel correspondiente a la plantilla o bien al fichero destino, al ejecutar el proceso aparecerán mensajes de advertencia para que lo haga. Con este fin se evitan colisiones y bloqueos entre el fichero que tiene abierto Microsoft Excel y DataCycle Reporting.

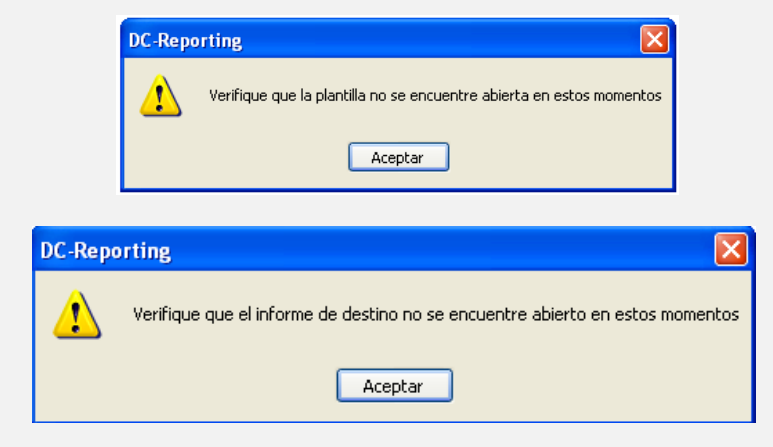

Para iniciar la ejecución pulsaremos el icono de ejecutar proceso

En este momento se lanza la ejecución del proceso y aparece una ventana, el monitor de progreso. Donde se muestran mensajes de la generación de nuestro informe:

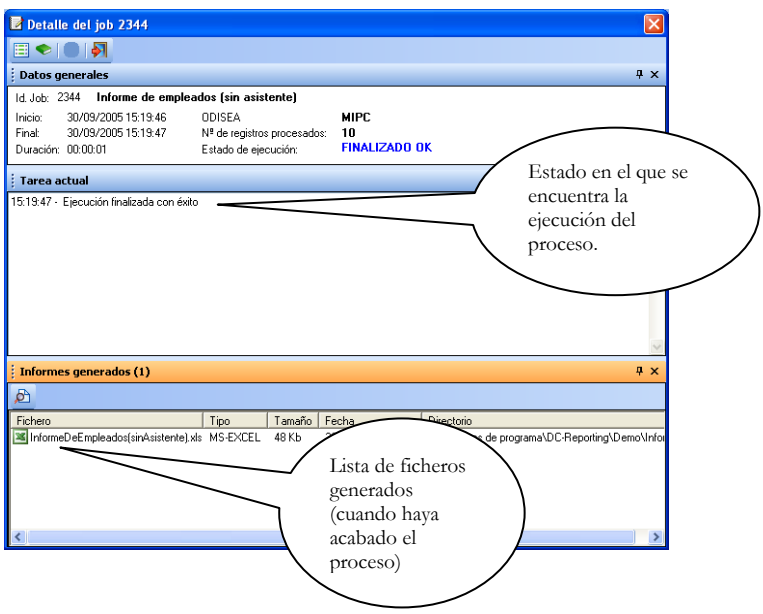

También aparecen los informes generados en la lista inferior, de modo que cuando haya acabado el proceso podremos abrirlos con un doble-clic sobre el fichero.

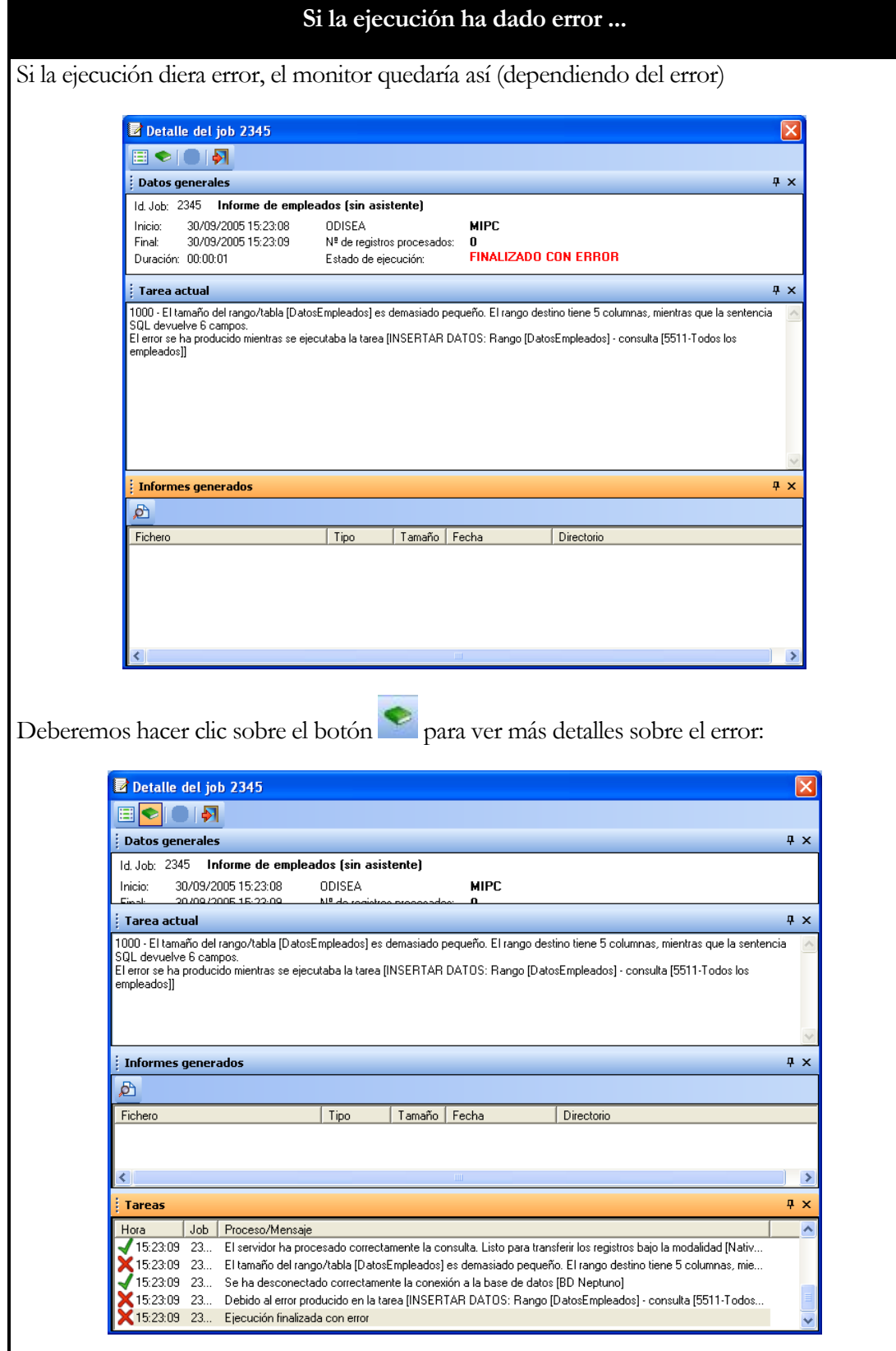

Los mensajes que tienen el signo  $\mathbb X$  son los que indican qué error se ha producido (un mismo error puede desencadenar varios mensajes). Para ver con más detalle el error efectuamos un doble clic de ratón sobre la hora del mensaje. En este caso aparece:

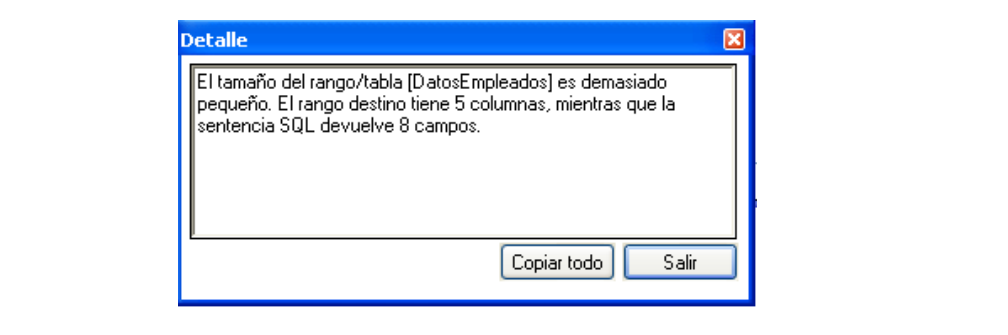

Si la ejecución termina correctamente el monitor indica **FINALIZADO OK:**

Abriremos el informe haciendo un doble-clic sobre su nombre, para que aparezca Microsoft Excel mostrando nuestro informe:

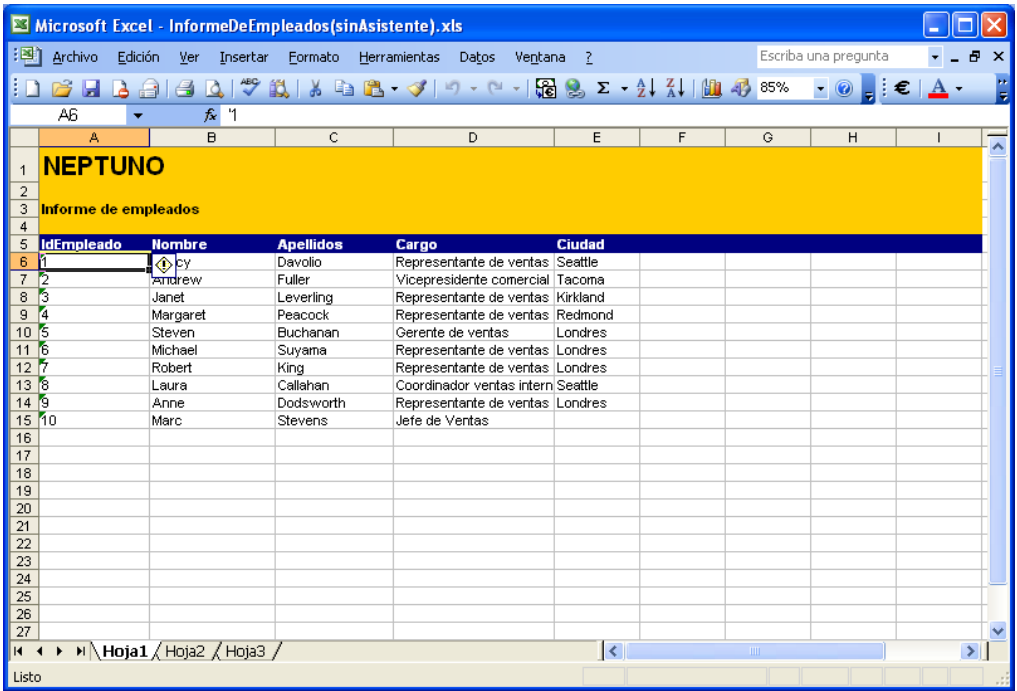

## Aprovechando más Microsoft Excel

Vamos a modificar el informe para poder usar las capacidades de auto filtrado de que dispone Microsoft Excel.

El proceso a seguir será el siguiente: (1) Abriremos la plantilla, (2) Activaremos el auto filtro en la cabecera del informe y (3) Volveremos a ejecutar el proceso.

Si tenemos abierto el Excel lo cerramos.

Si tenemos abierto el monitor de progreso también lo cerramos:

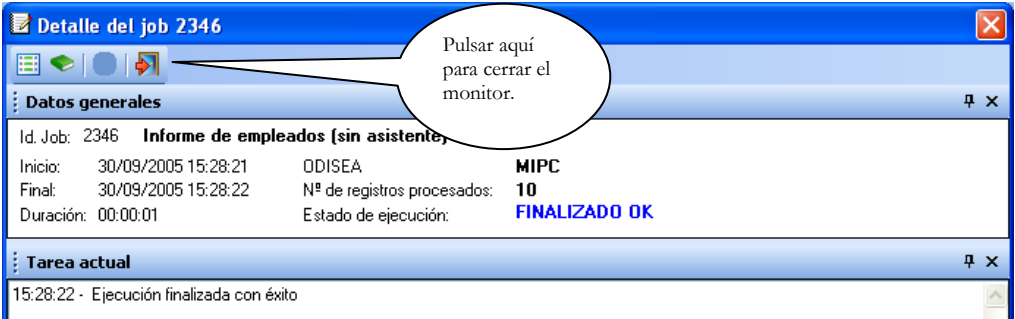

Comencemos con el primer paso: Abrir la plantilla en Excel. En el proceso pulsamos sobre la opción vamos a la sección de **Abrir diseño:**

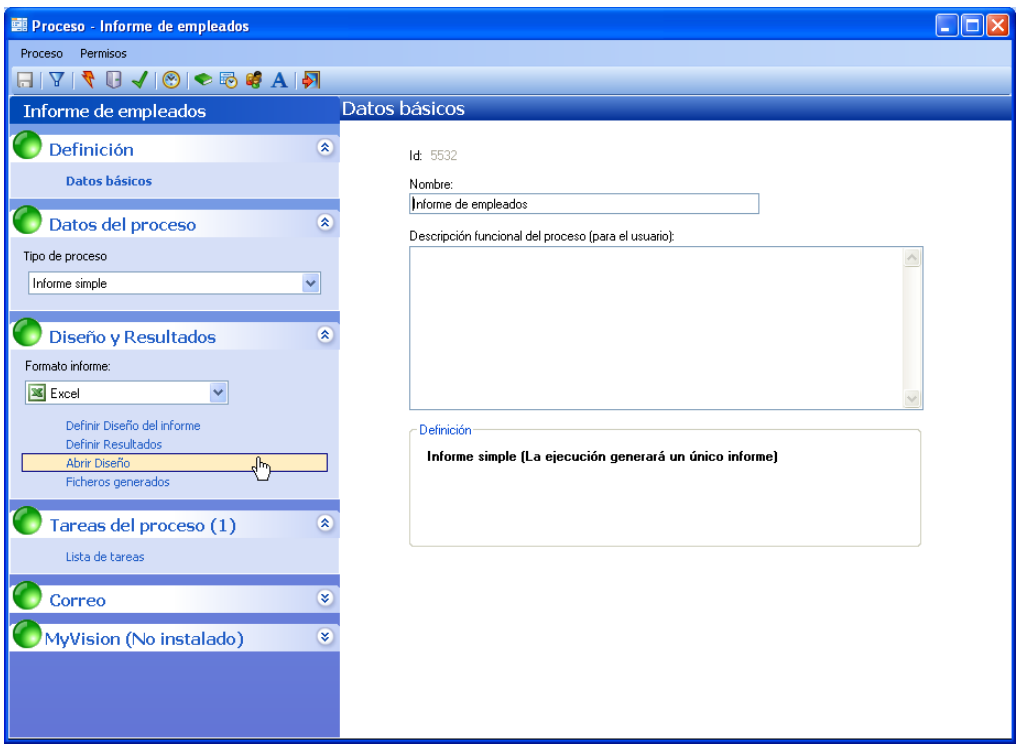
Lo que estamos haciendo es abrir el diseño dentro de Excel para poder añadir retoques:

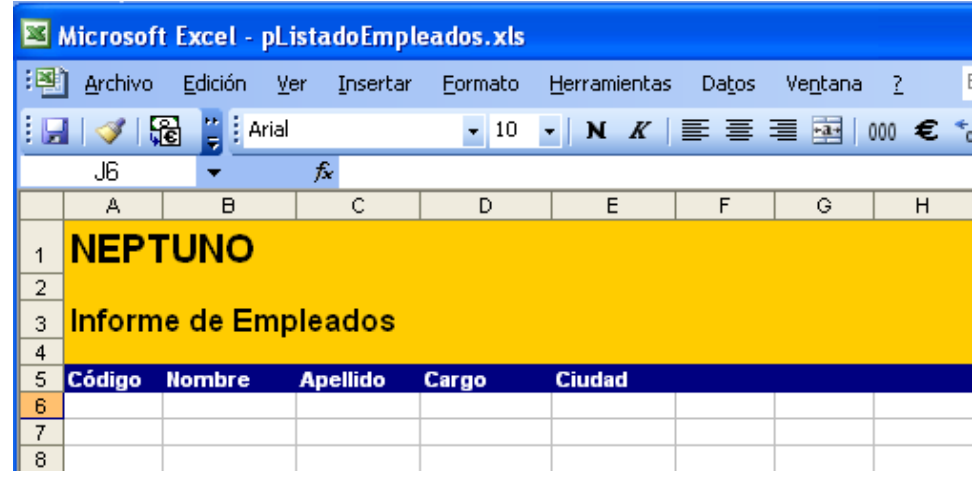

Vamos a activar la capacidad de **auto filtro** para que el informe final generado tenga capacidad de filtrar clientes por países, de ordenar por nombre de contacto, por código de cliente, etc.

Dentro de Excel, situamos el cursor en la celda donde se encuentra el título de la columna **Código** y seleccionamos la opción de menú **Datos-Filtro-Autofiltro:**

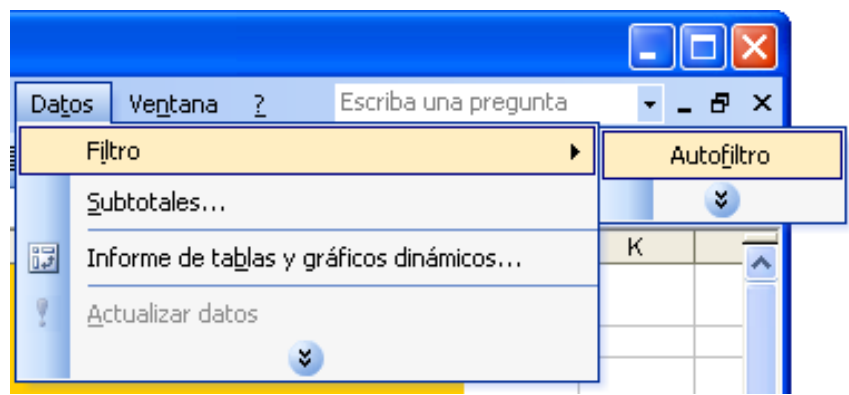

y nuestro fichero Excel quedará así:

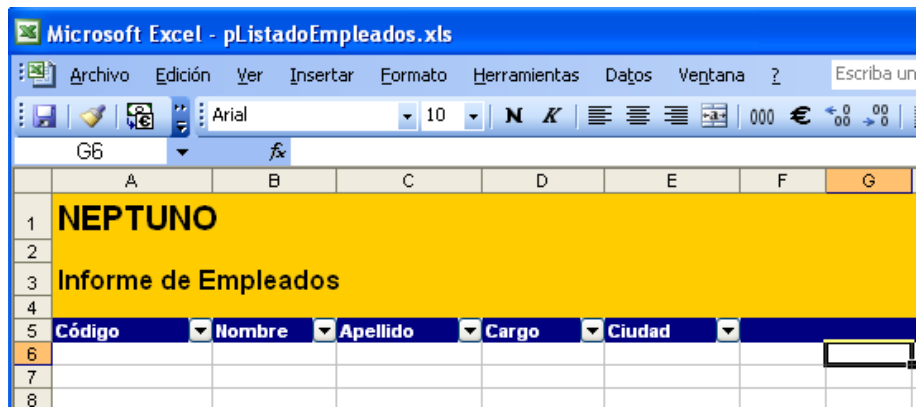

Guardamos el fichero Excel y **CERRAMOS** el programa Microsoft Excel.

Volvemos a ejecutar el informe pulsando el icono de la ventana del proceso en DataCycle Reporting. Volverá a aparecer el monitor de progreso de la generación del informe y cuando haya terminado abriremos el informe generado:

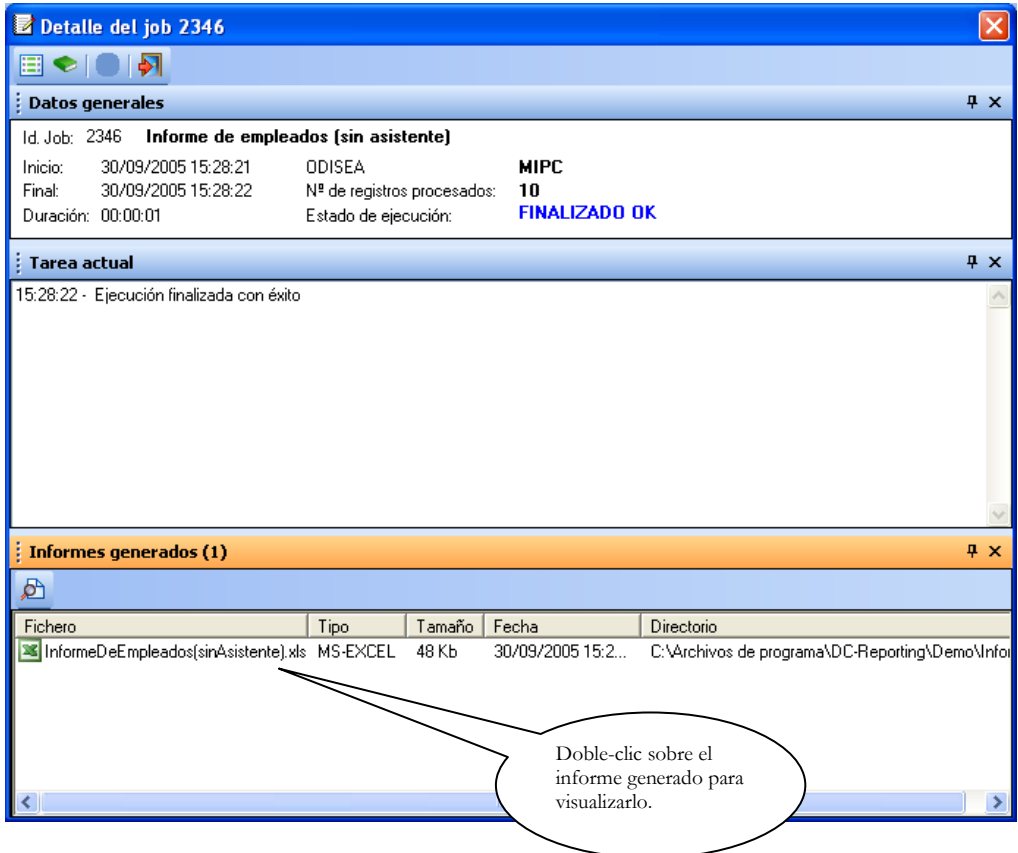

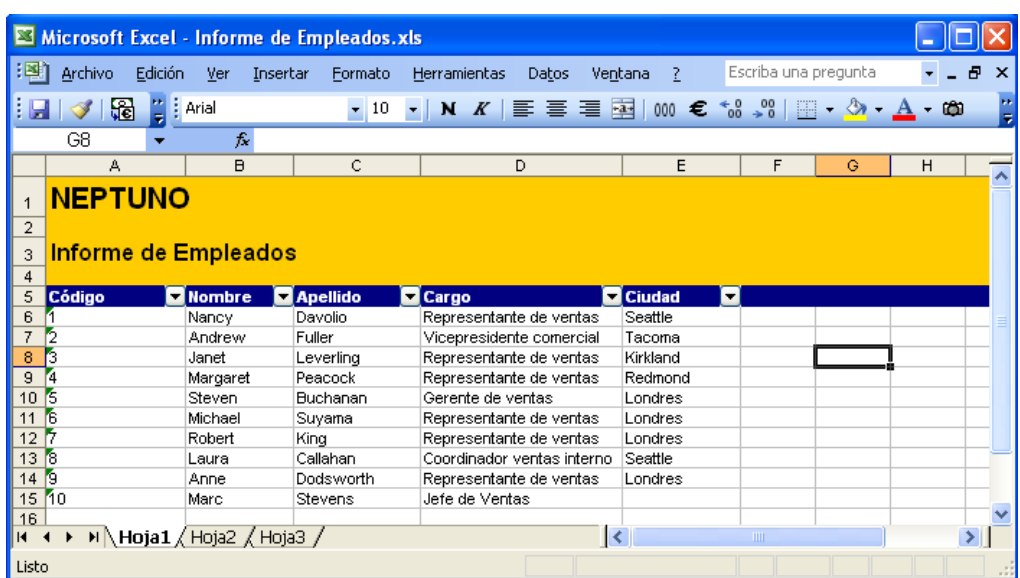

Ahora el usuario receptor de este informe, puede usar la potencia del auto filtro para seleccionar sólo los **empleados** con **cargo** de "**Representante de ventas**"**.**

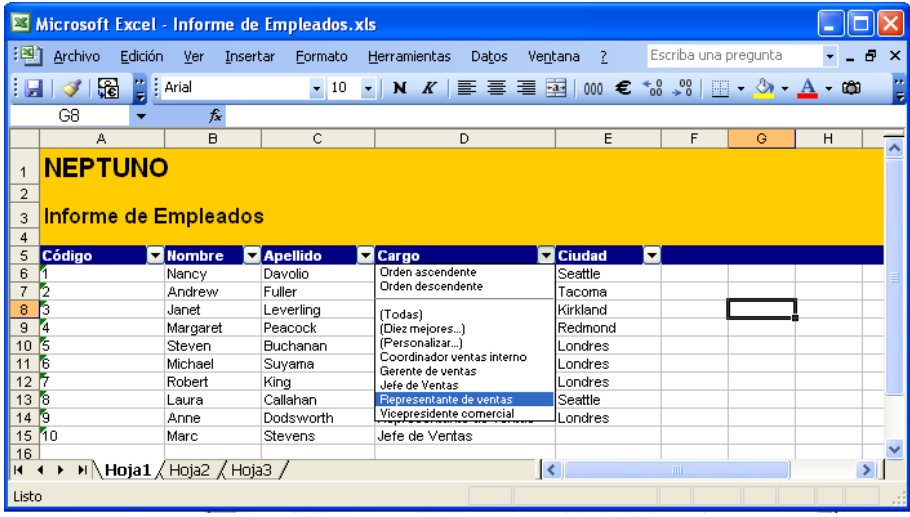

Para que el propio Excel les muestre esos empleados:

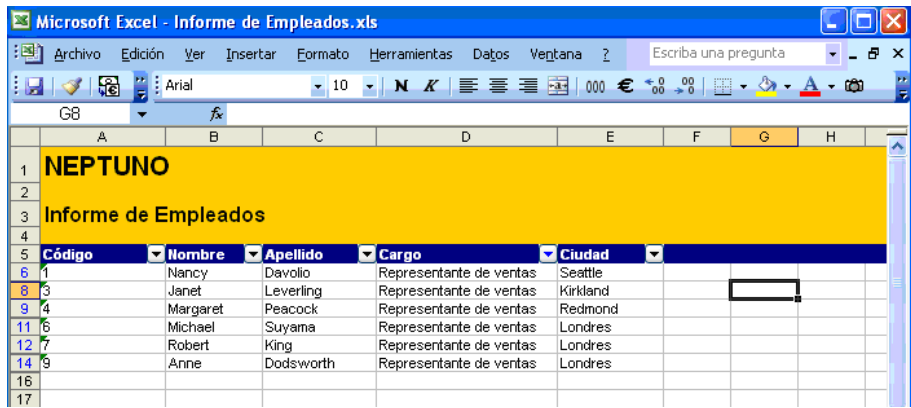

Incluso podemos ordenar por apellidos de contacto. Para ello quitamos el filtrado en **cargo** pulsando la lista de selección de **cargo** y seleccionando "**(Todas)**". Ponemos

el cursor sobre la el título **Apellidos** y pulsamos el icono del Excel  $\frac{A}{2}$ . Se ordenarán los empleados por el apellido del contacto, quedando así:

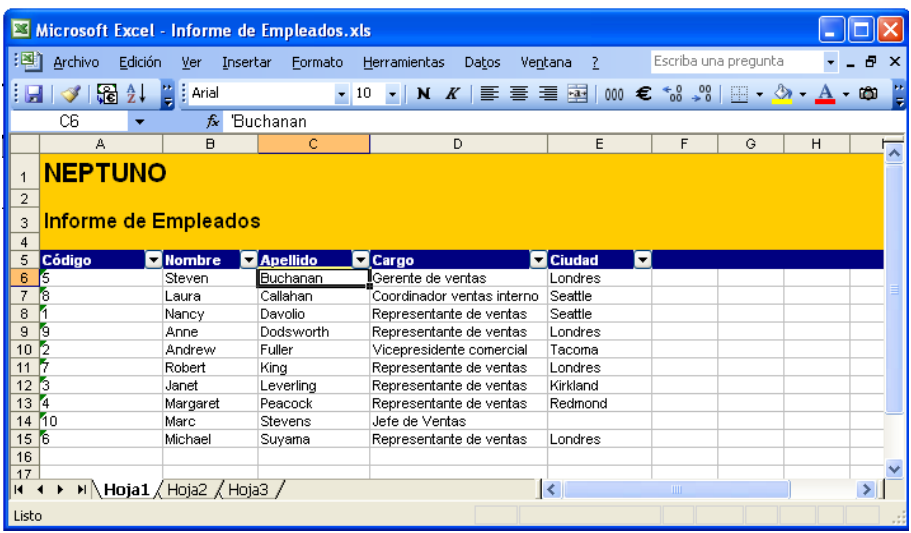

# Otras tareas de Datacycle Reporting

En el presente manual no se tratarán las funcionalidades avanzadas de Datacycle Reporting, pero para su conocimiento, además de la tarea para inserción de datos en Excel que hemos visto, existen los siguientes tipos de tareas que pueden usarse en el diseño de informes:

- **Ejecutar Macro,** significa ejecutar una macro (un programa) almacenado en la propio diseño del informe Excel, por ejemplo para refrescar una tabla dinámica (que es precisamente lo que necesitamos hacer)
- **Exportar HTML (si se dispone de Excel 2000),** exportará a HTML una pestaña (página) entera de Excel.
- **Exportar a PowerPoint,** exportará a una presentación PowerPoint rangos de un informe Excel.
- **Código Script,** permite especificar un script o programa en lenguaje VBScript o Jscript. Se puede utilizar para automatizar cualquier procesamiento que podamos imaginar.
- **Ejecutar Comando SQL,** permite configurar una transacción de base de datos basada en SQL. Soporta las instrucciones UPDATE, DELETE del SQL.
- **Ejecutar Proceso,** para ejecutar cualquier otro proceso de DataCycle previamente definido.
- **Asignar valor a parámetro,** permite variar el valor de un parámetro durante la ejecución.
- **Vincular cubo OLAP,** vincula una tabla dinámica a un cubo OLAP, que puede ser de servidor SQL Server o local.
- **Refrescar cubo OLAP,** reprocesa un cubo OLAP, de servidor o local.
- **Insertar datos directamente,** posibilita la inserción de un valor no proveniente de una consulta en un rango del diseño.
- **Enviar mensaje de correo electrónico,** permite el envío de un correo electrónico a uno o varios destinatarios, pudiendo adjuntar varios ficheros.
- **Comprimir ficheros en ZIP,** para comprimir varios ficheros en un único fichero de formato ZIP.
- **Tareas condicionales SI .. SINO .. FIN SI**, permiten definir condiciones para ejecutar unas tareas u otras en el mismo proceso.

## **Conclusiones**

Enhorabuena, hemos construido nuestro primer informe de manera rápida y sencilla. En este caso DataCycle Reporting permite minimizar el tiempo dedicado al diseño de informes y disponer así del informe rápidamente.

Hemos cambiado el diseño para ofrecer al usuario del informe funciones de filtrado. En este caso, DataCycle Reporting consigue el máximo aprovechamiento de los recursos y potencia Microsoft Excel como "visor" de informes.

Además, el proceso de generación de informes queda guardado de forma que puede volver a obtener el informe ejecutando dicho proceso en cualquier momento, actualizando los datos contenidos en su interior.

Si desea conocer el proceso detallado de diseño de informes sin usar el asistente, consulte el anexo I del documento (A1).

En el siguiente capítulo veremos cómo crear informes más complejos: informes dinámicos y posteriormente informes múltiples.

**Capítulo** 5

# Segundo informe: El informe dinámico

*Vamos a usar las tablas dinámicas de Microsoft Excel para generar un tipo de informe muy interesante.* 

## ¿Qué es una tabla dinámica?

uizás, la funcionalidad más importante de que dispone Microsoft Excel como herramienta que visualiza informes sea **la tabla dinámica**. Una tabla dinámica es un informe en un formato un tanto especial, parecido a una tabla, donde el usuario es capaz de manipular los conceptos representados en el informe: clientes, productos, familias, centros de coste, meses,... con el fin de componer la visión que quiera de los mismos datos, sin necesidad de consultar al sistema de datos corporativo y de forma instantánea. Q

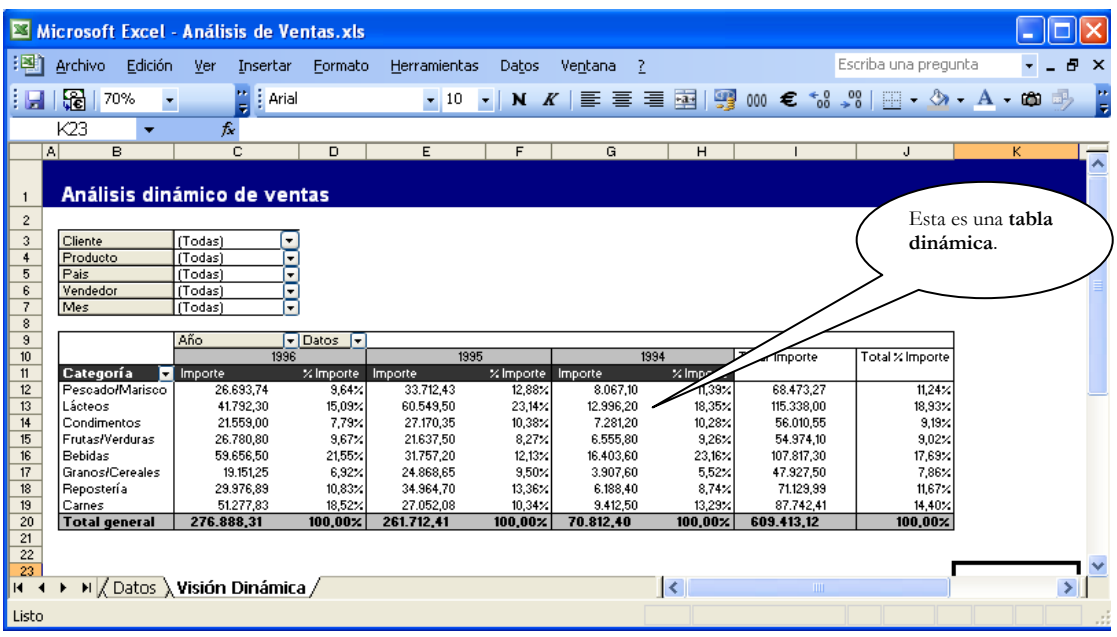

Vamos a ver unas cuantas características interesantes de estas tablas dinámicas.

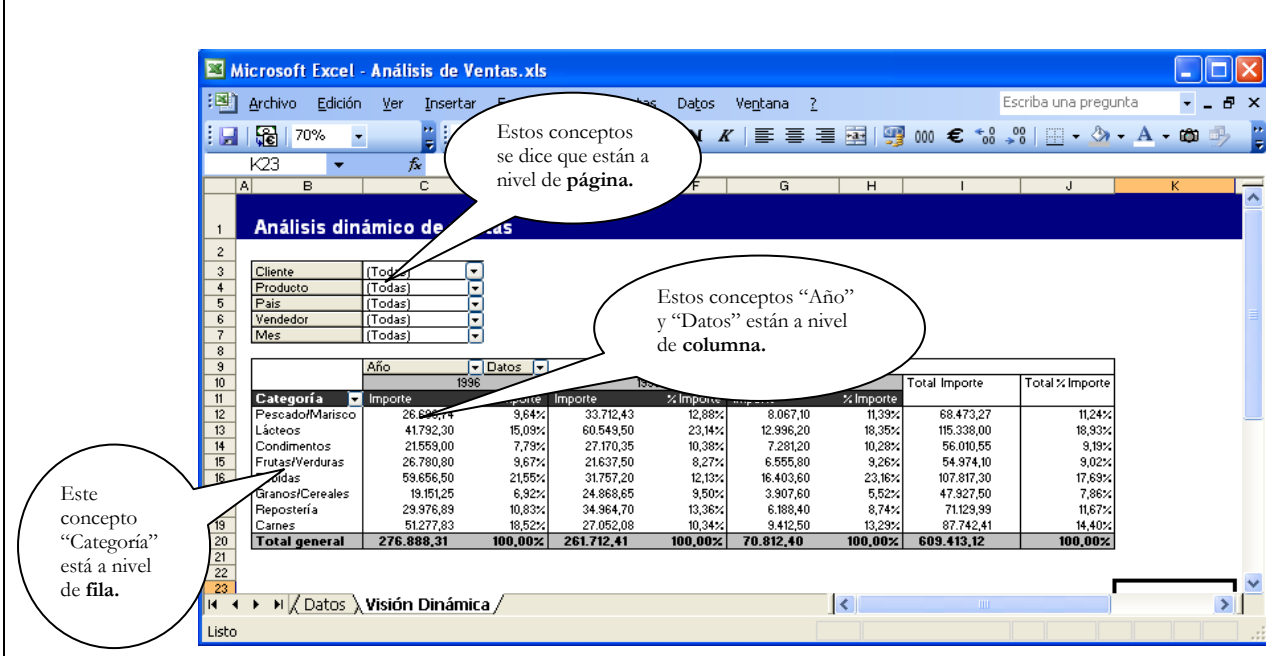

Observe que se está visualizando el importe de ventas y el peso en % del importe durante el año, por años y por categorías (categorías de productos)

Si el usuario quiere ver los importes detallados por categoría y producto simplemente arrastra el concepto **producto** que se encuentra a nivel de página, a la derecha del concepto **Categoría** que se encuentra a nivel de fila. El Excel responderá inmediatamente mostrando:

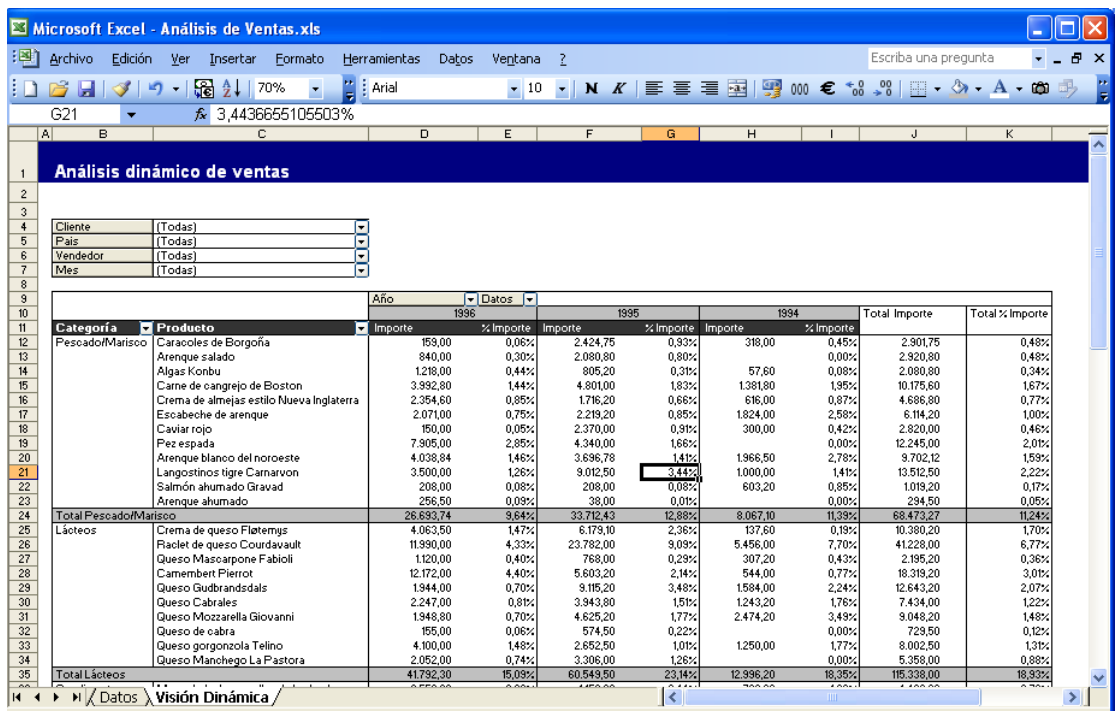

En esta visión, se visualizan los importes y pesos en % por categoría y producto.

Incluso si el usuario quiere ver las ventas por cliente, arrastraría los conceptos **Categoría** y **Producto** que ahora están a nivel de fila, hacia el nivel de **página** debajo del concepto **Vendedor** y arrastrará el concepto **Cliente** que se encuentra a nivel de **página** hacia el nivel de **fila**.

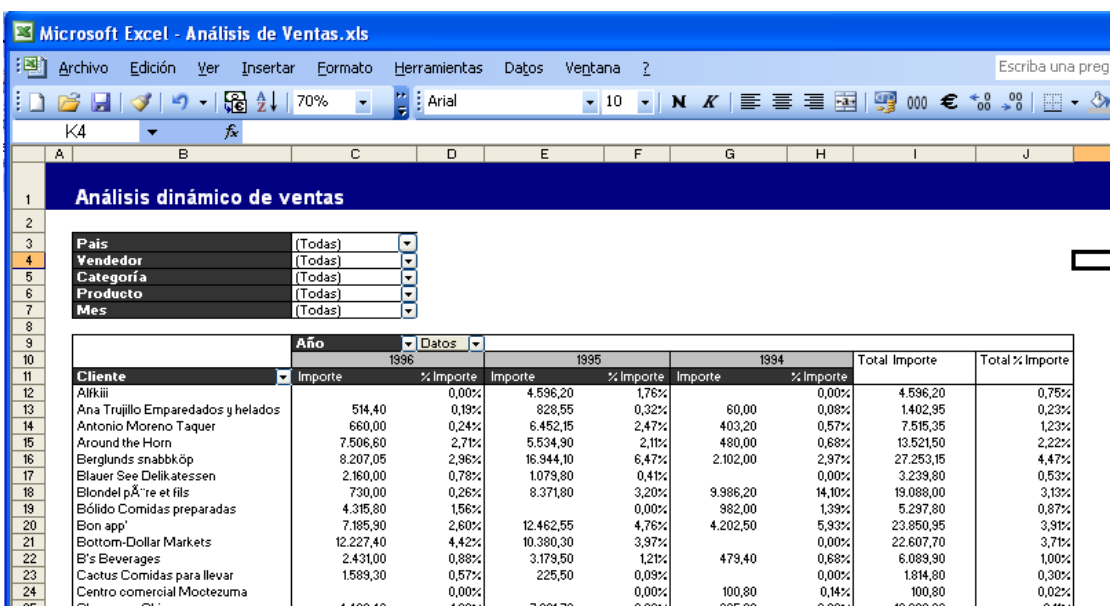

Excel, interactivamente, muestra los cambios de forma instantánea.

Si el usuario decide en esta situación ver las ventas por Cliente pero sólo de la categoría de productos **Bebidas** simplemente debe seleccionar Bebidas en la lista desplegable del concepto **Categoría** que se encuentra a nivel de página. Excel reflejará inmediatamente el cambio:

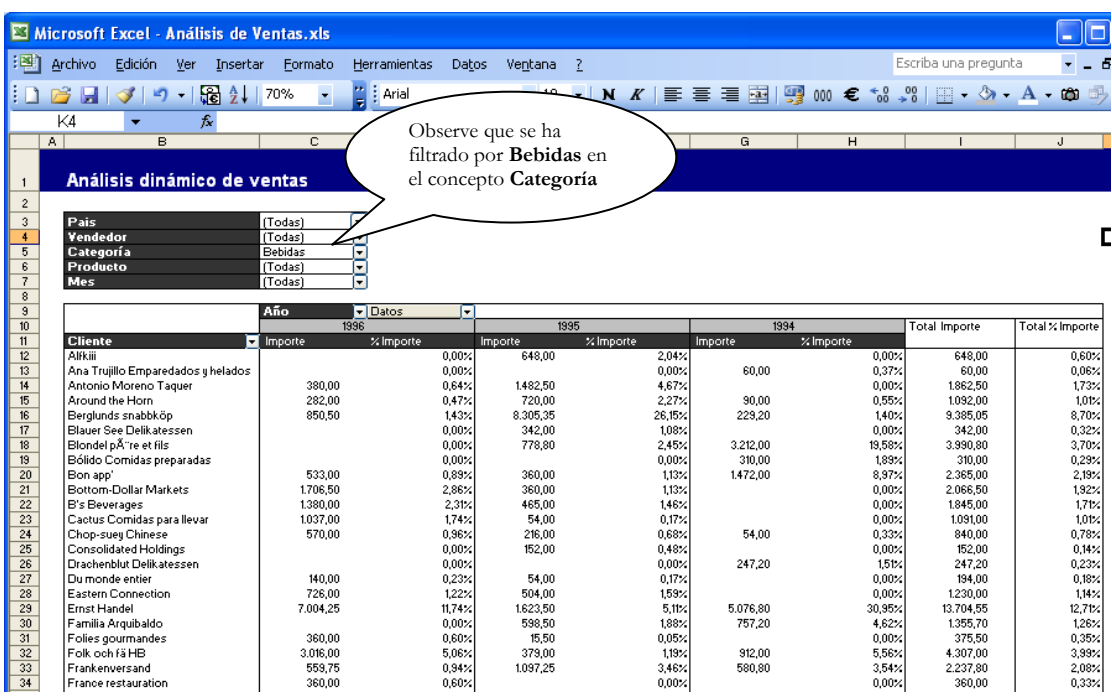

Finalmente el usuario puede necesitar ver cuales son los TOP 10 clientes en Bebidas del año 1996. Sólo debe posicionar el cursor en la columna de IMP (Celda B12 por ejemplo) y pulsar el icono **a** para ordenar descendentemente en Importe. Excel mostrará:

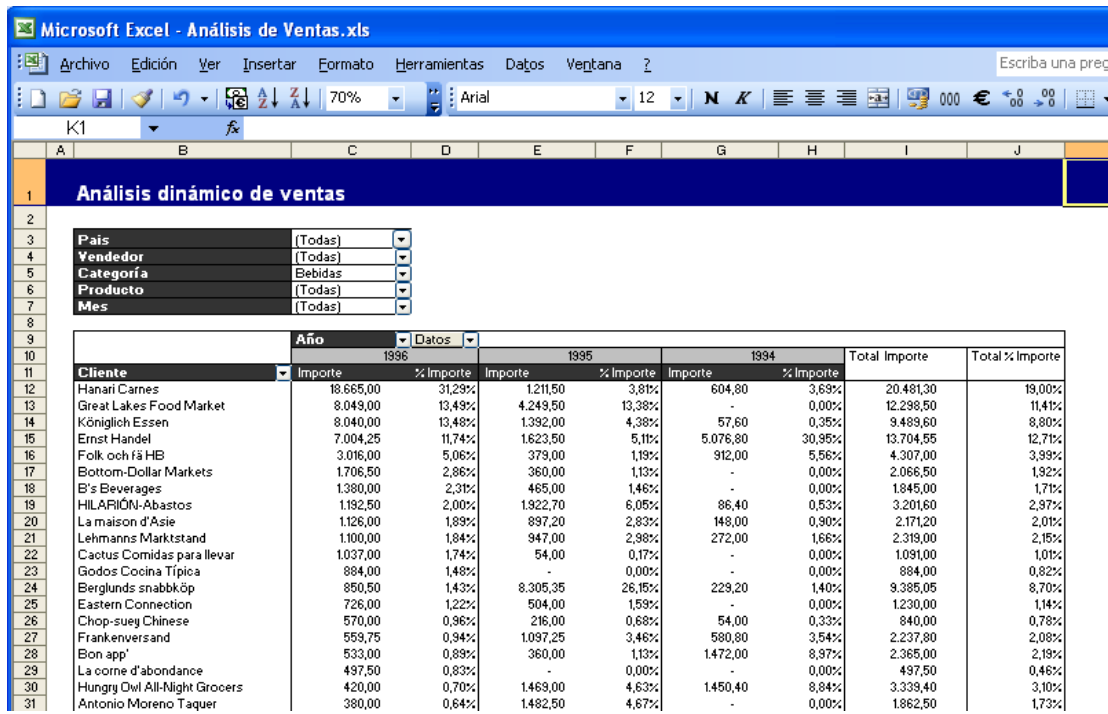

En resumen, hemos visto como con un mismo informe generado en Excel el usuario puede componer instantáneamente la visión de datos que necesita analizar, filtrar por algunos valores (categorías=Bebidas) y efectuar ordenaciones para ver rankings. Todo ello sin necesidad de consultar al sistema central y de forma interactiva.

### Las tablas dinámicas son ESENCIALES para el REPORTING.

Las tablas dinámicas permiten hacer 1 informe que esconde cientos de posibilidades y al final equivale a cientos de informes diferentes. Las tablas dinámicas son una **gran ventaja para el usuario receptor del informe** y también son una **gran ventaja para el desarrollador del informe**. Para el primero representa un aumento en la capacidad y velocidad del análisis vital para el negocio, y para el segundo significa que con muy poco esfuerzo (tal y como veremos en este capítulo) y creando una sola tabla dinámica, es capaz de dar solución a cientos de informes diferentes.

## Creación de un informe dinámico

Vamos a construir con DataCycle Reporting nuestro primer informe con una tabla dinámica. El proceso será similar a la construcción del informe básico que hemos realizado en el capítulo anterior.

Situándonos sobre la opción  $\Box$  Todos los procesos del árbol de la izquierda, pulsaremos el botón para iniciar el asistente de diseño de informes.

# Pantalla de bienvenida

La primera pantalla es la de bienvenida e introduce al usuario en el proceso de creación rápida de procesos de generación de informes y explica someramente los pasos que está a punto de realizar.

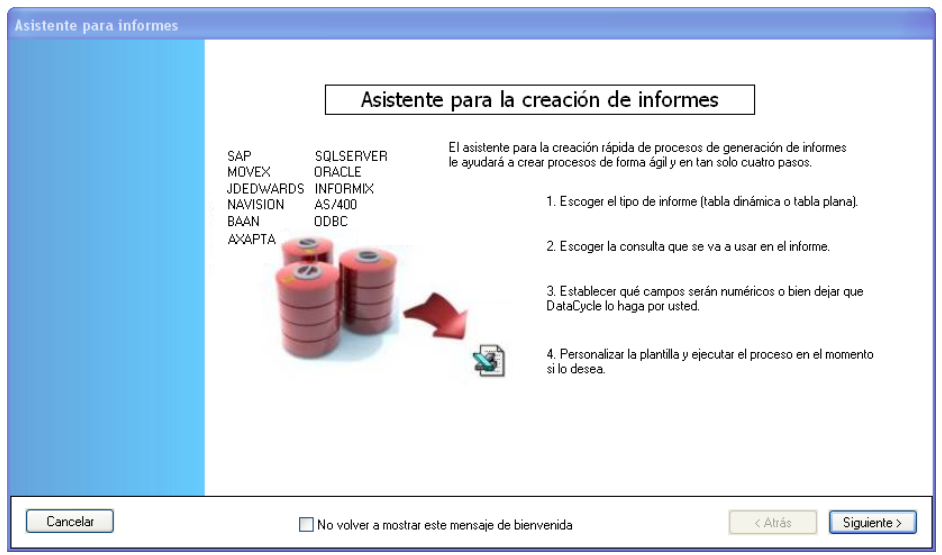

Los 4 pasos necesarios para finalizar el informe son:

- **Paso 1**. Escoger el tipo de informe: en este caso con Tabla dinámica.
- **Paso 2.** Escoger la consulta y los campos que serán los datos sobre los que deseamos hacer el informe. En este caso crearemos una nueva consulta.
- **Paso 3.** Especificar qué campos serán numéricos, o dejar que DataCycle Reporting lo haga automáticamente.
- **Paso 4.** Definir el aspecto del informe (formato y diseño) que se utilizará como plantilla y ejecutar o visualizar el proceso.

El usuario puede cancelar el procedimiento en cualquier momento ya que tiene accesible el botón **Cancelar** en todos los pasos, o bien avanzar en el asistente al siguiente paso, pulsando el botón **Siguiente** >

## Paso 1. Elección del tipo de informe

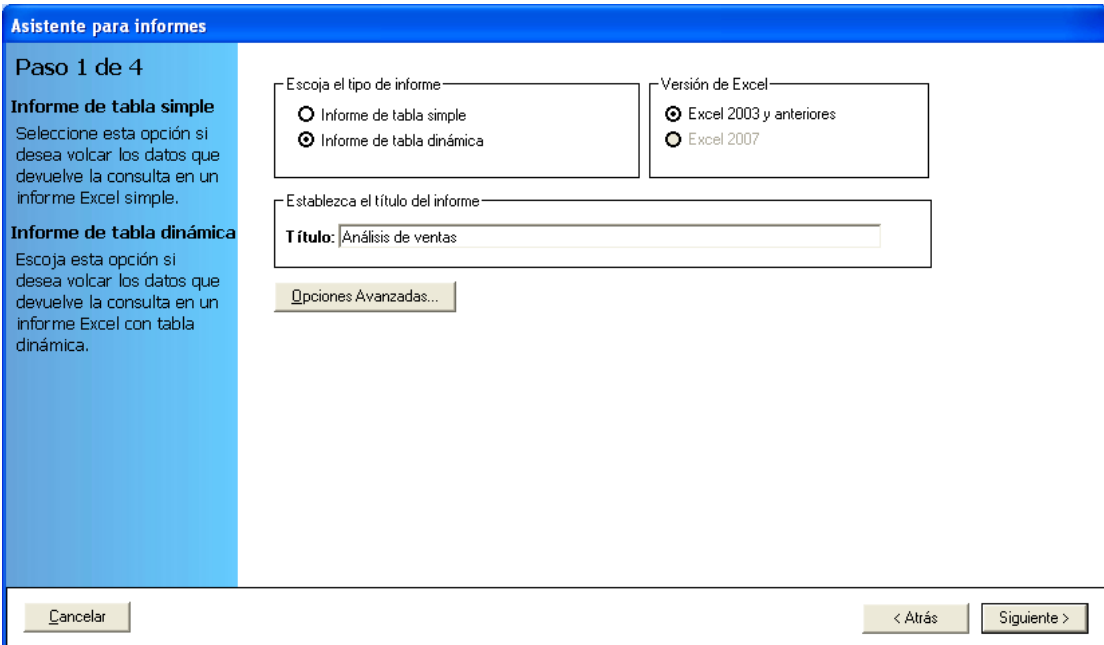

En esta pantalla es donde especificamos el tipo de informe que queremos definir. Podemos escoger si deseamos crear un proceso que genere un informe simple o bien un informe que incluya una tabla dinámica. En nuestro caso queremos definir un informe simple, por lo tanto:

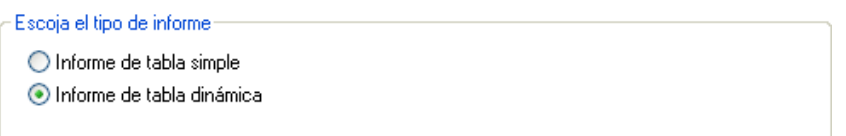

También se debe indicar que la versión de Excel de la plantilla que usará el proceso y del fichero que se generará como resultado de la ejecución del proceso.

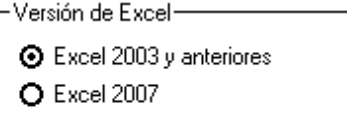

Por último se ha de especificar el nombre del informe. Le llamaremos **Informe de empleados:**

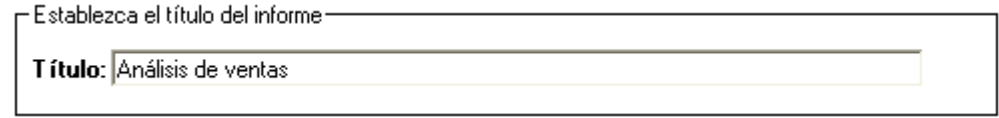

DataCycle Reporting cumplimentará automáticamente los campos que son necesarios para poder crear el proceso como: el diseño, el informe resultado y ciertas opciones de generación, aunque se pueden personalizar pulsando el botón **Deciones Avanzadas.** En nuestro ejemplo no utilizaremos las opciones avanzadas.

El diseño que se aplicará al informe usando el asistente se basa en un modelo estándar incluido en DataCycle Reporting. La siguiente ilustración se muestra de modo informativo, ya que en el presente ejemplo no entraremos en la configuración las opciones avanzadas.

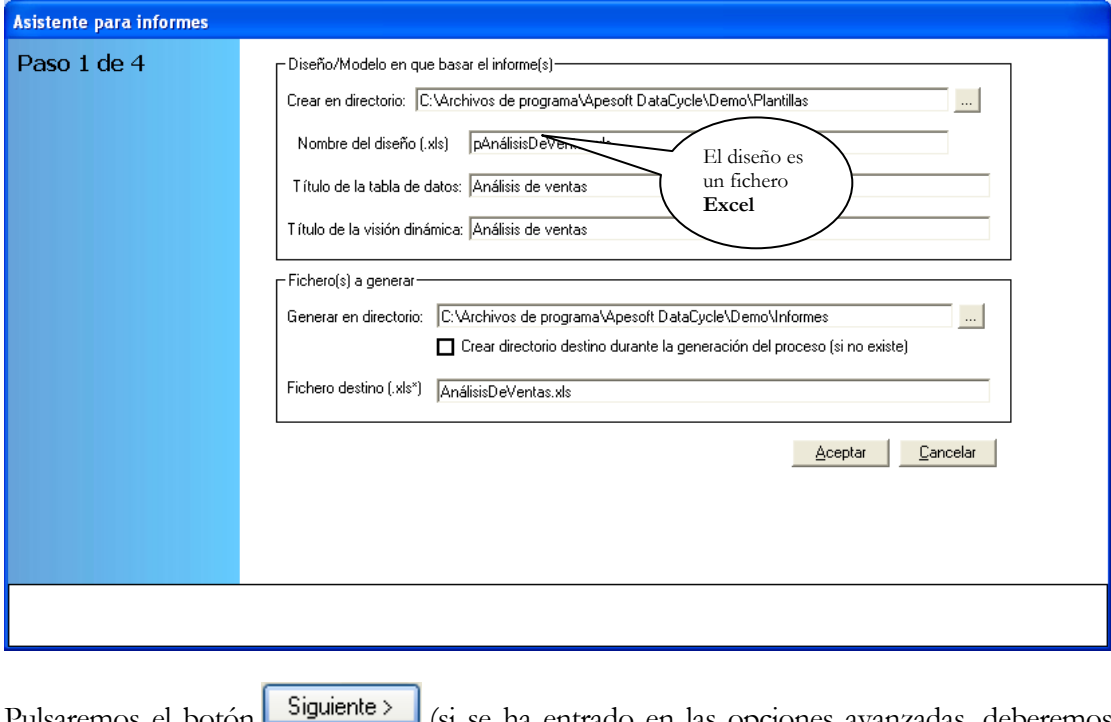

Pulsaremos el botón **Constantantes** (si se ha entrado en las opciones avanzadas, deberemos pulsar antes el botón **Cancelar**, o si se ha cambiado algún valor de los sugeridos y queremos aplicarlo **| Aceptar** 

## Paso 2. Elección de la consulta

El siguiente paso consiste en seleccionar la consulta que deseamos usar en nuestro informe.

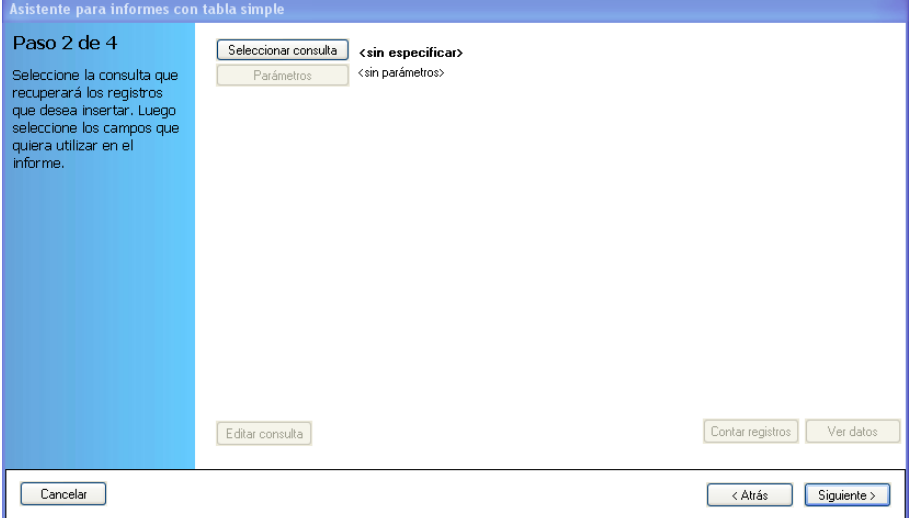

Pulsaremos el botón **Seleccionar consulta** para escoger la consulta sobre la que deseemos hacer el informe.

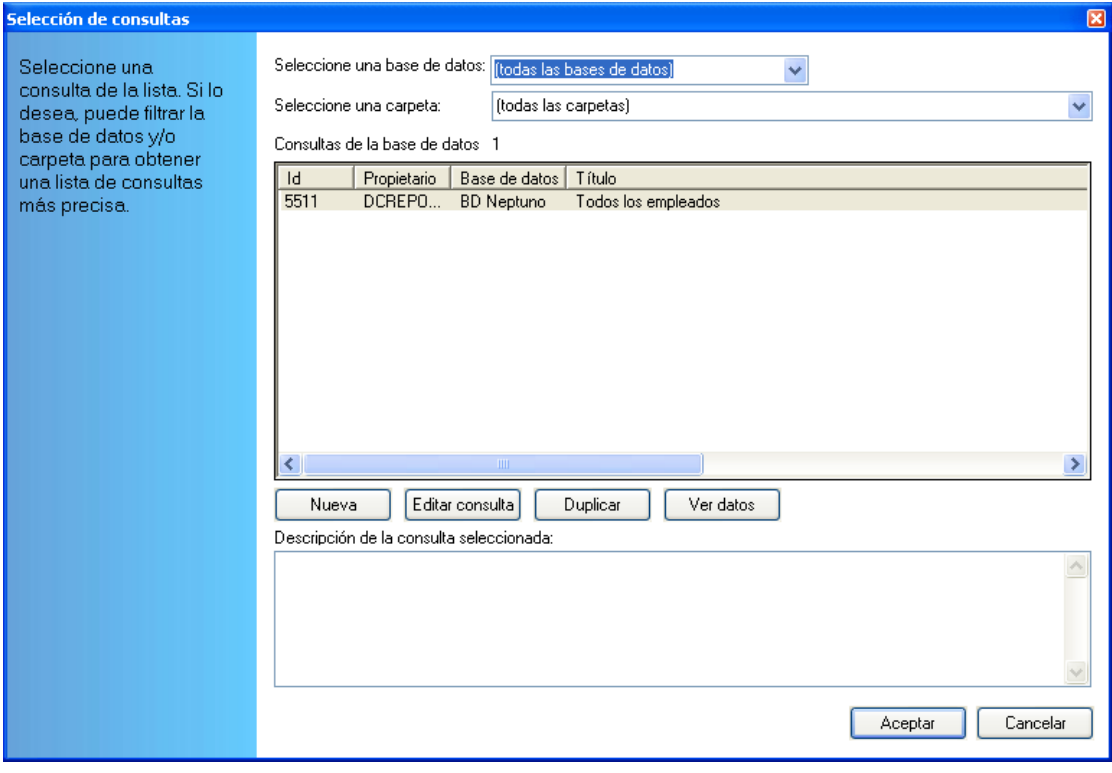

Crearemos una nueva consulta pulsando el botón <u>la Nueva</u>

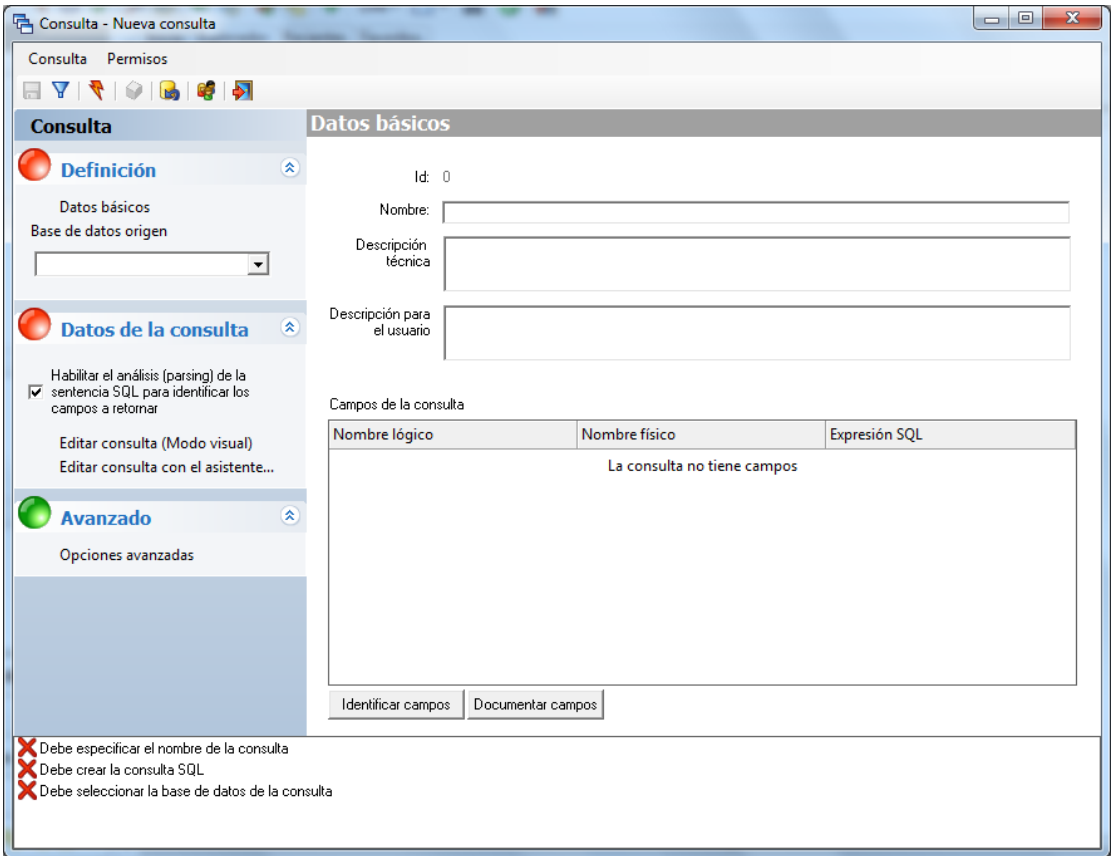

Daremos un título a la consulta: **Detalle de ventas**.

También escogeremos como base de datos: **BD Neptuno**.

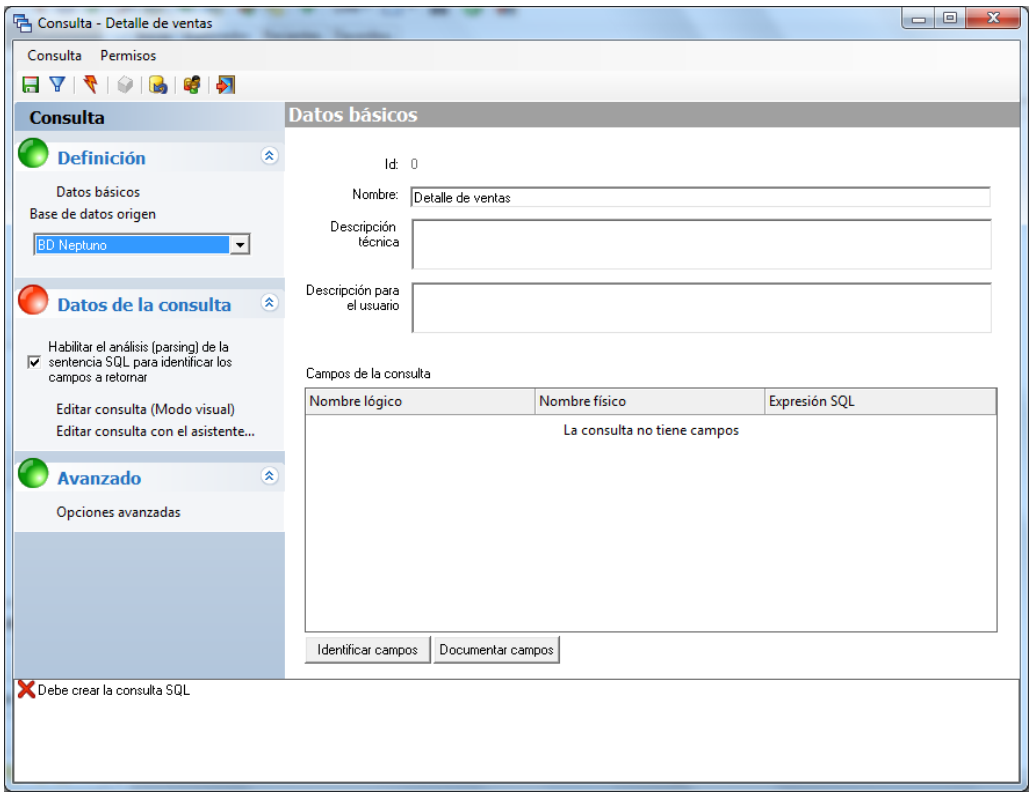

Procedemos entonces a diseñar la consulta, para ello pulse sobre el enlace **Editar consulta (Modo visual)**.

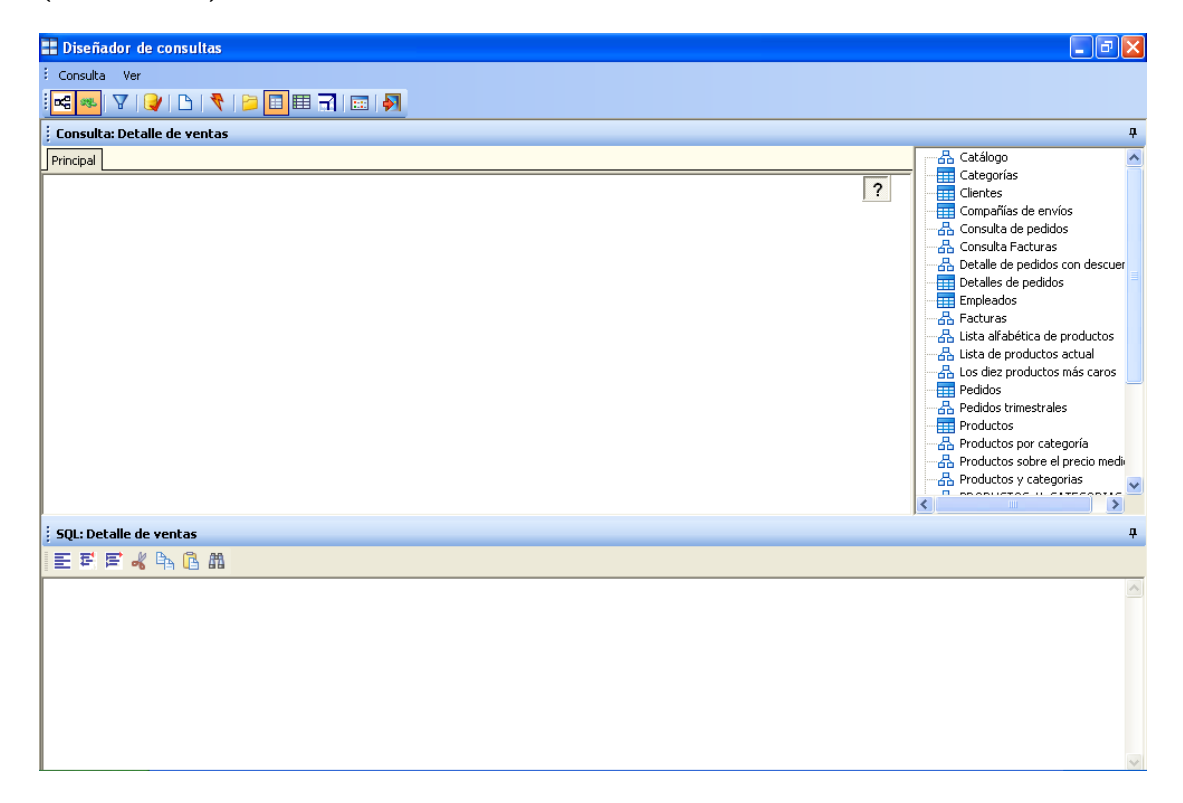

Diseñaremos la consulta escogiendo las siguientes tablas y campos (las tablas se arrastran al panel de diseño y una vez en el panel, se seleccionan los campos):

- Añadiremos las tablas **Detalle de pedidos** y **Pedidos**, aunque de momento no seleccionaremos ninguno de sus campos.
- De la tabla **Productos**, el campo **NombreProducto**.
- De la tabla **Categorías**, el campo **NombreCategoría**.
- De la tabla **Clientes**, los campos **NombreCompañía** y **País**.
- De la tabla **Empleados**, el campo **Nombre**.

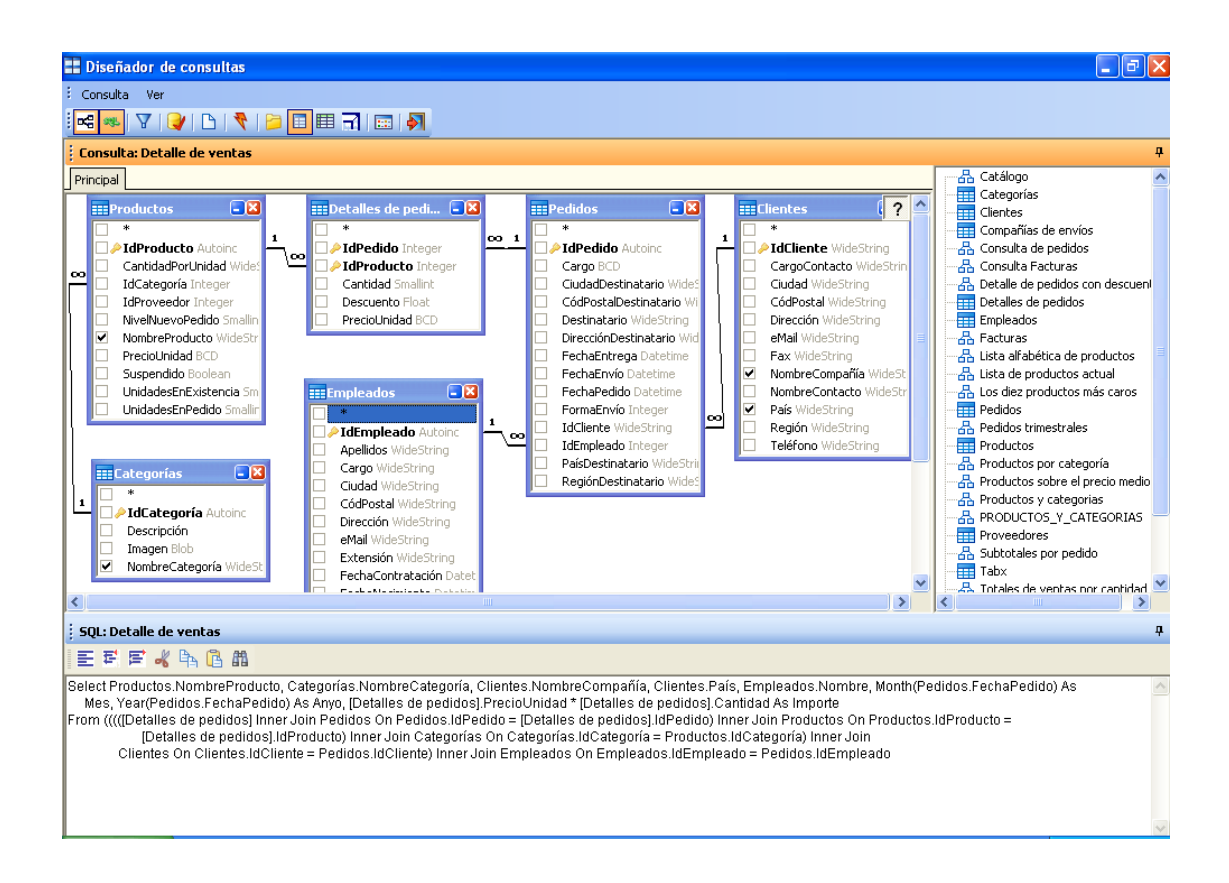

Ahora falta el **Mes** y el **Año.** Los sacaremos de la fecha del pedido. Añadimos **2 veces** el campo **FechaPedido** de la tabla **Pedidos**. Para ello pulse el botón **El** (mostrar panel de columnas). Veremos que aparece un panel con todos los campos seleccionados.

Seleccionamos el campo **FechaPedido** de la tabla **Pedidos**.

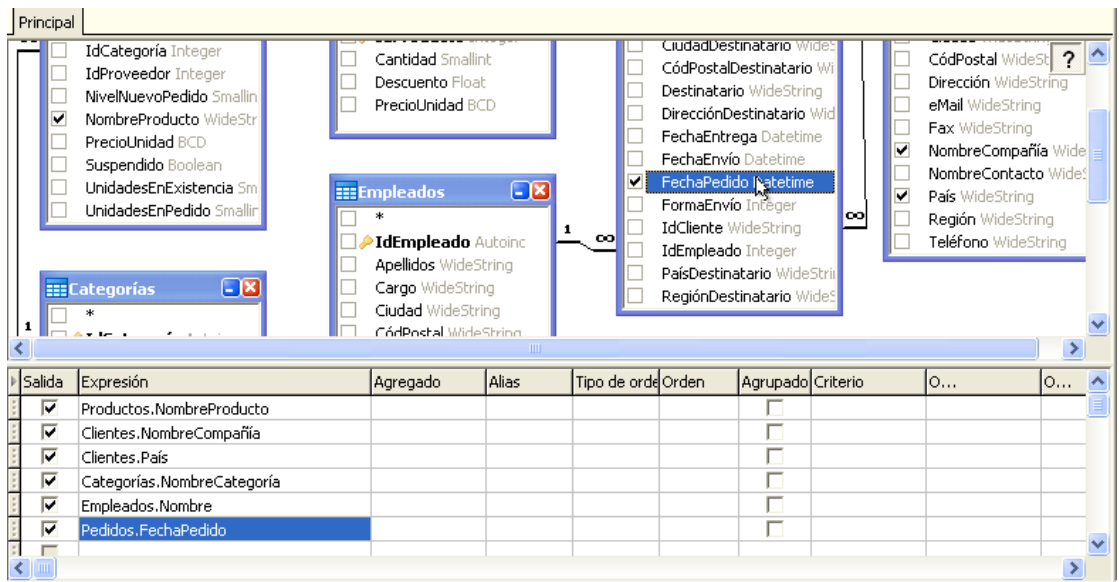

Modificamos la expresión del campo añadido y la dejamos como: **Month(Pedidos.FechaPedido)**. Puede copiar directamente esta expresión y pegarla en la columna **Expresión**. En la columna **Alias**, damos el nombre **Mes** a este nuevo campo.

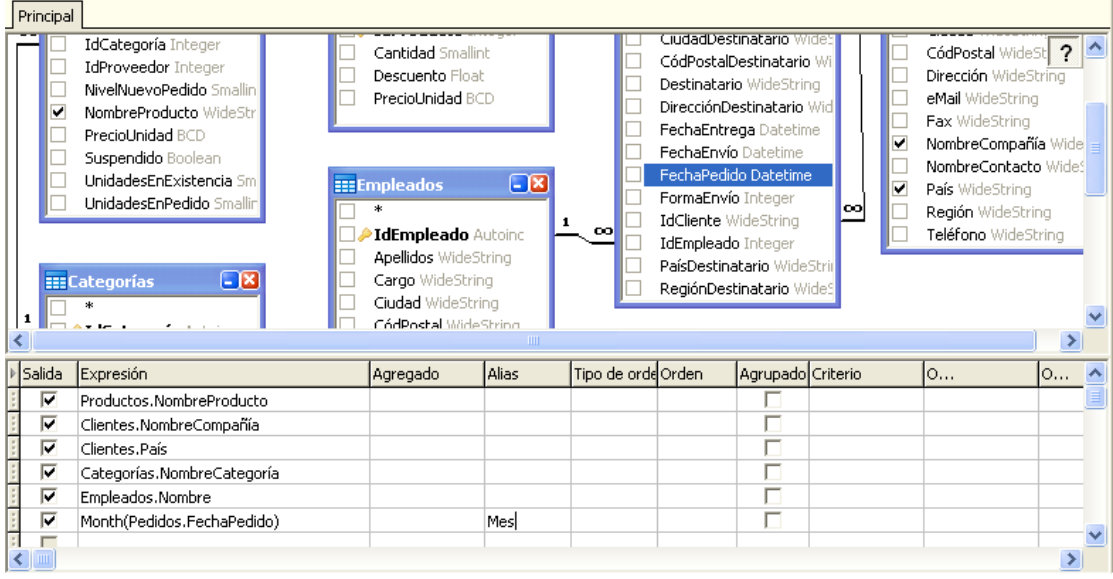

Repetimos la misma operación, pero el nuevo campo quedará como: **Year(Pedidos.FechaPedido)** y en la columna **Alias** le daremos el nombre de **Anyo**

Por último, vamos a crear un campo calculado que multiplicará las unidades de cada línea de pedido por el correspondiente precio unitario. De esta forma obtendremos un nuevo campo que visualizará el importe total de la línea del pedido.

Usaremos la tabla **Detalle de pedidos** y añadimos una nueva expresión en el panel de columnas con el contenido **[Detalles de pedidos].PrecioUnidad\*[Detalles de pedidos].Cantidad** y le damos el nombre **Importe** en la columna **Alias**. Recuerde marcar el flag de **Salida** (primera columna del panel de columnas) para este nuevo campo.

Podemos ensanchar la columna expresión situando el ratón en la separación de las cabeceras Expresión y Agregado, y arrastrando la separación hasta el punto que necesitemos.

Por último, agregaremos el campo **Cantidad** de la tabla **Detalles de pedidos**

Finalmente la consulta quedará como la imagen siguiente:

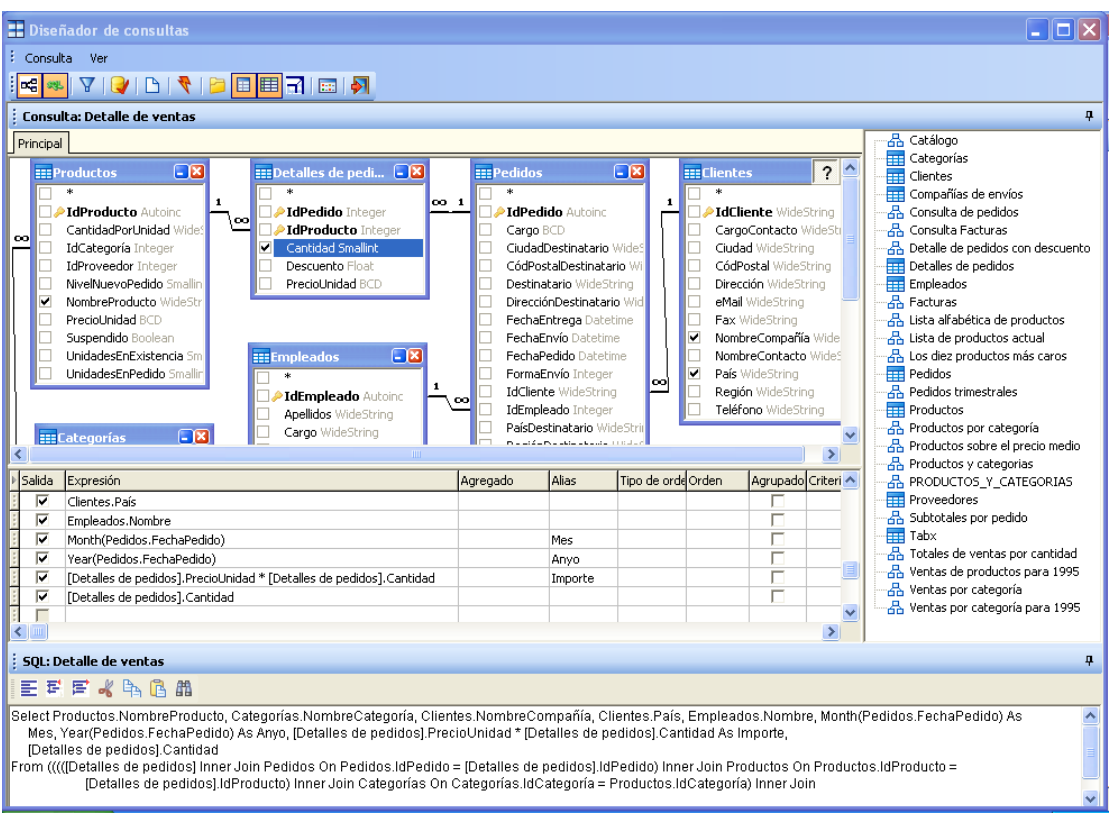

Pulse el botón **D** para salir del editor gráfico.

La definición de la consulta quedará como se muestra a continuación.

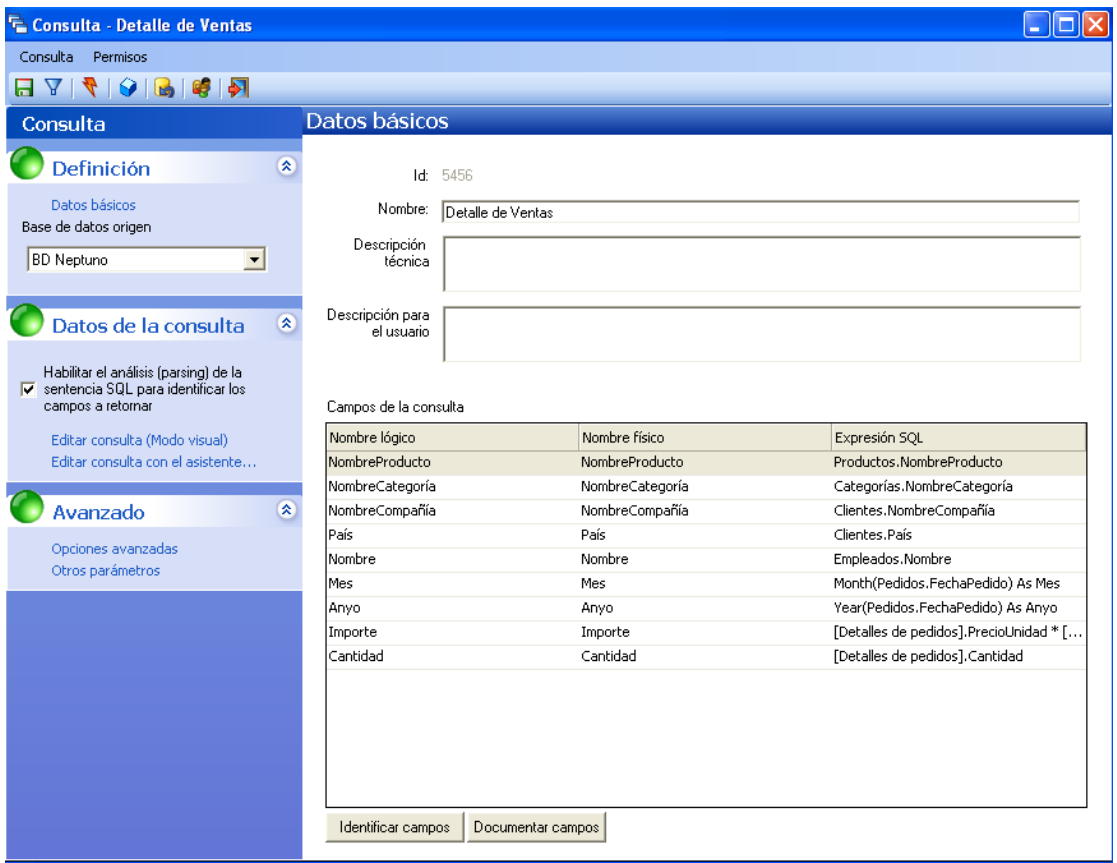

Dado que el campo **Nombre** es muy genérico, editaremos su nombre lógico y le denominaremos **Vendedor**. Para editar el nombre lógico, debemos hacer clic sobre el valor que deseemos editar. Esta es una interesante funcionalidad de Datacycle Reporting, ya que nos permite definir nombres más entendibles que los que existan en la base de datos.

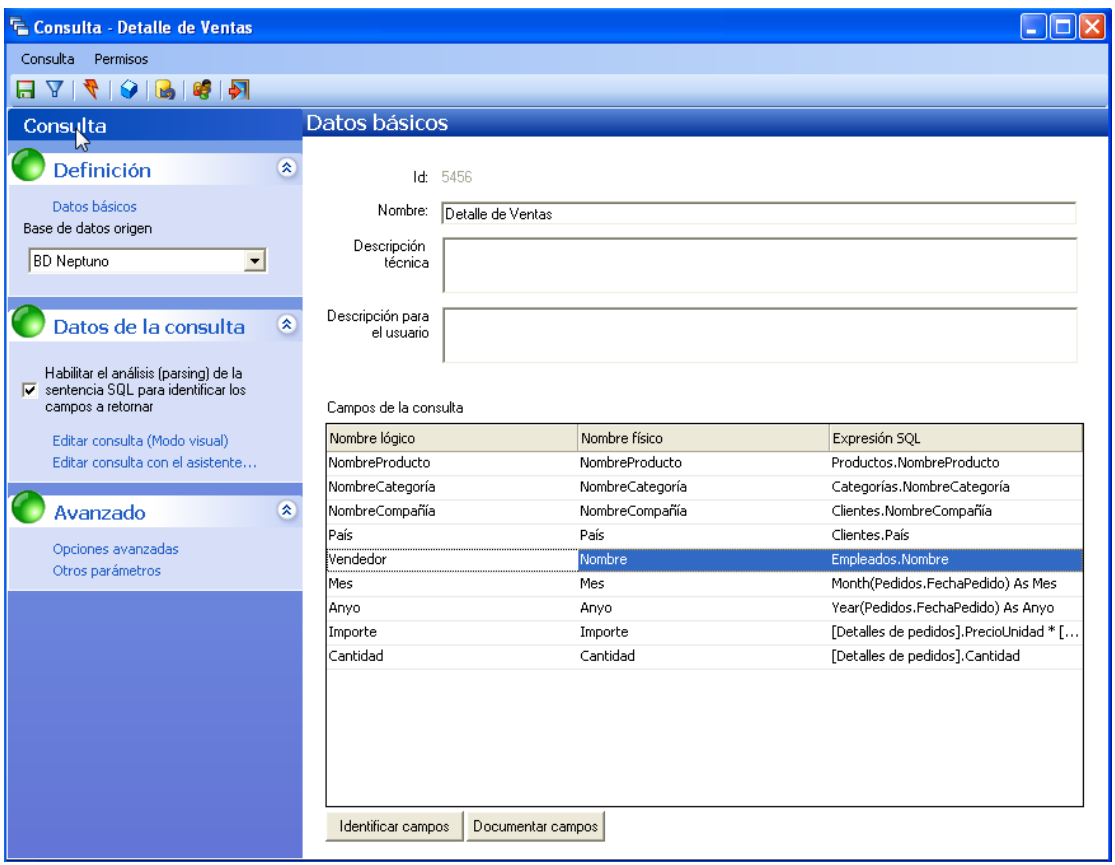

Haga clic sobre cualquier parte del formulario para finalizar la edición del nombre lógico.

Pulse el botón  $\blacksquare$  (grabar) para grabar la consulta que acaba de crear.

Ahora comprobaremos los datos que devuelve la consulta, pulsando el botón de ejecutar  $\cos(1/\sqrt{2})$ .

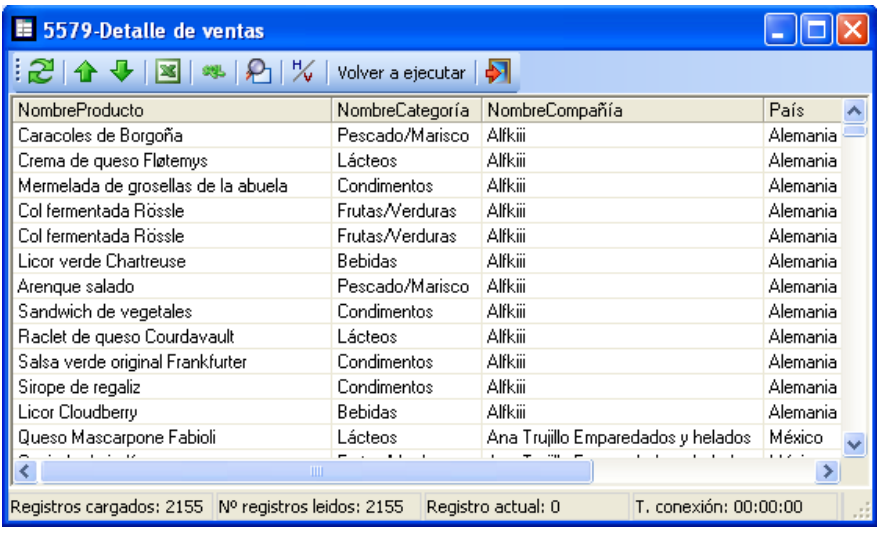

Pulse el botón **P**<sup>1</sup> para salir del visor y nuevamente el botón <sup>P</sup><sup>1</sup> del objeto consulta. Observará que en el listado de consultas aparece seleccionada la que acaba de crear.

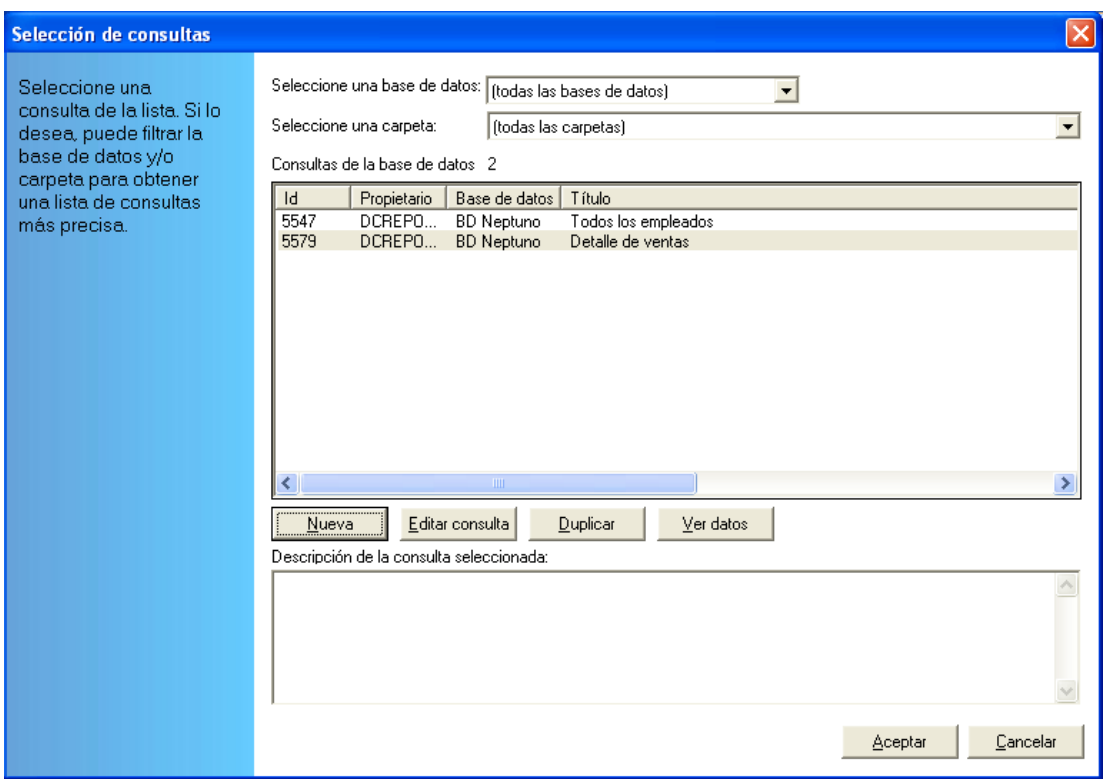

Pulse el botón <u>Aceptar</u>

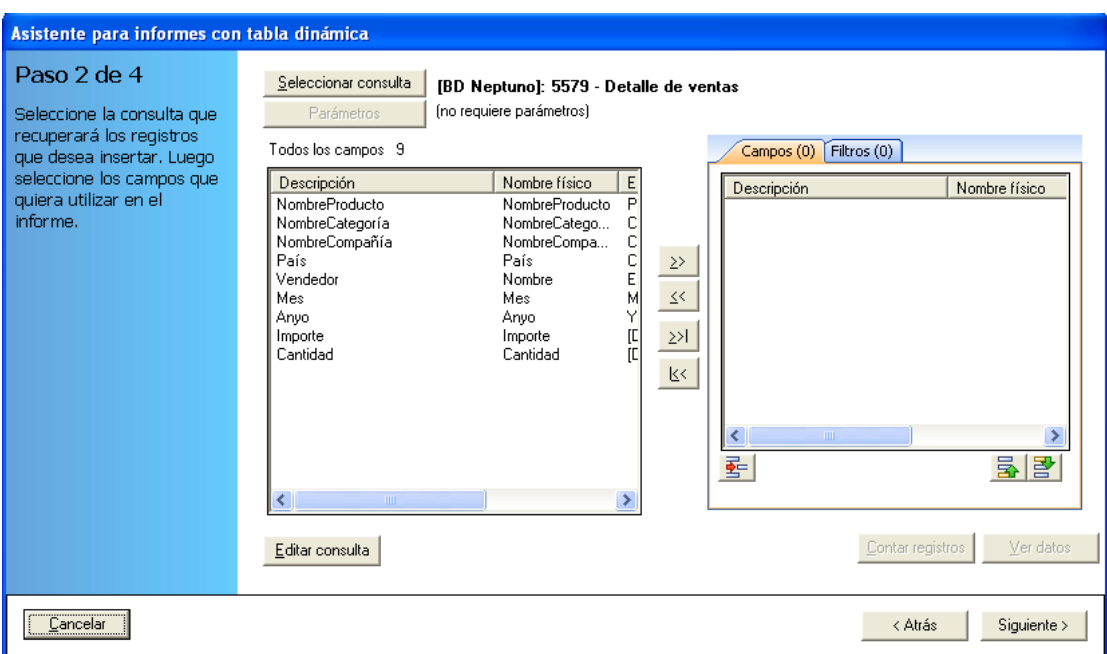

Seleccione todos los campos de la consulta mediante el botón  $\frac{\geq 1}{\geq 1}$ 

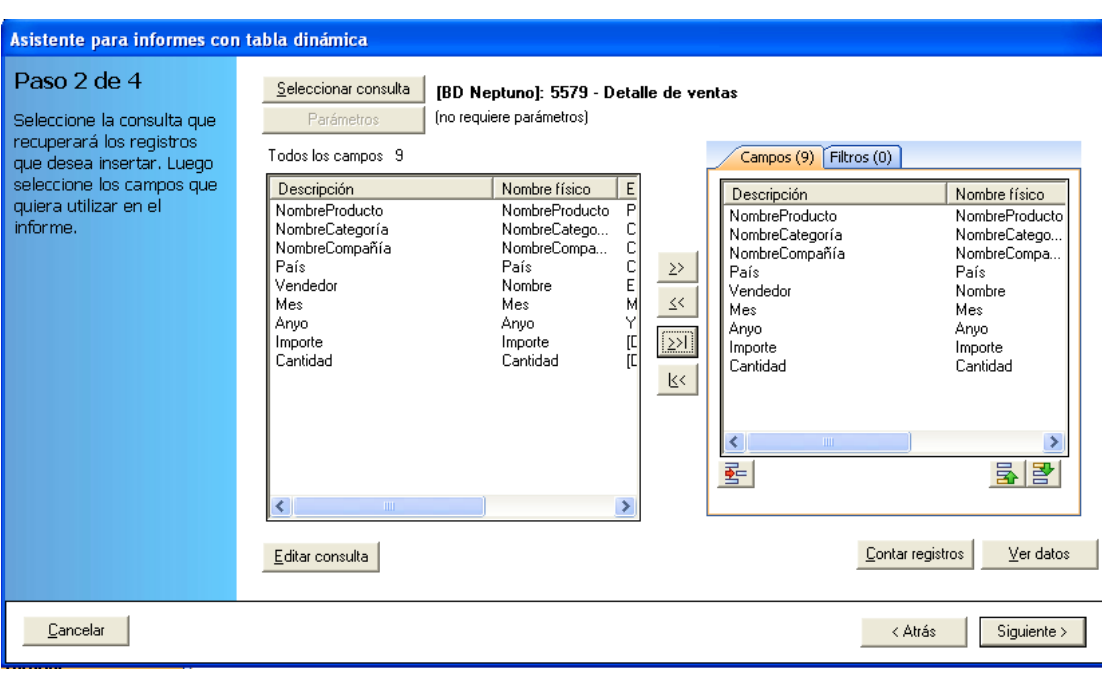

Y pulse el botón **Siguiente** >

## Paso 3. Configuración de campos numéricos

Una vez seleccionada la consulta y los campos, podemos dejar que DataCycle intente determinar de forma automática qué campos de los seleccionados son de tipo numérico, o bien podemos establecerlos nosotros. Simplemente basta con marcar o no la opción "Dejar que DataCycle Reporting identifique los campos numéricos".

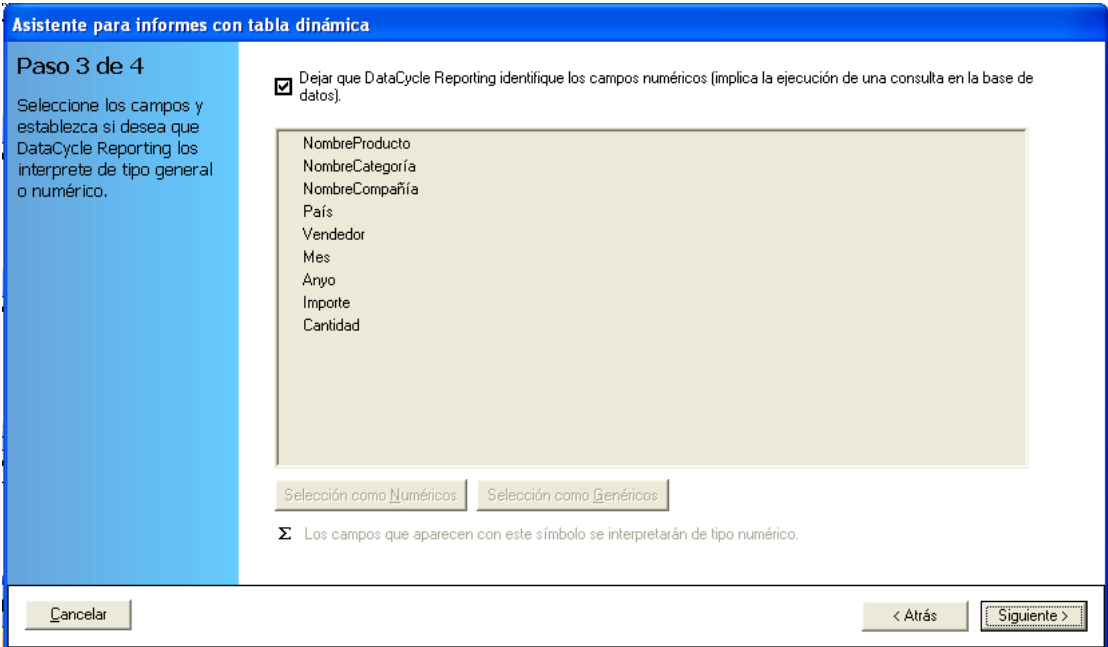

Si deja que DataCycle Reporting identifique de forma automática los campos de tipo numérico, se ejecutará una consulta que obtiene únicamente la estructura de los datos, lo que permitirá obtener la tipología de los mismos.

Pulse el botón siguiente > para que DataCycle Reporting cree el informe.

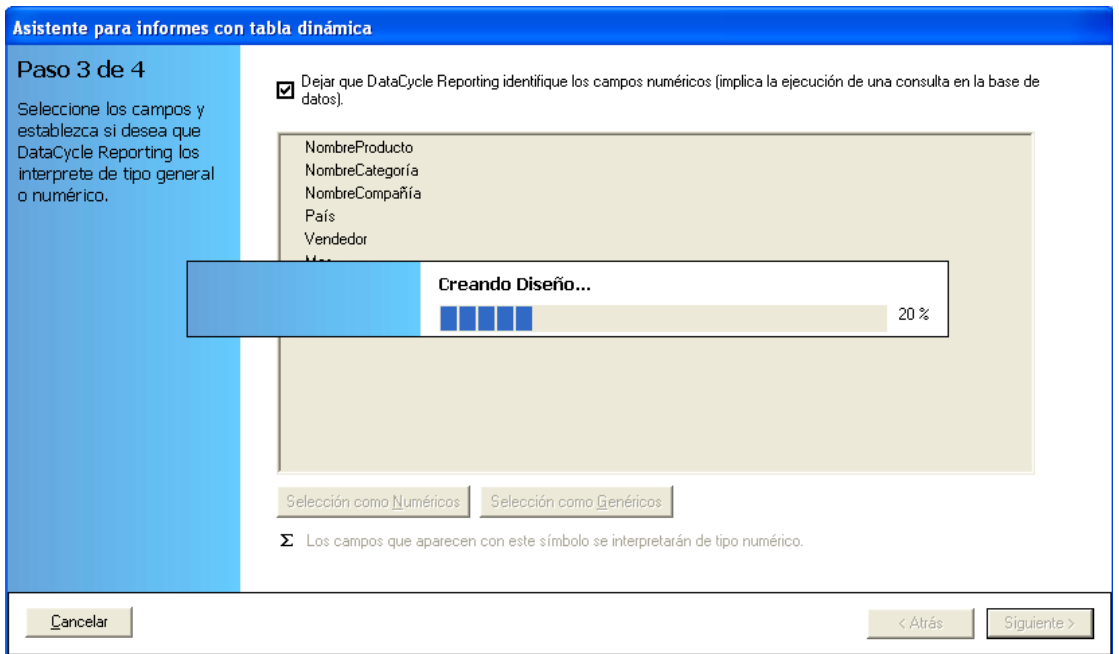

## Paso 4. Fin del proceso de creación Asistente para informes con tabla simple Paso 4 de 4 En el caso de haber seleccionado un informe de tabla dinámica recuerde abrir el Abrir diseño... iFelicidades! diseño para configurar adecuadamente la disposición de los campos en la tabla dinámica. Ha configurado ¿Qué desea hacer? correctamente todas las opciones. El proceso de ⊙ Visualizar el proceso de generación de informes que ha configurado. generación de informes O Visualizar y ejecutar el proceso de generación de informes que ha configurado se ha creado. satisfactoriamente. Finalizar

De forma automática, se ha creado el diseño y el proceso que hemos configurado.

Al ser un informe de tabla dinámica, es recomendable abrir ahora el diseño para dar formato al informe pulsando **Abrir diseño...** 

## **Nota**: **Al abrir el diseño**, **recuerde grabarlo y cerrarlo cuando haya finalizado su formato antes de volver al asistente**.

Al abrir el diseño en Excel, observará una tabla dinámica vacía de contenido, pero con los campos disponibles en una ventana superpuesta. Las imágenes siguientes reflejan el aspecto que ofrece Excel 2000 y versiones superiores, mientras que Excel 97 diferirá en que:

 No aparece de color azul la tabla dinámica sino que aparece mucho más pequeña y de color negro.

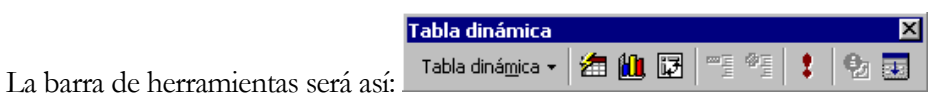

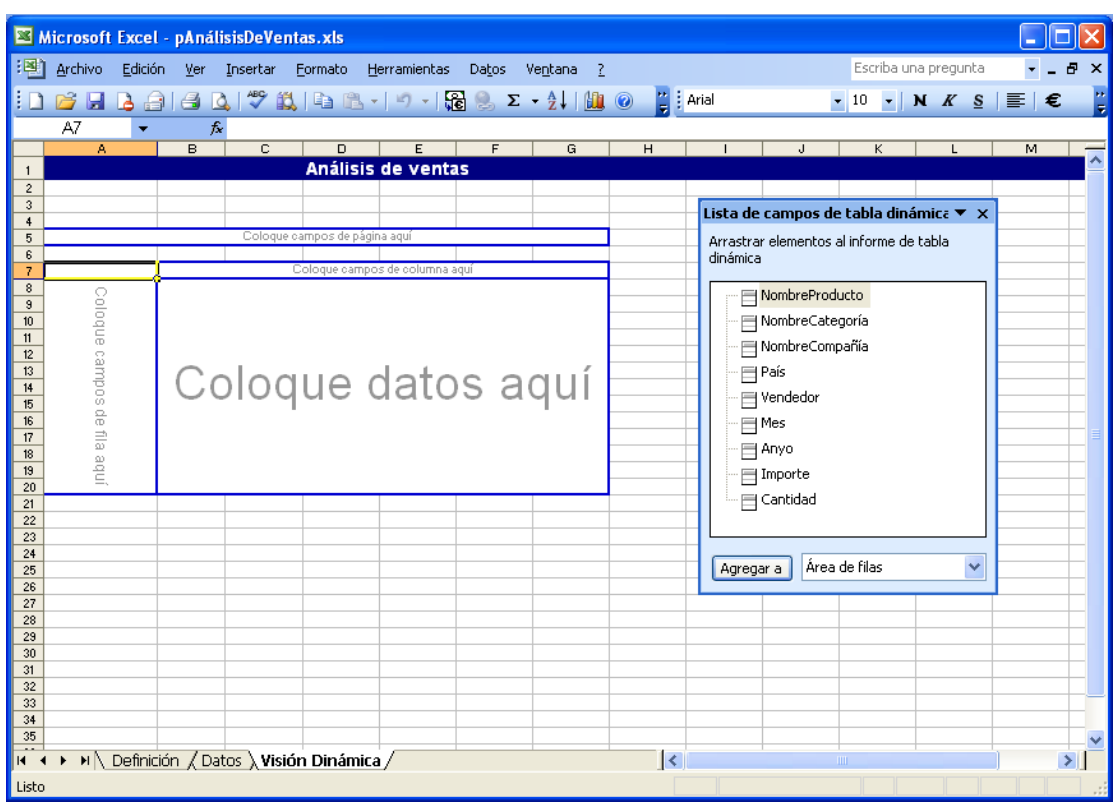

El procedimiento común para Excel 97 y Excel 2000 será situarnos sobre la tabla dinámica, efectuando un clic **sobre una celda que pertenezca a la tabla dinámica**, y al pulsar el botón derecho del ratón aparecerá el siguiente menú:

Seleccionaremos la opción **Asistente** y aparecerá el asistente de tablas dinámicas.

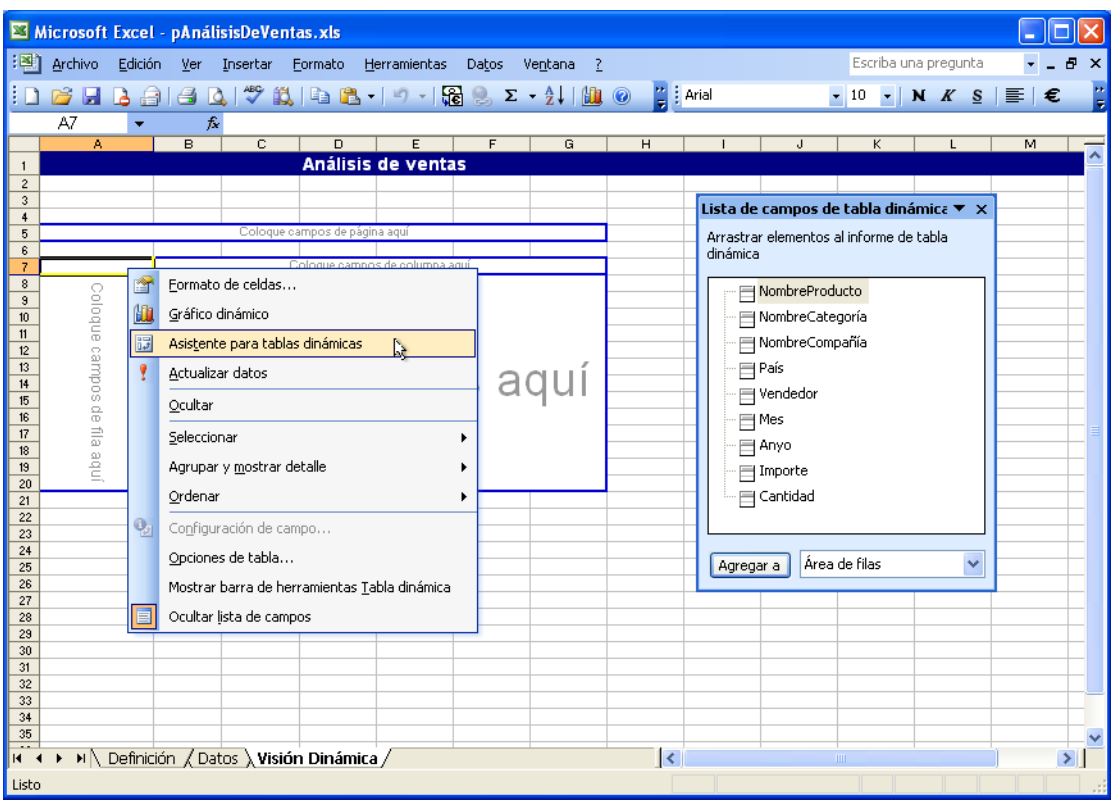

El asistente tendrá este aspecto según la versión:

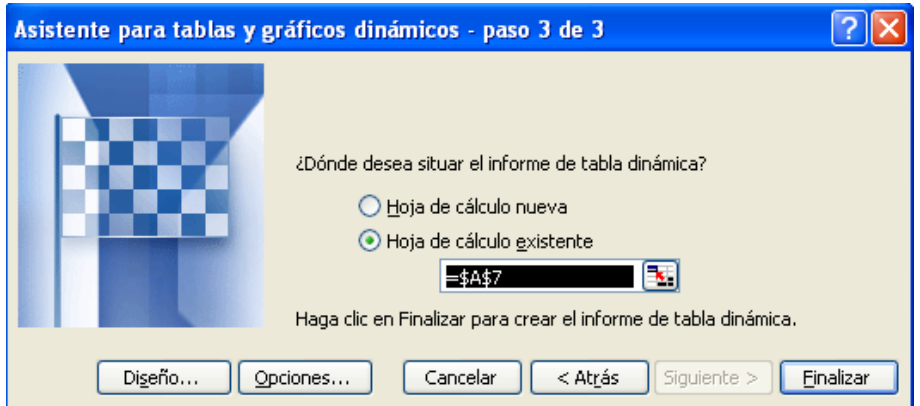

Cómo nos interesa ir a la parte del asistente donde se diseña el aspecto de la tabla dinámica, pulsaremos el botón **Eliseño...** 

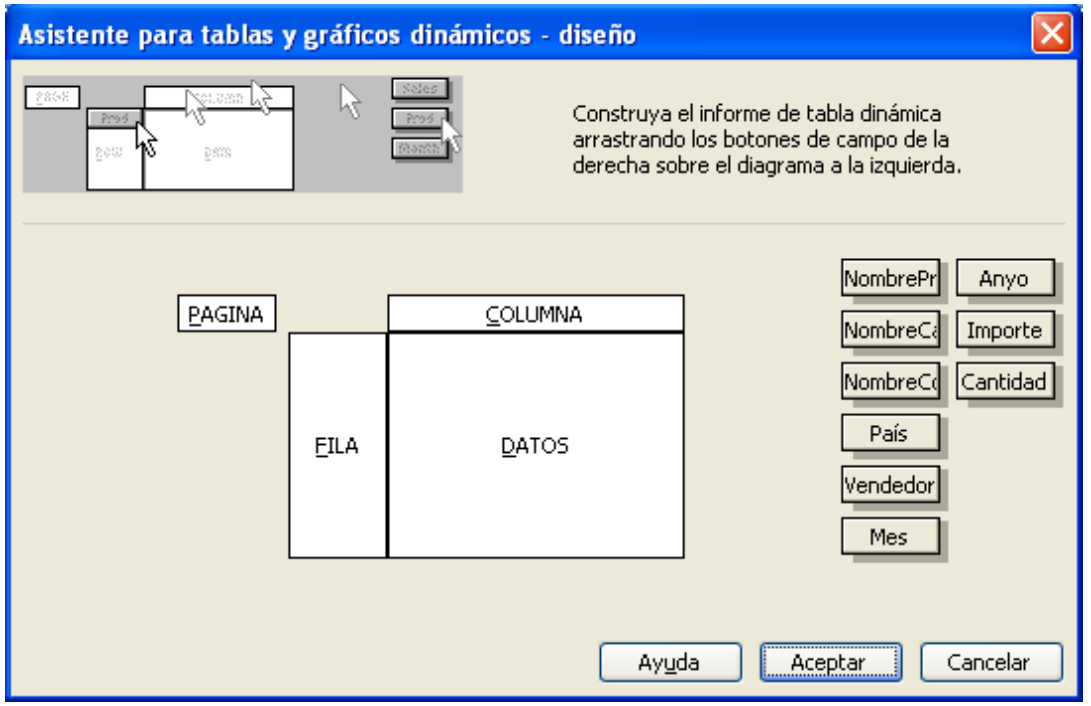

Ahora se trata de arrastrar los conceptos para distribuirlos de la manera apropiada, como PAGINA, COLUMNA, FILA o DATOS. Vamos a arrastrarlos para que queden así:

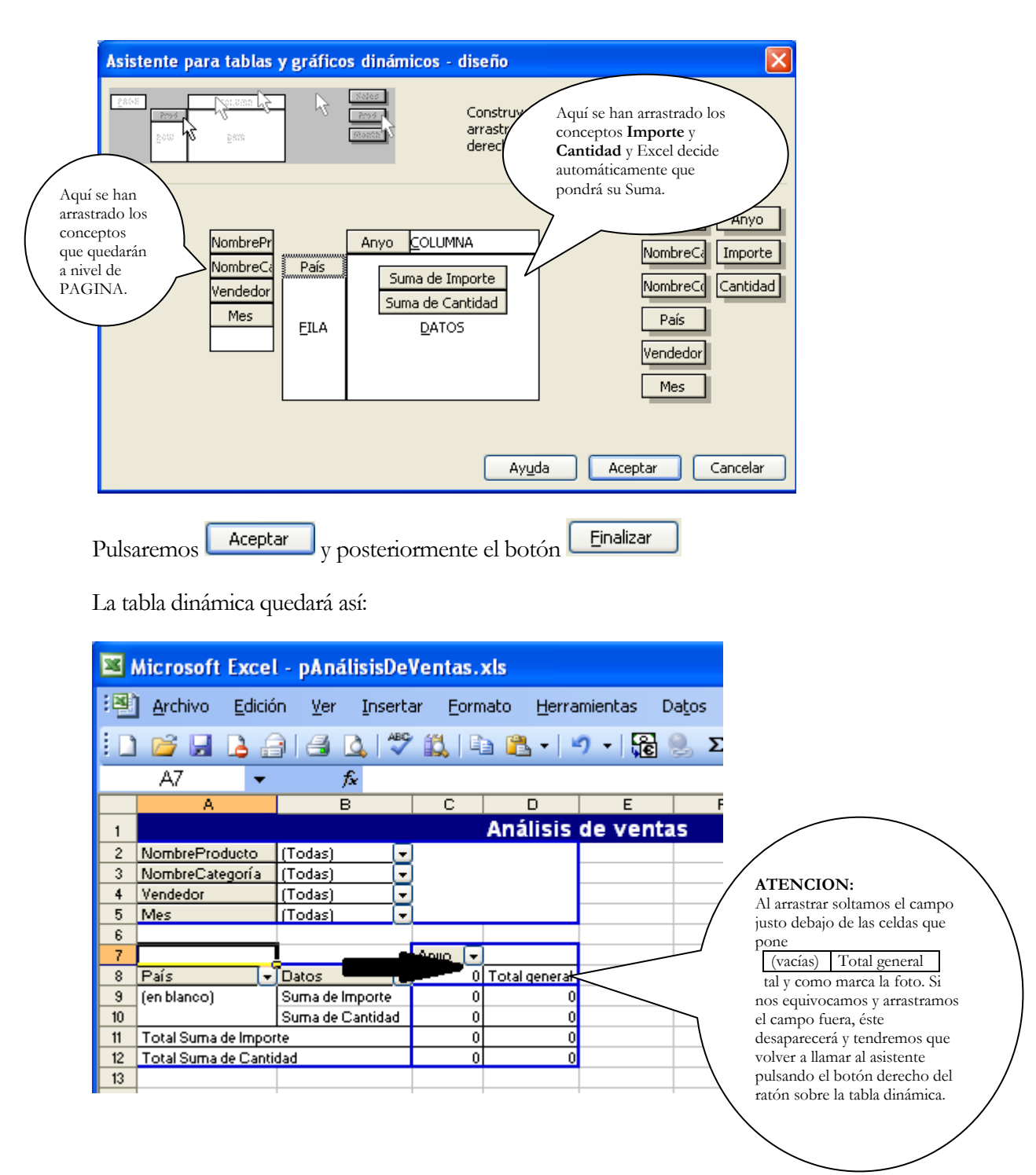

Si ahora arrastramos el concepto **Datos** para que esté a nivel de columna, tal y como muestra la flecha de la foto, nuestra plantilla debería quedar así:

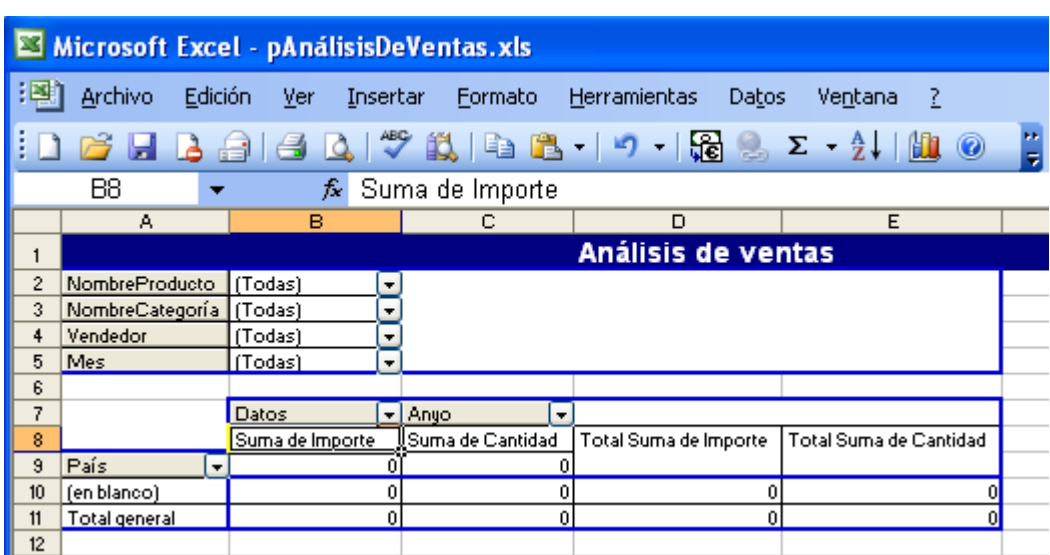

En el caso de **Excel 2007** el diseño de tablas dinámicas se hace directamente sobre la hoja de libro Excel, si un asistente en forma de dialogo. Al situar el cursor sobre la zona de tabla dinámica, Excel muestra 2 pestañas adicionales de "Herramientas de tabla dinámica" Opciones y Diseño desde las cuales se puede configurar y definir la tabla dinámica.

Además a la derecha a parece un Panel con los campos de la tabla y su distribución. Al marcar o marcar estos campos se añaden o se eliminan de la tabla dinámica.

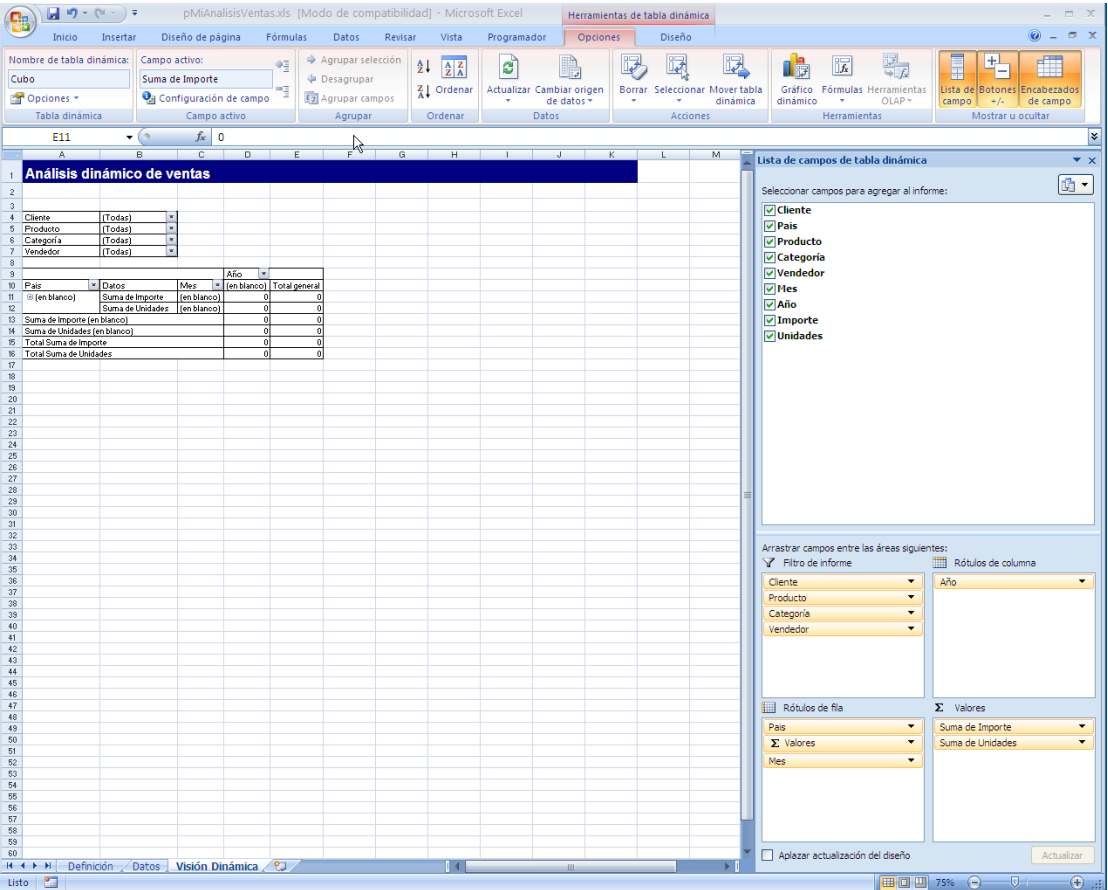

Finalmente, guardamos el fichero Excel con el icono y cerramos el programa Microsoft Excel.

Volvemos al paso final del asistente.

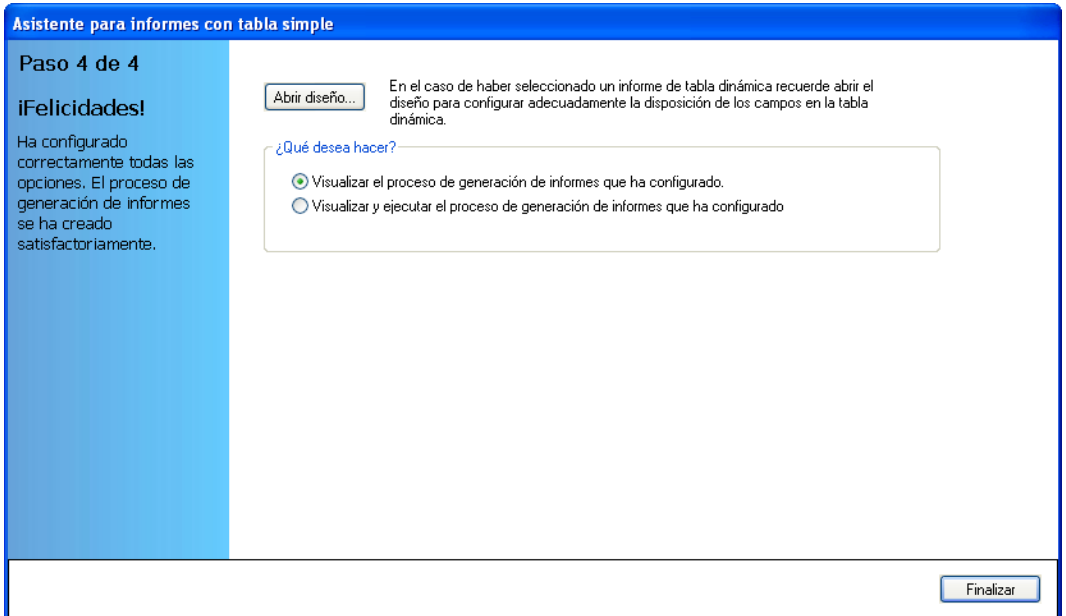

## Finalmente, optaremos por **Visualizar y ejecutar el proceso de generación de informes**.

Aparece la ventana de monitorización mostrando el progreso de la ejecución del proceso:

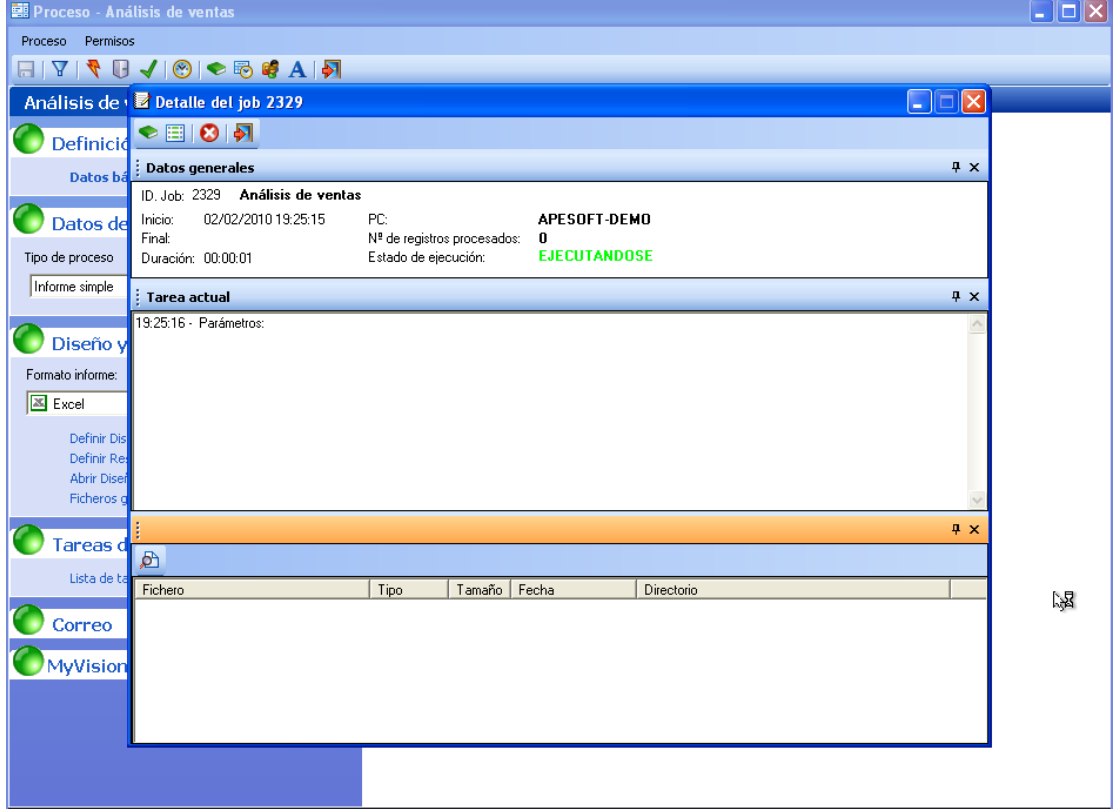

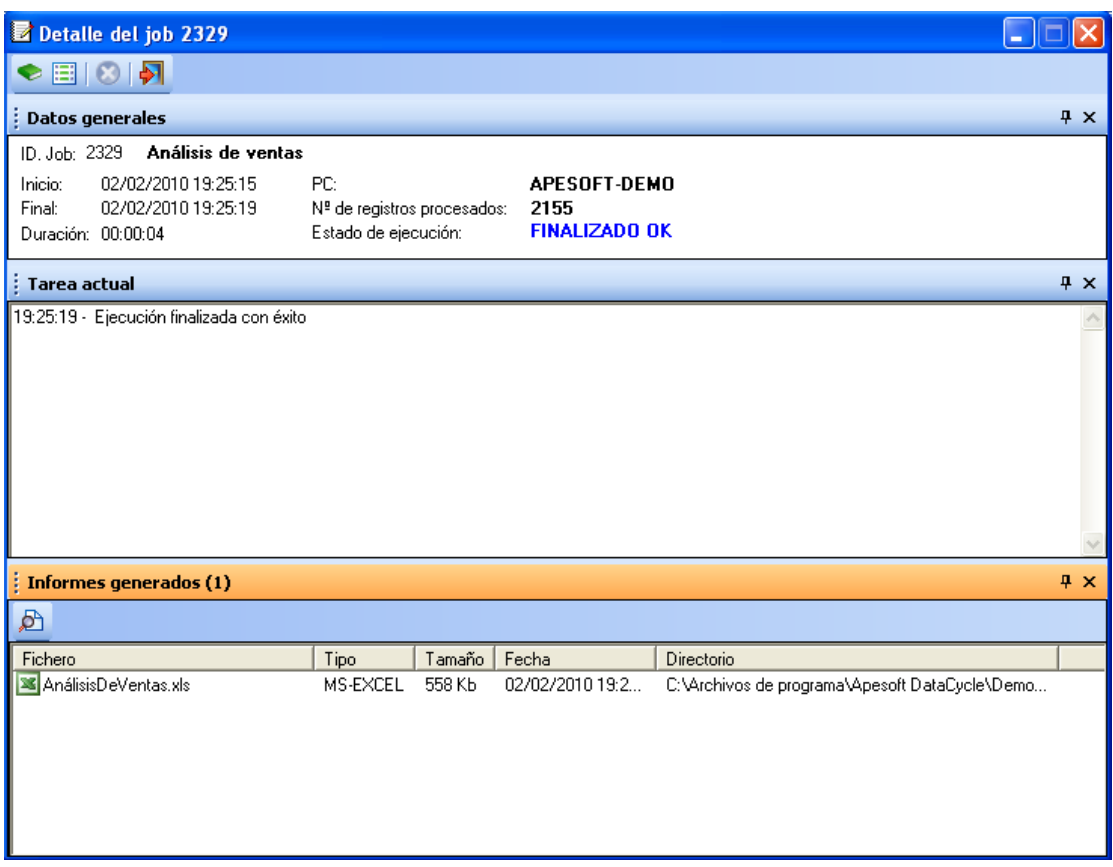

Una vez finalizada la ejecución, abrimos el fichero realizando un doble-clic sobre el nombre del fichero **ManalisisDeventas.xis**, y se abre el Excel mostrando el informe resultante:

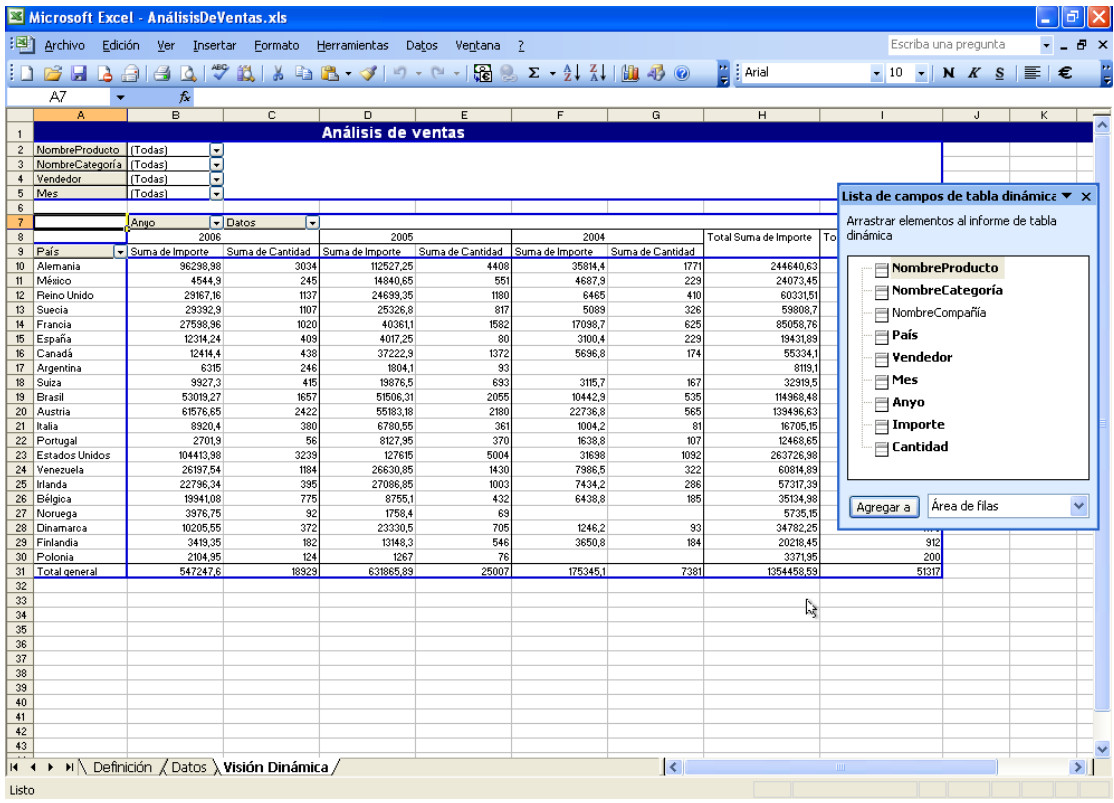

## **Conclusiones**

Dada la facilidad de crear tablas dinámicas con DataCycle Reporting, y la gran potencia que representa para el usuario recibir información bajo esta estructura, tenemos que plantear seriamente el dirigir nuestro reporting hacia informes dinámicos, o, al menos, aquellos informes que tengan el objetivo de analizar de forma flexible la información que contienen.

**Capítulo** 6

# Tercer informe: Easy Dashboard\*

(\*) Sólo disponible con Excel 2010

*En Business Intelligence (BI), el dashboard permite ofrecer una visión global de la compañía, o bien de un conjunto de procesos de negocio que permiten tomar mejores decisiones. Easy Dashboard es la forma más rápida de lograr generar dashboards en Excel*

# Creación de un Easy Dashboard

Vamos a construir con DataCycle Reporting nuestro primer Easy Dashboard. El proceso será similar a la construcción del informe básico que hemos realizado en el capítulo anterior.

Situándonos sobre la opción  $\Box$  Todos los procesos del árbol de la izquierda, pulsaremos el botón para iniciar el asistente de diseño de informes.

## Pantalla de bienvenida

La primera pantalla es la de bienvenida e introduce al usuario en el proceso de creación rápida de procesos de generación de informes y explica someramente los pasos que está a punto de realizar.

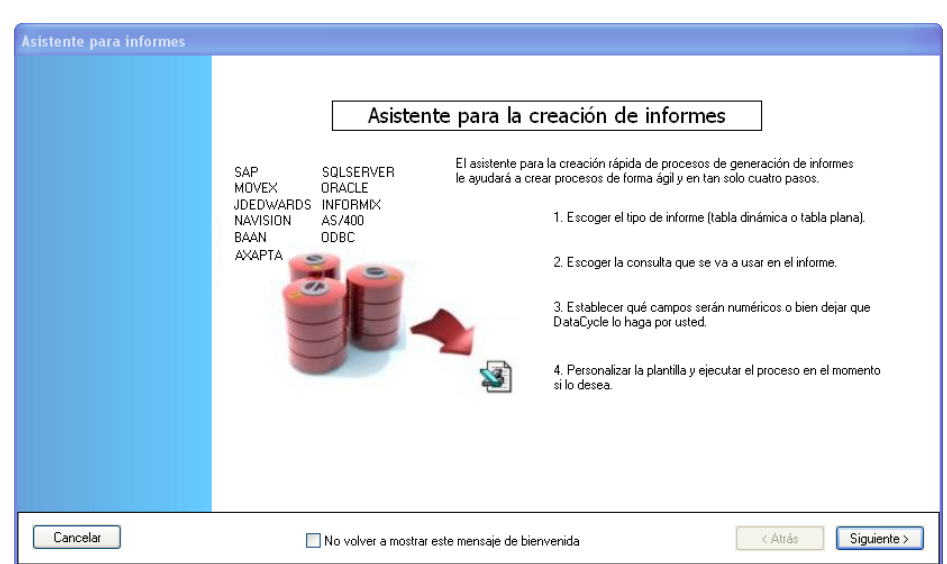

Los 4 pasos necesarios para finalizar el informe son:

- **Paso 1**. Escoger el tipo de informe: en este caso con Easy Dashboard.
- **Paso 2.** Escoger la consulta y los campos que serán los datos sobre los que deseamos hacer el informe. En este caso crearemos una nueva consulta.
- **Paso 3.** Especificar qué campos serán numéricos, o dejar que DataCycle Reporting lo haga automáticamente.
- **Paso 4.** Definir el aspecto del informe (formato y diseño) que se utilizará como plantilla y ejecutar o visualizar el proceso.

El usuario puede cancelar el procedimiento en cualquier momento ya que tiene accesible el botón **Cancelar** en todos los pasos, o bien avanzar en el asistente al siguiente paso, pulsando el botón **Siguiente** 

## Paso 1. Elección del tipo de informe

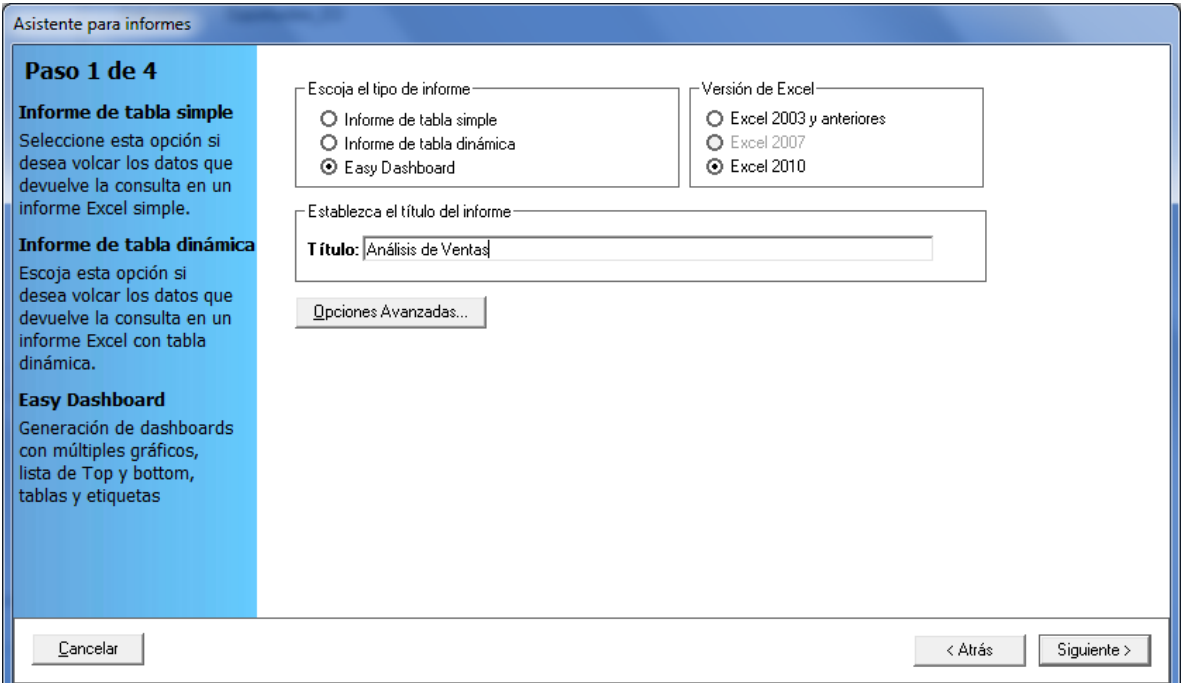

En esta pantalla es donde especificamos el tipo de informe que queremos definir. Podemos escoger si deseamos crear un proceso que genere un informe simple o bien un informe que incluya una tabla dinámica. En nuestro caso queremos definir un informe simple y en Excel 2003

### Como nombre del informe, le llamaremos **Análisis de Ventas**

DataCycle Reporting cumplimentará automáticamente los campos que son necesarios para poder crear el proceso como: el diseño, el informe resultado y ciertas opciones de generación, aunque se pueden personalizar pulsando el botón **Deciones Avanzadas.** En nuestro ejemplo no utilizaremos las opciones avanzadas.

El diseño que se aplicará al informe usando el asistente se basa en un modelo estándar incluido en DataCycle Reporting. La siguiente ilustración se muestra de modo informativo, ya que en el presente ejemplo no entraremos en la configuración las opciones avanzadas.

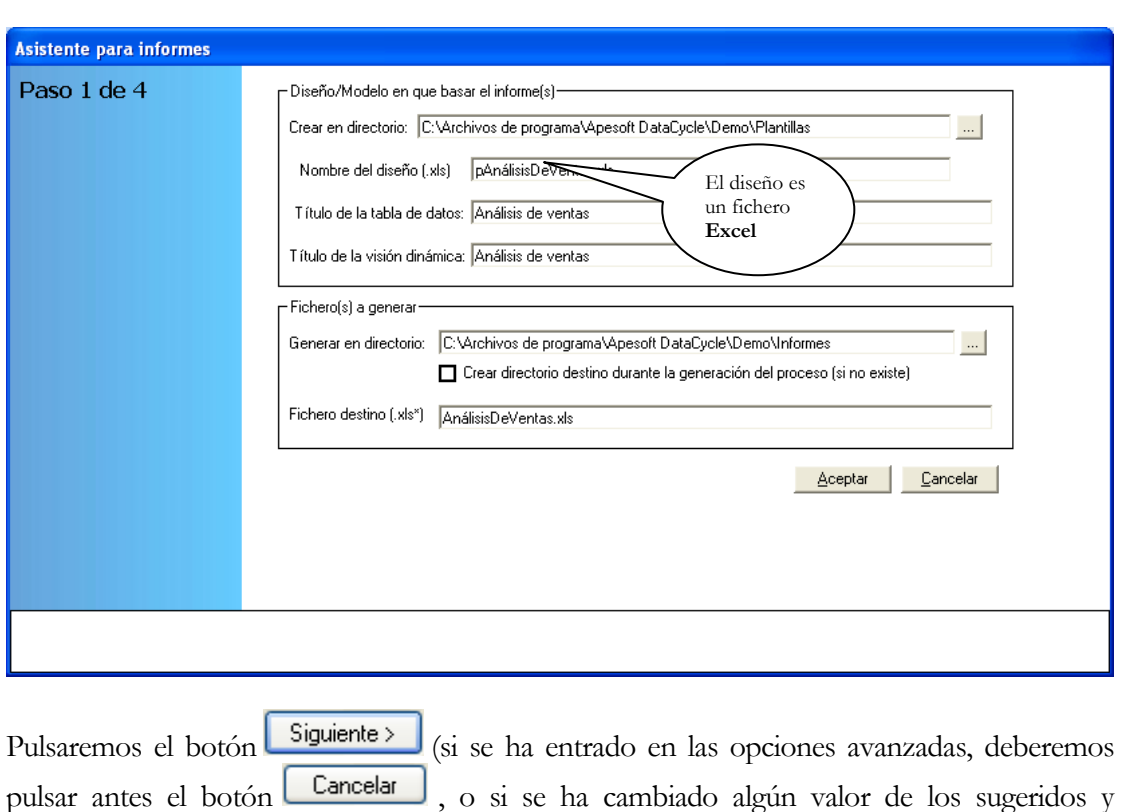

## Paso 2. Elección de la consulta

queremos aplicarlo **Aceptar**).

El siguiente paso consiste en seleccionar la consulta que deseamos usar en nuestro informe.

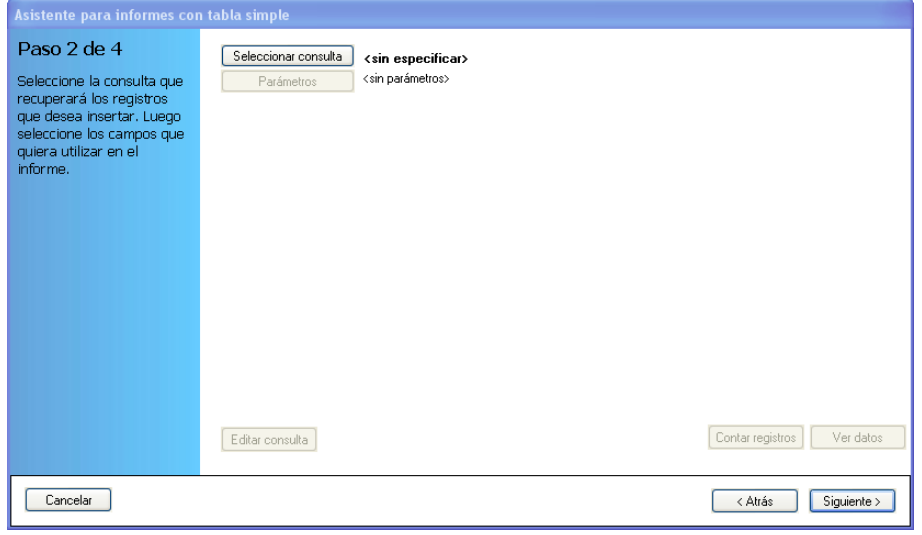

Pulsaremos el botón seleccionarconsulta para escoger la consulta sobre la que deseemos hacer el informe.

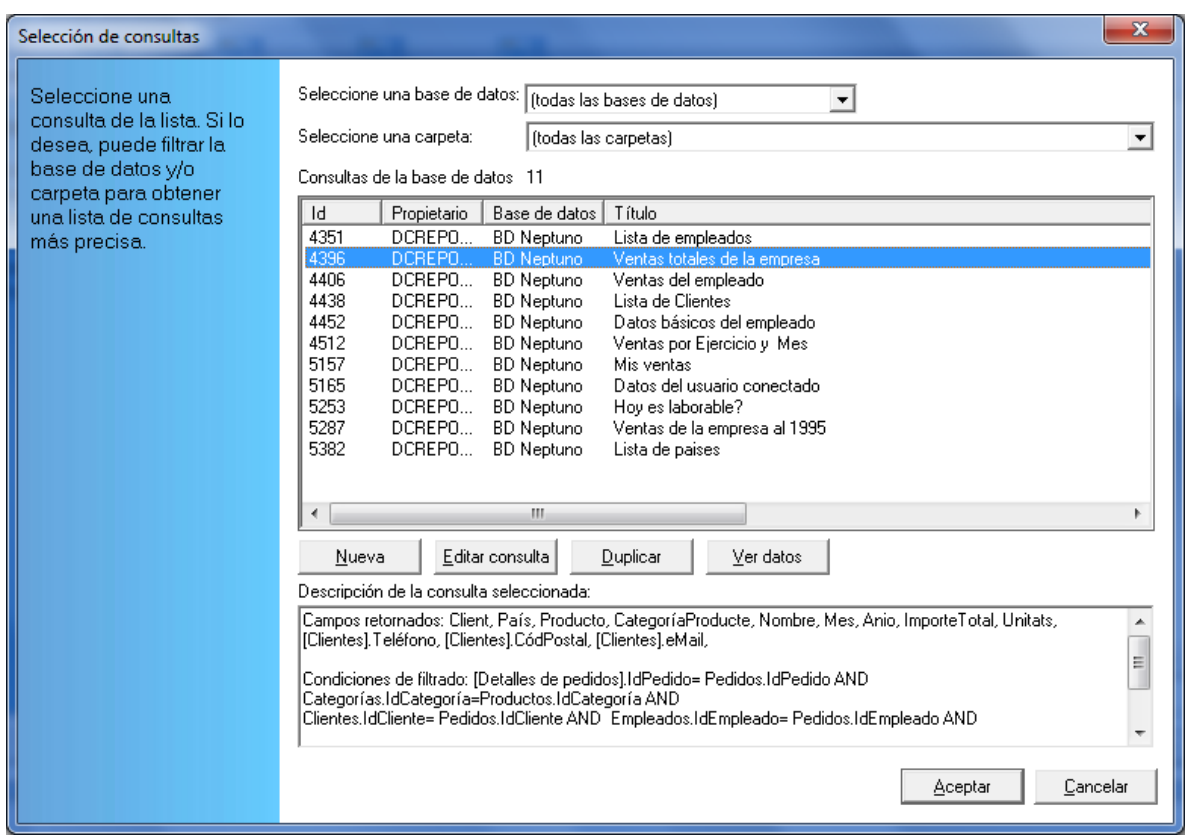

Pulse el botón **Aceptar** 

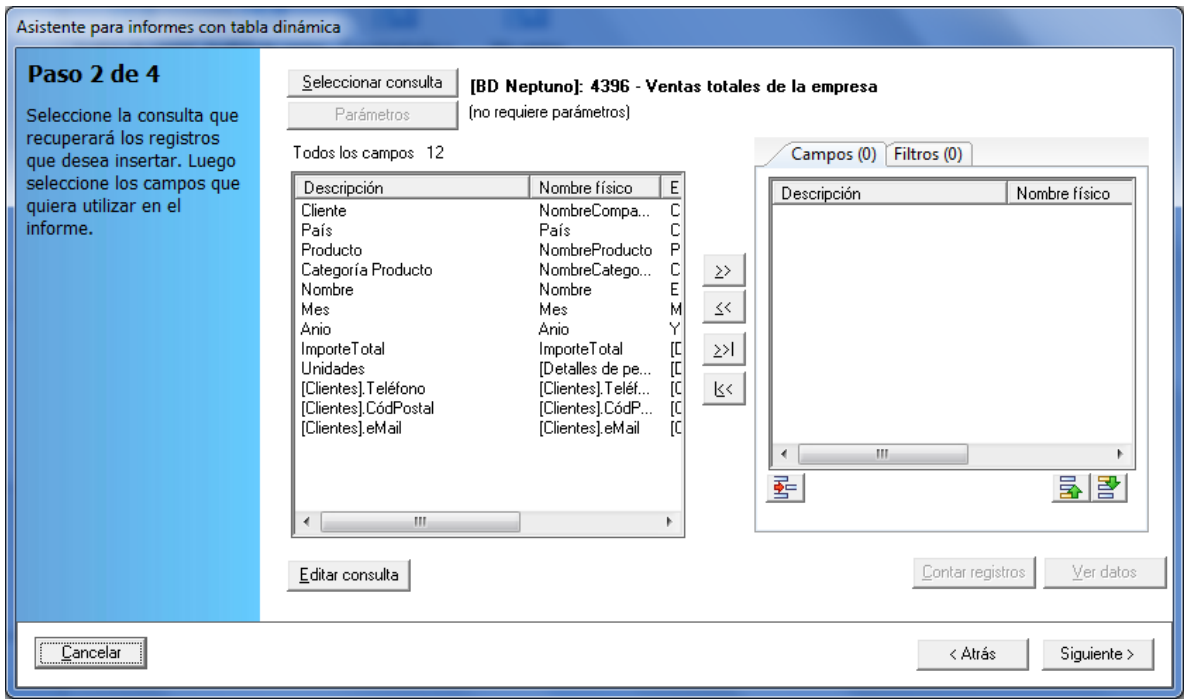

Seleccione todos los campos de la consulta mediante el botón  $\frac{\geq 1}{\geq 1}$
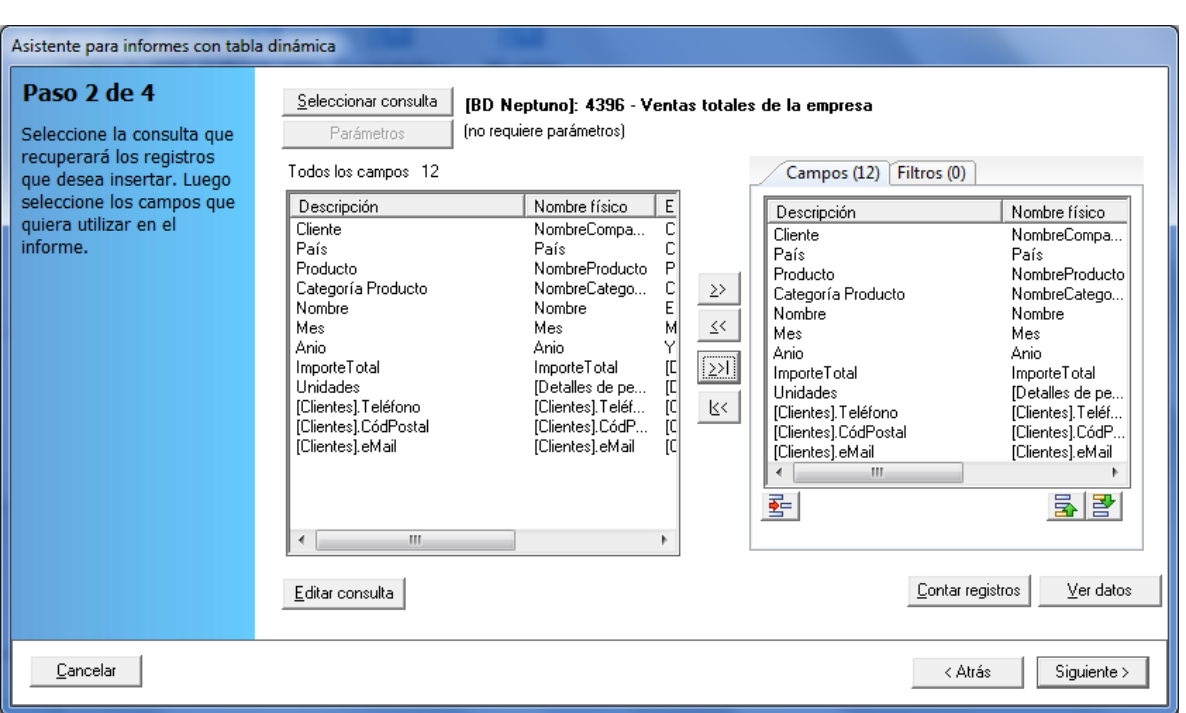

Y pulse el botón **Siguiente** >

#### Paso 3. Configuración de campos numéricos

Una vez seleccionada la consulta y los campos, podemos dejar que DataCycle intente determinar de forma automática qué campos de los seleccionados son de tipo numérico, o bien podemos establecerlos nosotros. Simplemente basta con marcar o no la opción "Dejar que DataCycle Reporting identifique los campos numéricos".

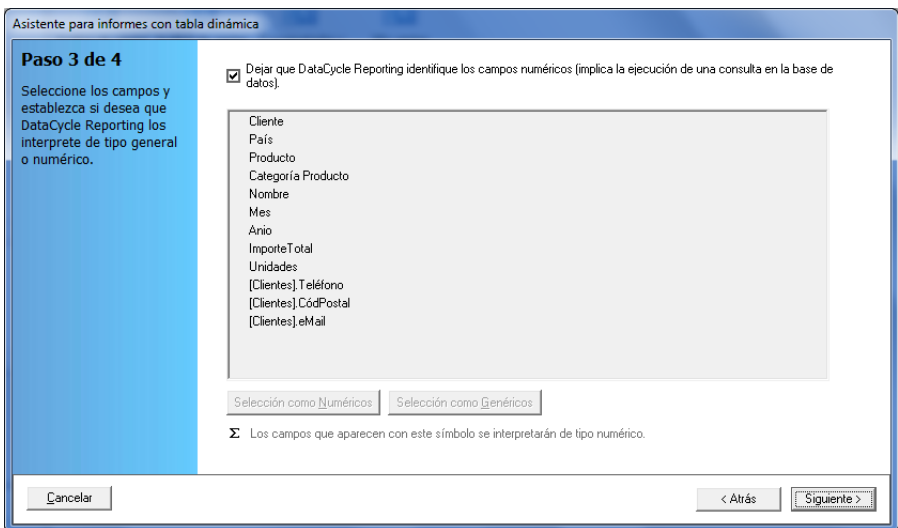

Si deja que DataCycle Reporting identifique de forma automática los campos de tipo numérico, se ejecutará una consulta que obtiene únicamente la estructura de los datos, lo que permitirá obtener la tipología de los mismos.

Pulse el botón siguiente > para que DataCycle Reporting cree el informe.

### Paso 4. Fin del proceso de creación

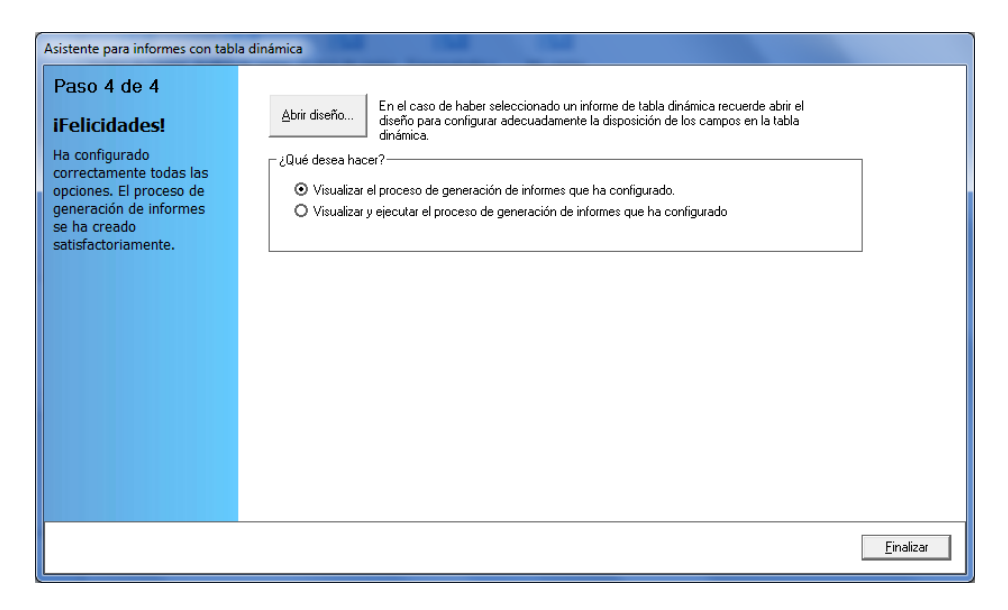

De forma automática, se ha creado el diseño y el proceso que hemos configurado.

Al ser un informe de Easy Dashboard, **es necesario abrir el diseño** antes de continuar Abrir diseño... .

**Nota**: **Al abrir el diseño**, **recuerde grabarlo y cerrarlo cuando haya finalizado su formato antes de volver al asistente**.

Al abrir el diseño en Excel, se muestran instrucciones sobre cómo proceder para definir los elementos a incluir en el Dashboard

Cada nuevo elemento genera una nueva tabla dinámica, copia de la principal que viene de forma automática con los datos volcados el ejecutar la consulta de insertar datos. Easy Dashboard aprovecha la segmentación de datos que ofrece Excel 2010, para vincular todas las tablas copia mediante las dimensiones que se hayan definido

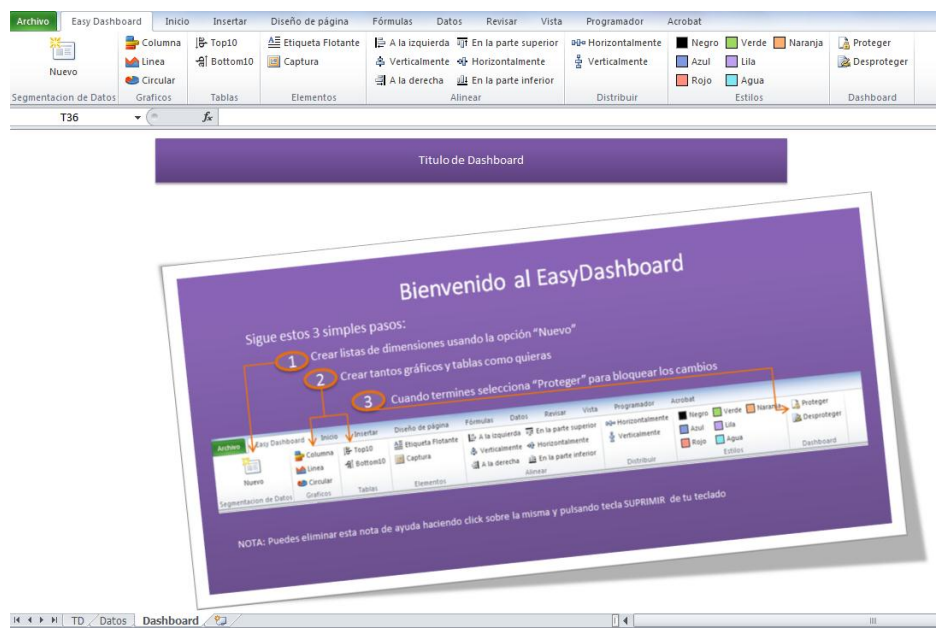

- 1. Crear listas de dimensiones usando la opción "Nuevo"
	- Borrar la imagen de ayuda, tras leerla detenidamente
	- Al pulsar sobre el icono de semuestra una ventana con los campos de la consulta, para seleccionar cuáles queremos utilizar como dimensiones:

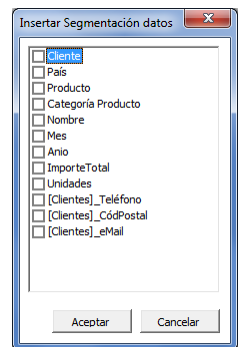

Selecconar campos con pocos valores, para facilitar el análisis posterior:

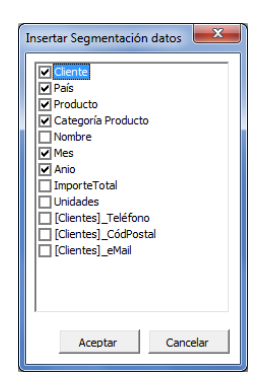

 Tras pulsar "Aceptar", se crea una dimensión para cada campo seleccionado. Para moverlos todos a la vez, mantener presionada la tecla <Ctrl> e ir haciendo click sobre cada uno de las dimensiones a mover.

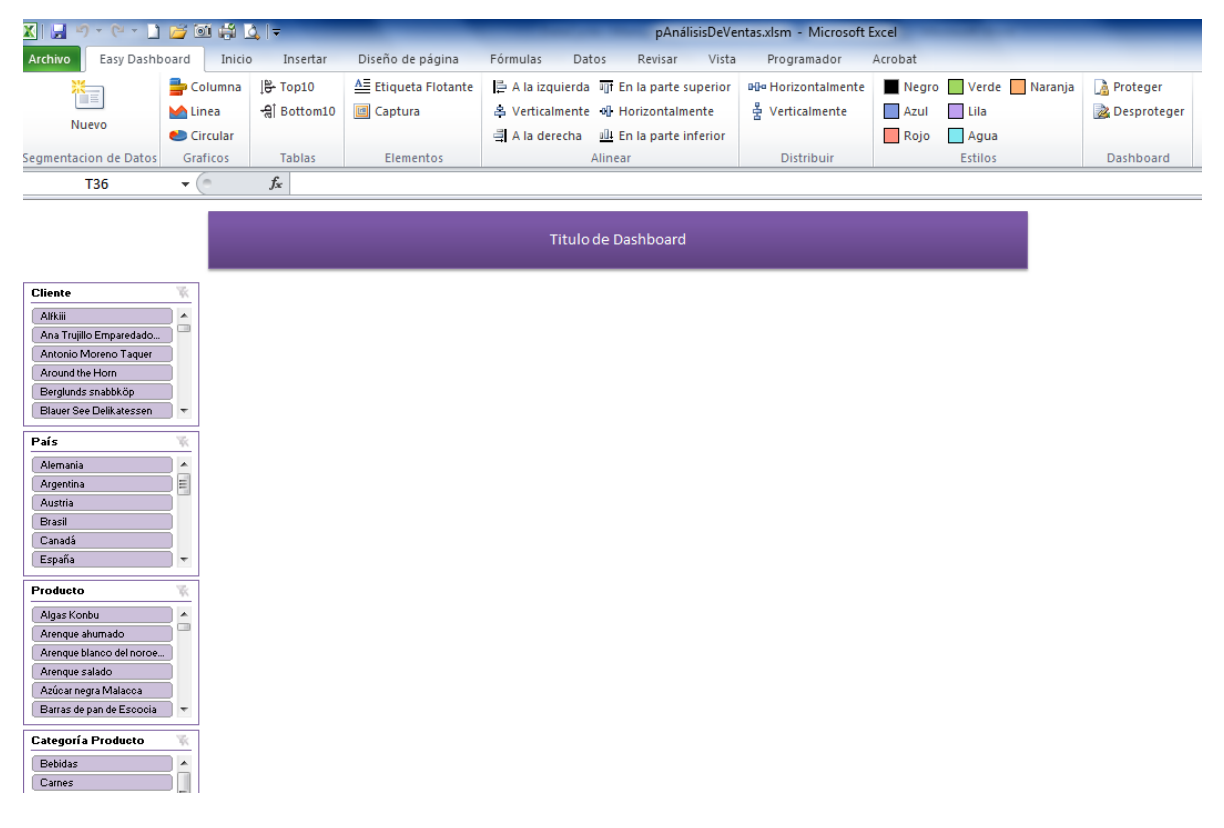

- 2. Crear tantos gráficos y tablas como quieras:
	- Añade un gráfico de barras pulsando sobre  $\frac{1}{\sqrt{2}}$  Columna.

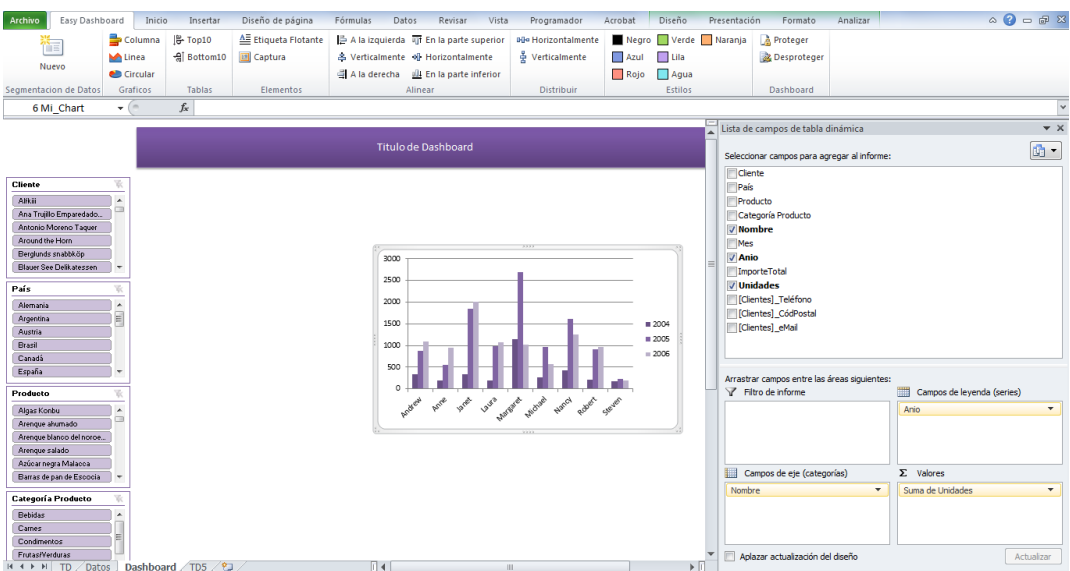

Una vez se finaliza el gráfico, colocarlo en su posición final y hacer click en una zona fuera del mismo para ocultar la lista de campos de la parte derecha.

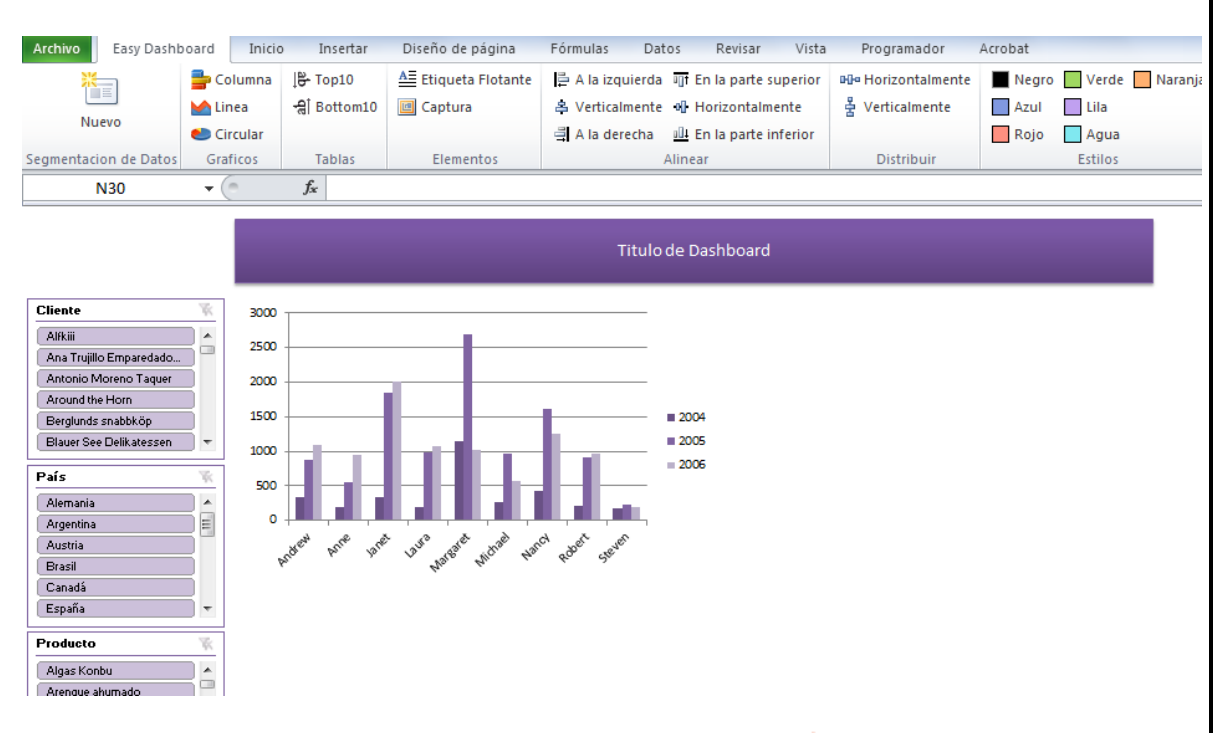

Añadir un gráfico de tipo Línea pulsando sobre el icono la linea, and otro de tipo pastel pulsando sobre el icono <sup>conci</sup>unar.

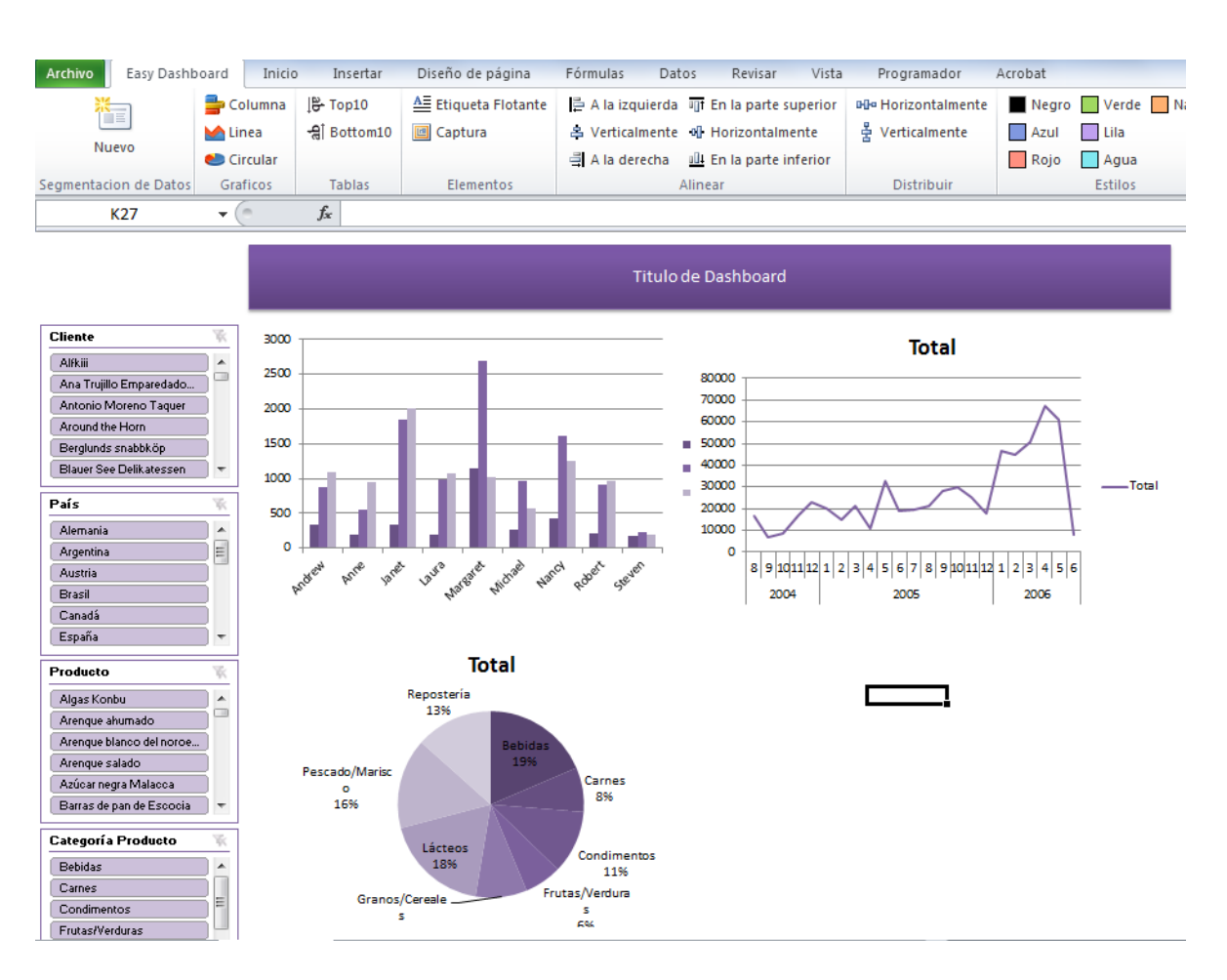

- Añadir una etiqueta para cada gráfico, pulsando sobre el icono . Borra antes el título del gráfico seleccionándolo con el mouse y pulsando la tecla de borrar.
- Añadir una lista de Top10 pulsando sobre  $\mathbb{R}$ <sup>Top10</sup>, y otra de Bottom10 pulsando sobre <sup>- al Bottom10</sup> ·
	- Recuerda seleccionar como **métrica** un campo con valores **numéricos**:

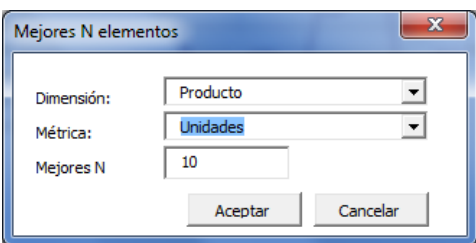

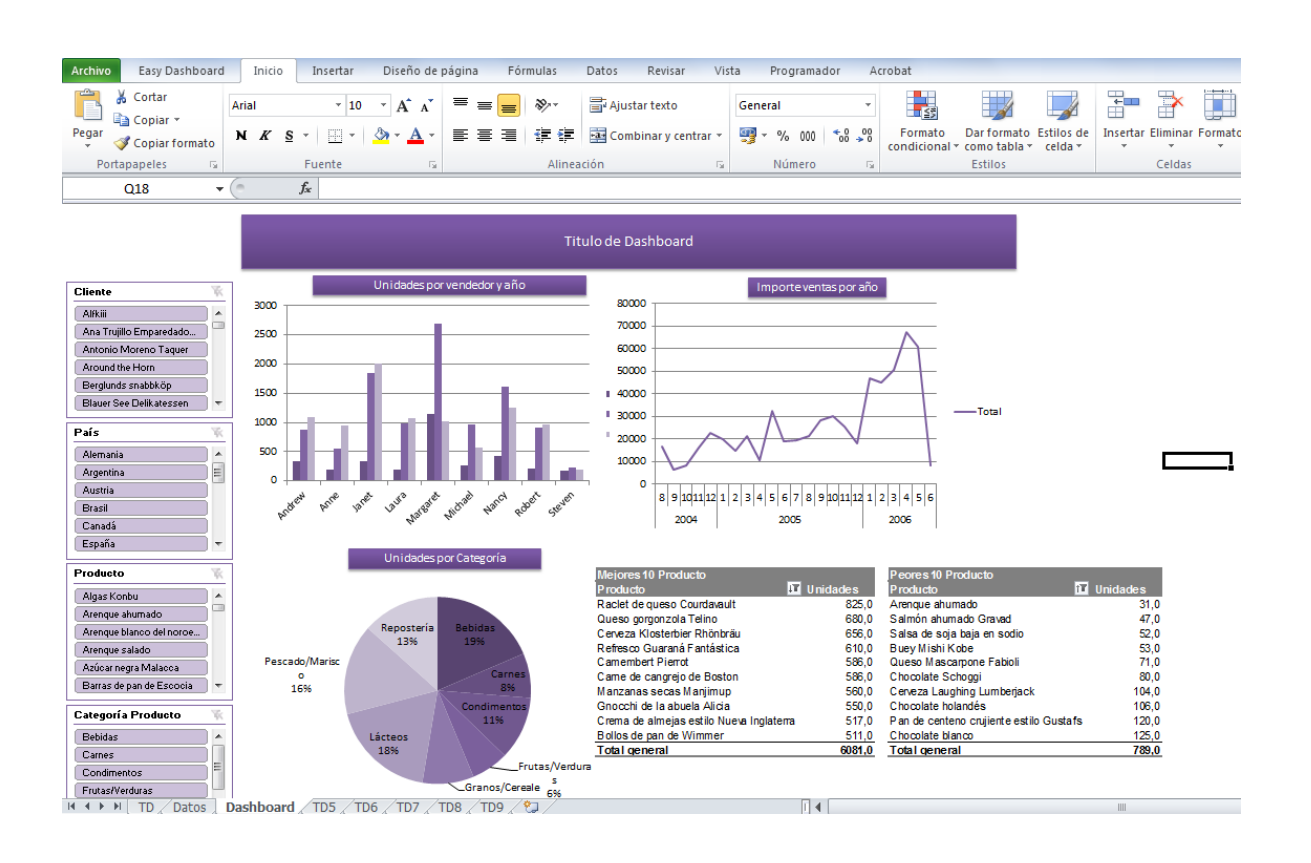

Añade un bloque pulsando sobre <sup>de Captura</sup> :

Selecciona un grupo de celdas o un rango, en cualquier hoja del libro.

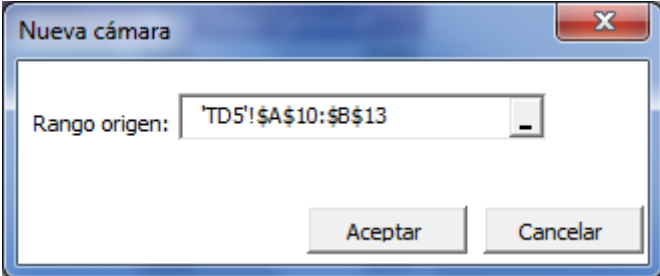

Cuando se pulsa sobre el botón "Aceptar", se incluirá una imagen dinámica de la zona indicada. Cualquier cambio sobre dicha zona se verá automáticamente desde la imagen dinámica creada.

Alinear / Distribuir

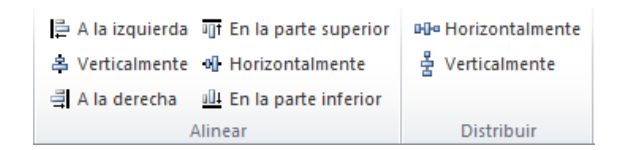

Permiten orden de forma más eficiente y rápida los elementos que componen el dashboard. Para utilizarlo, mantener presionada la tecla <Ctrl>, seleccionar los elementos a reubicar (gráficos, Listas, bloques, etiquetas,..). Finalmente pulsa sobre cualquiera de las acciones de alineación o distribución.

Estilos: dispones de una serie de estilos en la barra superior

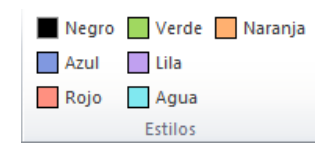

#### Aplicamos el verde sobre el ejemplo:

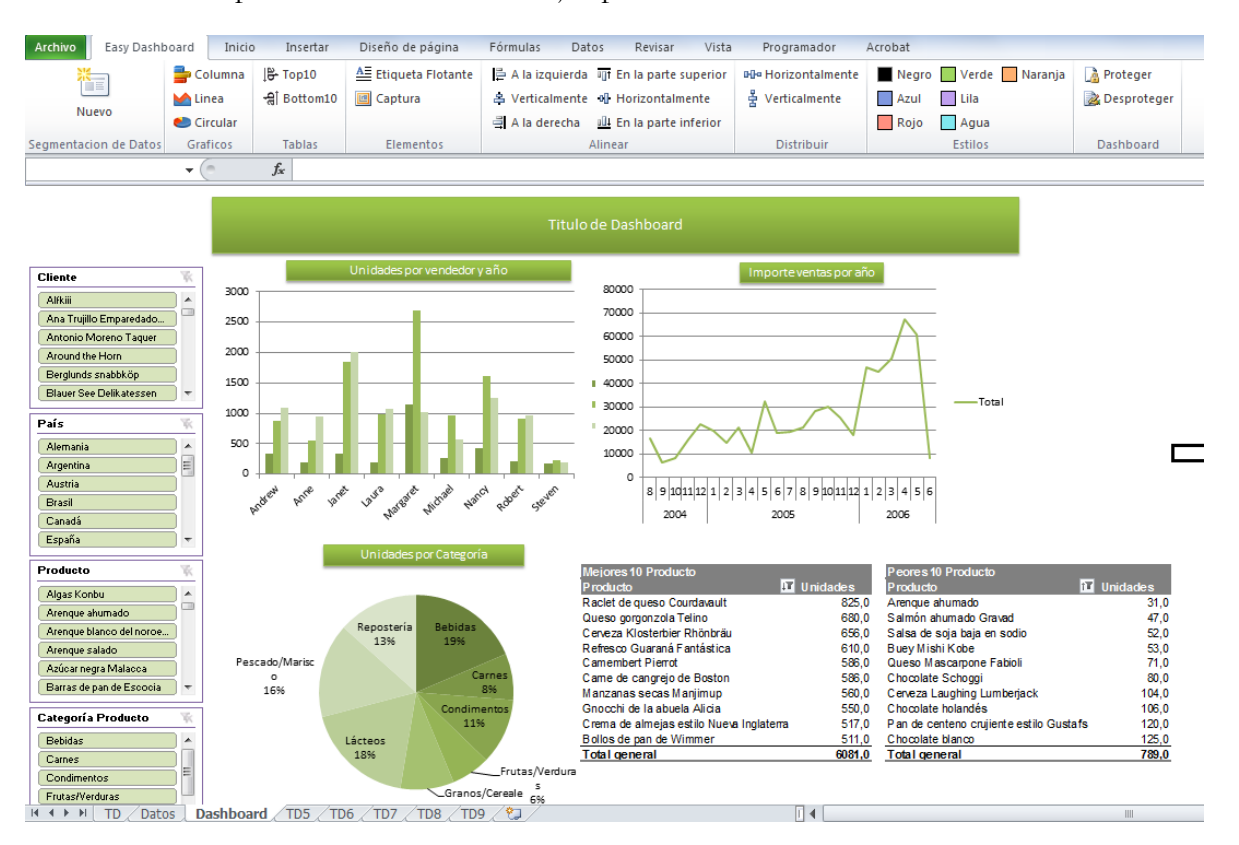

 Finalmente, puedes dar el formato definitivo a tu dashboard, utilizando todo el potencial que te permite Excel 2010. La imagen adjunta muestra un ejemplo: cambiamos el Look & Feel de las listas y del pastel, y suavizamos el gráfico de tipo línea:

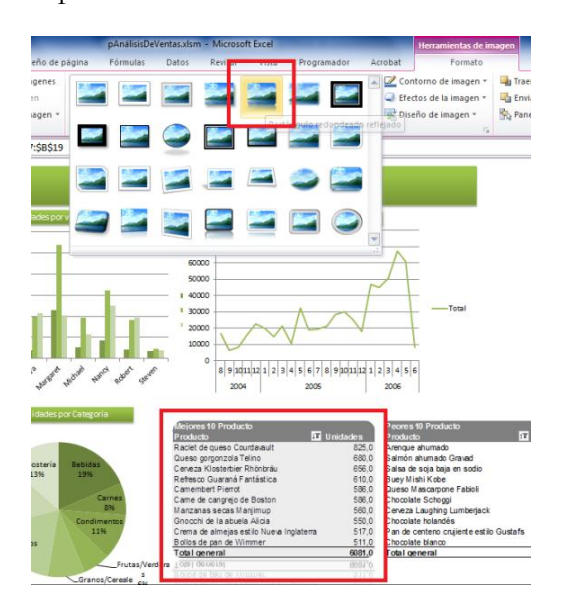

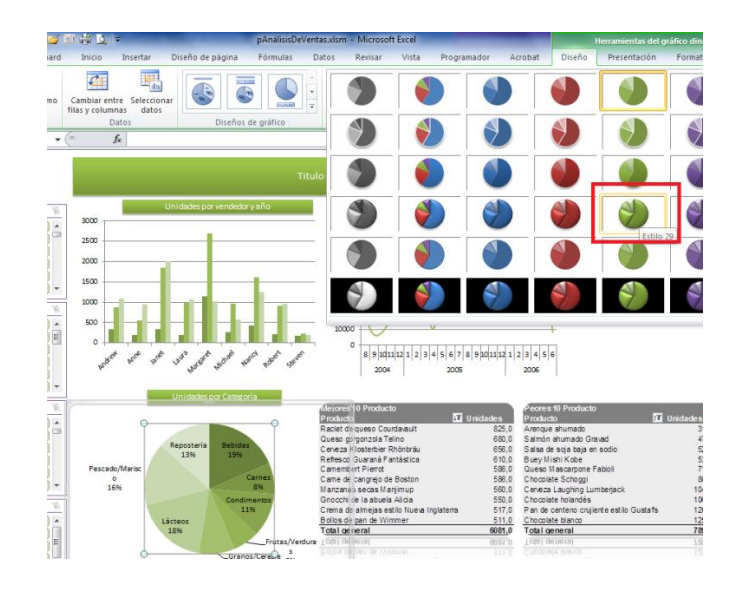

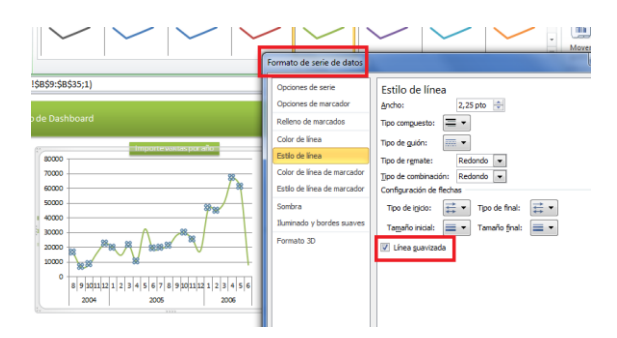

Este es el resultado final, donde hemos definido también el título, cambiado el formato del cuadro que lo contiene, e incluido un logo:

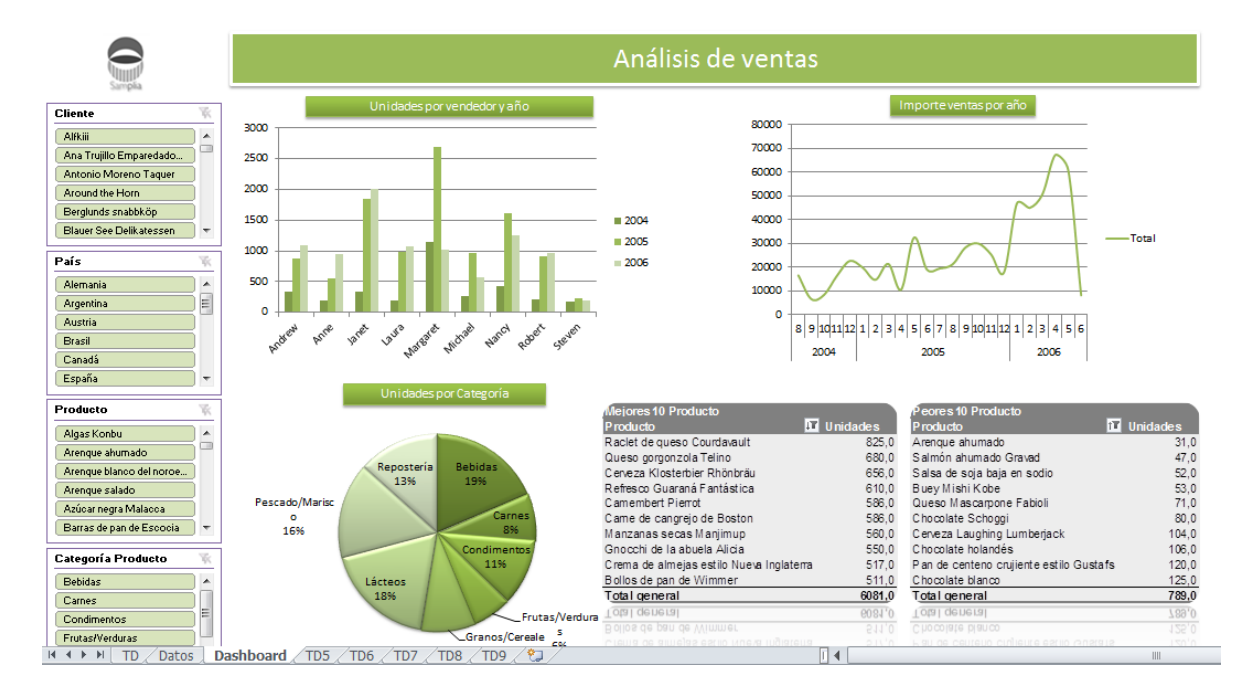

3. Cuando termines, selecciona  $\mathbb{R}^{\text{Proteger}}$  para bloquear la posibilidad de que los usuarios puedan realizar cambios sobre la disposición y definición de los objetos. No olvides la contraseña que especifiques, ya que la necesitarás para desbloquear (<sup>2010 Desproteger</sup>)de nuevo en caso de que debas realizar algún cambio sobre la plantilla.

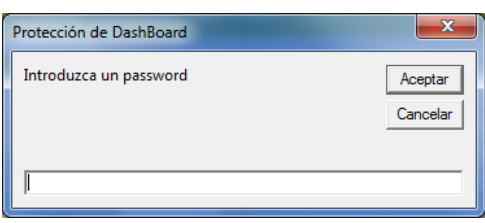

**Finalmente**, guardamos la plantilla Excel y cerramos el programa Microsoft Excel.

Volvemos al paso final del asistente.

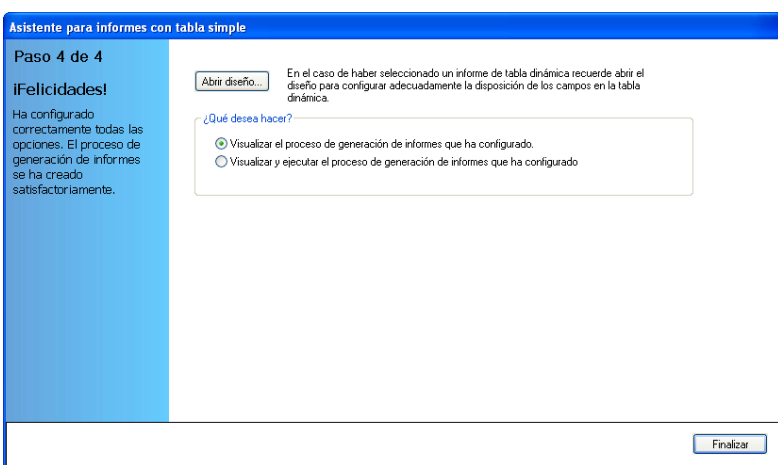

Finalmente, optaremos por seleccionar la opción "**Visualizar y ejecutar el proceso de generación de informes"**.

Aparece la ventana de monitorización mostrando el progreso de la ejecución del proceso:

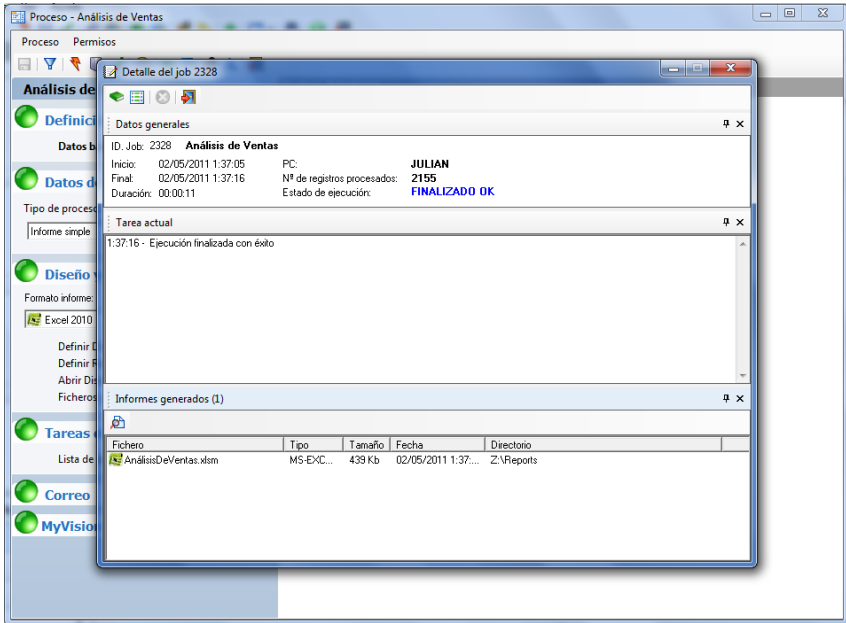

Una vez finalizada la ejecución, abrimos el fichero realizando un doble-clic sobre el nombre del fichero "AnálisisDeVentas.xlsm", para ver el informe resultante.

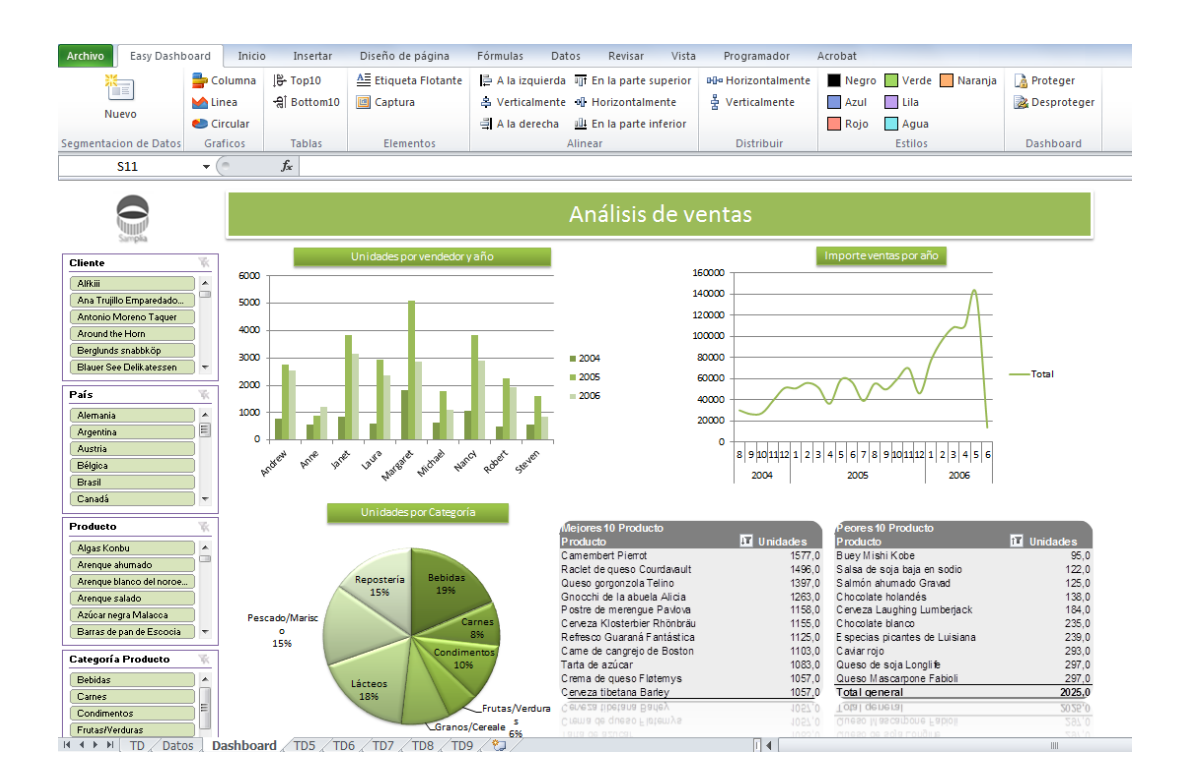

#### Usando las dimensiones

Seleccionando un valor de uno de las dimensiones, se filtra el contenido de todos los elementos del dashboard en base a dicha selección.

Manteniendo pulsada la tecla <Ctrl>, es posible realizar multi-selección

Para borrar (desactivar) el filtro, pulsar sobre el icono  $\mathbf{\hat{K}}$ .

Cada nuevo filtrado que se realiza, aplica sobre los resultados de los filtros activos.

Siguiendo con el ejemplo, filtramos por algunos clientes y productos

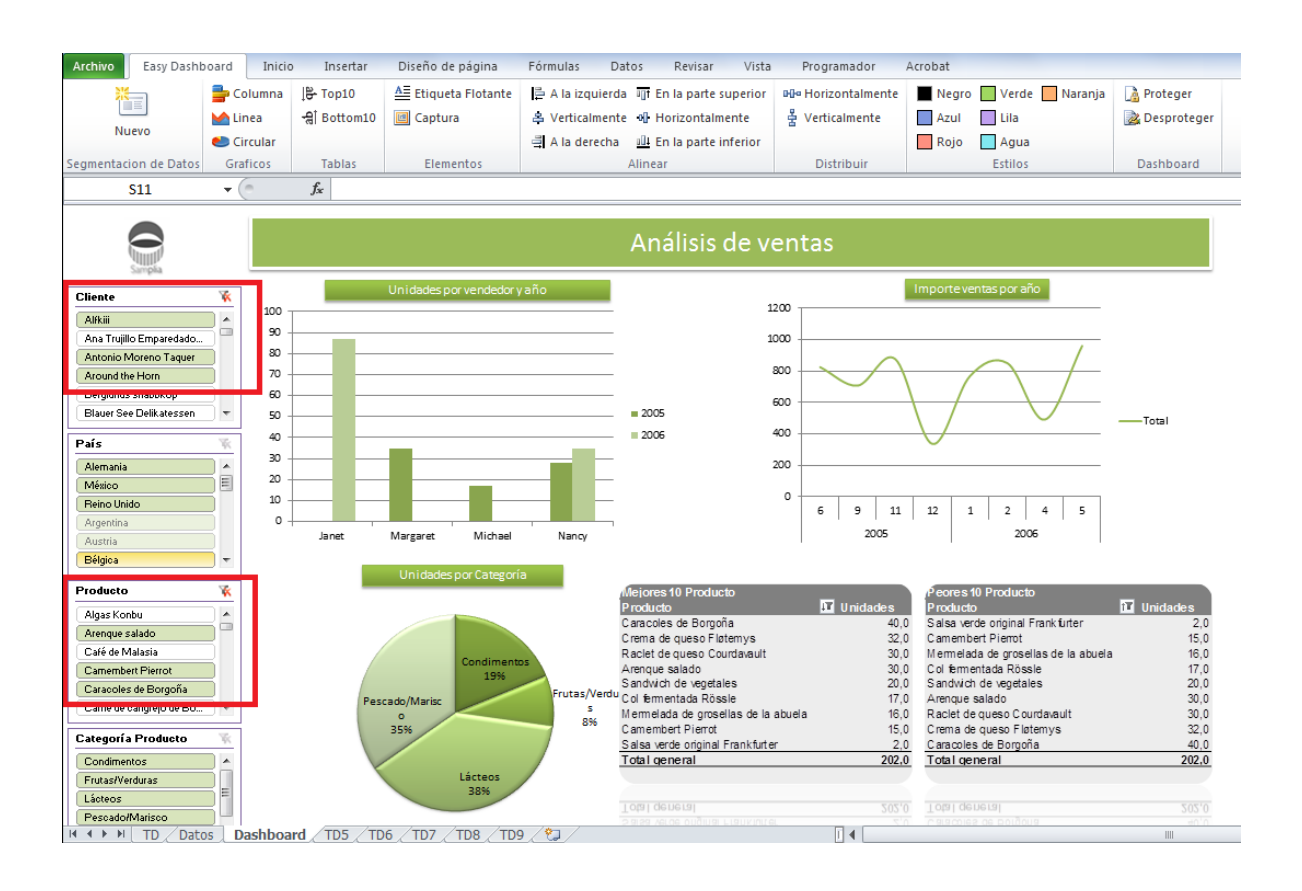

#### **Conclusiones**

Dada la rapidez y simplicidad para crear Easy Dashboards con DataCycle Reporting, y la gran potencia que representa para el usuario recibir información bajo esta estructura, tenemos que plantear seriamente el complementar nuestro reporting de informes simples o dinámicos, o, al menos, aquellos informes que además del análisis, precisen de información resumida para aquellos que sólo desean ver el estado sin entrar en los detalles.

# **Capítulo** 7

# Cuarto informe: Informe múltiple personalizado

*DataCycle Reporting es capaz de generar varios informes, estructuralmente idénticos pero con datos personalizados para cada receptor del informe*

upongamos que el informe dinámico de ventas que hemos completado en el capítulo anterior debe repartirse a todos los vendedores de la empresa Neptuno. Posiblemente no queramos entregar los datos de ventas de todos los vendedores a cada vendedor. Esta es una situación donde aplicar la generación de varios informes idénticos en estructura pero con datos particulares para cada vendedor. Este patrón ocurre en muchos otros casos dentro de cualquier empresa: S

- Ventas por jefe de zona
- Ventas por jefe de producto
- Gastos por departamento
- Cuentas de explotación por empresa
- $\bullet$  ...

Posteriormente cada uno de estos informes puede dejarse en directorios personales para cada receptor, enviarse por correo electrónico con un mensaje personalizado para cada receptor, o generar HTML y dejarlo en un servidor WEB.

### Enfoque del ejemplo

Para desarrollar este ejemplo vamos a reutilizar la consulta diseñada en el capítulo anterior. El diseñador del proceso añadirá un filtro a la consulta existente y de esta forma la adaptará a las necesidades del nuevo ejemplo.

Este caso muestra la autonomía que tendrán los diferentes departamentos de la empresa que pueden diseñar nuevos informes reutilizando consultas genéricas ya existentes y, por lo tanto, sin depender de la disponibilidad de personal técnico.

#### Trabajando con parámetros y filtros

Una de las capacidades más poderosas de DataCycle Reporting consiste en la parametrización de consultas y procesos. Los parámetros y filtros permiten que tanto las consultas como los procesos se comporten de forma variable dependiendo de los valores que tomen ciertos parámetros.

Cuando ejecutamos una consulta con parámetros, éstos son mostrados al usuario para que introduzca unos valores o bien son inicializados con unos valores internos. Dependiendo de los valores, la consulta retornará diferentes resultados.

DataCycle permite utilizar como parámetros tanto información existente en las Bases de Datos corporativas, como puede ser los vendedores, como información introducida por el usuario en el momento de realizar la consulta o bien información devuelta por el sistema operativo como puede ser la fecha actual o el usuario que ejecuta el proceso.

Algunos ejemplos típicos:

- 1. Consulta de ventas por provincia, solicitando el parámetro provincia al usuario
- 2. Consulta de ventas por empleado, solicitando el parámetro provincia al usuario
- 3. Ventas en un periodo concreto, solicitando los parámetros fecha inicial y fecha final al usuario

Por su parte, la utilización de filtros crea una capa lógica que independiza el diseño de consultas SQL del diseño de los procesos que las utilizan.

Esta filosofía fomenta el diseño de consultas genéricas, reduciendo por una parte su número y dando a los diseñadores de los procesos la autonomía para utilizar consultas genéricas existentes y añadir los criterios de negocio necesario para la realización de sus informes.

### Creando el proceso múltiple personalizado

Para desarrollar este ejemplo vamos a partir de una copia del proceso desarrollado en el anterior capítulo y vamos a extenderlo para que sea capaz de generar múltiples informes personalizados.

Partiendo de la ventana de exploración de procesos vamos a seleccionar el proceso **"Análisis de Ventas"**, con el botón derecho del ratón activaremos el menú de contexto y seleccionaremos la opción **Duplicar**.

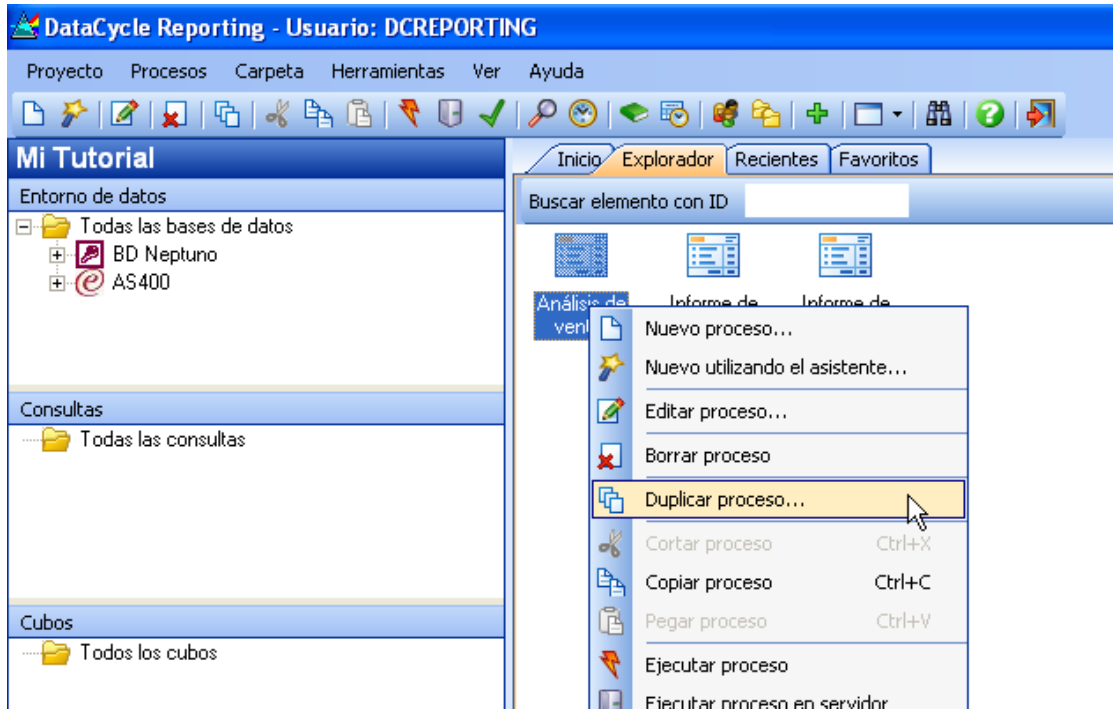

Aparece una ventana que permite especificar ciertas opciones para la duplicación del proceso.

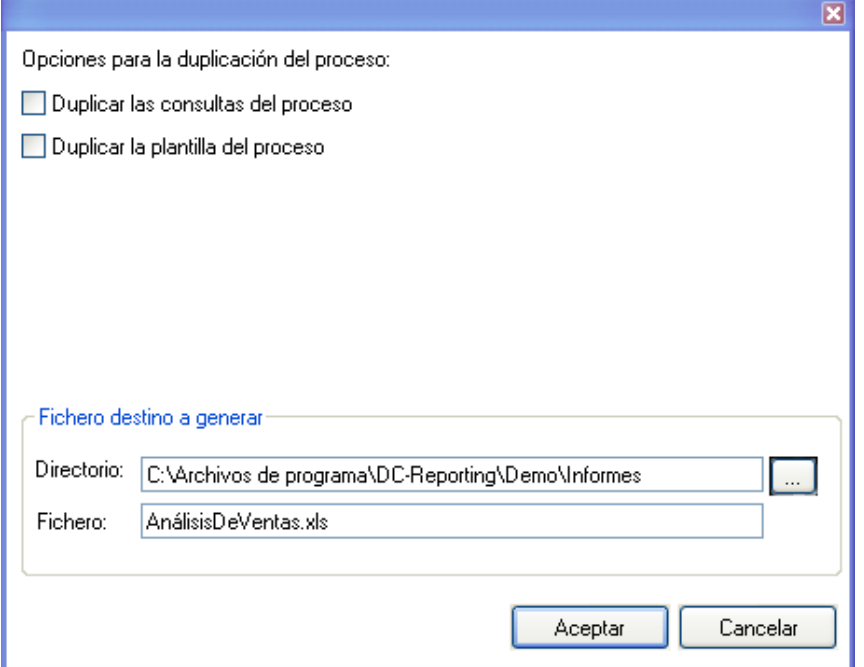

En nuestro caso, vamos a duplicar sólo el proceso puesto que podemos reutilizar la consulta **Detalle de Ventas** que utiliza el proceso.

El nuevo proceso puede perfectamente compartir la plantilla del informe con el proceso anterior, así que no vamos a marcar la muesca de duplicación de las consultas del proceso.

Por ahora tampoco vamos a modificar el directorio y el nombre del fichero a generar. Lo haremos más adelante.

Pulsamos **Aceptar** y observamos como en la lista de procesos aparece un nuevo proceso titulado **"Análisis de Ventas (Copia)"**.

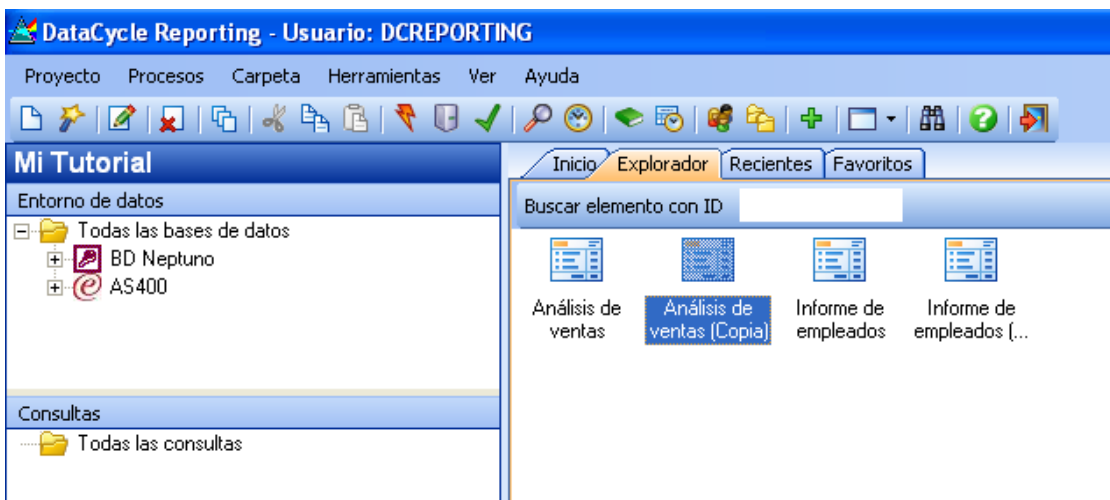

Seleccionamos el proceso y lo editamos.

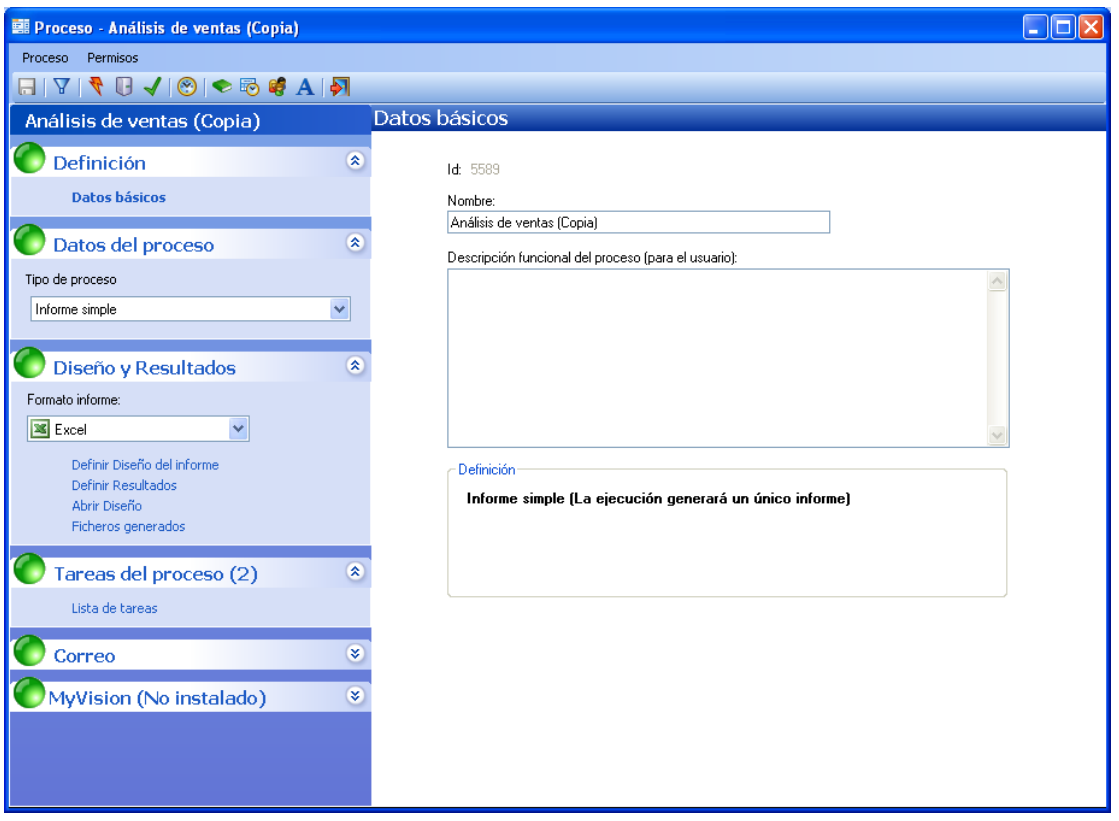

Para no olvidarnos, el primer paso consistirá en cambiar el título del informe para que identifique correctamente este proceso. Lo titulamos **Análisis de ventas personalizado para cada vendedor.**

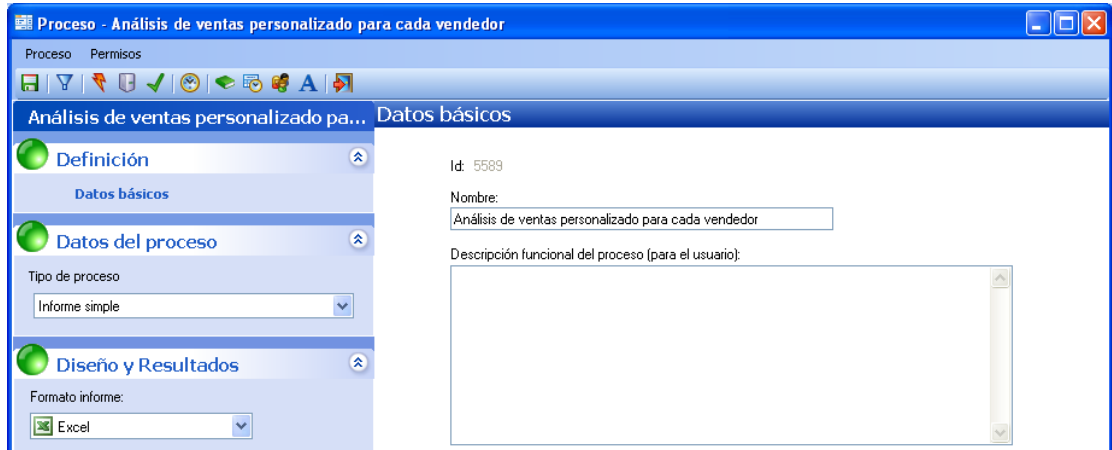

Cambiamos el valor de la lista desplegable **Tipo de Informe**. Escogemos **Informe Múltiple Personalizado**.

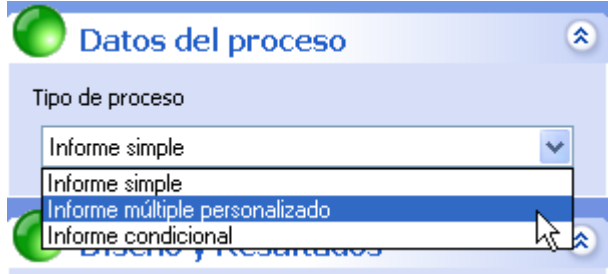

Una vez seleccionada la modalidad de informe múltiple, la interfaz gráfica variará para permitir configurar más parámetros.

Podemos distinguir dos tipos:

- 1) **Consulta SQL de evaluación**. Se trata de escoger una consulta para decidir para quién vamos a generar el informe. Visto de otra manera, escogemos una consulta que actuará como iterador ejecutando el proceso para cada uno de los registros que devuelva.
- 2) **Grupo de usuarios**. Se trata de escoger un grupo de usuarios donde se toma como base los integrantes de un grupo en lugar de una consulta de evaluación.

Para nuestro ejemplo vamos a utilizar la primera opción, consulta de evaluación.

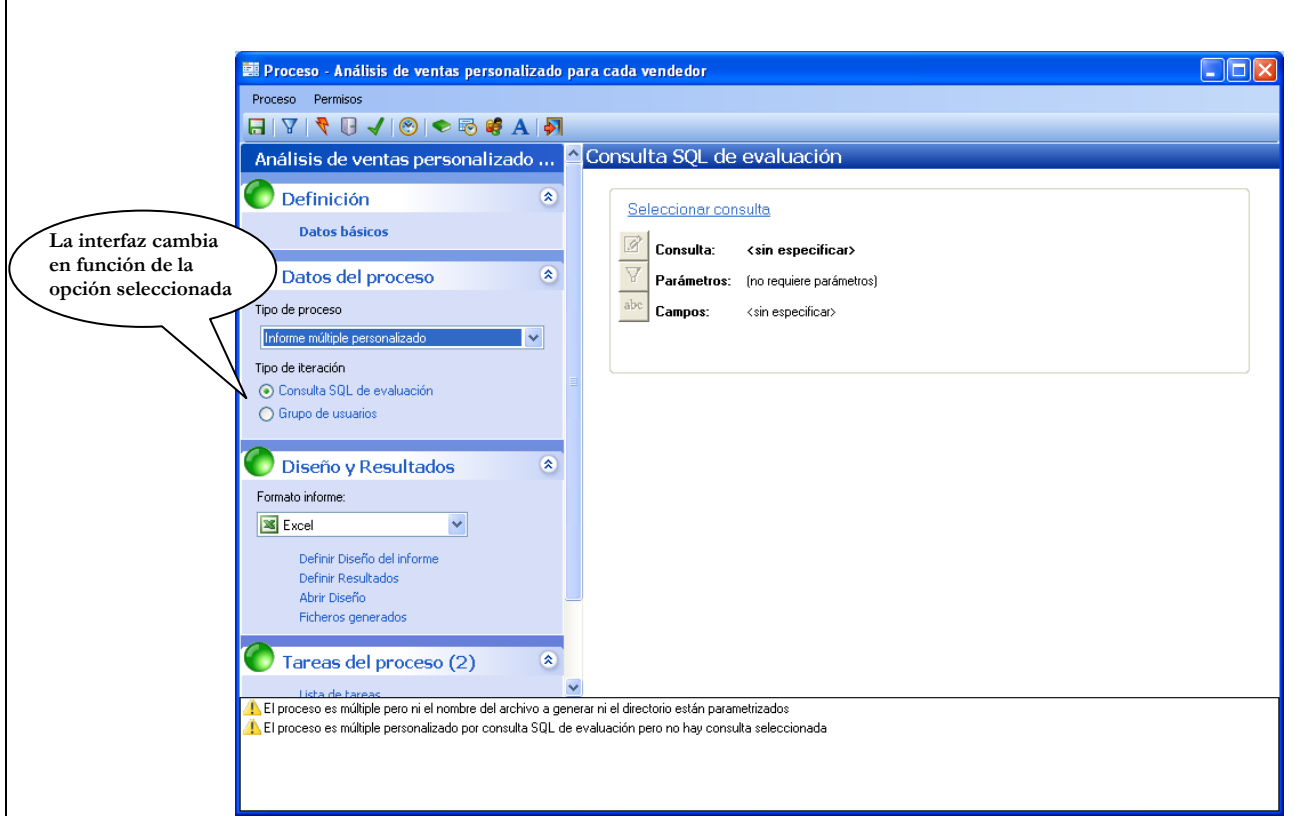

Para la función de iterador de nuestro proceso vamos a aprovechar nuestra primera consulta "Todos los empleados". Es decir, deseamos que el informe se genere para cada uno de los registros que devuelva la consulta "Todos los empleados".

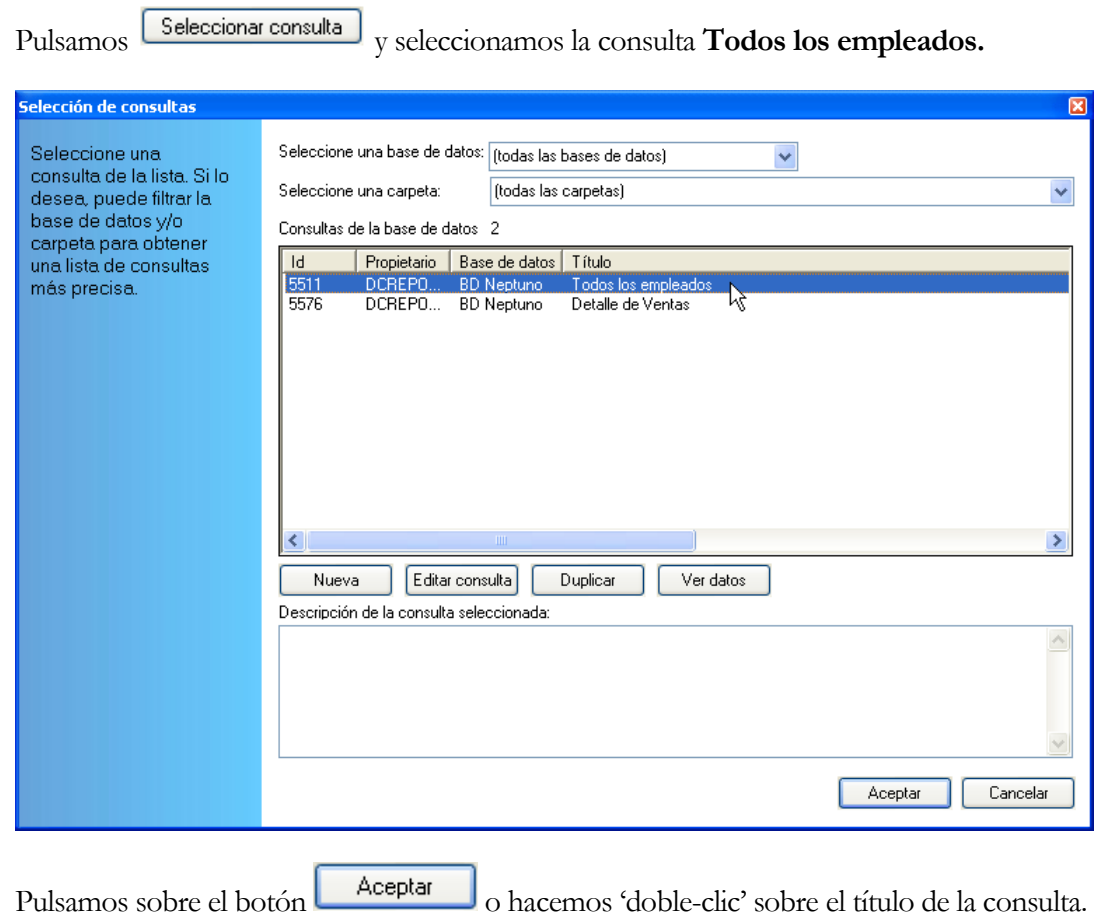

Seguidamente aparece la ventana de selección de campos de la consulta. Vamos a escoger aquellos campos que deseemos utilizar para personalizar cada una de las iteraciones que el proceso múltiple realizará. En nuestro caso trabajaremos con los campos IdEmpleado, Nombre, Apellidos, Tratamiento y eMail.

- El campo **IdEmpleado** es básico ya que gracias a él podremos filtrar en las consultas que recuperaran los datos de ventas en cada una de las iteraciones.
- Los campos **Nombre** y **Apellidos** lo utilizaremos para generar un nombre de fichero diferente para cada una de las iteraciones del proceso.
- En caso de enviar el informe por correo electrónico, el campo **Tratamiento** nos permitirá personalizar el mensaje que enviaremos a cada destinatario, mientras que el campo **eMail** determinará la dirección de correo electrónico a la que hay que enviarlo para cada una de las iteraciones del proceso.

Por tanto la ventana presentará el siguiente estado

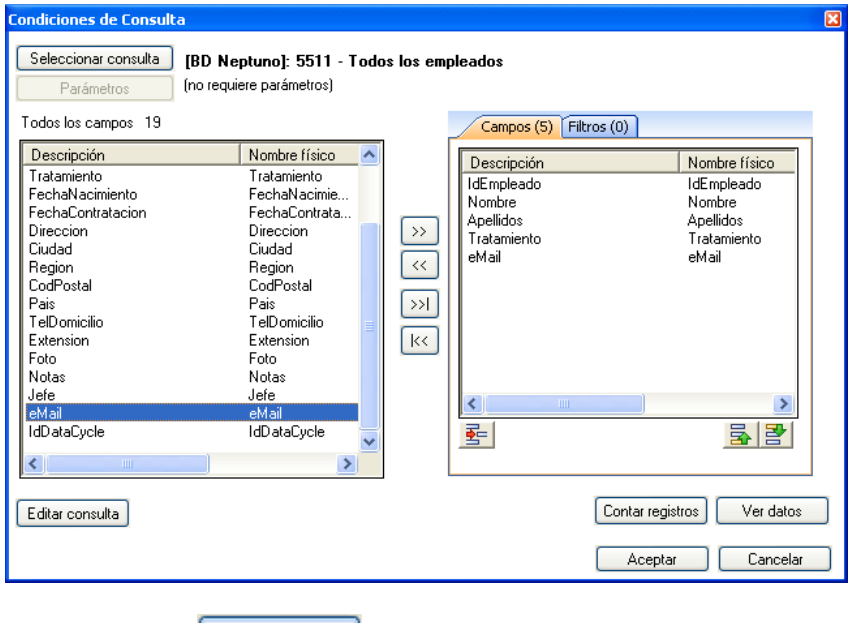

Pulsamos sobre **Aceptar** y regresamos a la ventana del proceso.

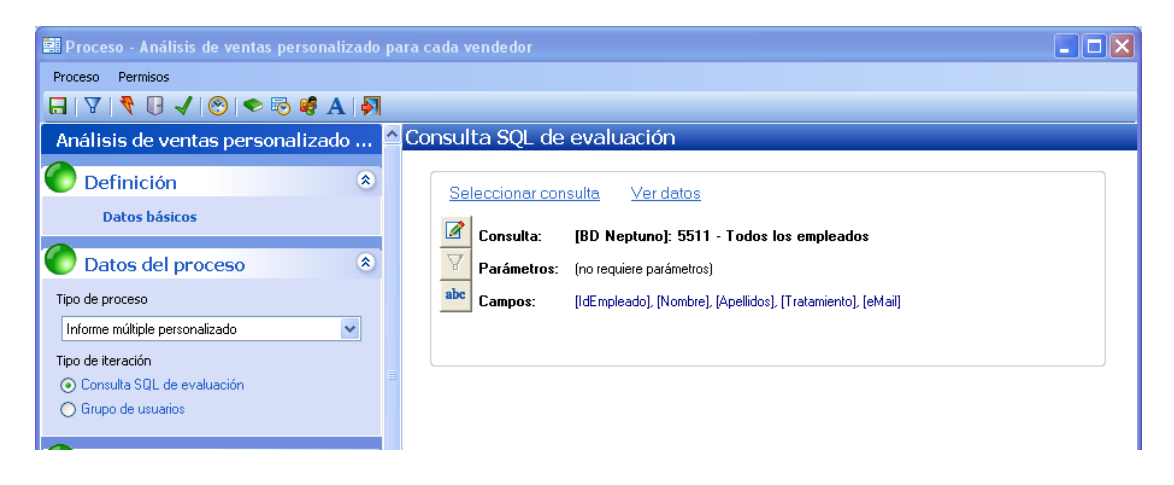

#### Usando los campos como parámetros

Cada uno de los campos que devuelve la consulta de evaluación (en este caso, iteración) podrá ser utilizado como parámetro en el resto de etapas del proceso. Estos parámetros no serán solicitados al usuario cada vez que se ejecute el informe sino que obtendrán sus valores a partir de la consulta de la base de datos. En DataCycle Reporting también se pueden configurar parámetros que se soliciten al usuario en el momento de ejecutar el informe, pero no vamos a tratar esta funcionalidad. Consulte la guía de referencia para más información.

**■ Proceso - Análisis de ventas personalizado para cada vendedor DO** Proceso Permisos H 7 4 0 1 0 0 3 4 A Análisis de ventas personalizado ... Definición de resultados a<br>Resultados - $\bigcirc$  Definición  $\hat{\mathbf{x}}$  $\dot{\ldots}$ .<br>Datos básicos □ Crear directorio de destino durante la ejecución del proceso (si no existe) Datos del proceso  $\overline{\mathbf{x}}$ AnálisisDeVentas.xls  $A$ **brir** Fichero destino [.xls] Tipo de proceso Autocumplimentar extensión Informe múltiple personalizado  $\overline{\phantom{a}}$ Si se trata de un informe múltiple o parametrizado, puede insertar campos y/o parámetros en el directorio o en el<br>nombre del fichero a generar para obtener diferentes informes personalizados. Pulse el botón derecho del rat Tipo de iteración O Consulta SQL de evaluación Opciones de generación... NO publicado en O Grupo de usuarios Diseño y Resultados  $\overline{\mathbf{a}}$ Formato informe:  $X$  Excel  $\overline{\phantom{a}}$ Definir Diseño del informe **Definir Resultados** Abrir Diseño Ficheros generados  $\Box$  Tareas del proceso (2) 交 Lista de tareas L El proceso es múltiple pero ni el nombre del archivo a generar ni el directorio están parametrizados

Pulsamos sobre la sección **Diseño y Resultados,** opción **Definir Resultados**

El único cambio que vamos a realizar será en el campo fichero de destino. Vamos a configurar el campo de manera que el nombre de fichero generado para cada una de las iteraciones sea diferente. Para conseguirlo vamos a utilizar los parámetros disponibles.

Donde pone AnálisisDeVentas.xls situaremos el cursor justo antes del punto (.), tecleamos un espacio y pulsaremos el botón derecho del ratón para que aparezca el menú de contexto que nos permitirá insertar un parámetro.

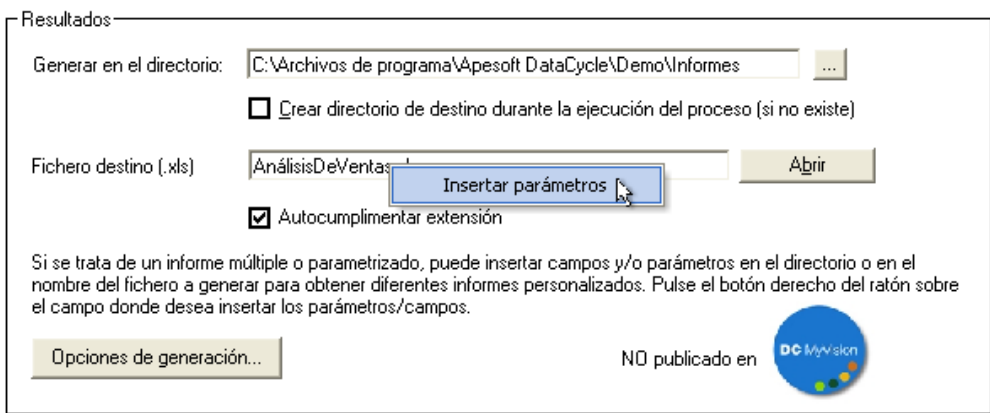

Al pulsar sobre **Insertar parámetros** aparece la lista de parámetros disponibles, seleccionamos la pestaña **Campos de evaluación,** y marcamos el parámetro **Nombre** y pulsamos **Aceptar** 

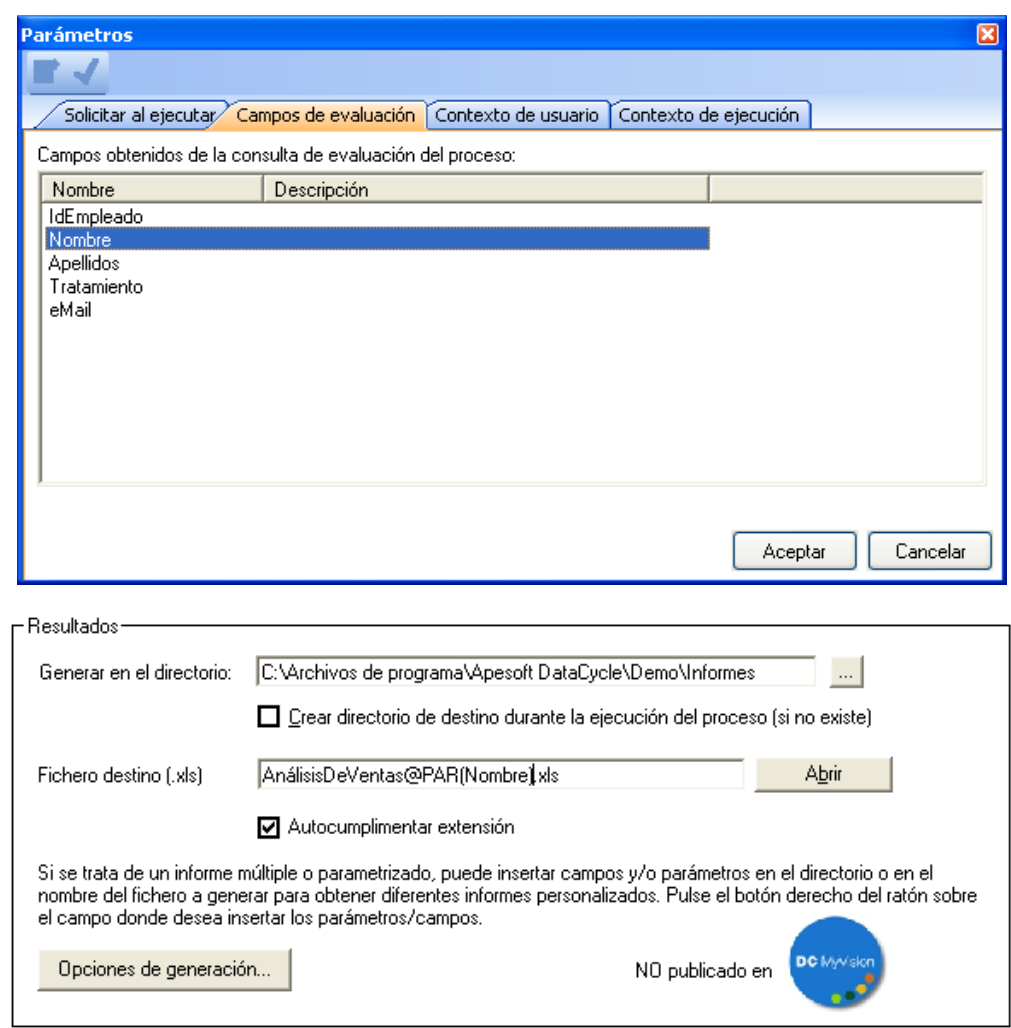

Dejamos otro espacio entre el parámetro nombre y la extensión.**xls** y repetimos la operación para insertar el parámetro **Apellidos**. Ya puestos vamos a cambiar "Informe Análisis de ventas" por "Ventas de ". Al final el nombre de fichero configurado será

"Ventas de @PAR(Nombre) @PAR(Apellidos).xls"

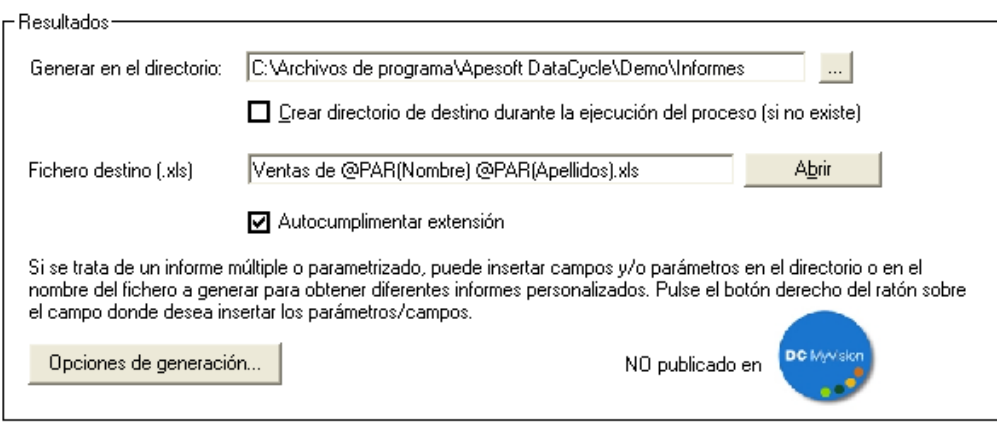

#### Adaptación de las consultas mediante filtros

Ya sólo falta modificar la forma de recuperar los datos para cada una de las iteraciones. Para ello reutilizaremos la consulta **Detalle de Ventas**, diseñada en el capítulo anterior y añadiremos un filtro que seleccione en cada iteración las ventas del vendedor correspondiente.

**DE Proceso** - Análisis de ventas personalizado para cada vendedor  $\Box$ ox Proceso Permisos Análisis de ventas personalizado pa... Lista de tareas **O** Definición  $\mathbf{\mathbf{\mathfrak{A}}}$ [Insertar tarea ] [ Quitar tarea ] [ Editar tarea ] [ Desactivar ]  $\frac{1}{24}$   $\frac{13}{12}$ Datos básicos [INSERTAR DATOS: Rango [DatosDetalle] - consulta [5576-Detaile de Ventas]<br>|EJECUTAR MACRO: [CrearMetaCubo ] Datos del proceso  $\alpha$ Tipo de proceso  $\overline{\mathbf{v}}$ Informe múltiple personalizado Tino de iteración ⊙ Consulta SQL de evaluación  $\bigcap$  Grupo de usuarios Diseño y Resultados  $\overline{\mathbf{a}}$ Formato informe:  $\frac{1}{2}$  Excel  $\checkmark$ Definir Diseño del informe Definir Resultados Abrir Diseño Ficheros generados Tareas del proceso (2) 医 Lista de tareas  $\Box$  Correo  $\overline{\mathbf{x}}$ MyVision (No instalado)  $\overline{\mathbf{z}}$ 

Pulsamos sobre la sección **Tareas del proceso**, opción **Lista de tareas**

Seleccionamos la primera de las tareas (de tipo INSERTAR DATOS) y pulsamos sobre el

botón **Editartarea** . Aparecerá el asistente de la tarea

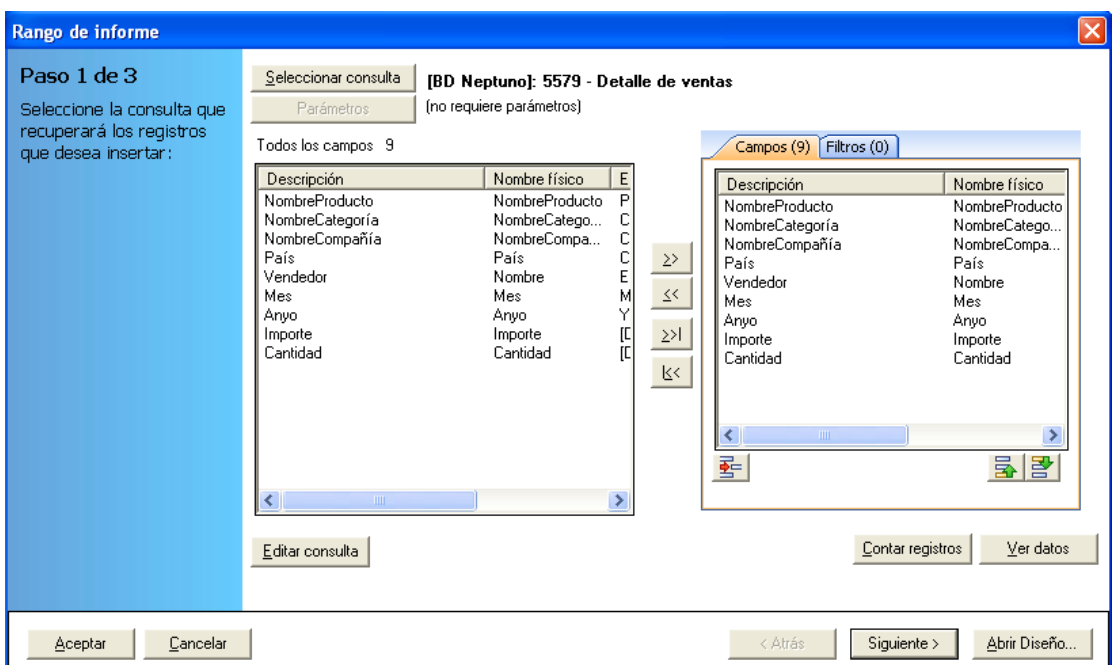

Para el ejercicio que estamos realizando, necesitamos añadir un campo más a la consulta, el identificador del empleado para cada pedido. Una vez lo tengamos, podremos filtrar los datos de cada informe generado según el destinatario correspondiente.

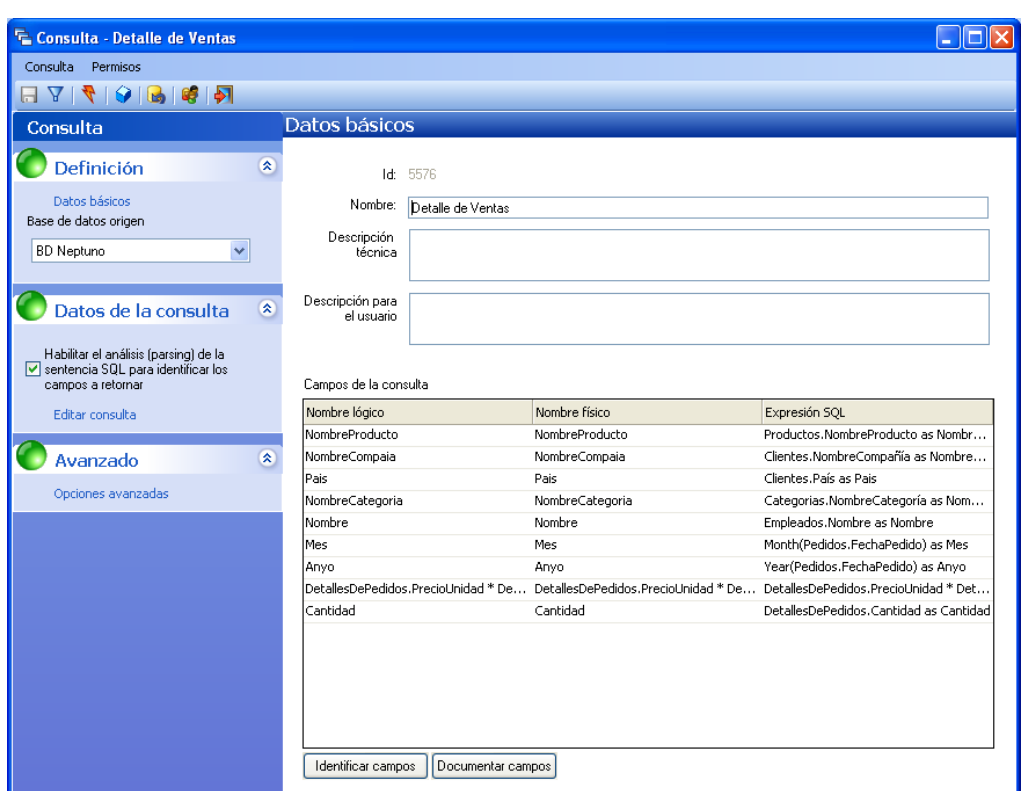

Pulsamos sobre **Editarconsulta**. Se mostrará la ventana de edición de consultas.

Pulsamos **Editar consulta (Modo visual)** y añadimos el campo **IdEmpleado** de la entidad **Empleados**.

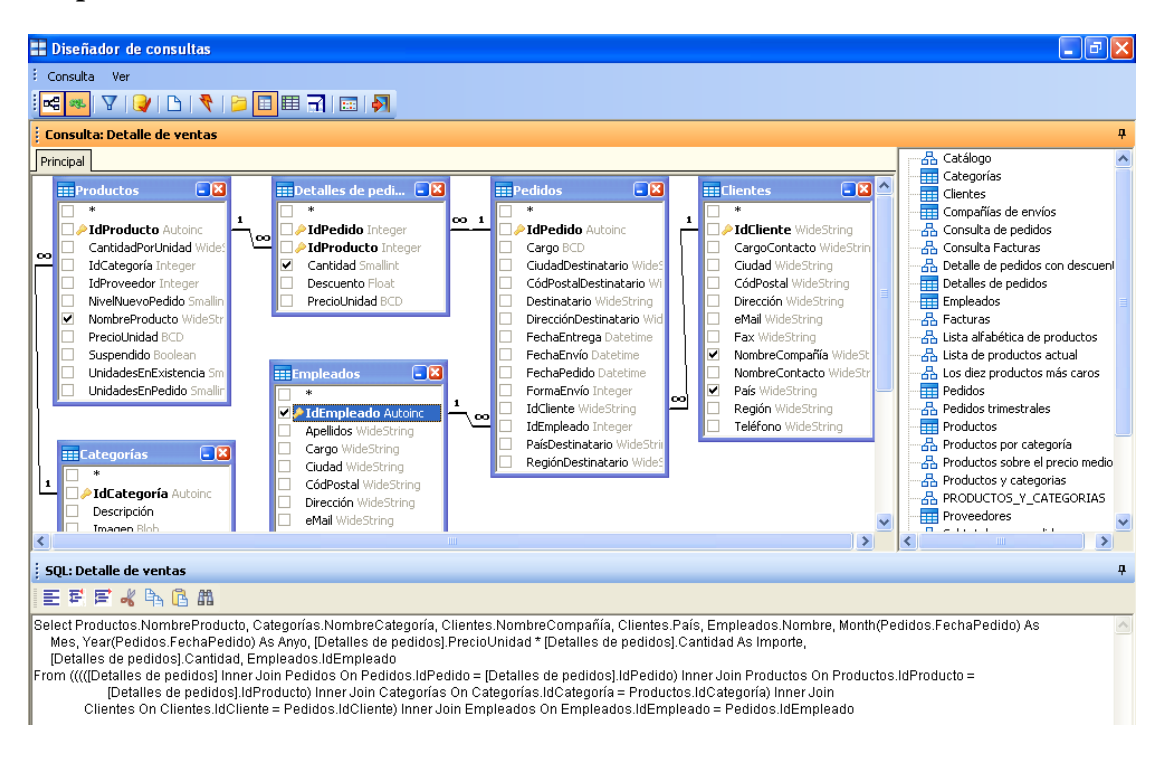

Pulsamos <sup>(s)</sup> (salir) y volvemos a la ventana principal de la consulta. Obsérvese que se ha añadido un campo más (el IdEmpleado) a los que ya existían en la consulta.

Grabamos la consulta pulsando el botón . Aparecerá un mensaje indicándonos que la consulta se usa en algún proceso o cubo. Se trata del proceso que creamos en el ejemplo anterior. Como no hemos eliminado ninguno de los campos que devolvía la consulta, únicamente hemos añadido uno, nuestro proceso no se verá alterado. Así, respondemos

 $\mathbf v$  después pulsamos  $\mathbf P$  (salir).

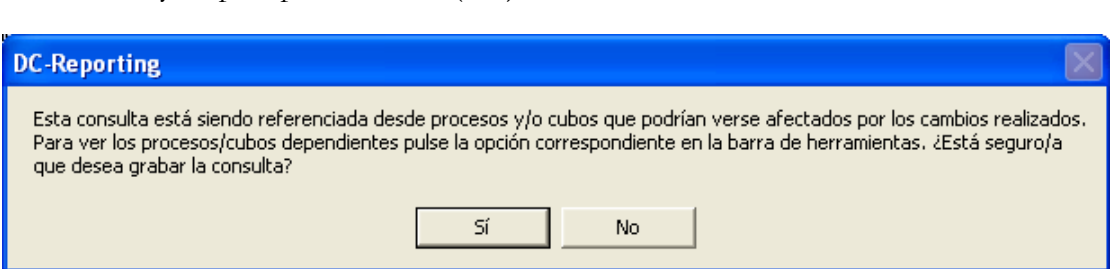

Una vez de vuelta a la tarea INSERTAR DATOS, veremos que se ha añadido el campo que hemos incluido en la consulta dentro de los campos disponibles (panel de la izquierda), sin embargo los seleccionados no han sufrido alteración alguna.

Por otra parte, se puede observar la existencia de dos pestañas. La primera ya la conocemos y muestra la selección de los campos que aparecerán en el informe. La segunda pestaña nos permite añadir criterios que modifiquen el comportamiento de la consulta seleccionada.

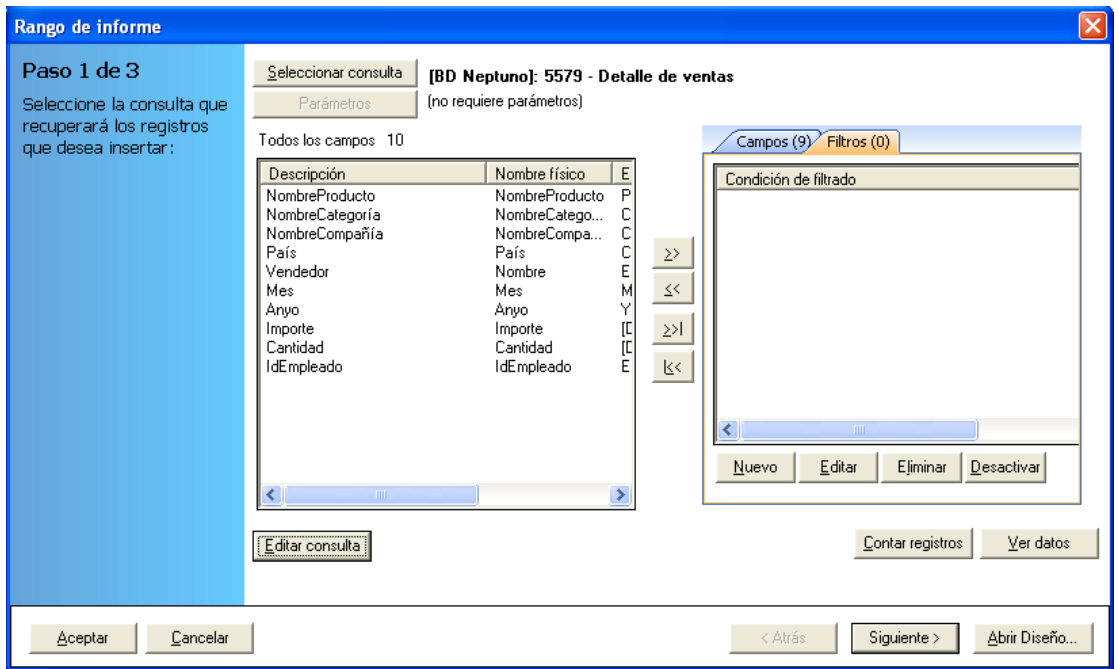

Seleccionamos la pestaña **Filtros**:

Sí

Debemos crear un filtro que, de todas las ventas devueltas por la consulta, seleccione únicamente las correspondientes al empleado de cada una de las iteraciones.

Pulsando el botón **Nuevo** iremos a la pantalla de creación del filtro:

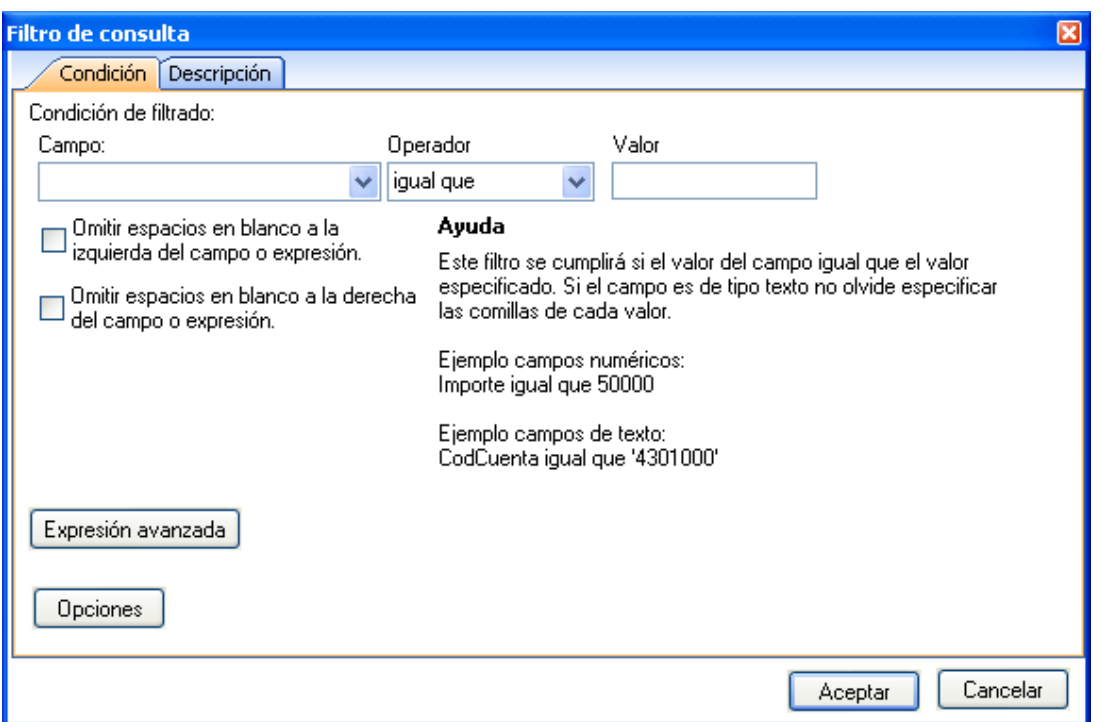

Aunque esta pantalla permite la definición de complejas instrucciones SQL, en la mayor parte de los casos, cualquier usuario sin conocimientos técnicos podrá crear los filtros tras unas pocas pulsaciones y de forma intuitiva y autónoma.

En este caso hemos de añadir un filtro que seleccione únicamente las ventas del empleado de la iteración actual. Es decir:

#### IdEmpleado = Parámetro(IdEmpleado)

Seleccionemos el código de empleado de entre la lista de los campos devueltos por la consulta:

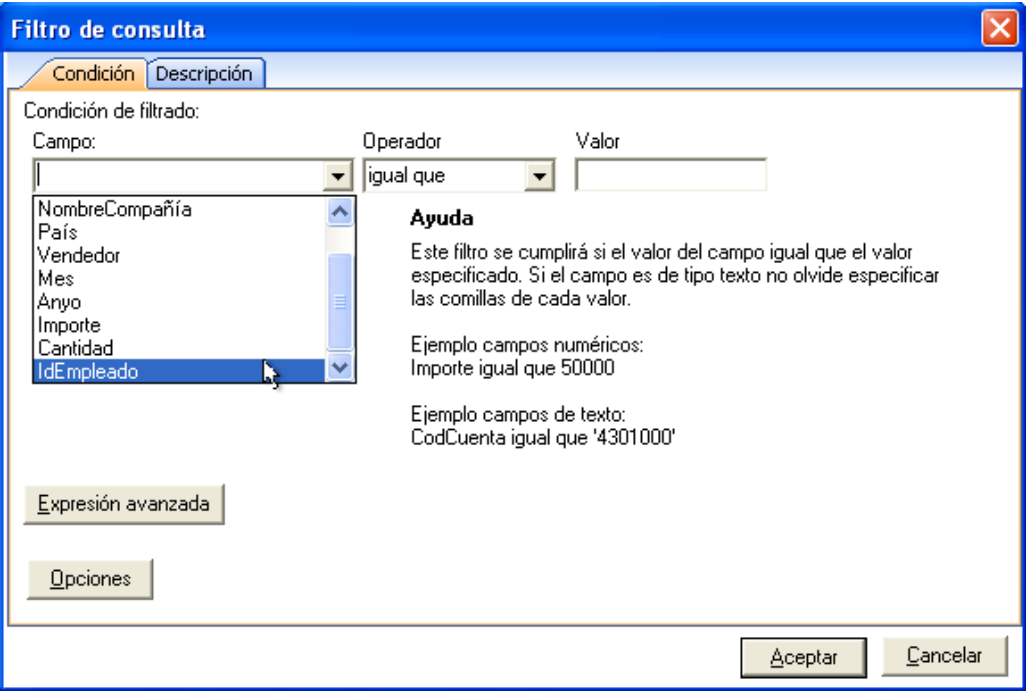

El operador "Igual que" no es necesario modificarlo, y finalmente vamos a introducir el código del empleado correspondiente a cada iteración mediante la pantalla de parámetros tal y como hemos hecho anteriormente.

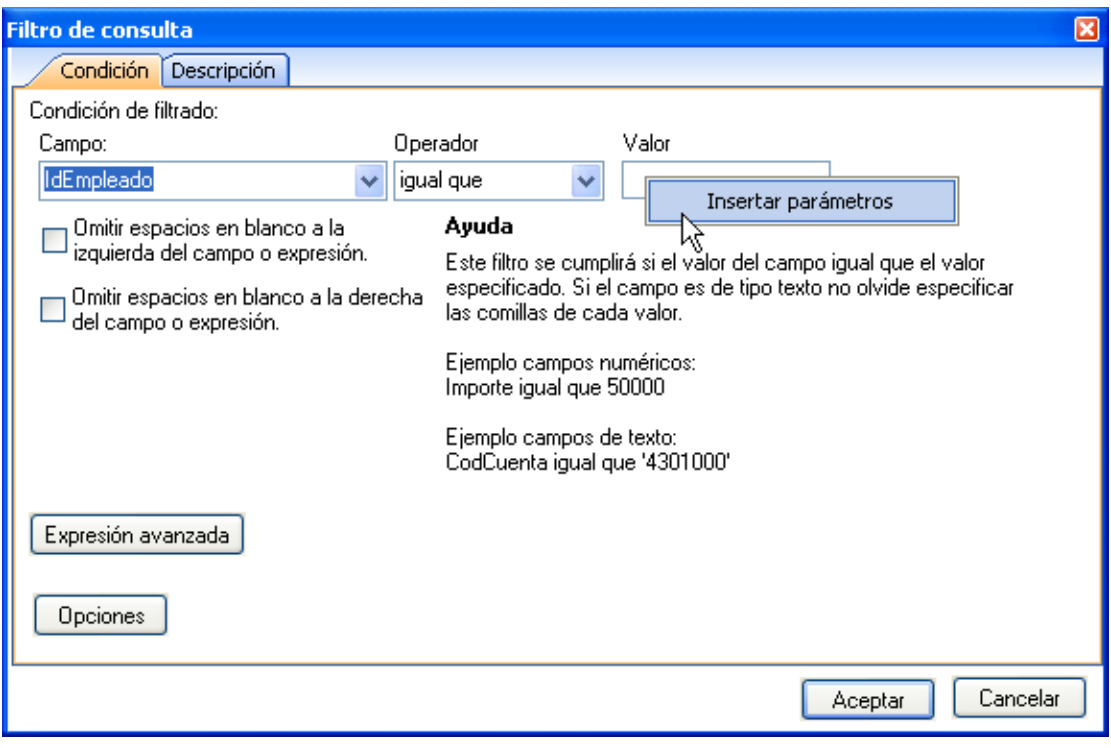

Nos situamos en el campo valor y pulsamos el botón derecho del ratón

Pulse la opción **Insertar parámetros** y seleccione el parámetro **IdEmpleado** de la pestaña **Campos de evaluación**:

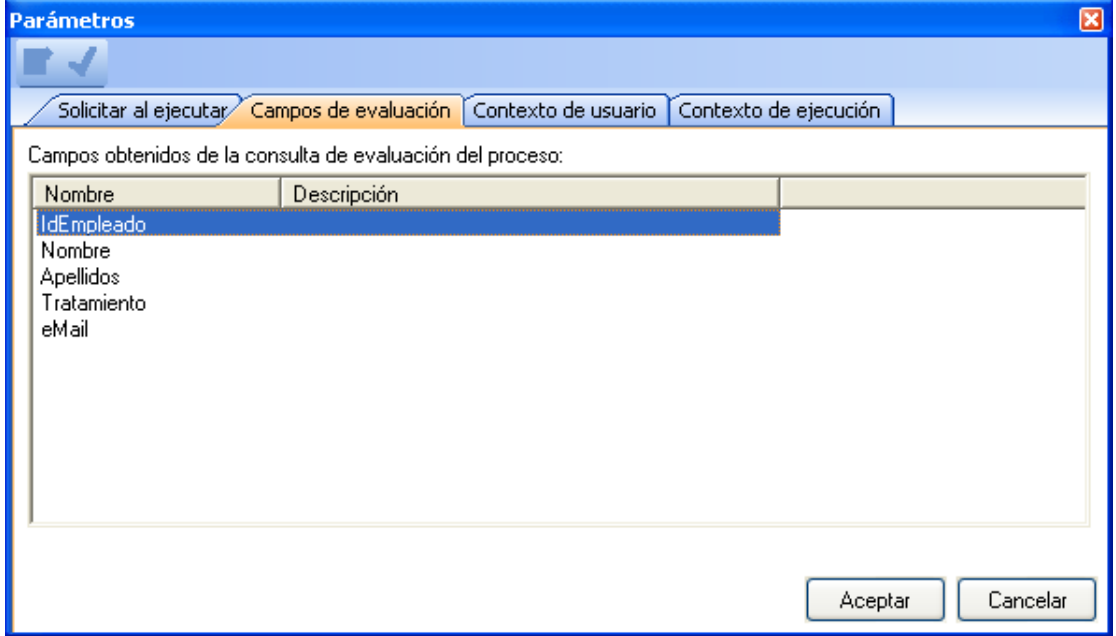

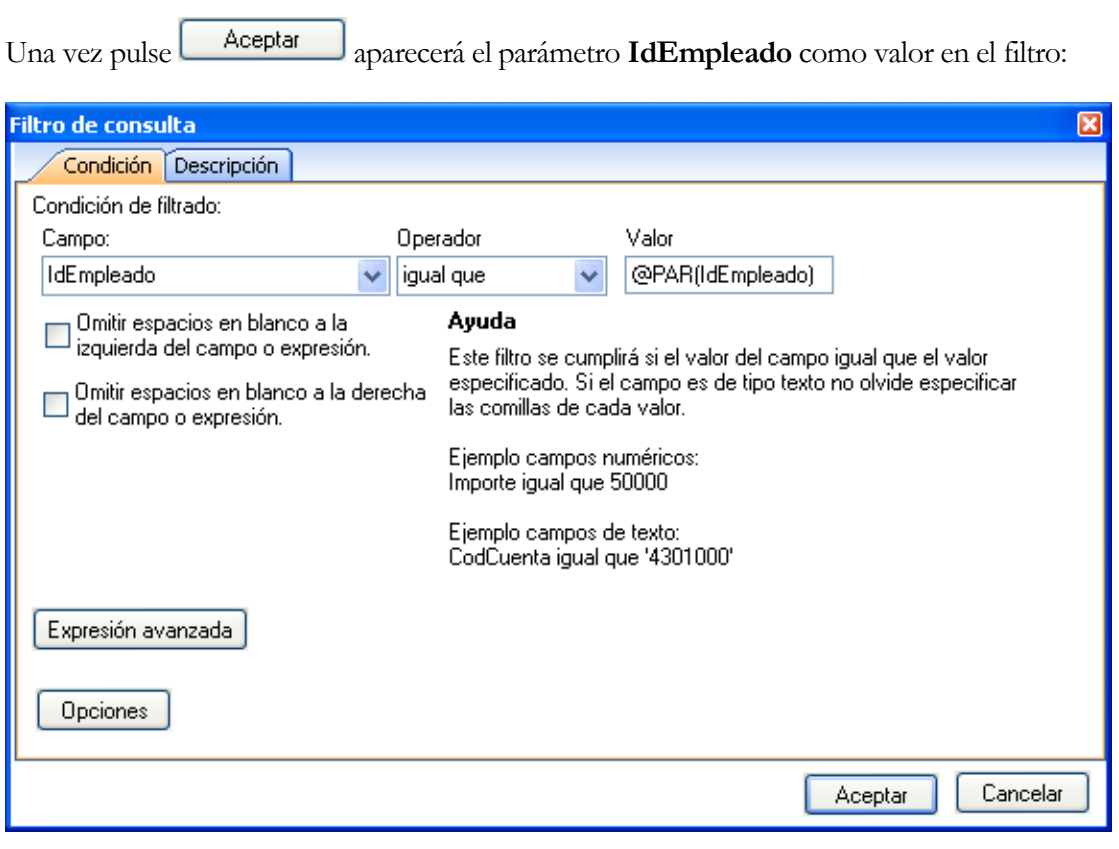

Pulsamos de nuevo **Aceptar** para guardar el filtro y ya tendremos adaptada a consulta a las necesidades del nuevo informe:

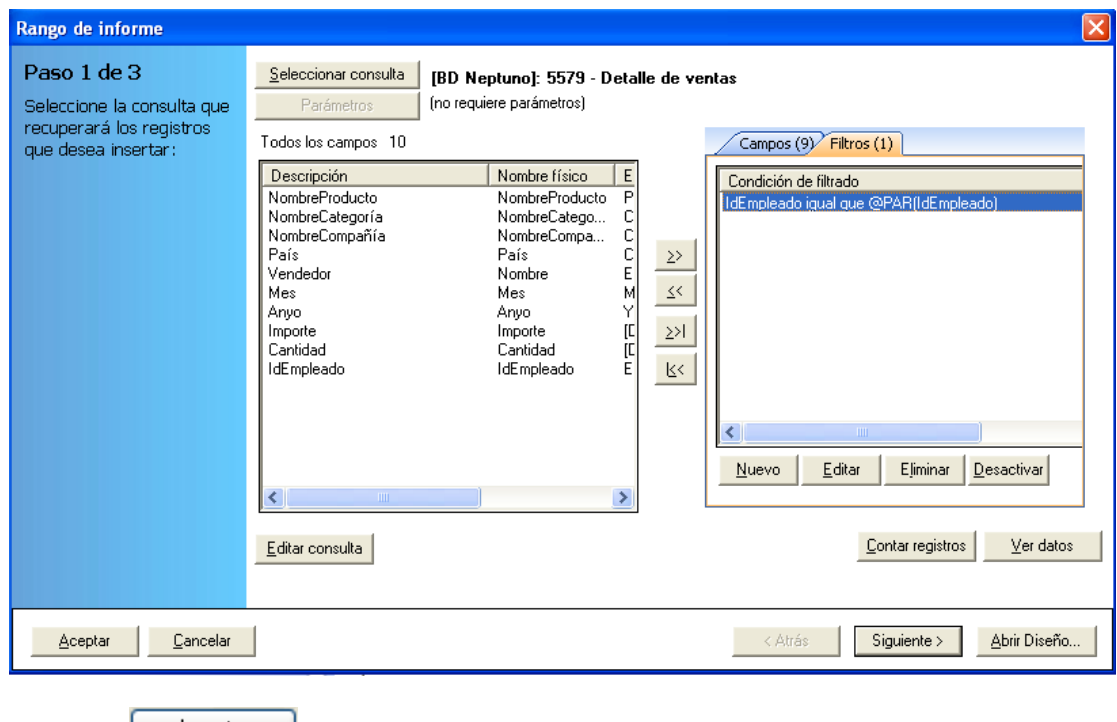

Pulsamos **Aceptar** para finalizar la edición de la tarea.

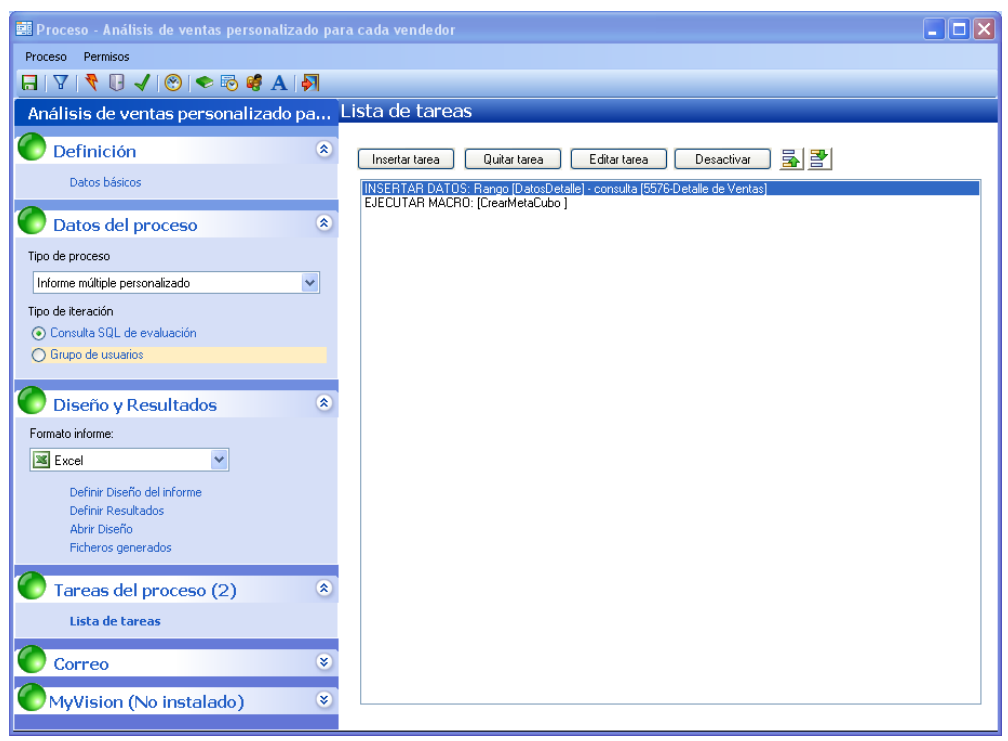

Ahora lanzamos la ejecución del proceso pulsando el icono (nos solicitará grabar los cambios, cosa que aceptaremos).

Aparecerá el monitor indicando el progreso de nuestro informe (tardará algunos minutos en terminar, debido a que genera informes para cerca de 10 vendedores). Cuando finalice se habrá generado un fichero para cada uno de los vendedores:

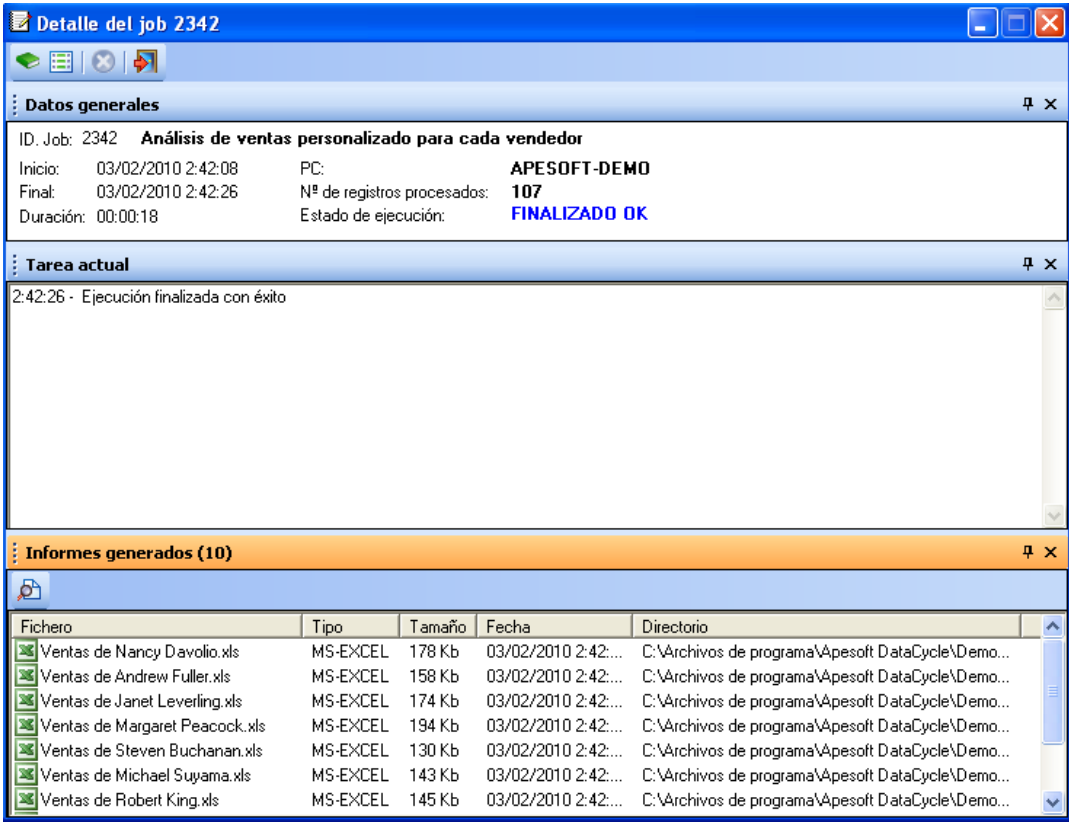

Si abrimos el fichero **Ventas de Andrew Fuller.xls** y en Microsoft Excel pedimos que nos muestre la lista de vendedores, sólo deberá aparecer **Andrew**.

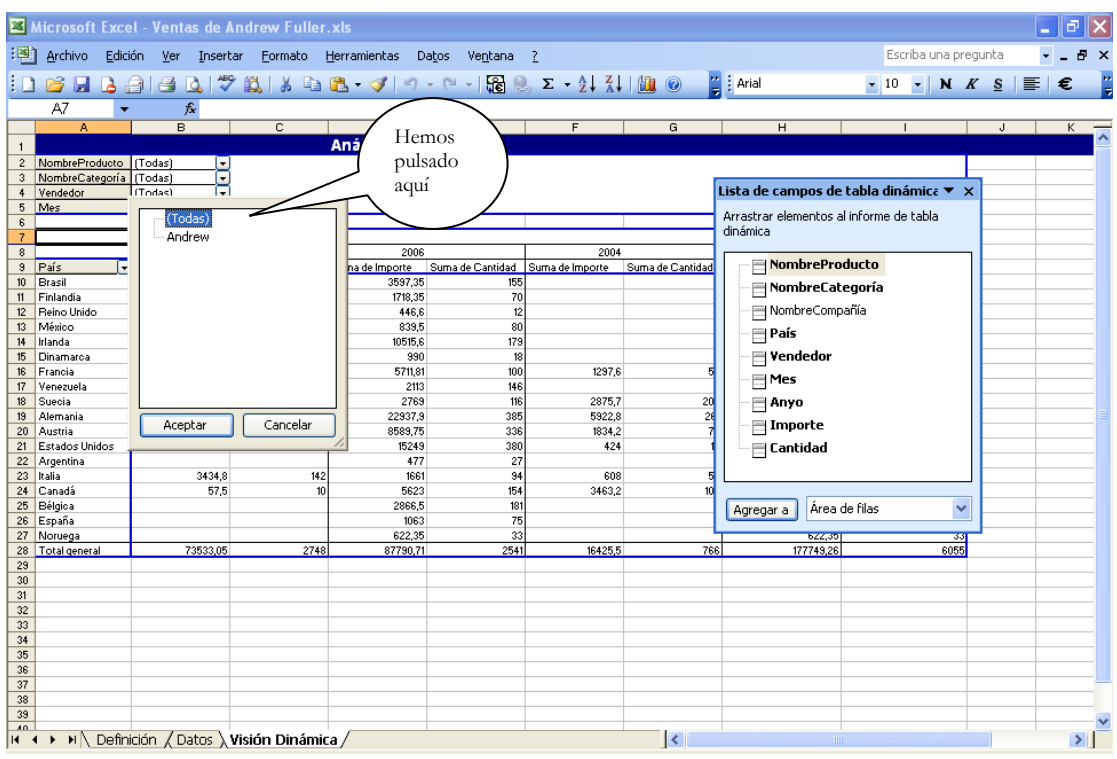

del mismo modo que el fichero **Ventas de Nancy Davolio.xls** sólo ha recogido las ventas de particulares de **Nancy**.

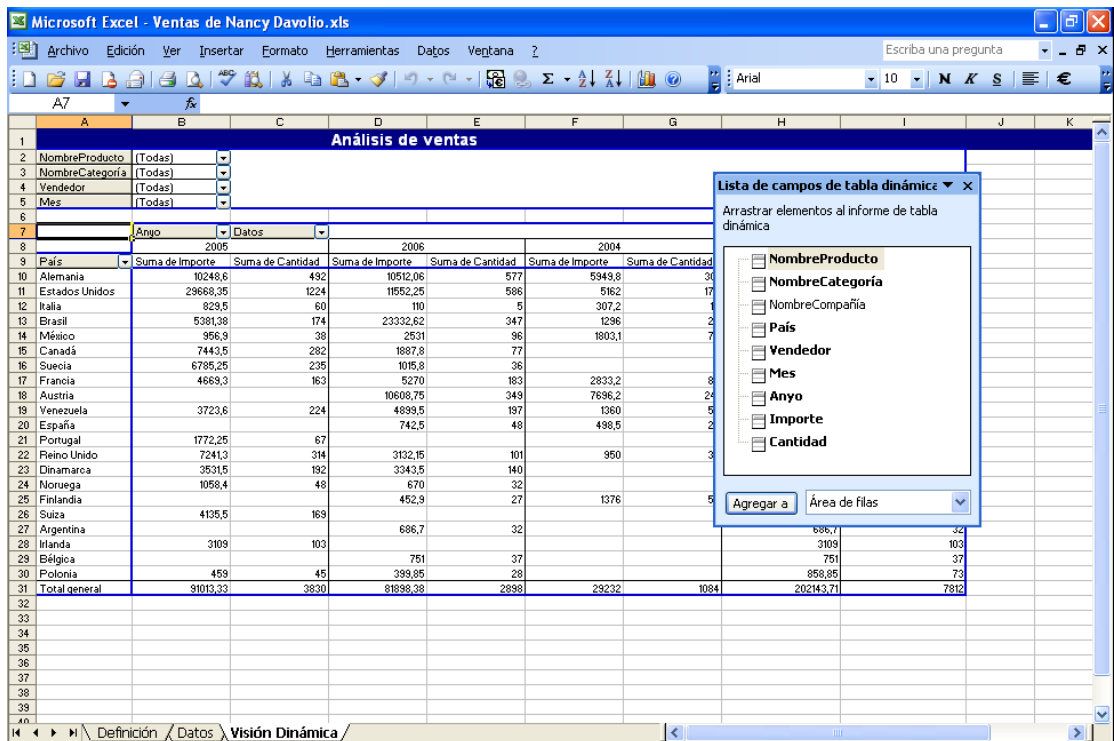

#### **Conclusiones**

La parametrización en DataCycle Reporting tiene dos ventajas interesantes:

- Permite, con muy poco esfuerzo, generar varios informes estructuralmente idénticos con datos particulares para cada usuario receptor
- Como los parámetros se pueden definir consultando al propio sistema de información corporativo (por ejemplo al maestro e empleados), permite que no sea necesario ningún doble mantenimiento de usuarios receptores de informes en Datacycle Reporting.

Siendo esta una característica única de DataCycle Reporting, es importante que piense la cantidad de áreas donde se puede aplicar esta técnica y ahorrar costes en la generación y mantenimiento de informes.

**Capítulo** 8

## Envío por correo y planificación

*Ahora sólo falta hacerlo llegar a los interesados de forma autónoma*

asta ahora sólo nos hemos dedicado a diseñar y generar los informes. En este capítulo nos dedicaremos a hacerlo llegar hasta los interesados. Para ello DataCycle Reporting dispone de las funcionalidades necesarias para automatizar el envío de los correos electrónicos necesarios pudiendo personalizar tanto la cabecera como el cuerpo de los mismos. H

En este capítulo vamos a proceder planificar el envío del informe diseñado en el capítulo anterior. Enviaremos a cada uno de los vendedores su informe personalizado y mostraremos como comprimir el mismo en formato ZIP antes de ser enviado con el objetivo de minimizar el tiempo de entrega.

Nota: este ejemplo muestra cómo enviar correo mediante un perfil MAPI, caso de usuarios que dispongan de Outlook en su ordenador. DataCycle Reporting también puede enviar correos mediante Lotus Notes o bien usar los servicios proporcionados por un servidor SMTP.

## ¿Qué debemos hacer?

Nuestro objetivo es modificar el proceso Análisis de Ventas personalizado por vendedor que diseñamos en el capítulo anterior. Por tanto lo que debemos hacer es seleccionarlo:

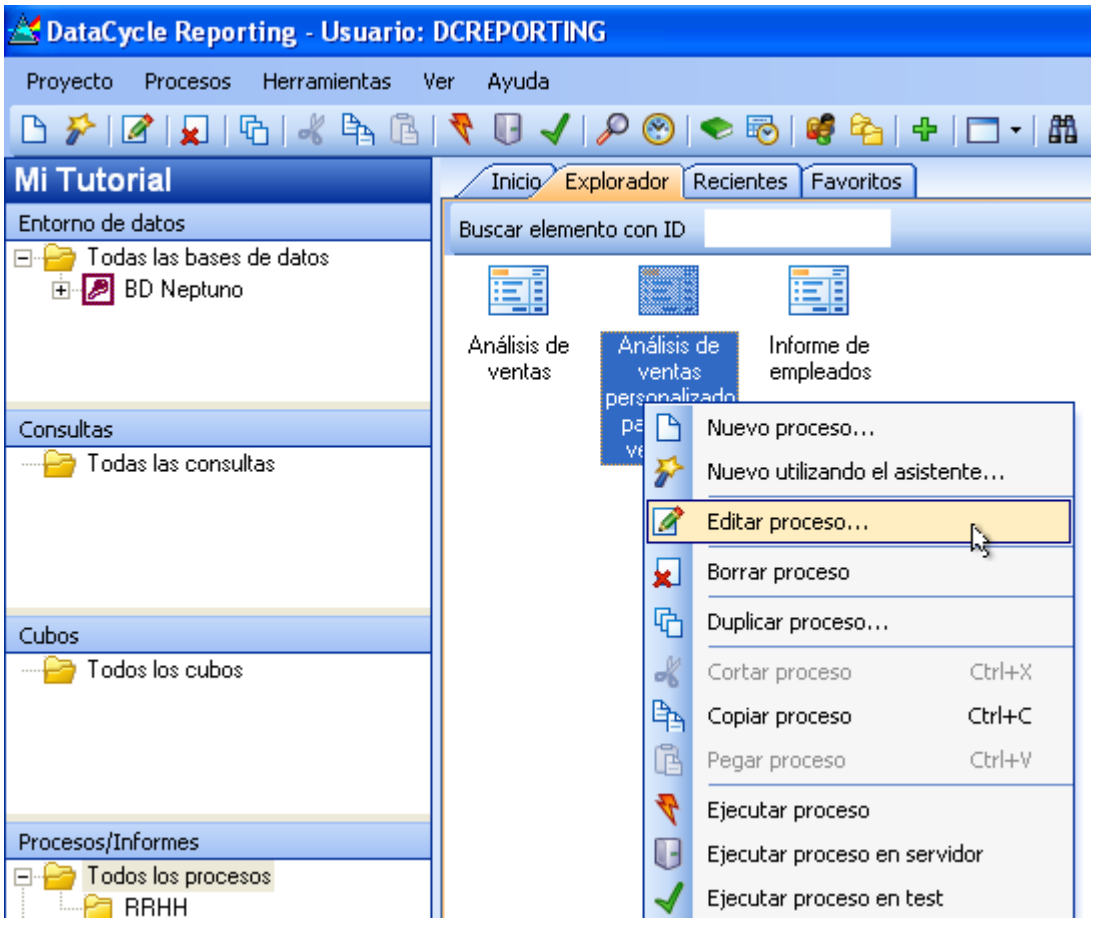

Una vez ya trabajando con el proceso iremos a la sección **Diseño y Resultados**, **Definir Rsultados**

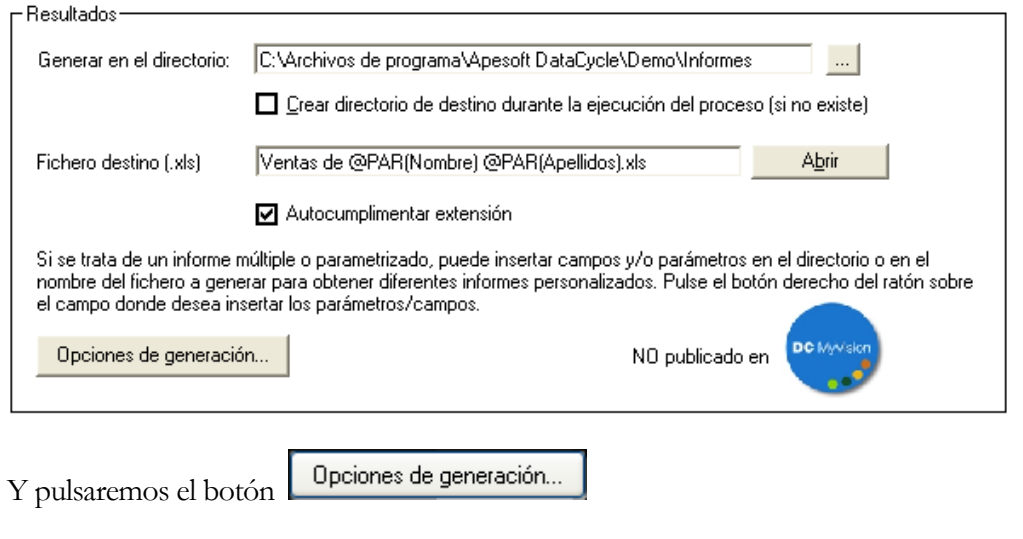

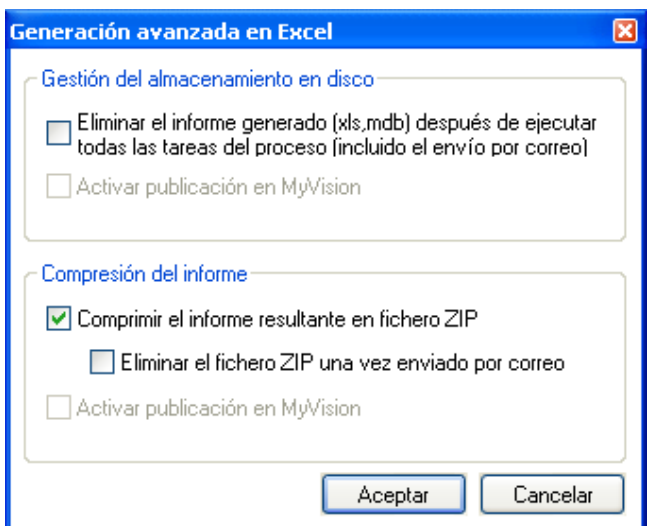

En esta pantalla indicamos que se desea comprimir el informe resultante en fichero ZIP.

Al pulsar **Aceptar** volveremos a la ventana inicial del proceso y seleccionaremos la sección **Correo**:

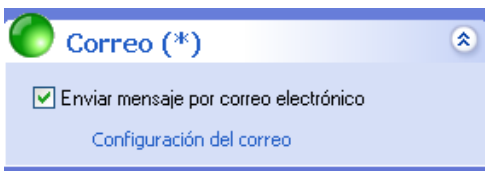

Al seleccionar la casilla de **Enviar mensaje por Correo Electrónico** se activan las opciones de configuración del envío:

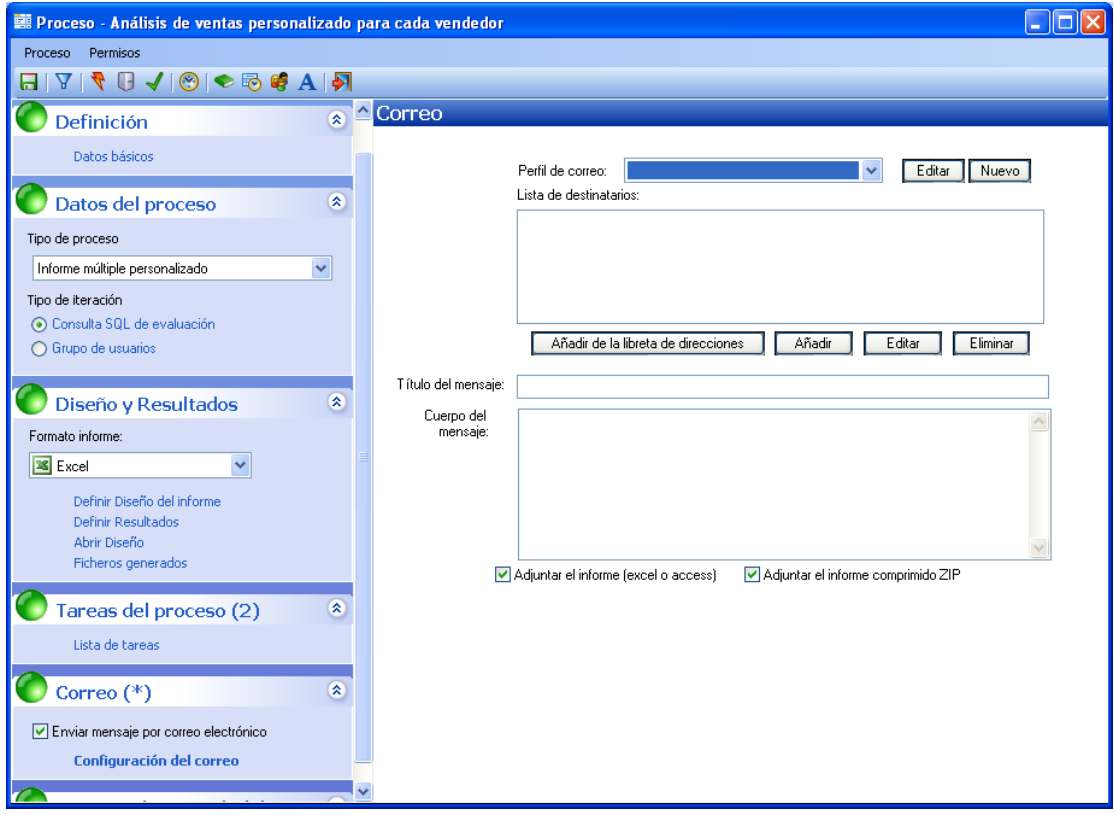

Una vez llegamos a este punto, lo primero que debemos hacer es seleccionar el **Perfil de Correo** con el que se realiza el envío de los mensajes.

Para seleccionar un Perfil primero deberá haberlo configurado. Este paso solo será necesario realizarlo al principio y corresponde su realización al personal técnico.

La operativa a seguir puede variar según como esté configurado su sistema pero será parecido al siguiente. El ejemplo se realiza sobre Outlook como cliente de correo (También se podría configurar mediante el protocolo SMTP).

· Al no tener ningún Perfil creado vamos a pulsar el botón Nuevo . Se abrirá la pantalla de creación de perfiles:

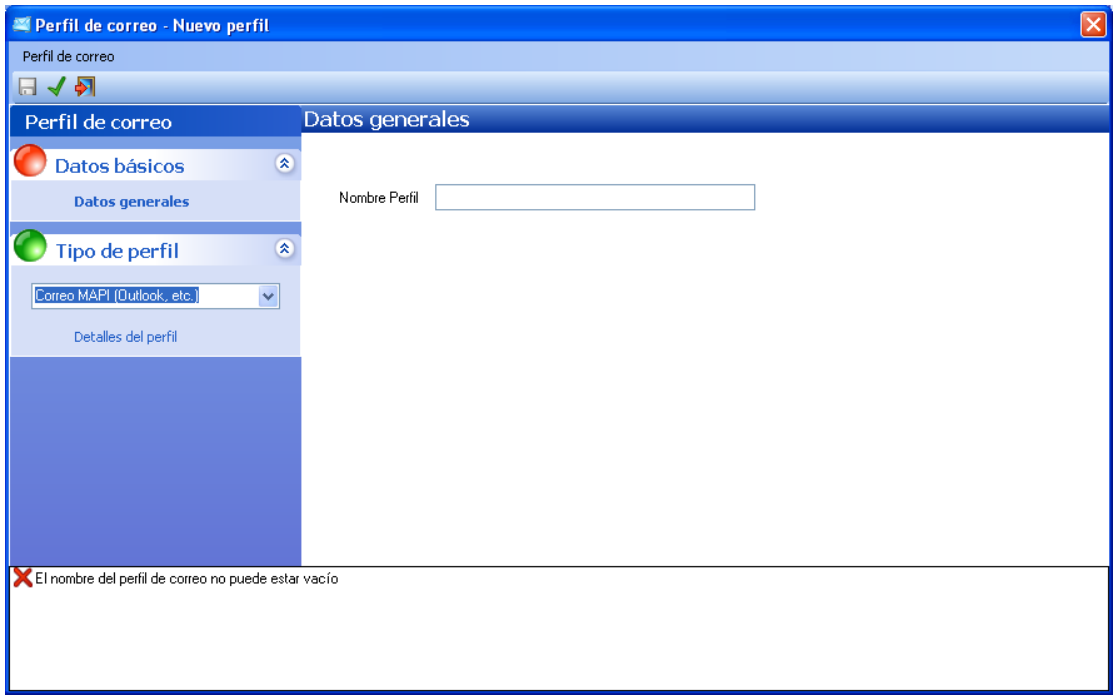

 Indique un Nombre de Perfil que lo identifique y selecciones uno de los perfiles de correo configurados en su Sistema Operativo, en nuestro ejemplo MAPI (Outlook).

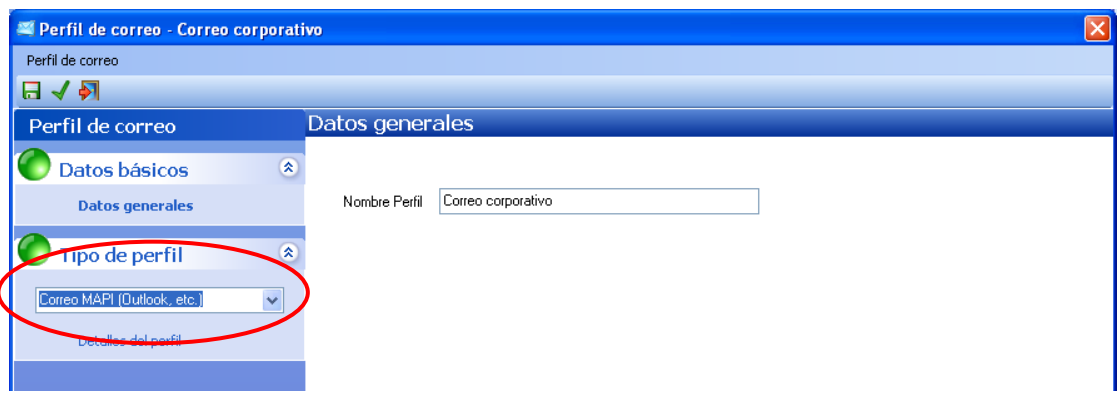

Pulsaremos "**Detalles del perfil"**

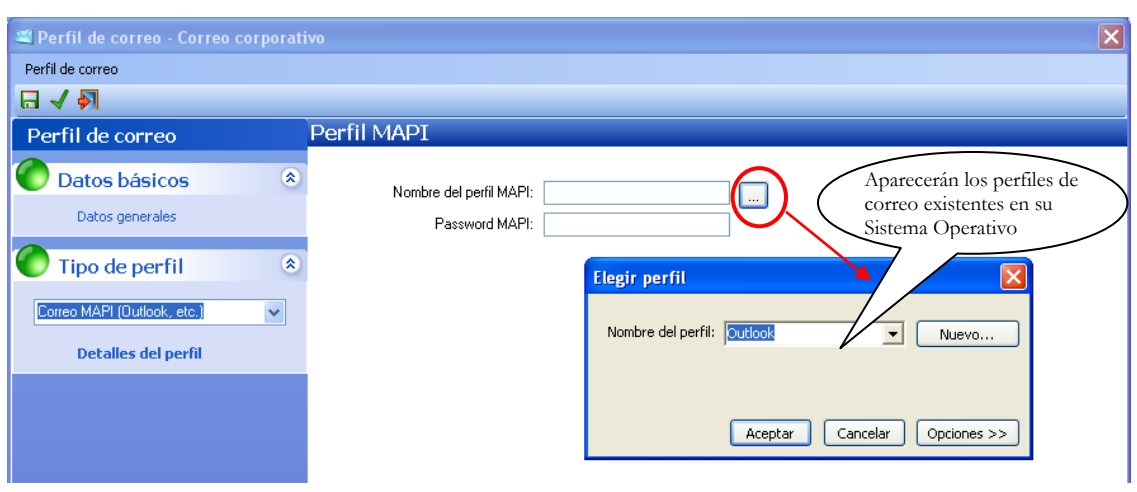

 Una vez **Aceptado**, la pantalla de creación de Perfil de Correo tendrá la siguiente apariencia:

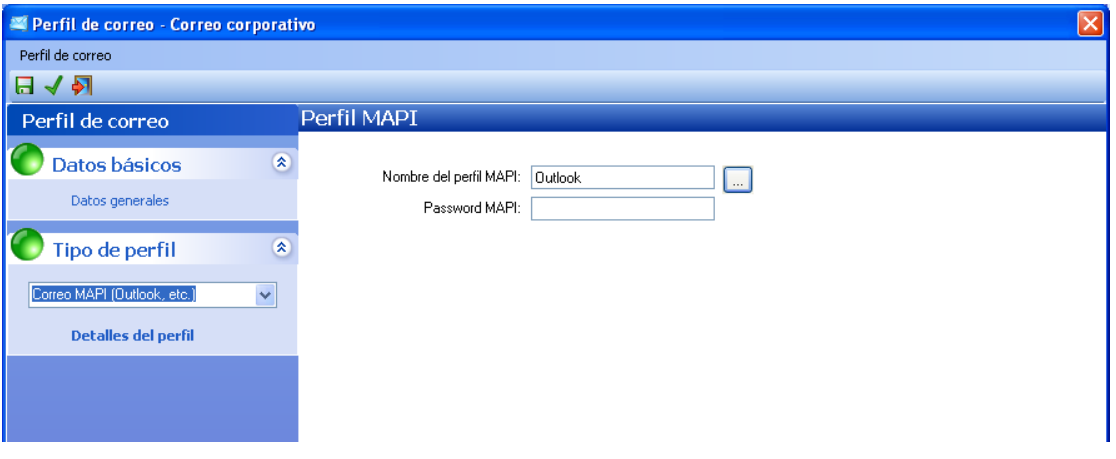

 $\bullet$  Podemos probar la conexión, y, finalmente, pulse grabar  $\Box$ .

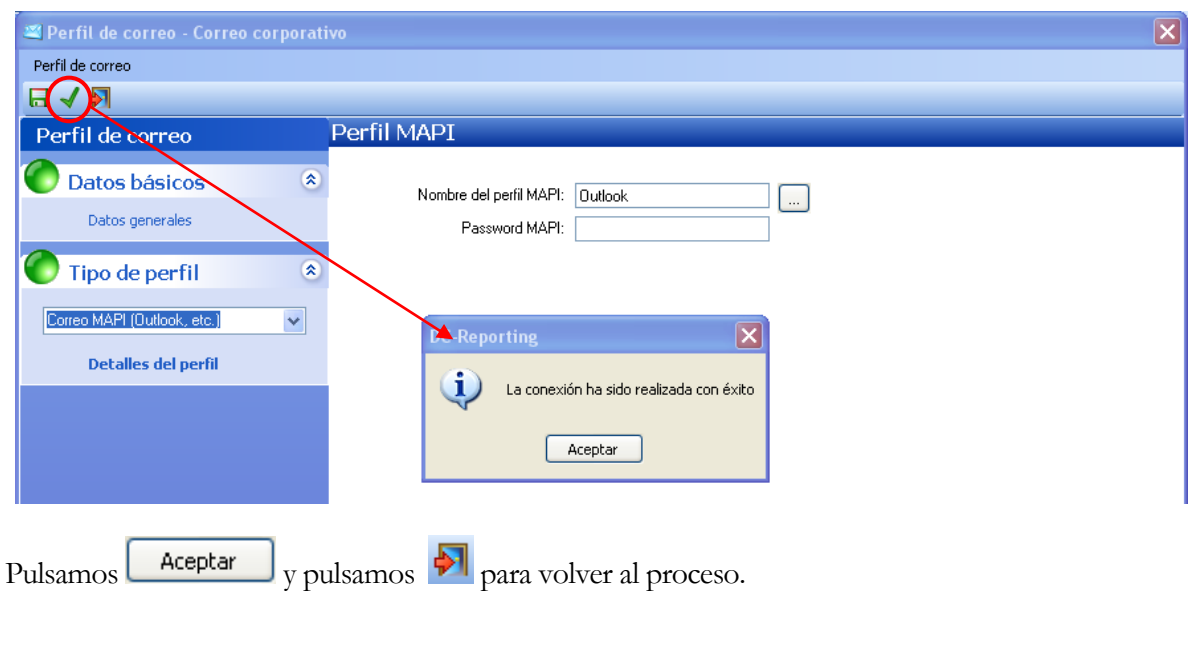

Seguiremos configurando las opciones del envío del correo:

Indicaremos los destinatarios del informe generado. Para ello pulsamos el botón **Añadir** 

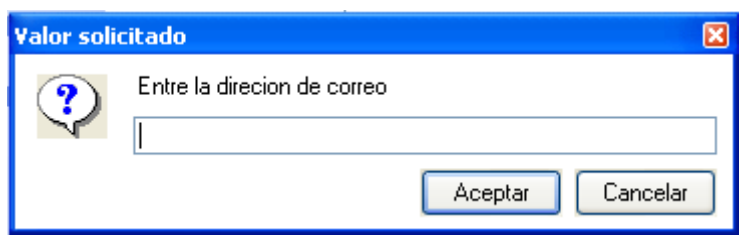

En este punto puede introducir la dirección de correo electrónico a la que se debe enviar el informe. Al tratarse de un multireporting, usted querrá que cada informe sea enviado al vendedor interesado. Para ello en lugar de indicar una dirección fija, pondremos un parámetro que determine la dirección de correo correspondiente al vendedor de cada una de las iteraciones:

Pulse el botón derecho

Pulse la opción Inserta parámetro y seleccione parámetro eMail de pestaña Campos d evaluación

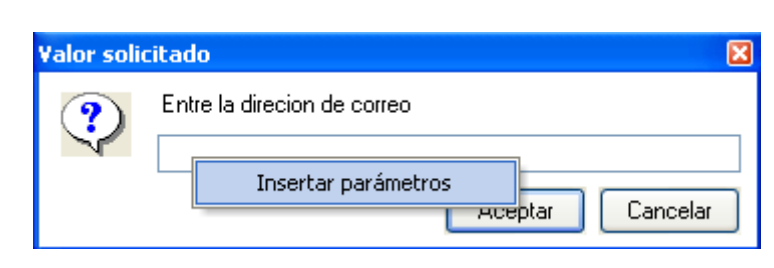

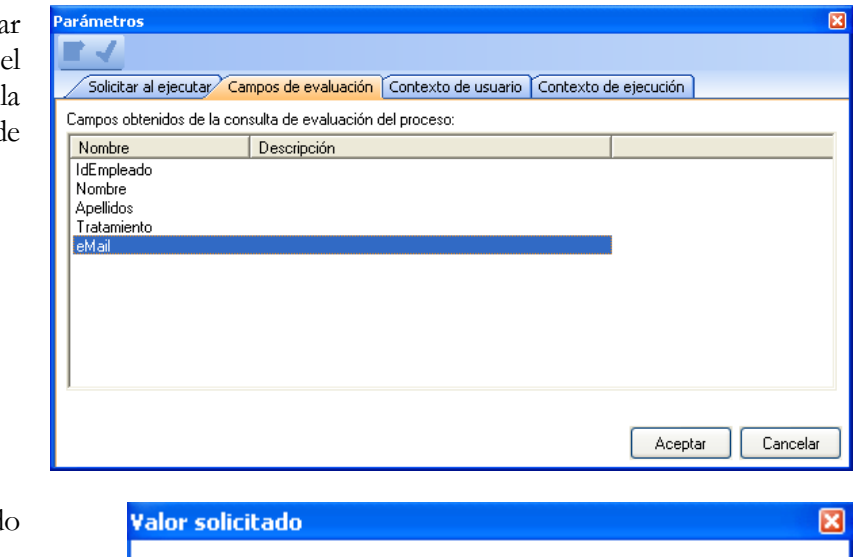

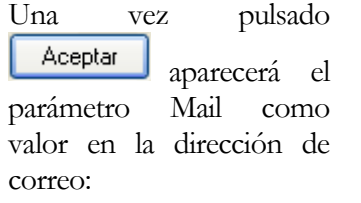

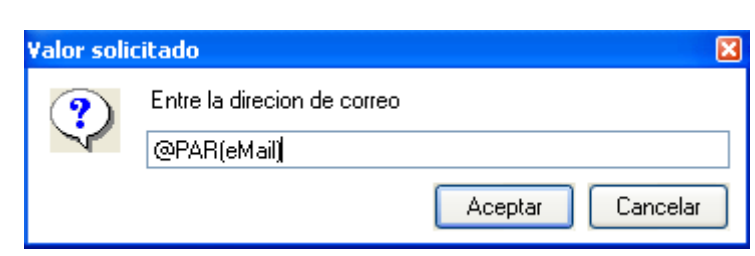
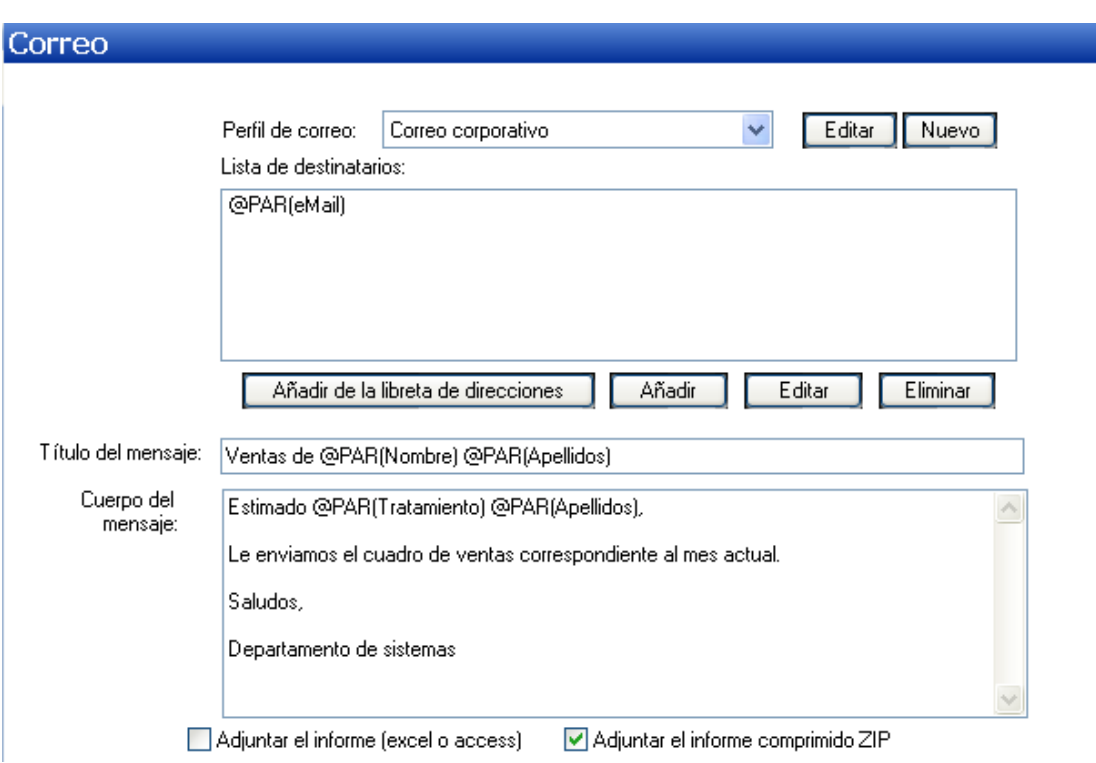

De forma análoga completaremos el título y el cuerpo del mensaje. Utilizando los parámetros de los campos de evaluación podemos configurar el siguiente correo:

Observe que se ha indicado que adjunte el informe en formato ZIP y no el original Excel.

## Resultado final

Una vez configurado el proceso podemos lanzar la ejecución del mismo pulsando el botón no

de la barra de herramientas del proceso

Igual que en el capítulo anterior aparecerá el monitor indicando el progreso de nuestro informe (tardará algunos minutos en terminar, debido a que genera informes para cerca de 10 vendedores).

Observe como muestra la compresión de los informes tal y como le habíamos indicado:

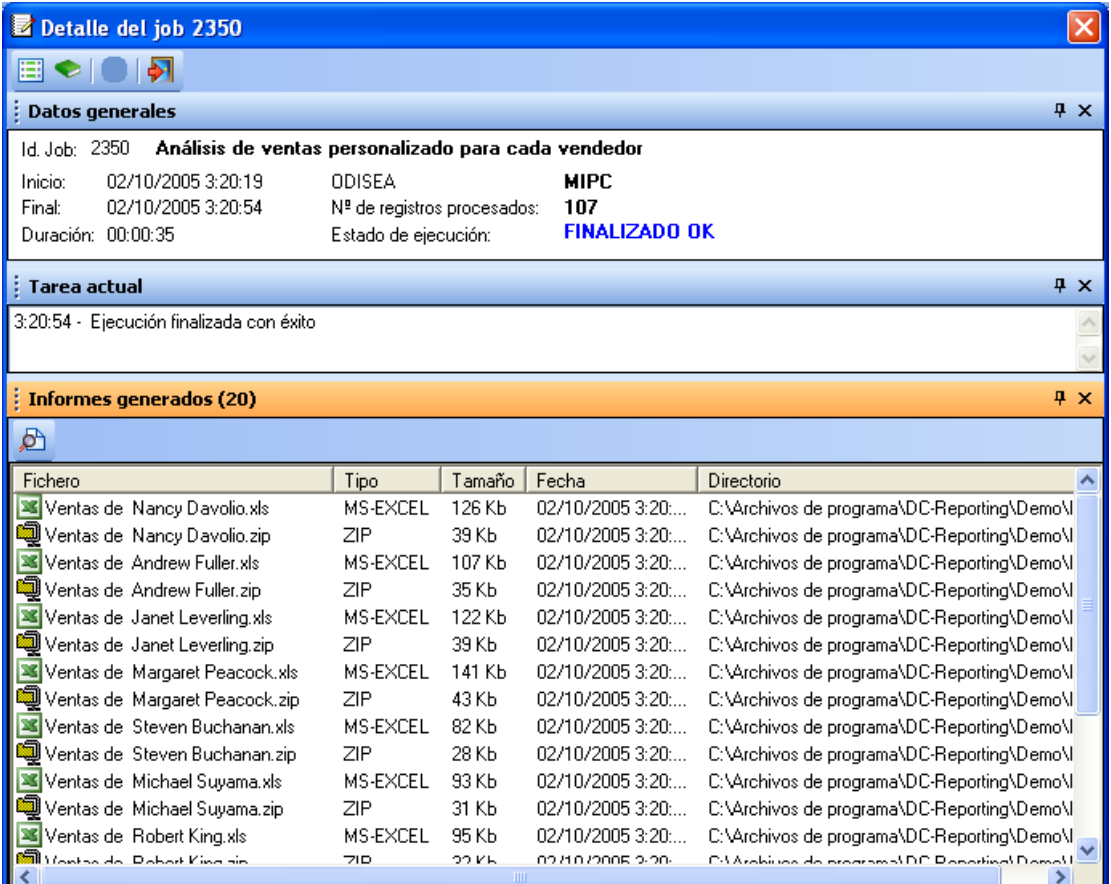

El correo que finalmente recibirá cada uno de los vendedores será el siguiente. Para cada uno de ellos variará lógicamente el nombre y apellidos mostrados en el título y cuerpo.

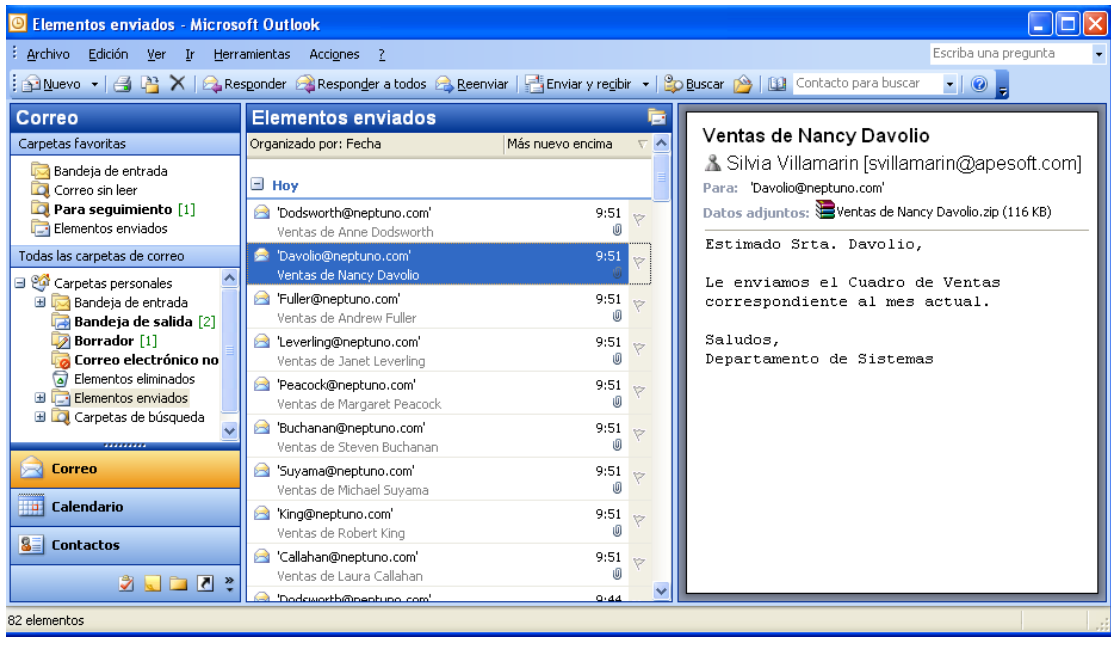

### Planificación

Tan solo queda planificar el proceso para su ejecución durante las horas de menos actividad para no interferir con otras actividades realizadas en su sistema.

Pulsaremos el icono de planificación:

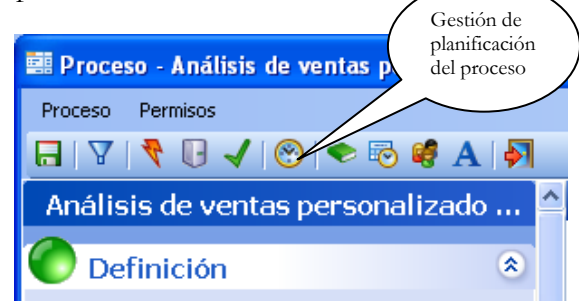

Y aparece la ventana de gestión de planificación del proceso:

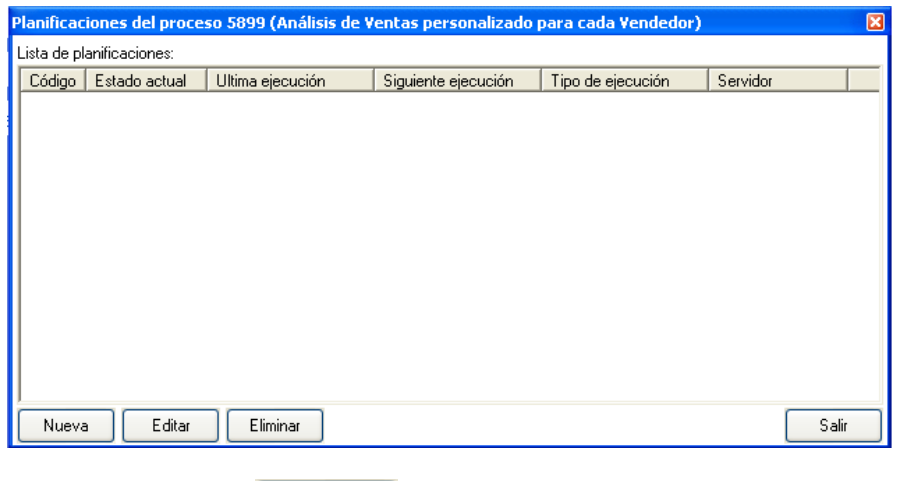

Nueva Pulsaremos el botón

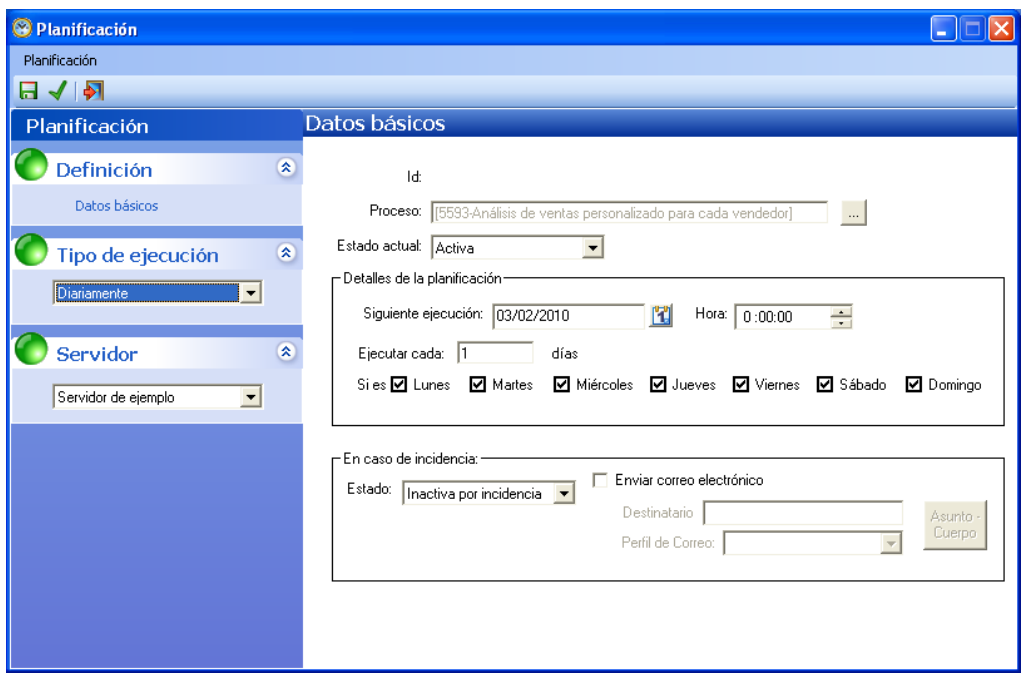

Introduciremos los siguientes valores para programar la ejecución del proceso cada noche a las 2:30.

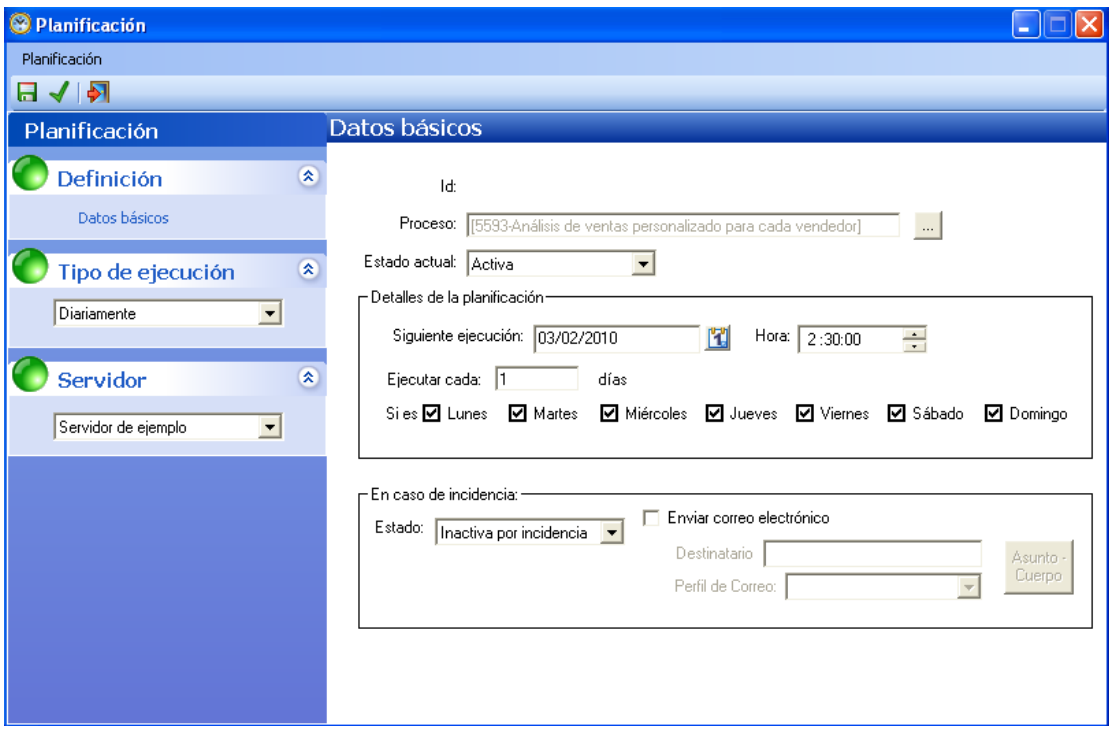

Guarde la planificación pulsando el botón .

A partir de ahora, este proceso será ejecutado de forma automática por el Servidor de ejemplo cada noche a las 2 y media.

**Nota**: La comprobación del funcionamiento es algo más complejo que en los casos anteriores. Debe tener en marcha el **Servidor de DataCycle**, programa **DCServer.exe** (tiene un acceso directo en el escritorio) e indicar que la siguiente ejecución sea en una hora próxima a la actual. Verá como pasados breves segundos de la hora indicada, siempre tardará un poco, se ejecutará automáticamente el proceso y realizará el envío correspondiente de informes por correo electrónico.

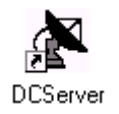

#### Conclusiones

Hemos visto otro ejemplo práctico de uso de la parametrización en DataCycle. En este caso para realizar el envío de los informes por correo y personalizando el mismo para cada receptor.

La facilidad de planificación del envío de los informes por correo a múltiples personas unido a la facilidad en la generación de los informes invita a imaginar la cantidad de aplicaciones prácticas que puede tener DataCycle para su empresa.

# **Capítulo** 9

## Seguridad y gestión de usuarios

*Todo el mundo es inocente hasta que se demuestre lo contrario, excepto el Administrador*

na de las mayores preocupaciones en cualquier corporación recae en la confidencialidad y seguridad de acceso a los datos corporativos. En la mayoría de casos, estos datos son considerados como uno de los activos de más valor de la empresa con acceso restringido y explotación controlada. U

DataCycle Reporting incluye varias utilidades para asegurar el acceso correcto para cada uno de los usuarios que lo utilicen.

### Filosofía de trabajo

El modelo de trabajo en DataCycle crea una separación entre los diferentes perfiles de usuarios:

- El Departamento de Informática diseña las consultas necesarias para ofrecer los datos que previsiblemente sean necesarios.
- Los usuarios finales, llamados diseñadores pueden diseñar sus informes en el formato deseado y utilizando las consultas ya creadas.

Este modelo permite la división de responsabilidades y exigencias a la hora de diseñar informes. Por un lado, los desarrolladores avanzados se centrarán en diseñar las consultas base más complejas. Posteriormente otros usuarios podrán diseñar procesos e informes usando de forma muy fácil las consultas base prediseñadas anteriormente.

#### Perfiles de usuario

Vamos a mostrar el aspecto que ofrece DataCycle según sea el usuario con el que entra. Mostramos tres casos que cubren el universo habitual de perfiles:

- Un usuario diseñador de consultas, con acceso a la Base de Datos Neptuno y a las Consultas del Proyecto Tutorial.
- Un usuario diseñador de informes, con acceso de ejecución de las Consultas, diseño y ejecución de los Procesos y Planificaciones del Proyecto Tutorial.
- Un usuario que pueda ejecutar de forma autónoma los informes diseñados en el Proyecto Tutorial.

A estos tres usuarios debemos añadir el usuario Administrador que tiene acceso a todas las opciones y realiza la gestión de seguridad y configuración del programa.

Este sería el caso del usuario DCREPORTING con el que se han realizado los ejemplos hasta ahora. Este usuario se crea en la instalación y no tiene restricción en el acceso a datos ni a las funcionalidades de DataCycle Reporting.

Entremos con los siguientes usuarios y observe las diferencias. Usuario DCREPORTING y contraseña DCREPORTING:

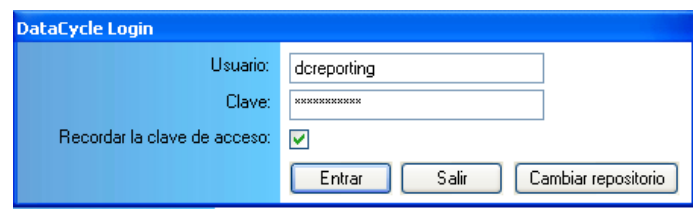

Tiene acceso a todos los Proyectos y objetos.

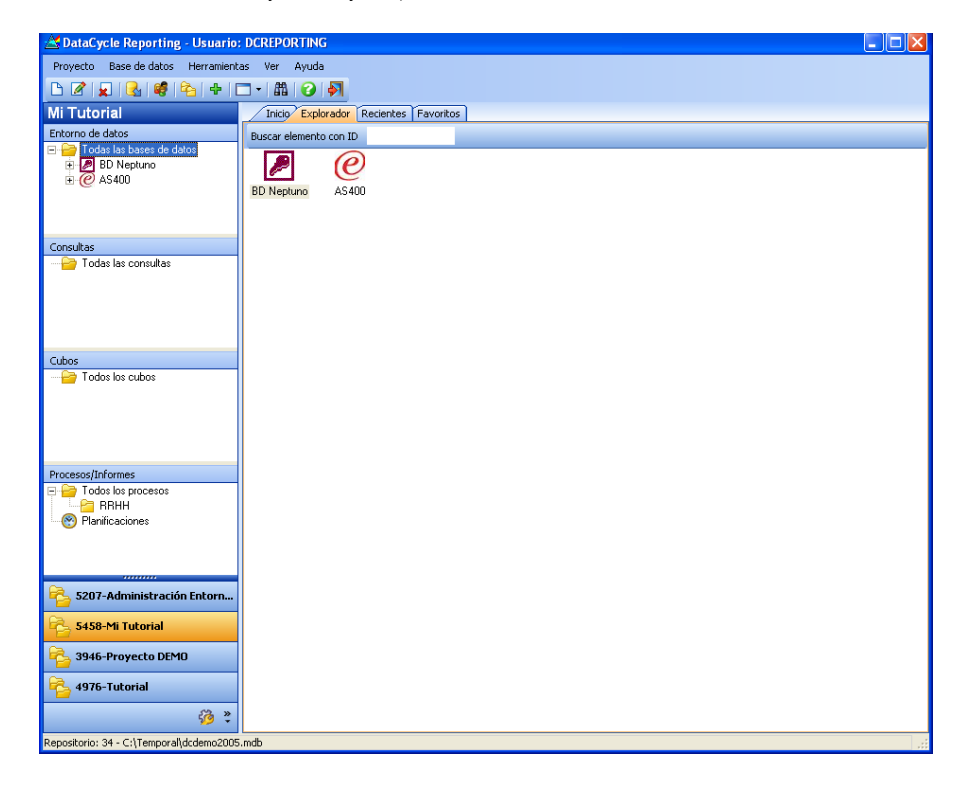

Salgamos y volvamos a entrar con el usuario CONSULTA y contraseña CONSULTA:

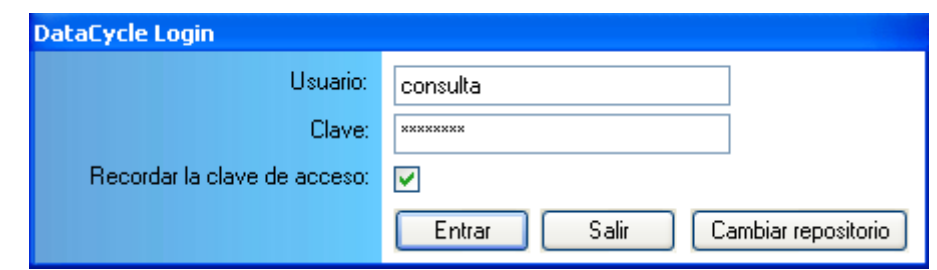

Solo tendrá acceso a las Consultas, Bases de Datos, y Cubos del Proyecto Tutorial:

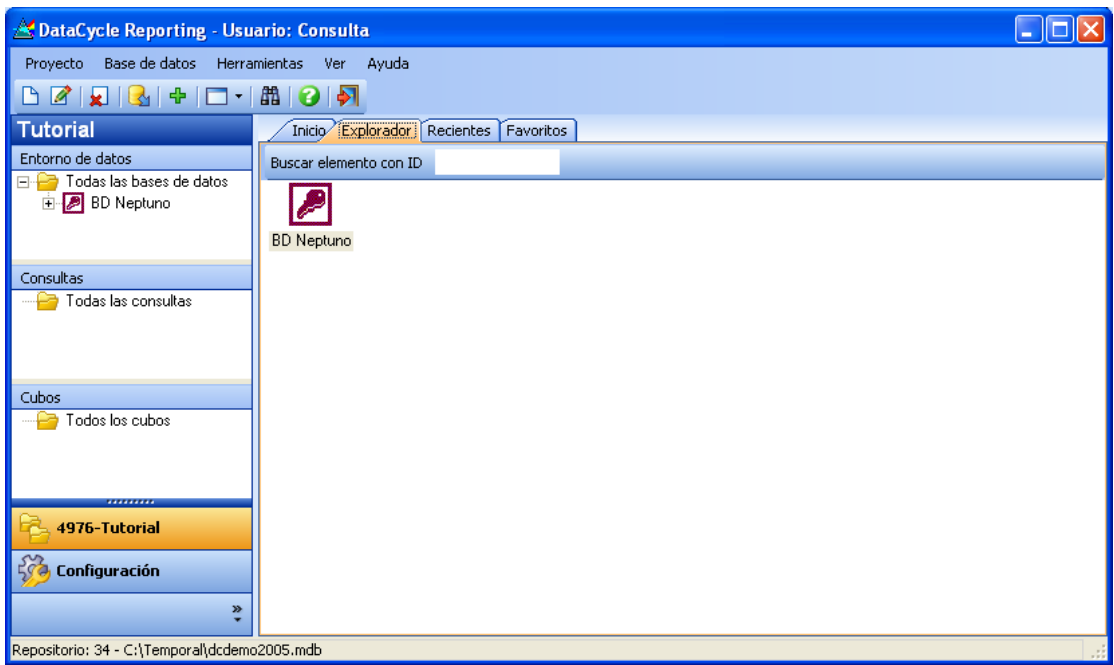

Probemos ahora con el usuario INFORME de contraseña INFORME:

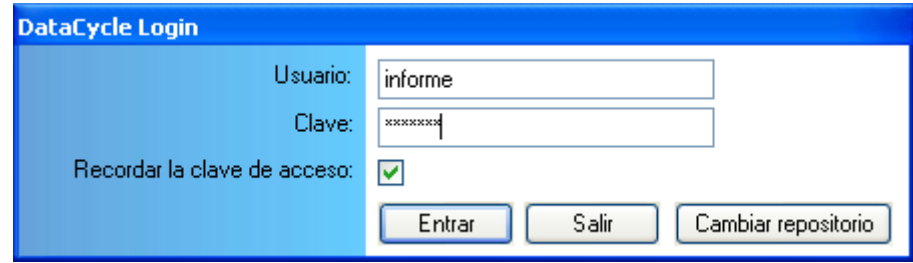

Este usuario tiene acceso únicamente al Proyecto Tutorial. Puede ejecutar las consultas y modificar y ejecutar todos los informes:

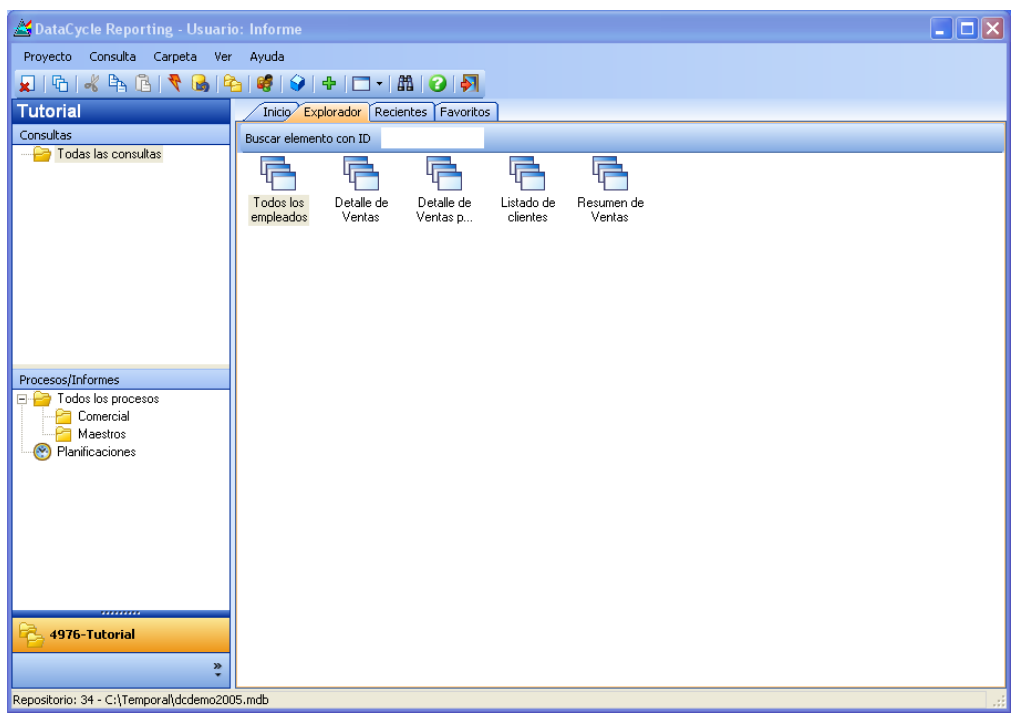

Finalmente probemos con el usuario AGENTE de contraseña AGENTE:

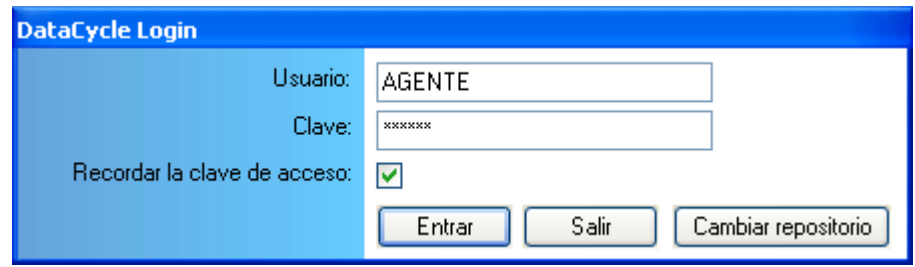

Como puede ver, el usuario Ricardo solo puede ejecutar los informes de carácter comercial a los que se le ha dado permiso:

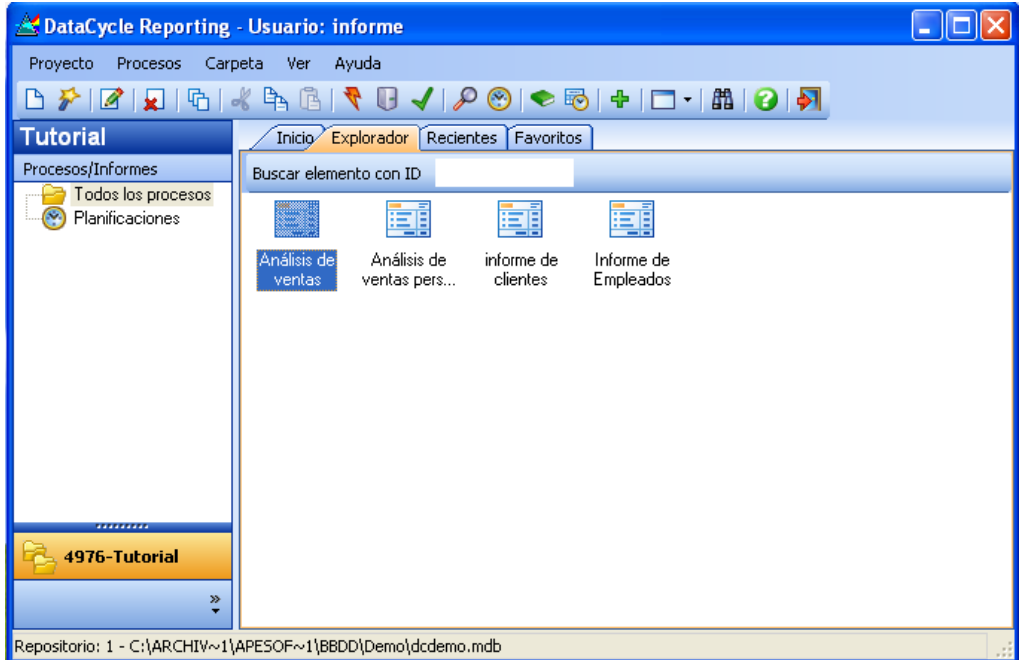

#### Cómo crear un usuario

Veamos paso a paso cómo crear un usuario. Entremos para ello con el usuario DCREPORTING de contraseña DCREPORTING que tiene los privilegios de administración de usuarios:

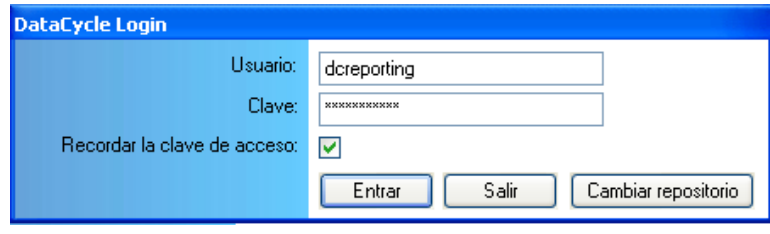

Vamos al menú de configuración (ubicado en la parte inferior izquierda) y en la opción de **Usuarios** pulsamos el botón derecho del ratón para seleccionar la opción **Nuevo**:

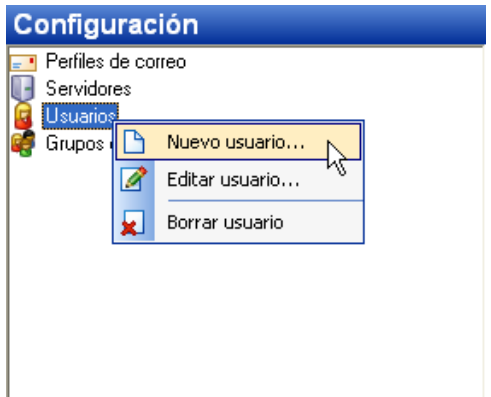

Aparecerá la pantalla de creación de usuarios:

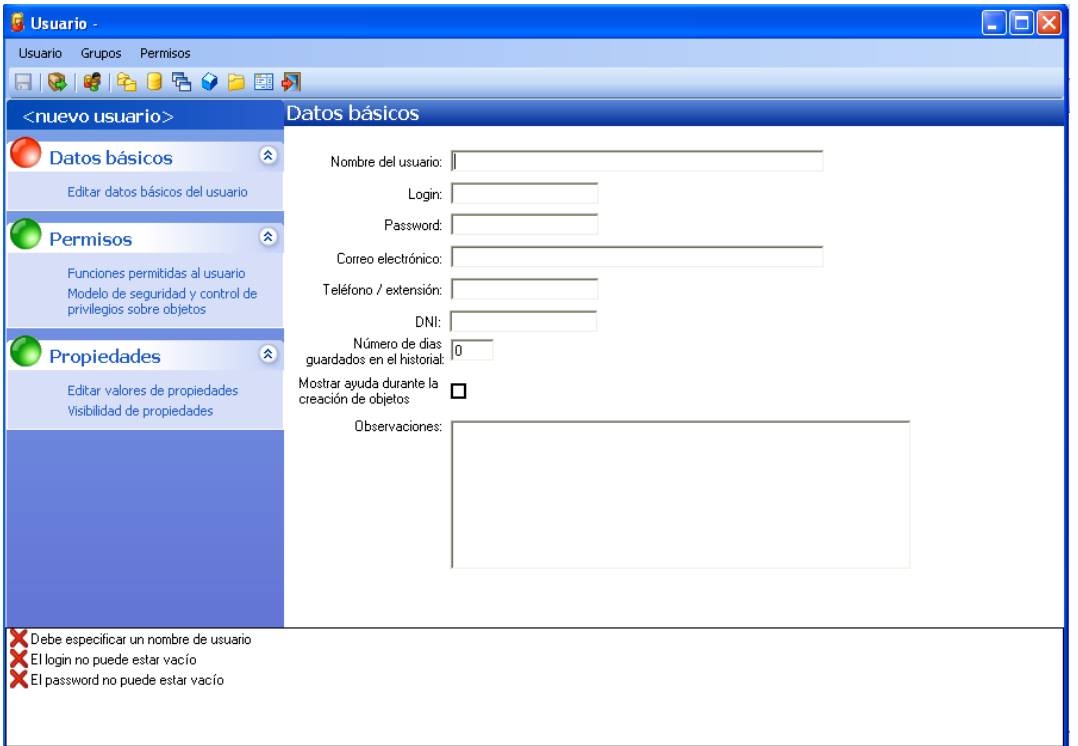

Deberemos completar con el nombre del usuario, un login, y un password. Como login y contraseña indicaremos CONSULTAS. y el password será CONSULTAS.

En este ejemplo no completaremos el resto de información:

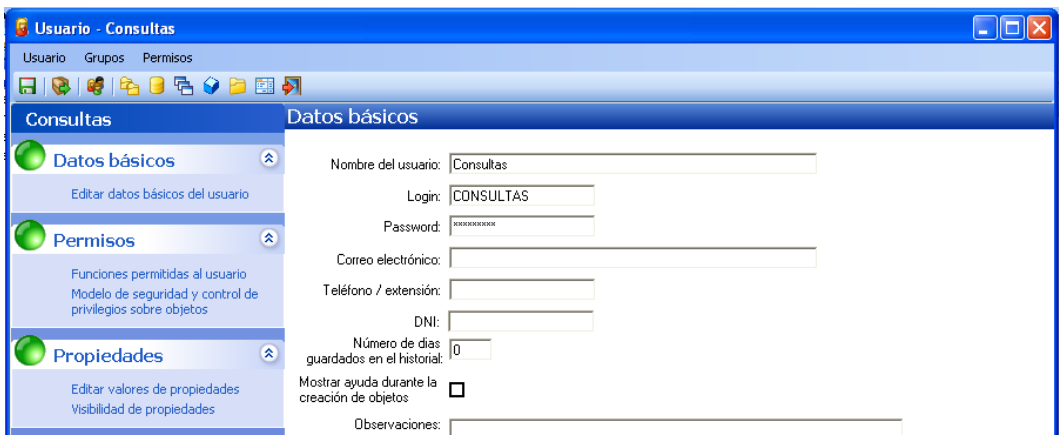

A continuación vamos a indicar a qué Proyectos y Bases de Datos tiene acceso. Para ello pulsamos los botones  $\overline{Q}$   $\overline{Q}$   $\overline{Q}$   $\overline{Q}$   $\overline{Q}$  de la barra de herramientas.

El primer botón da paso a esta pantalla:

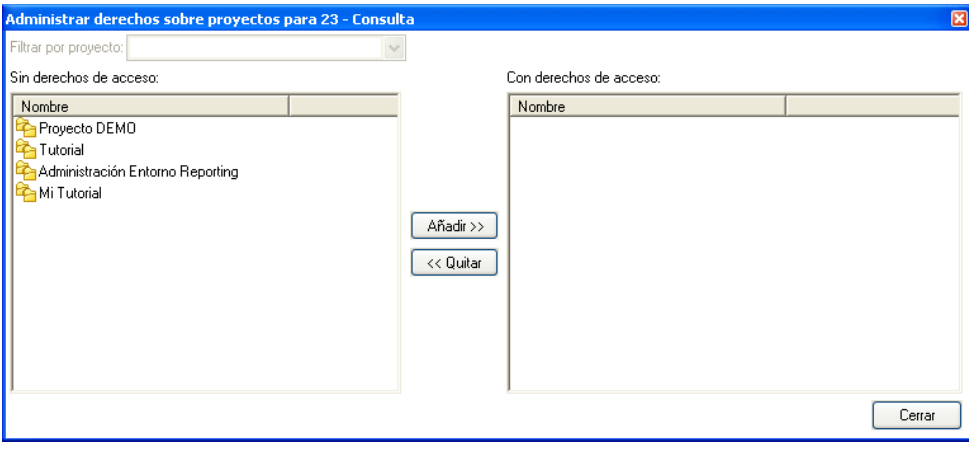

Seleccionamos el proyecto **Tutorial** y pulsamos el botón **Añadir>>** para pasarlo al panel de la derecha:

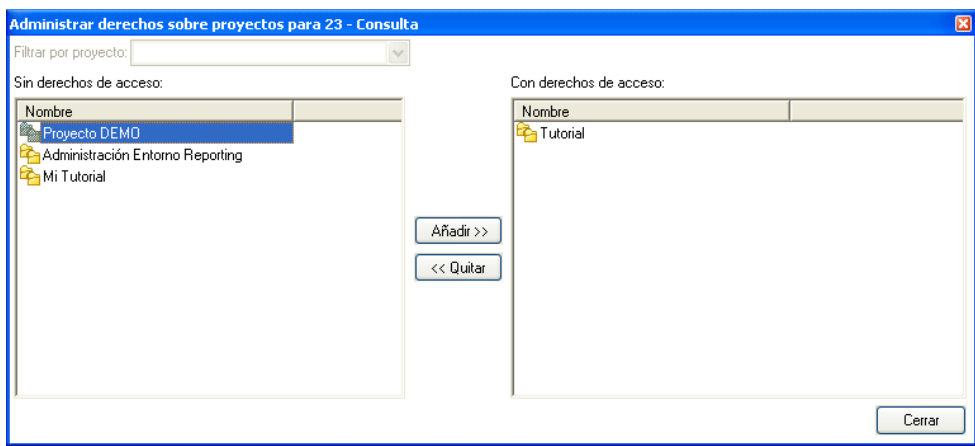

Una vez hemos indicado a que proyectos tendrá acceso el usuario Diseñador de Consultas vamos a indicar a qué Bases de Datos tendrá acceso. Pulsamos el botón **Legal de Legal** y el botón de la barra de herramientas.

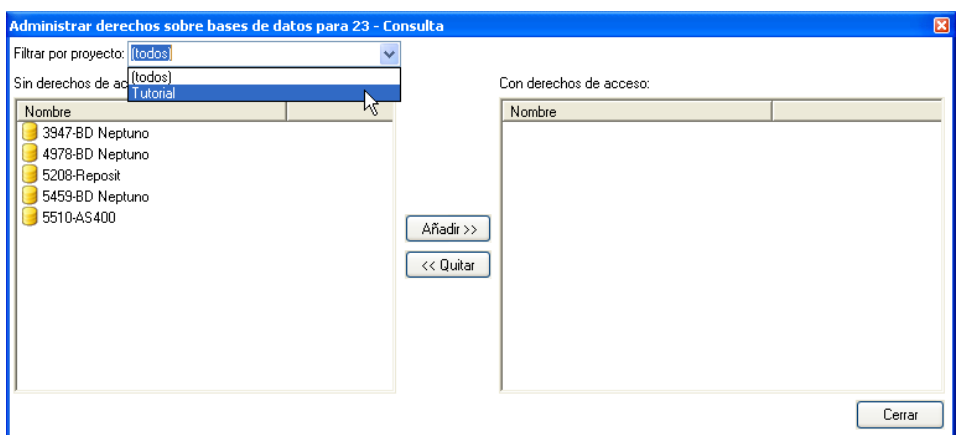

Aparecen en el panel de la izquierda las Bases de Datos definidas para todos los proyectos. Filtramos por el proyecto **Tutorial**, seleccionamos la Base de Datos **BD Neptuno**, que es la r  $\overline{1}$ 

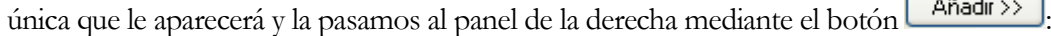

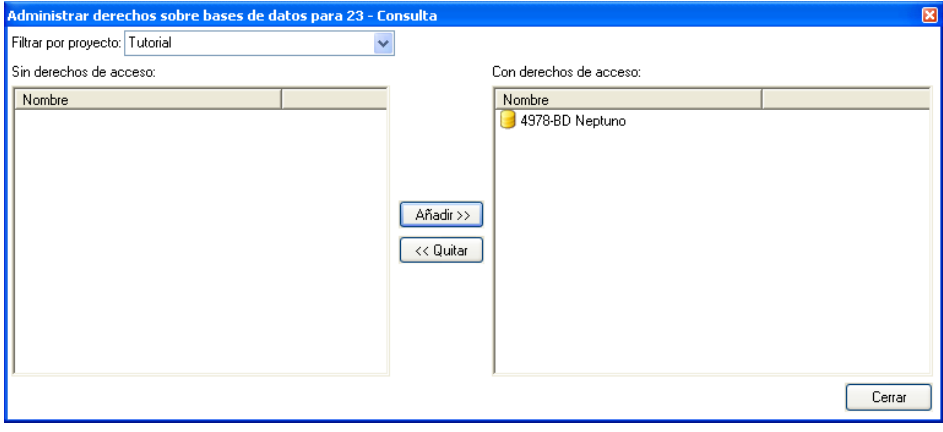

Pulsamos el botón **Cerrar**, posteriormente el botón de la barra de herramientas, filtramos por el proyecto **Tutorial** y finalmente seleccionamos una por una las consultas del panel izquierdo y las pasamos al panel derecho mediante el botón  $\Box$  Añadir >>

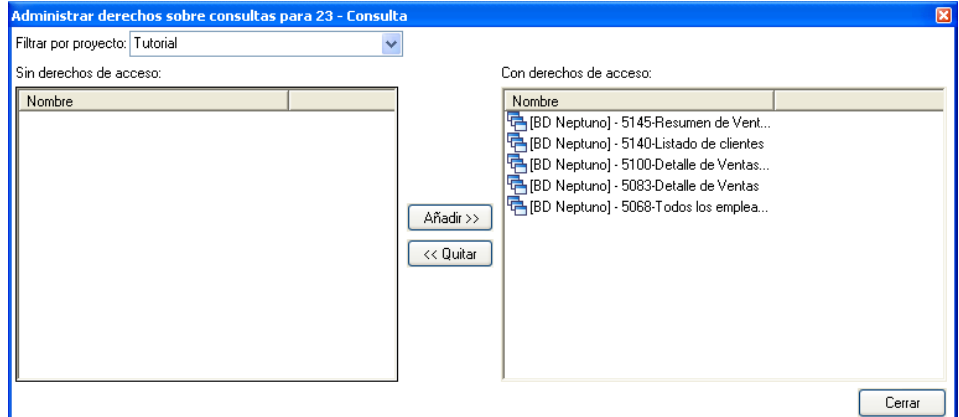

Pulsamos el botón **cerrar para volver a la pantalla principal de creación del usuario.** 

En estos momentos ya hemos indicado a qué objetos, Proyectos, Bases de Datos y Consultas tendrá acceso el usuario. Ahora sólo falta indicar qué podrá hacer con estos objetos.

Seleccionamos la opción **Permisos -> Funciones permitidas al usuario**:

Cambiamos los permisos de tal forma que el usuario pueda crear, editar y ejecutar consultas, trabajar con SQL, gestionar catálogos de la base de datos y editar cubos:

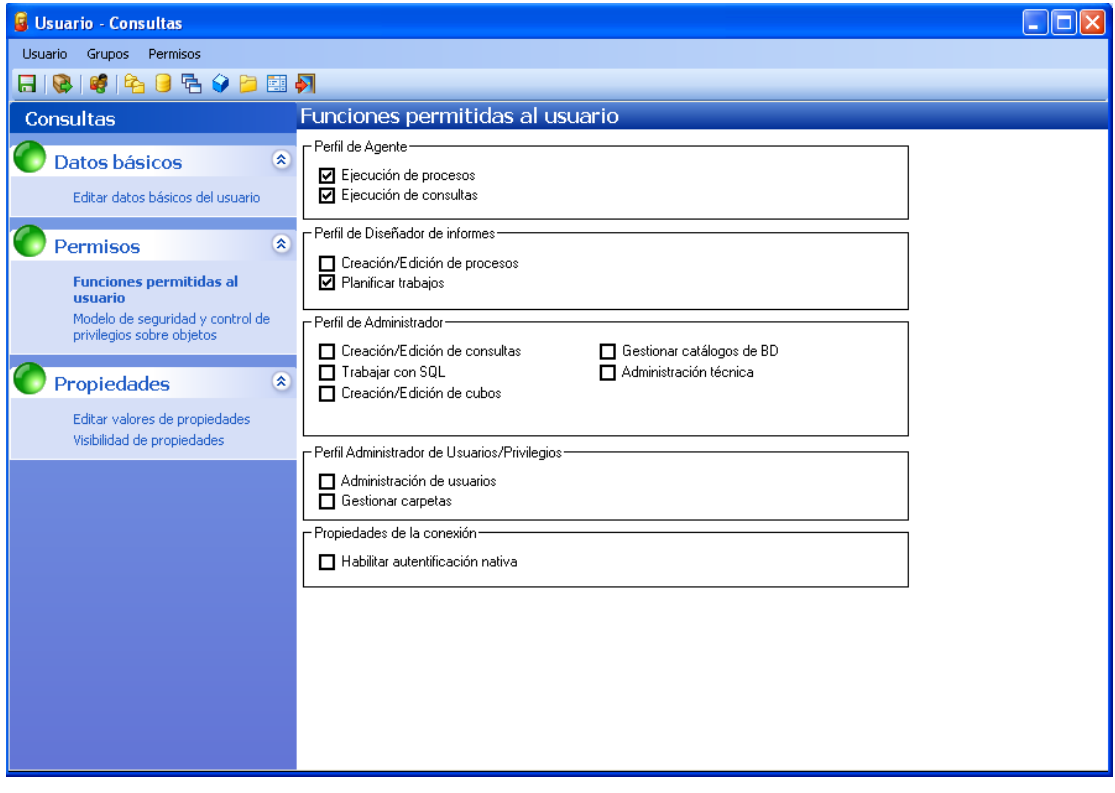

Una vez hemos definido el nuevo usuario, lo salvamos con el botón  $\Box$ 

Salimos de DataCycle Reporting y volvemos a entrar pero en este caso con el nuevo usuario CONSULTAS de contraseña CONSULTAS.

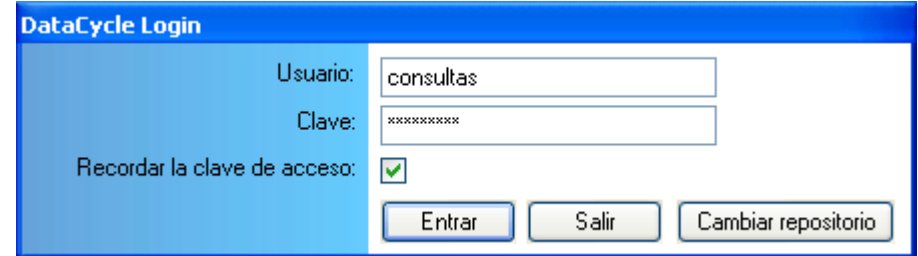

Verá que ha cambiado la jerarquía de objetos visibles. Ahora sólo tiene acceso al Proyecto **Tutorial**:

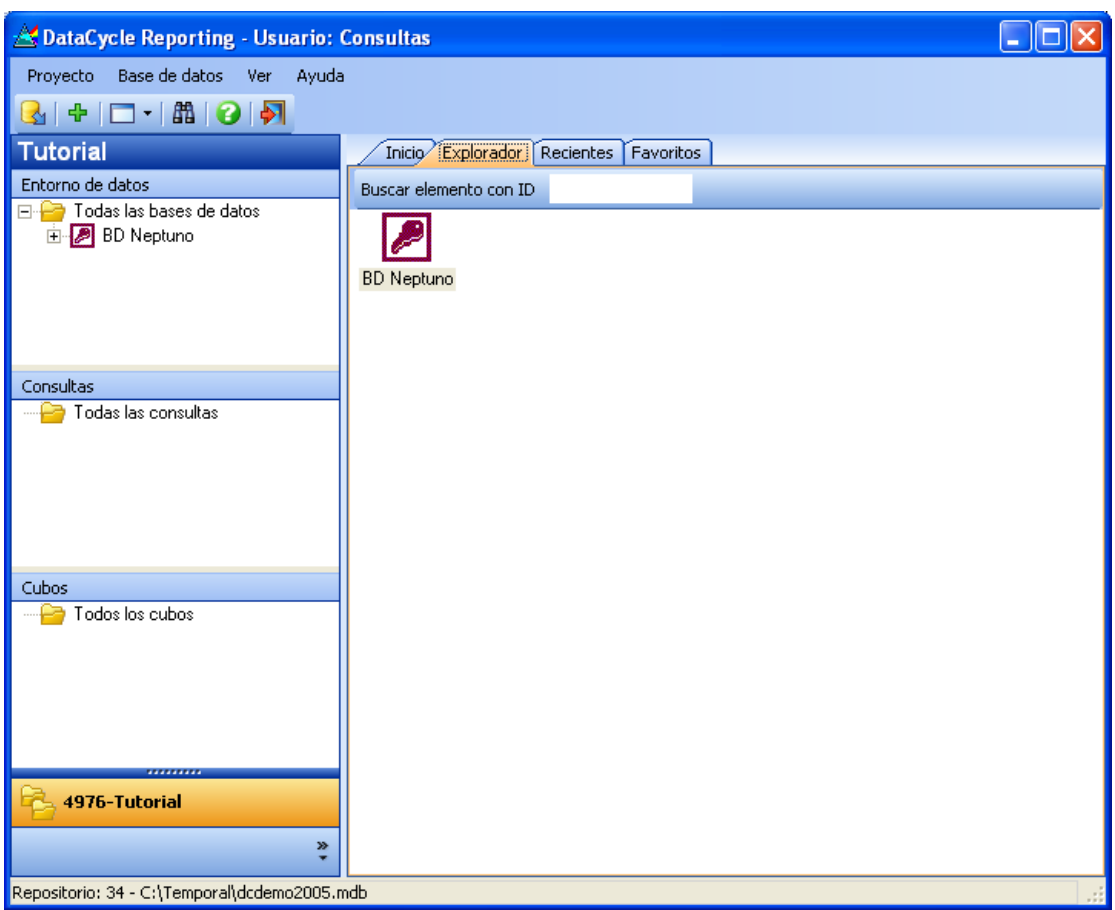

Al expandir el Proyecto Tutorial verá que solo se tiene acceso a Entorno de datos, a Consultas y Cubos, pero ya no a los Procesos ni a las Planificaciones.

#### Grupos de usuarios

La creación de usuarios y perfiles, a pesar de no ser tareas muy frecuentes, son tareas que conviene estandarizar y simplificar. Esto se consigue con la existencia de grupos de usuarios.

Los grupos se definen de la misma forma que un usuario y se compone añadiendo usurios u otros grupos:

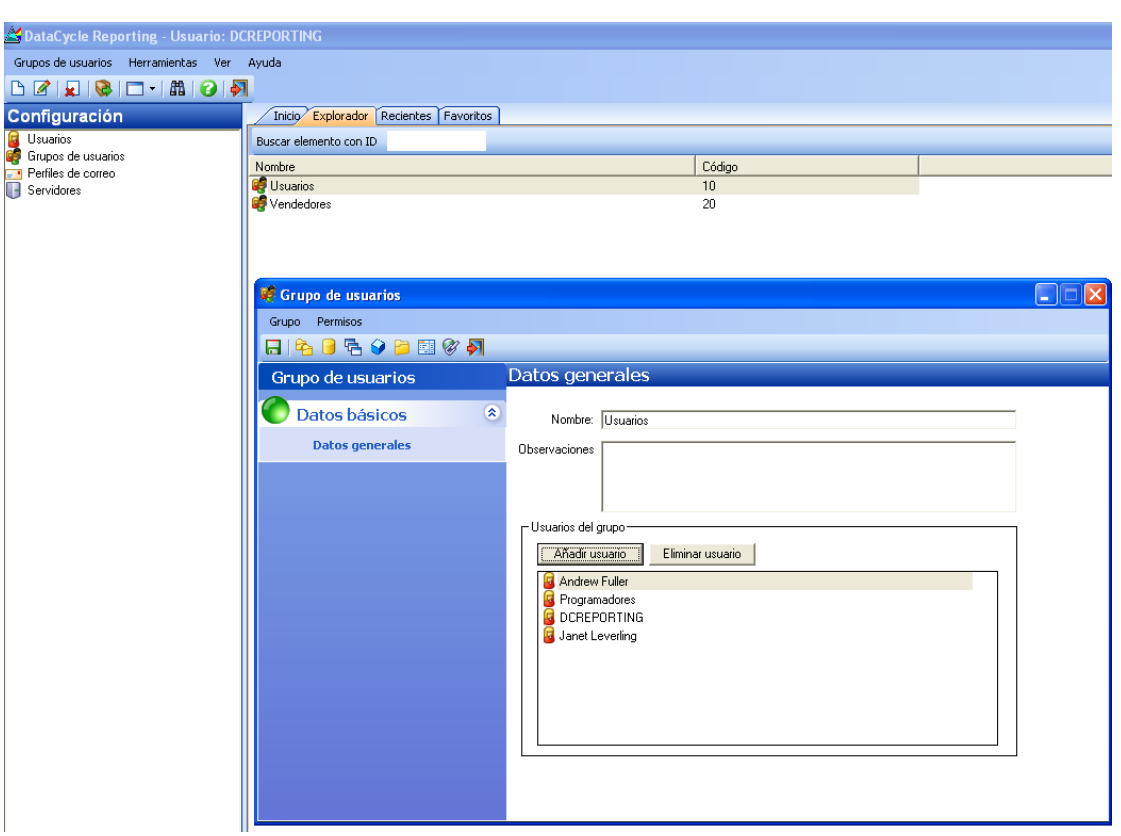

Además de poderse hacer manualmente, existe una opción que permite incorporar como usuarios de DCReporting una parte o todos los usuarios de la organización en la que se instale el programa, esto se hace accediendo al Directorio Activo de Windows. No obstante, se precisan privilegios específicos otorgados normalmente por el departamento de IT de la organización para poder sincronizar los usuarios del dominio Windows.

# **Capítulo** 10

## Gestión de Licencias

*Cómo activar tu producto, transferir la licencia a otro PC, o borrarla para usos futuros*

ataCycle Reporting tiene dos modos de funcionamiento: EVALUACION, para probar el producto durante un periodo limitado, y COMPLETA, una vez has adquirido una licencia sobre tu PC/Servidor, y has activado tu producto. D

Sólo hay un instalador para ambos modos. **Cuando se instala DCR en un nuevo PC/Servidor, lo hace en modo EVALUACION**. Tienes hasta 30 días para activar tu producto, en caso que hayas adquirido una licencia. Mientras tanto, dispones de todas las funcionalidades que ofrece DCR. La activación no modifica ningún dato o informe que hayas estado elaborando en la fase de EVALUACION.

Cada vez que se ejecuta DCR en modo EVALUACION, el usuario es informado sobre cuántos días le quedan hasta que expire dicho periodo. Una vez lo haga, DCR no podrá ser ejecutado de nuevo hasta que se haya introducido el código de activación.

Si precisas de una extensión del periodo de evaluación, contacta con soporte@apesoft.com

### Código de activación

El modo COMPLETO de DCR requiere un Código de Activación. Dicho código es diferente para cada PC/Servidor, ya que utiliza parámetros de hardware para generarse.

El componente DCServer no requiere código de activación.

Por lo tanto, necesitas un NUEVO Código de Activación::

- Para cada Nuevo PC/Servidor donde instales DCR
- Cuando reemplaces el PC/Servidor donde esté instalado DCR (consulta más adelante cómo transferir tu licencia).
- Si cambias la CPU del PC/Servidor donde está instalado DCR.

NO necesitas por tanto un nuevo Código de Activación::

- Para realizar un cambio de versión de DCR (a no ser que la anterior sea inferior a la 8.1.13)
- Desinstalar e instalar DCR en el mismo PC/Servidor.
- Instalar otros productos DataCycle como por ejemplo DataCycle ScoreCard, DataCycle Planning, Dashboard kit, o MyVision
- Reemplazar components hardware del PC/Servidor, excepto la propia CPU.

### Petición de Código de Activación

1. Ejecuta DCR, y abre el formulario de Activación:

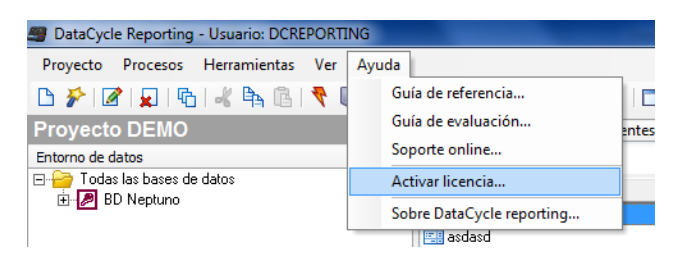

2. DCR rellena automáticamente los campos "*Site Code*" y "*MID*". "*Código de activación*" está vacío indicando que el modo EVALUACION está operativo

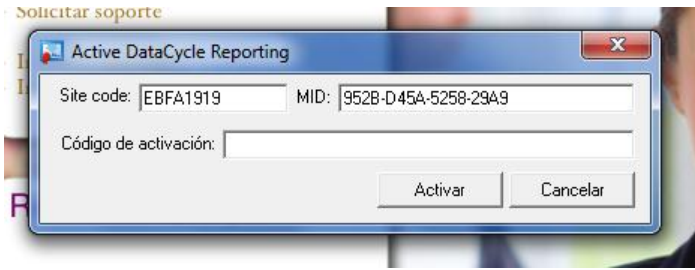

- 3. Para solicitar un Código de Activación, enviar un email a [activation@apesoft.com¸](mailto:activation@apesoft.com) incluyendo los datos siguientes:
	- Requerido por: tu nombre completo o el de tu PC/Servidor
	- Cliente: el nombre de tu empresa (la que ha adquirido DCR)
	- Site code & MID: proporcionados por DCR (formulario de activación).

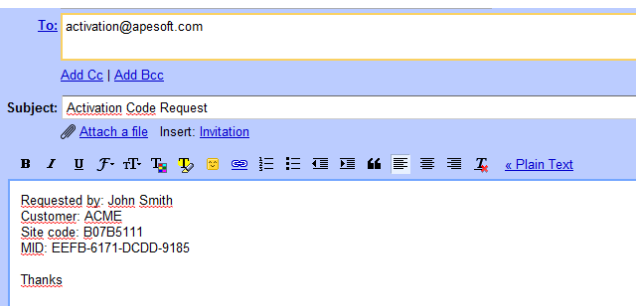

4. En menos de 8h laborables (9:00 a 18:00), recibirás el Código de Activación asociado a los datos enviados de Site Code & MID. Recuerda que esos datos difieren en cada PC/Servidor:

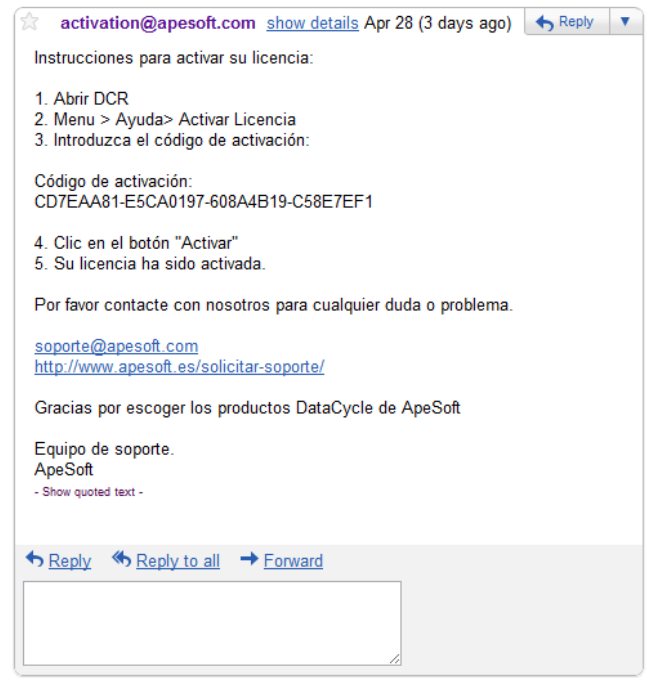

5. Introduce el Código de Activación recibido, en el formulario de activación:

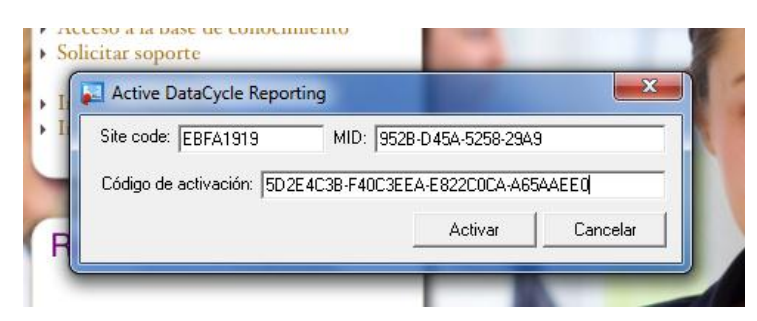

6. Tu aplicación de DCR ha sido correctamente activada

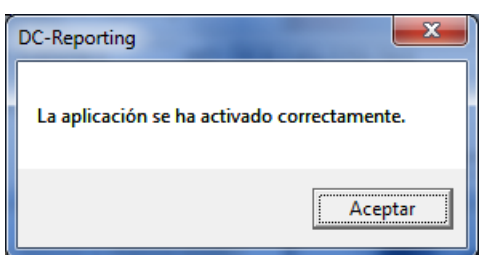

#### Transferencia de licencia

En caso de que necesites cambiar de PC/Servidor con una aplicación de DCR activada, sigue los pasos que se indican para transferir tu licencia al nuevo PC/Servidor:

- 1. Instala DCR en el nuevo PC/ Servidor.
- 2. Ejecuta DCR en el nuevo PC/ Servidor, y abre el formulario de activación:

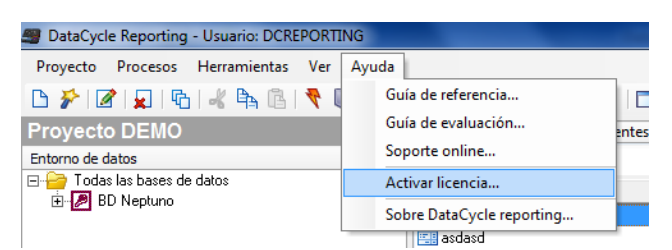

3. DCR rellena automáticamente los campos "*Site Code*" y "*MID*". "*Código de activación*" está vacío indicando que el modo EVAUACION está operativo

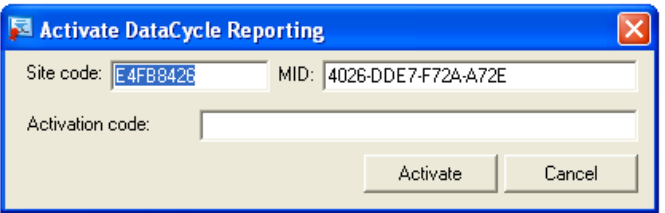

4. Ejecuta DCR en el **viejo** PC/ Servidor, copia el código de activación, y cierra DCR:

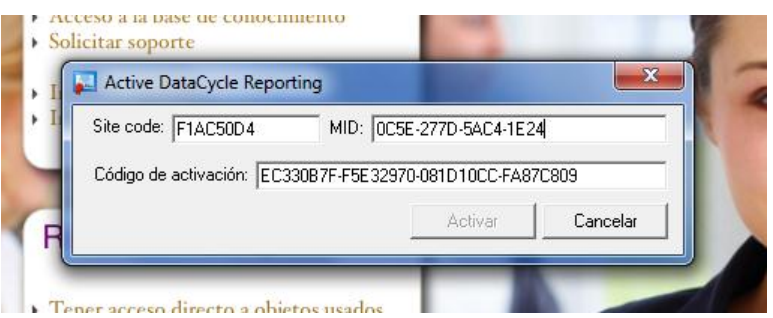

5. En el mismo Viejo PC / Servidor, mantén presionada la tecla <Shift> (o <Mayús>), pulsa botón derecho del mouse sobre el icono de DCR, y selecciona "Abrir". Se abrirá un nuevo formulario.

6. Introduce el código de activación del Viejo PC/Servidor, el Site Code del nuevo, y selecciona la opción "". Finalmente pulsa "Continuar >>"

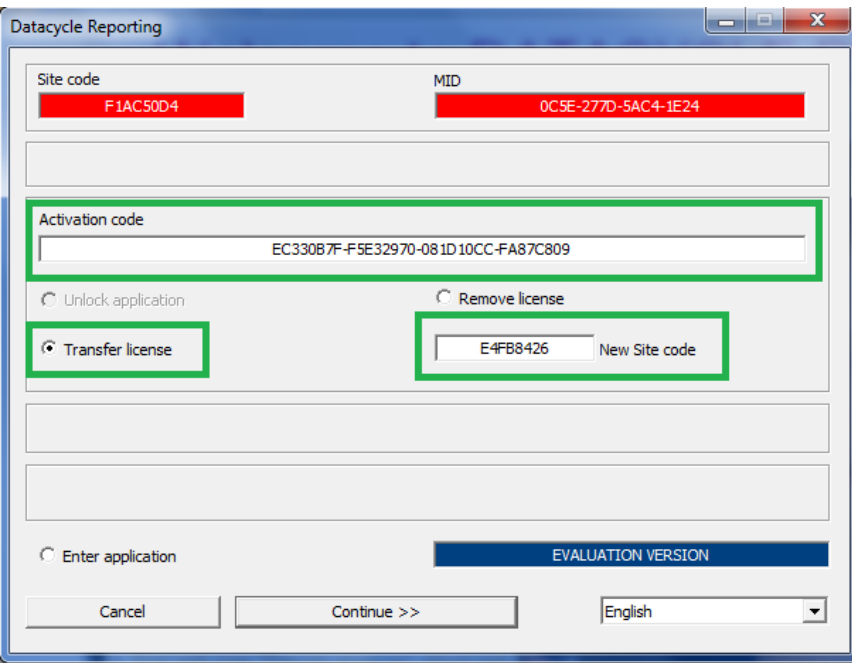

7. Responder "Yes en el siguiente pop-up que se muestra:

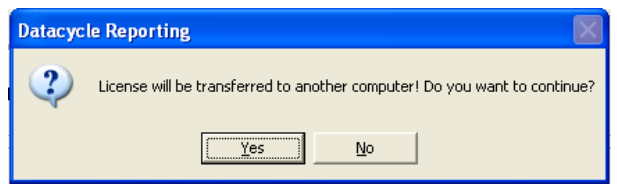

8. Copiar la cadena complete que se muestra en la ventana que se abre a continuación. Es el Código de Activación del nuevo PC/Servidor:

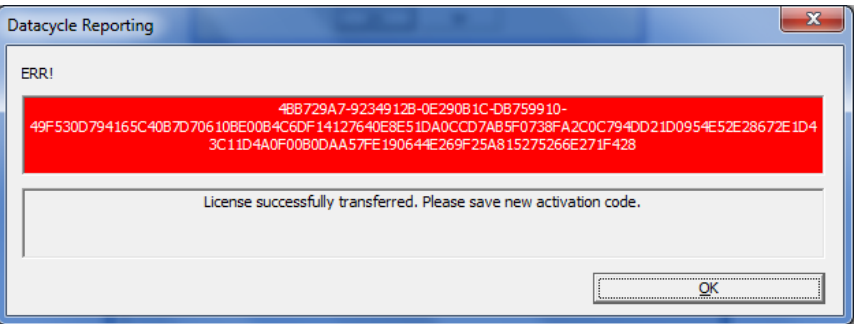

- 9. Desde este punto, la instalación de DCR en el Viejo PC/Servidor ha quedado desactivada. Si quedan días pendientes hasta la expiración del periodo de EVALUACION, DCR podrá seguir utilizándose hasta que caduque dicho periodo. De lo contrario, solo el formulario de activación estará disponible.
- 10. Introduce el nuevo Código de Activación en el nuevo PC/Servidor. Copia la cadena completa, aunque sea más larga que el espacio visible para introducir el código.

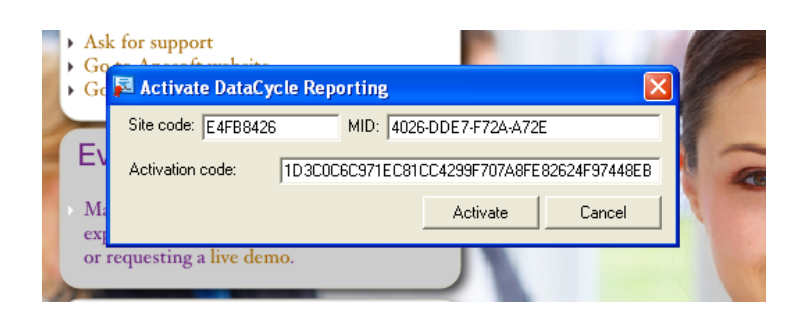

11. Tu aplicación de DCR ha sido correctamente transferida

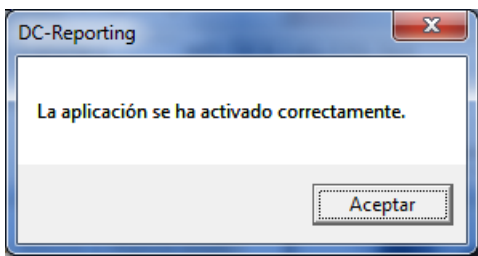

### Borrar licencia

En el caso que se precise desinstalar DCR sin necesidad de instalarlo de nuevo en otro PC/Servidor, sigue los pasos que se indican para LIBERAR tu licencia, de modo que pueda ser utilizada de nuevo cuando se requiera una activación de una instalación adicional de DCR:

1. Ejecuta DCR, copia el código de activación, y cierra DCR:

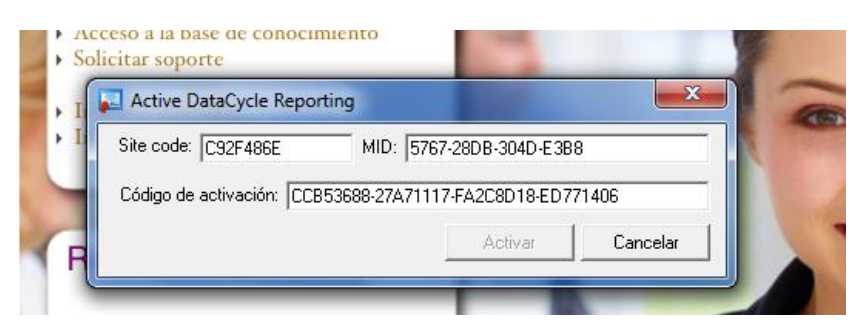

- 2. Mantén presionada la tecla <Shift> (o <Mayús>), pulsa botón derecho del mouse sobre el icono de DCR, y selecciona "Abrir". Se abrirá un nuevo formulario.
- 3. Introduce el código de activación, selecciona "Remove license", and pulsa "Continue>>"

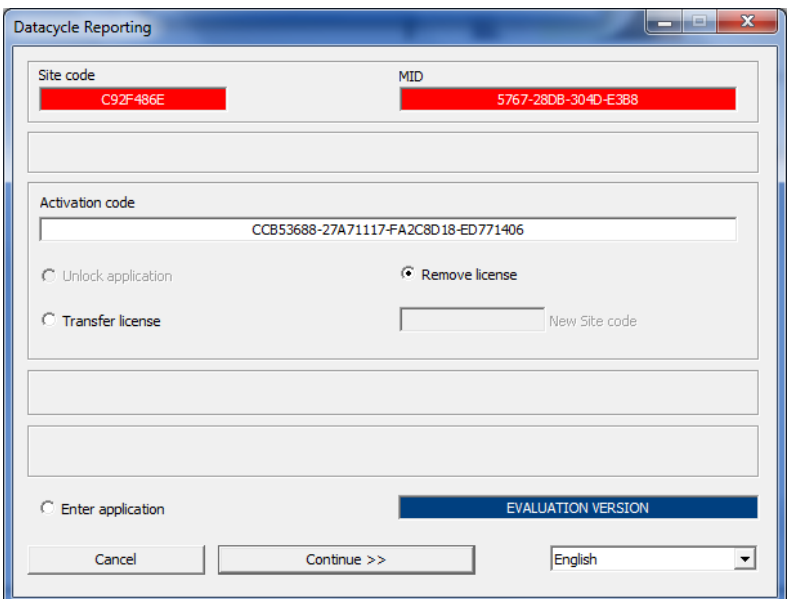

4. Responder "Yes en el siguiente pop-up que se muestra:

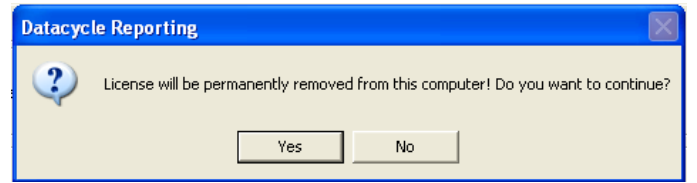

5. DCR ha sido desactivado. Si quedan días pendientes hasta la expiración del periodo de EVALUACION, DCR podrá seguir utilizándose hasta que caduque dicho periodo. De lo contrario, solo el formulario de activación estará disponible.

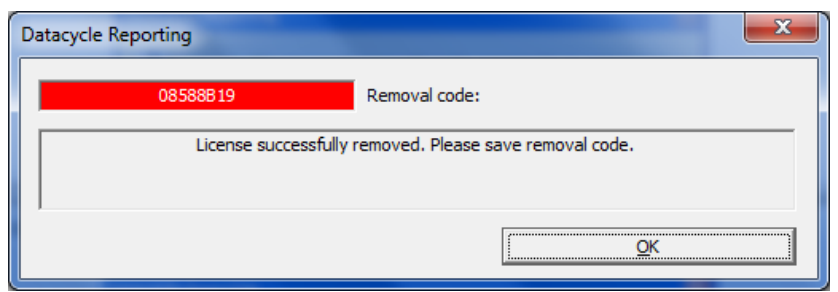

- 6. **MUY IMPORTANTE** : Para LIBERAR tu licencia en el gestor de licencias de ApeSoft, envía un email a *activation@apesoft.com*, incluyendo los datos siguientes:
	- Requerido por: tu nombre completo o el de tu PC/Servidor
	- Cliente: el nombre de tu empresa (la que ha adquirido DCR)
	- Removal code: [código devuelto por la ventana anterior]

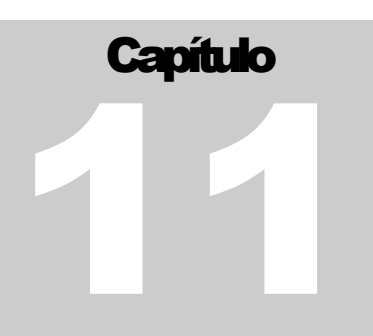

## Conclusiones

*Sinceridades y Conclusiones*

a confección de una guía de evaluación es una gran injusticia para el equipo que desarrolla cualquier producto, porque sólo puede y debe incluir aquellas características principales que además sean razonablemente fáciles de probar en cualquier entorno de evaluación. Durante la escritura de esta guía nos comentaban: L

¿No vamos a enseñar cómo se puede con DataCycle Reporting ...?

- Generar HTML directamente desde los informes y así llenar una WEB
- Integración de datos de informes en PowerPoint
- Generar informes cruzando información de varias bases de datos
- Resolver fácilmente gran parte del reporting financiero y contable con una única estructura de plantilla
- Generar informes con gráficos
- Generar informes con la situación actual y la estimada a corto plazo
- Crear alertas: informes que se ejecutan sólo cuando ocurre un evento importante en sus sistemas de información, como por ejemplo que las ventas no cumplen las previsiones.
- Cómo se integra con los diccionarios de datos de JDEdwards, AS/400, Baan, Oracle,

En fin, esperamos sinceramente que hayan disfrutado evaluando este producto y que resuelva sus problemáticas de generación de informes, con la confianza que Ud. vea los beneficios de implantar DataCycle Reporting en su negocio, al igual que muchos de nuestros actuales clientes vieron en su momento.

El Equipo de ApeSoft

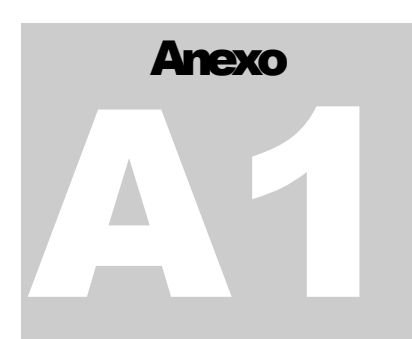

# Anexo 1: Diseño manual (paso a paso) de informes

A continuación vamos a usar otra opción avanzada que permite crear un informe simple de forma más elaborada, prescindiendo del asistente.

Para ello nos situaremos en la carpeta RRHH que hemos creado, y pulsaremos el botón (nuevo) de la barra de herramientas. Se nos mostrará la ventana:

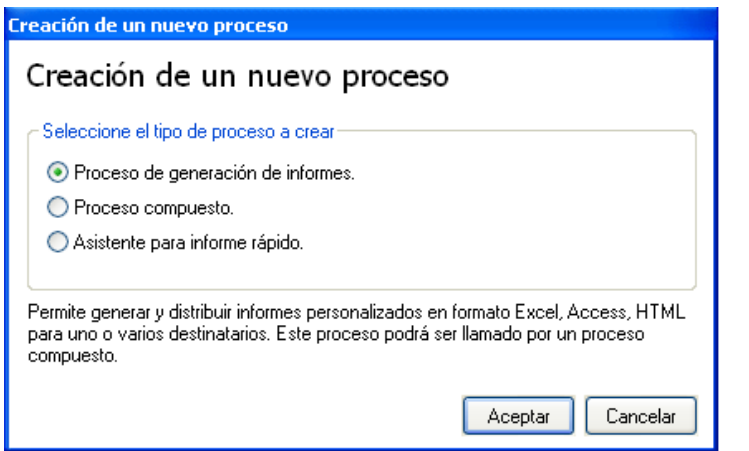

En la pantalla anterior aparece por defecto seleccionada la opción **Proceso de generación de informes**, por lo tanto pulsamos **de alguna de ventana de ventana** de definición de proceso.

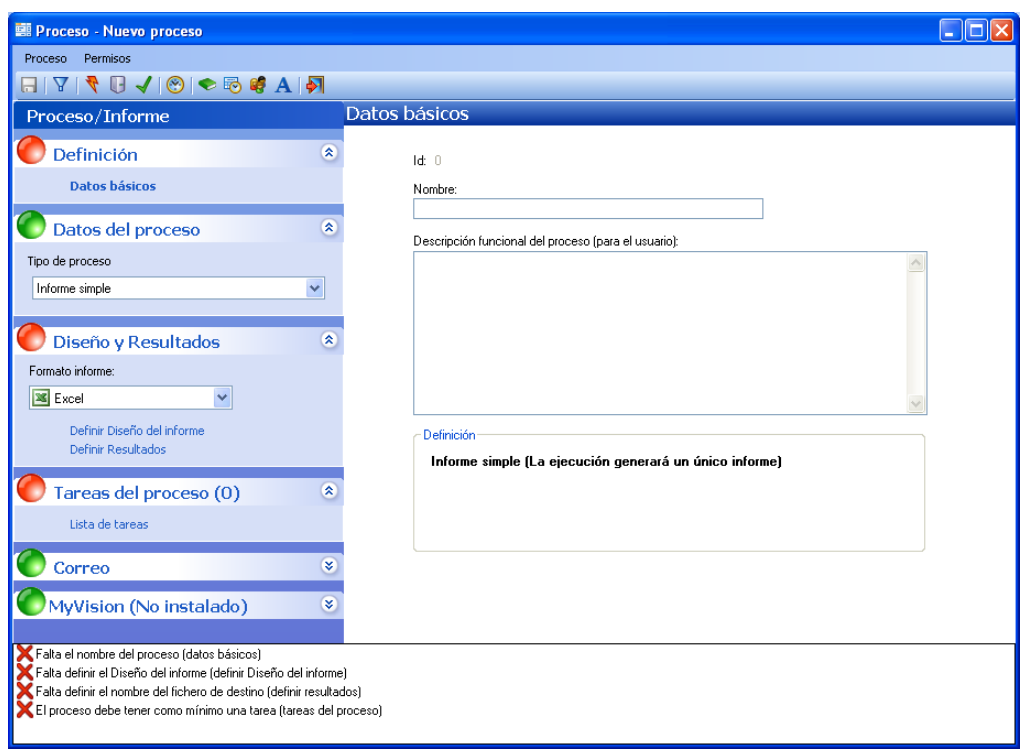

A partir de este momento, vamos a definir propiamente el comportamiento de este proceso, así como el diseño gráfico del informe. Para crear un proceso que genera informes vamos a definir:

- Un fichero Microsoft Excel sin datos, pero con todo el diseño y aspecto gráfico que va a tener el informe, al que llamaremos **Diseño**.
- El nombre del informe que finalmente se va a generar (un nombre de fichero Excel en este caso)
- Una o más consultas a la base de datos que integrarán los datos en ciertos puntos de la hoja de cálculo. Estos puntos los llamaremos **rangos**.
- 1. Primero vamos a especificar el nombre del informe en la sección **Definición**. Le llamaremos **Informe de empleados (sin asistente)**:

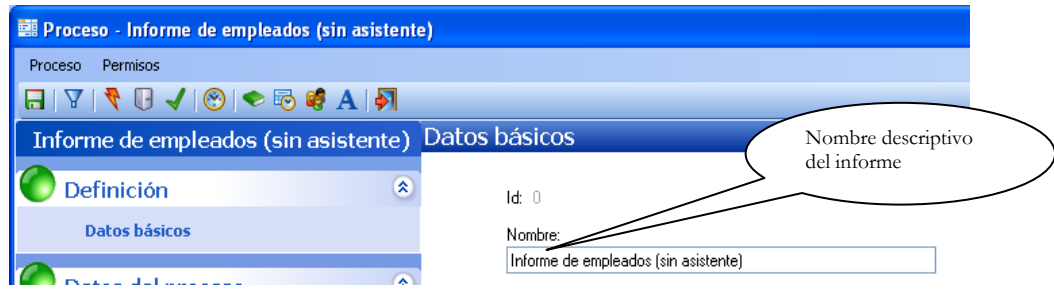

2. La segunda sección de información se llama **Datos del proceso** y es donde especificamos precisamente el tipo de informe que queremos definir. En nuestro caso queremos definir un informe simple, por lo tanto escogeremos **Informe Simple**

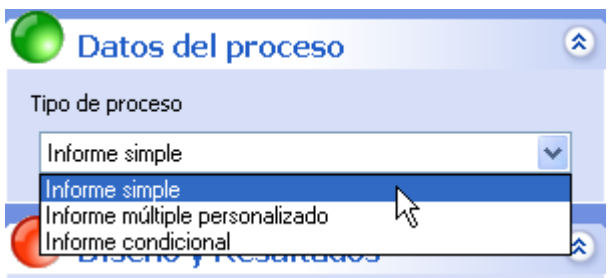

En este caso hemos optado por generar un Informe simple, es decir, un informe que se ejecuta siempre una única vez. Otros tipos de informes son:

- El **informe múltiple personalizado** que generará varios informes con datos personalizados.
- El **informe condicional** también llamado **alerta**, que es básicamente igual que un informe simple pero tiene la capacidad de ejecutarse sólo si se cumplen ciertas condiciones.
- 3. Pasamos a la siguiente sección: **Diseño y Resultados**

Hacemos clic sobre **Definir diseño del informe**:

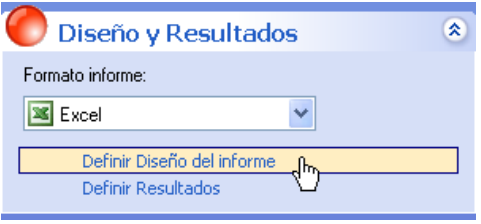

Se nos mostrará el asistente para la definición de **Diseños**:

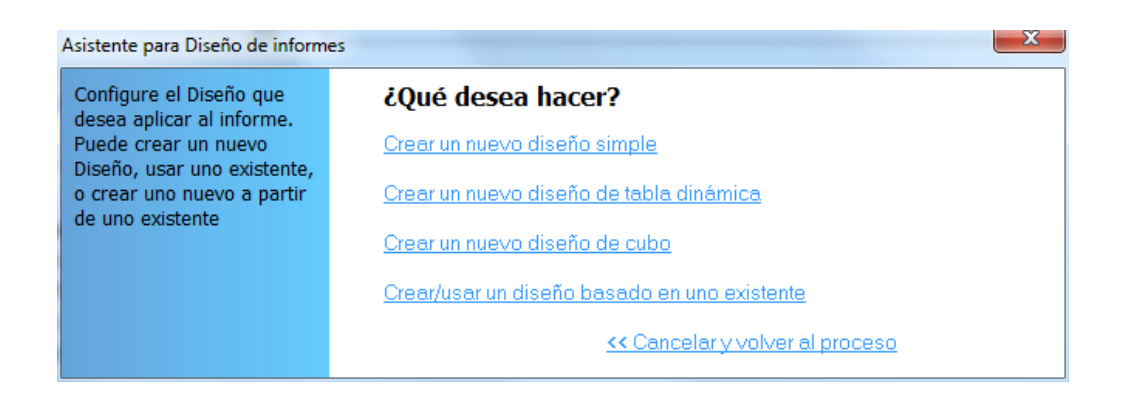

#### Usaremos la opción de **Crear un nuevo diseño simple**

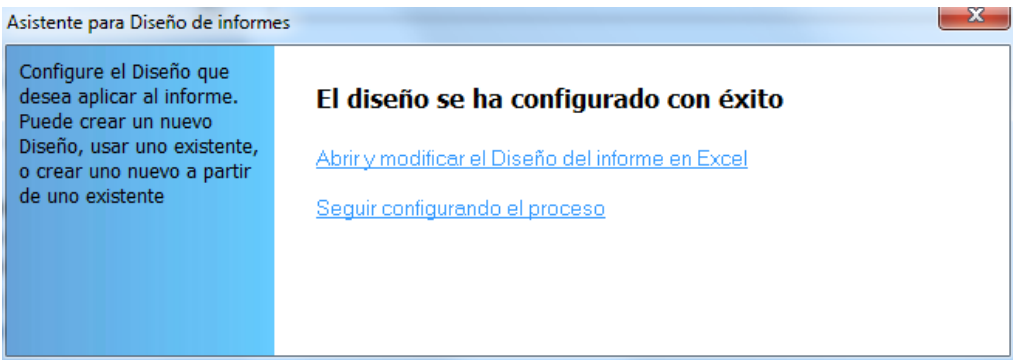

Optaremos por **Seguir configurando el proceso**. En este caso, DataCycle Reporting ha creado un diseño Excel vacío (sin formatear), que podremos retocar más adelante, una vez hayamos definido los datos a insertar en el informe.

A continuación vamos a definir cual es el fichero Excel que queremos generar cada vez que se ejecute el informe.

Hacemos clic sobre **Definir Resultados**:

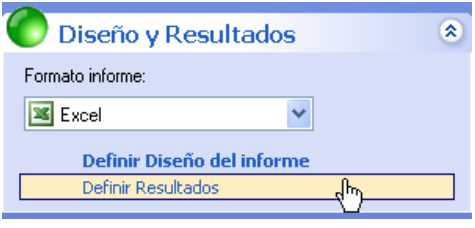

Se nos mostrará lo siguiente en la ventana de la derecha:

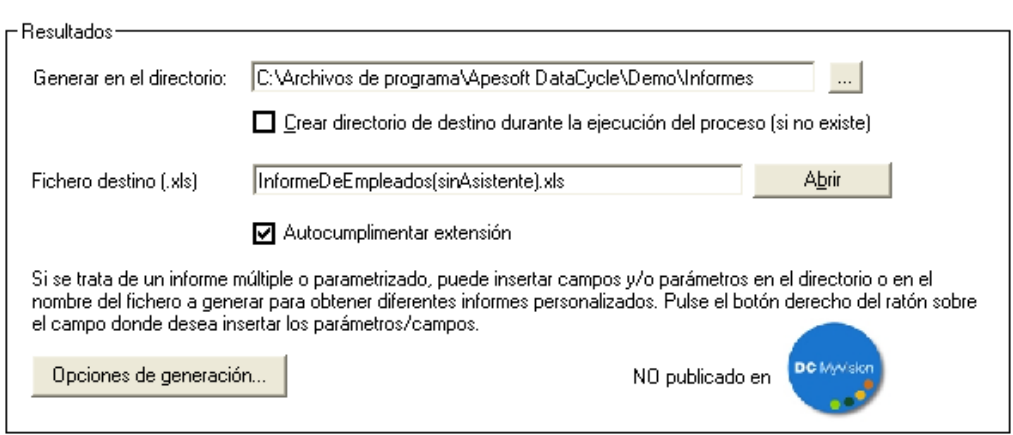

DataCycle ofrece un directorio por defecto (que depende de la instalación realizada) o recordará el último directorio seleccionado en la última creación de procesos. En el ejemplo, aceptaremos la propuesta de DataCycle Reporting.

4. Finalizaremos el proceso dirigiéndonos a: **Tareas del proceso**

Haremos clic sobre **Lista de tareas**.

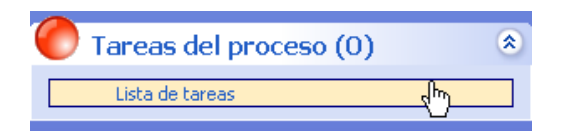

En los procesos de generación de informes se pueden definir múltiples tareas especializadas en la realización de ciertas transformaciones. La principal de ellas es la tarea de **Insertar datos**. Como su nombre indica, esta tarea permite insertar en un informe los datos provenientes de una **consulta**.

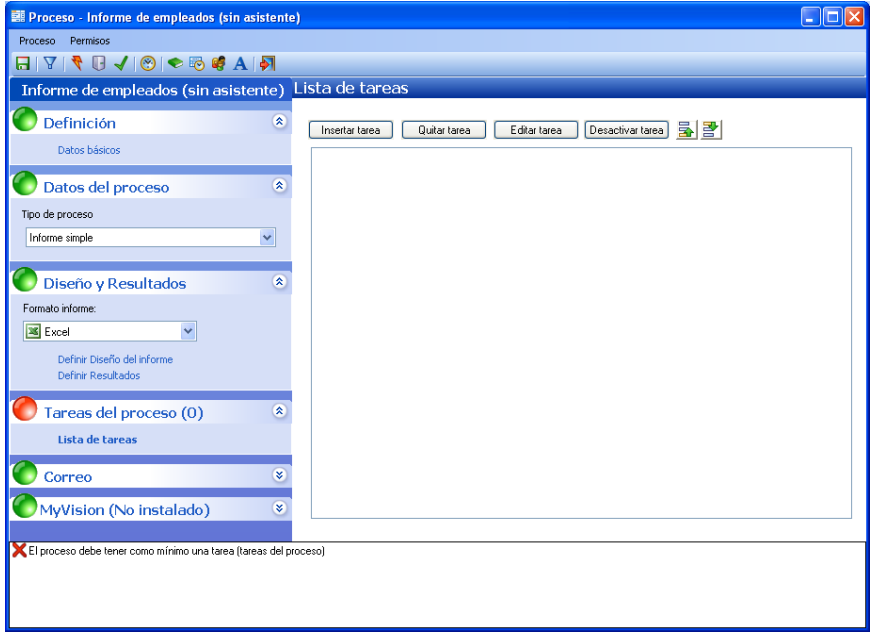

· El primer paso es pulsar el botón **Insertar tarea** y escoger el tipo "Insertar Datos" (doble clic sobre la tarea) en la lista de tipos de tareas:

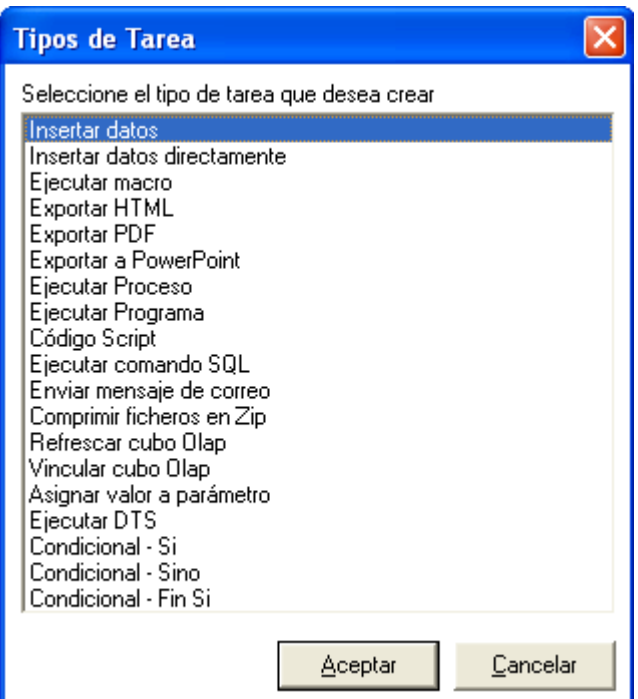

Seguidamente aparecerá el asistente para inserción de datos

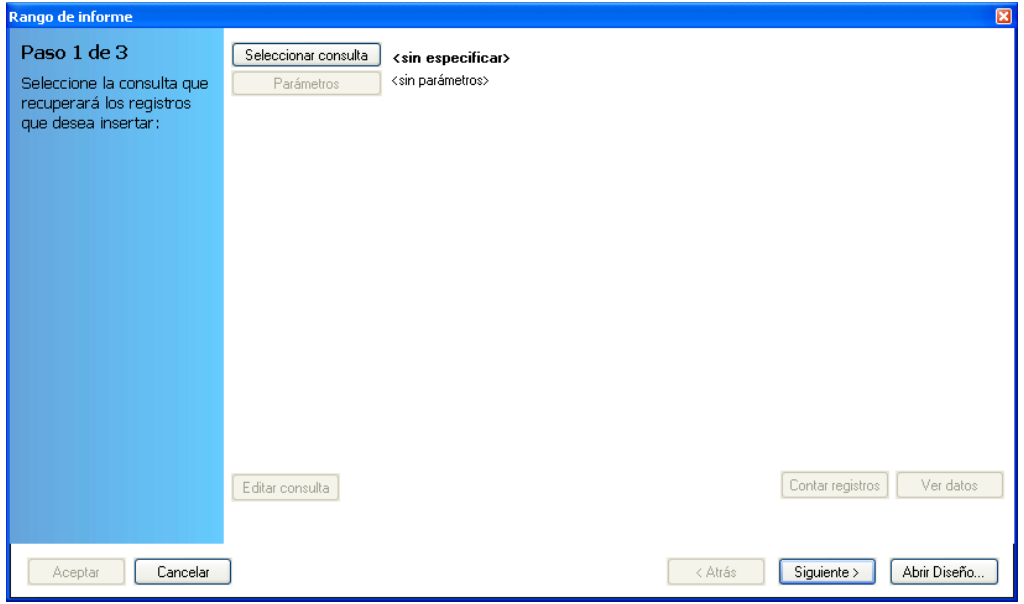

En el primer paso, pulsamos sobre **Seleccionar consulta** para seleccionar la consulta que recuperará los datos que deseamos insertar.

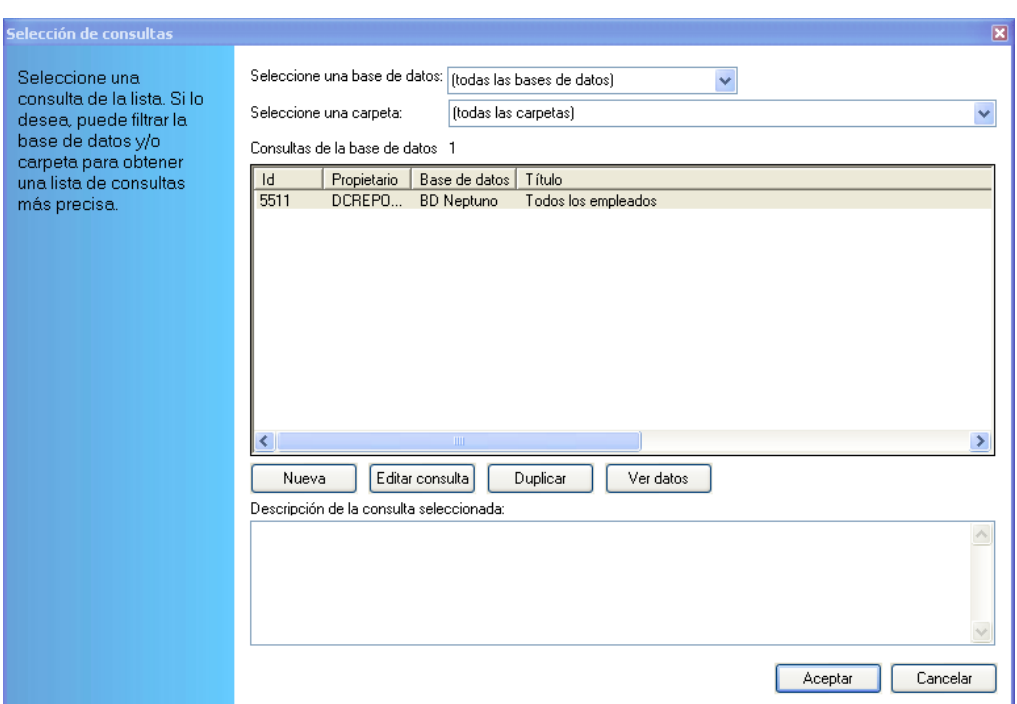

 Desde el selector de consultas seleccionamos la consulta que hemos creado en el capítulo anterior y que hemos denominado "Todos los empleados". Podemos

hacer un "doble-clic" sobre la consulta o bien pulsar el botón **.** Aceptar

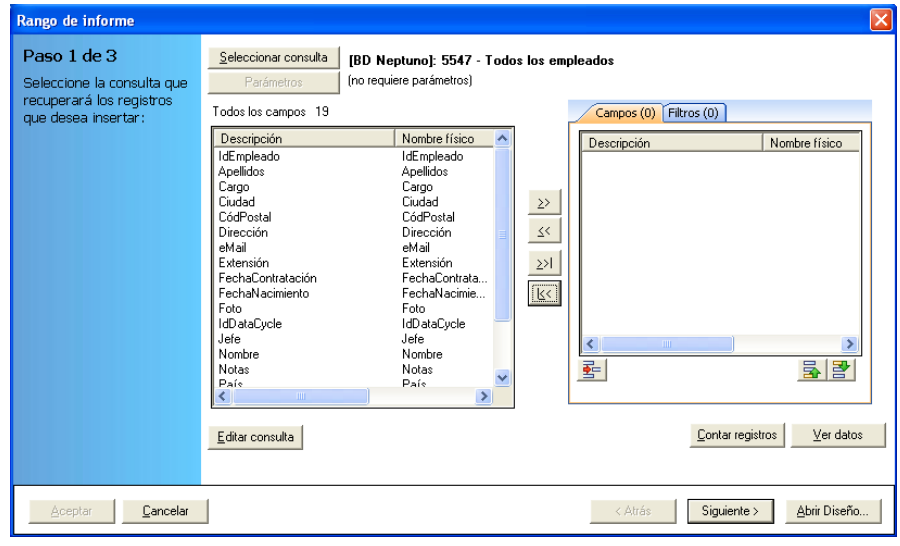

El siguiente paso consiste en seleccionar los campos de la consulta que deseamos utilizar para nuestro informe.

Recordemos que este es uno de los principales mecanismos para poder reutilizar una misma consulta en diversos informes: la subselección de campos.

Utilizaremos el botón  $\rightarrow$  para traspasar los campos que seleccionemos. El orden de selección debe coincidir con el orden de aparición de los campos en el informe. Si cometemos algún error de orden podemos utilizar los botones  $\overline{\mathbf{B}}$  y para reordenar los campos ya seleccionados. El resultado final debe ser el siguiente:

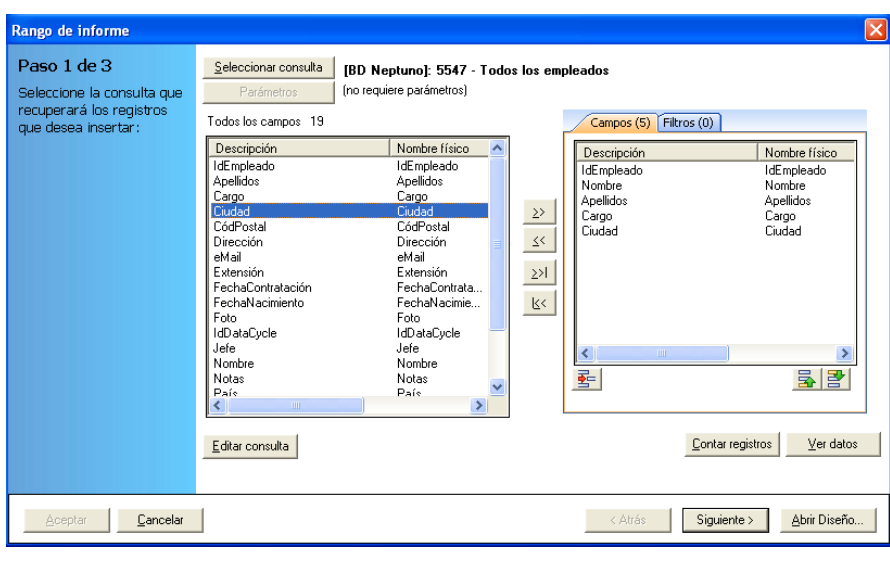

Pulsamos sobre **Abrir Diseño...** para dar formato al Diseño del informe.

Se abrirá el diseño que creó DataCycle Reporting para este proceso.

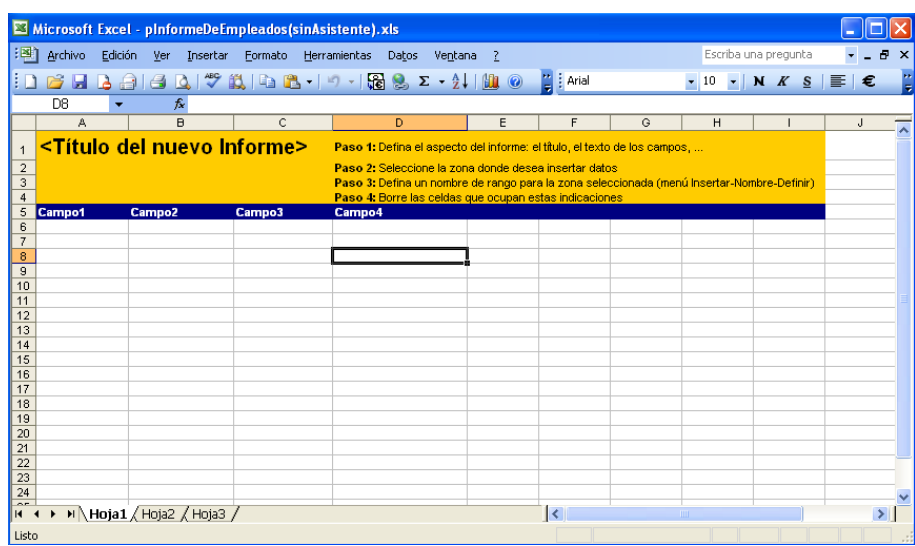

Ahora vamos a realizar las siguientes acciones:

- Vamos a definir el aspecto del informe
- Vamos a definir las columnas que tendrá este informe, concretamente queremos: (1) el código de empleado, (2) el nombre del empleado, (3) el apellido, (4) el cargo del empleado en la empresa y (5) su ciudad.

 Finalmente definiremos el punto donde se deben integrar los datos de la base de datos.

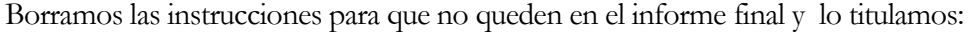

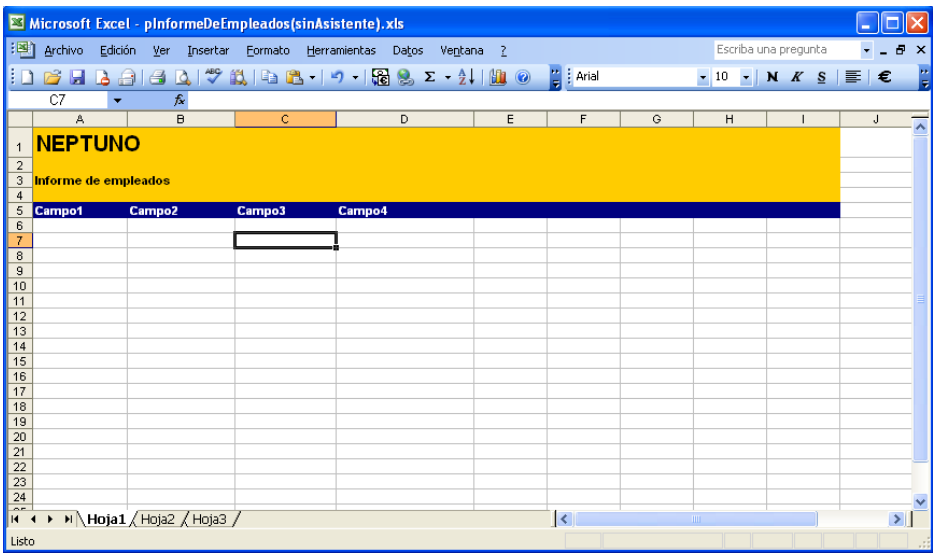

Nombramos las cabeceras de las columnas (fila en color azul) con los nombres de los campos escogidos de la consulta.

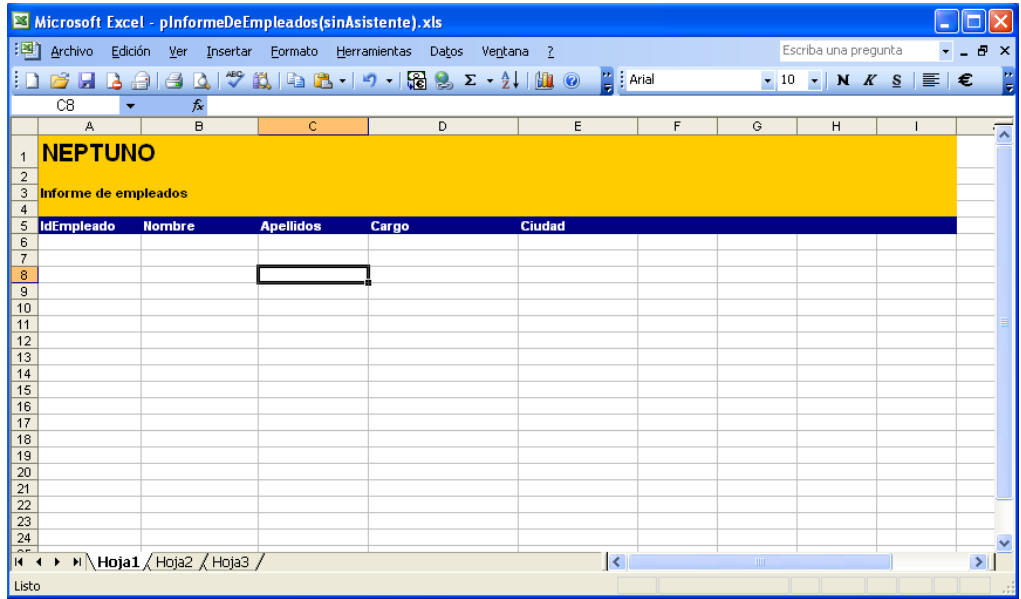

Vamos a definir donde se va a situar el **primer registro** de nuestros datos y en esa posición definiremos un **rango** de Excel. Los pasos a seguir son:

Crear un **rango**. Vamos al menú **Insertar->Nombre ->Definir:**

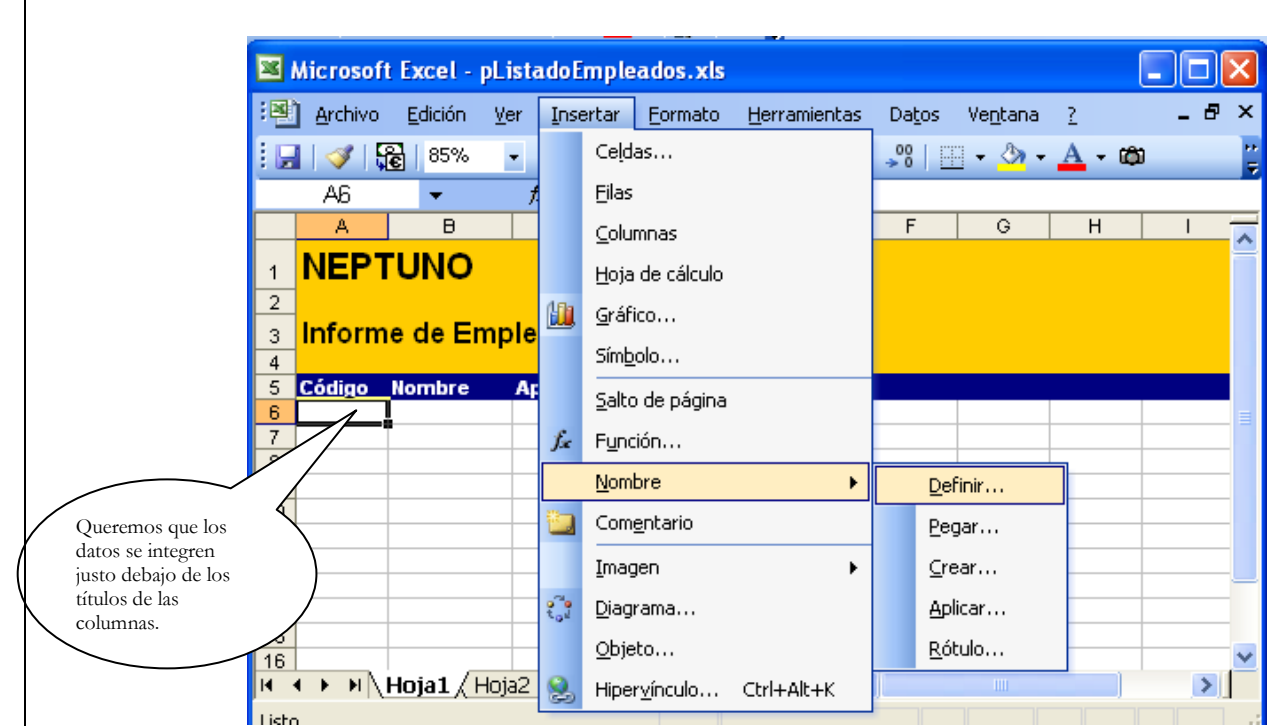

#### Aparece el diálogo:

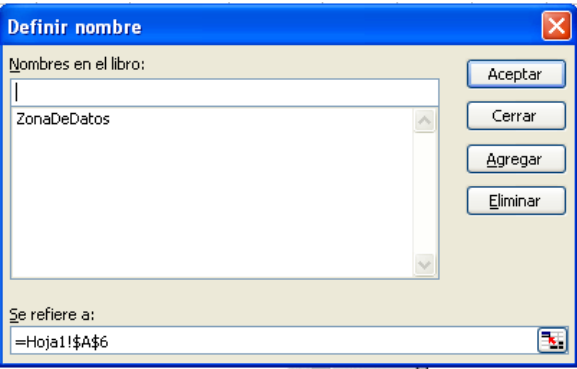

#### Escribiremos **DatosEmpleados**, como nombre del rango:

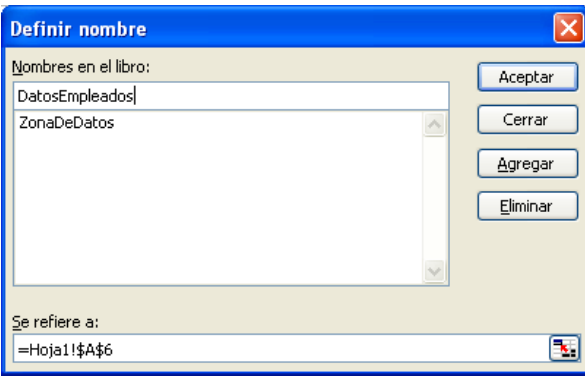

Pulsamos el botón **E** para seleccionar las celdas que ocuparán el primer registro de nuestros datos. Aparece el cuadro siguiente para ayudarnos a seleccionar:

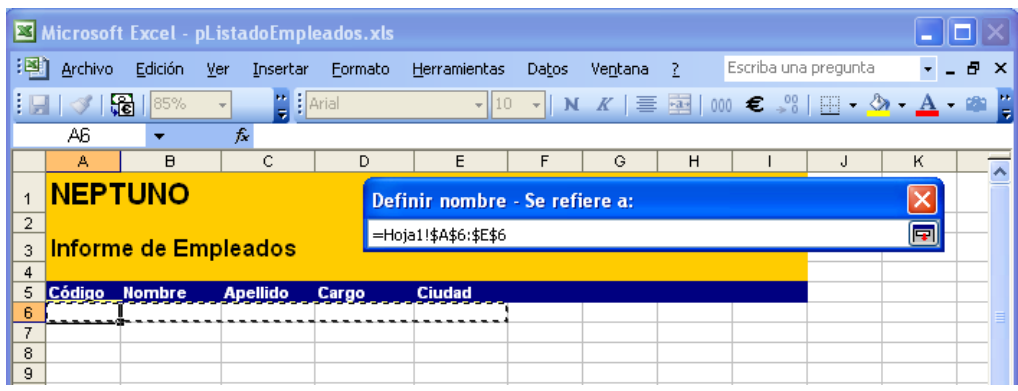

Seleccionamos las celdas A6 hasta E6 y **pulsamos ENTER.**

**NOTA:** En Office 2007, el rango debe contener la fila de títulos.

A continuación vuelve a aparecer el diálogo de rangos:

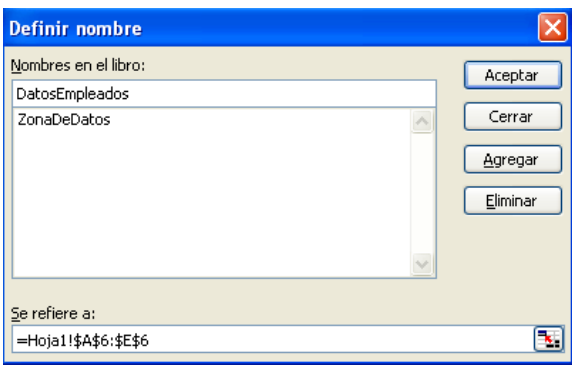

Esta vez con la posición del nuevo rango **DatosEmpleados** bien definida (cuadro "Se refiere a"). Debemos pulsar **Aceptar** para guardar el nuevo rango.

Para comprobar que hemos creado bien el rango, seleccionamos el nombre del rango **DatosEmpleados** en la lista de rangos que tiene Microsoft Excel:

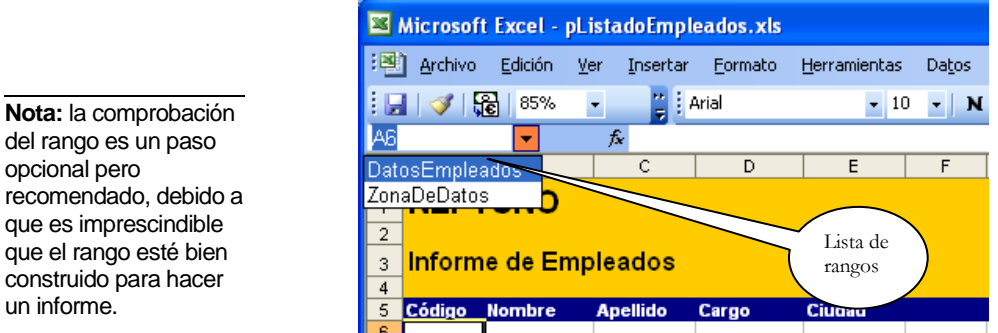

Y Excel nos mostrará el área que define el rango como un área marcada:

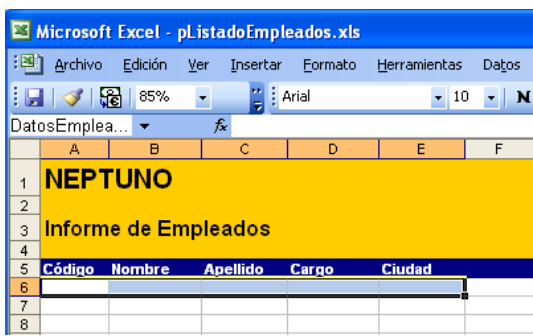

Con lo que podemos ver que hemos creado el rango **DatosEmpleados** tal y como queríamos.

#### **Guardamos el fichero Excel y cerramos Microsoft Excel.**

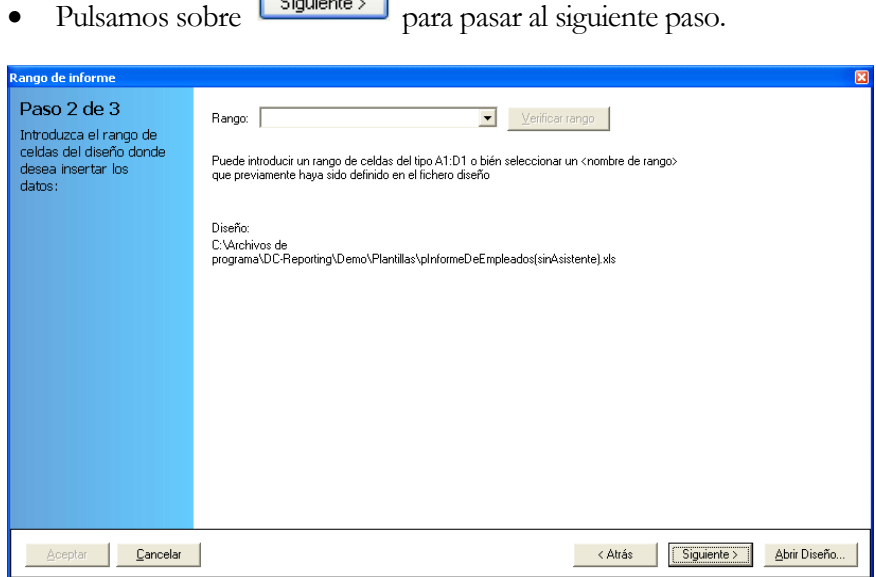

 Aquí se trata de indicar el lugar del fichero Excel donde deseamos insertar los datos que anteriormente hemos seleccionado. La forma más fácil consiste en

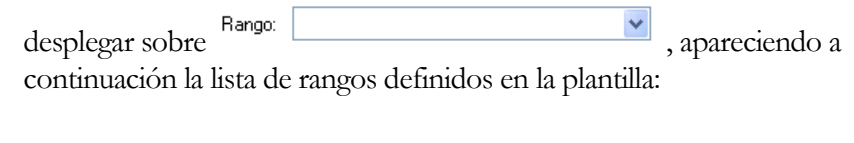

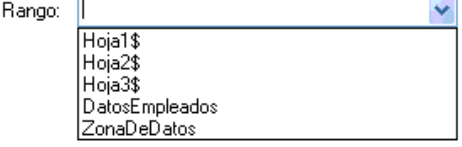

Seleccionamos el rango **DatosEmpleados**.

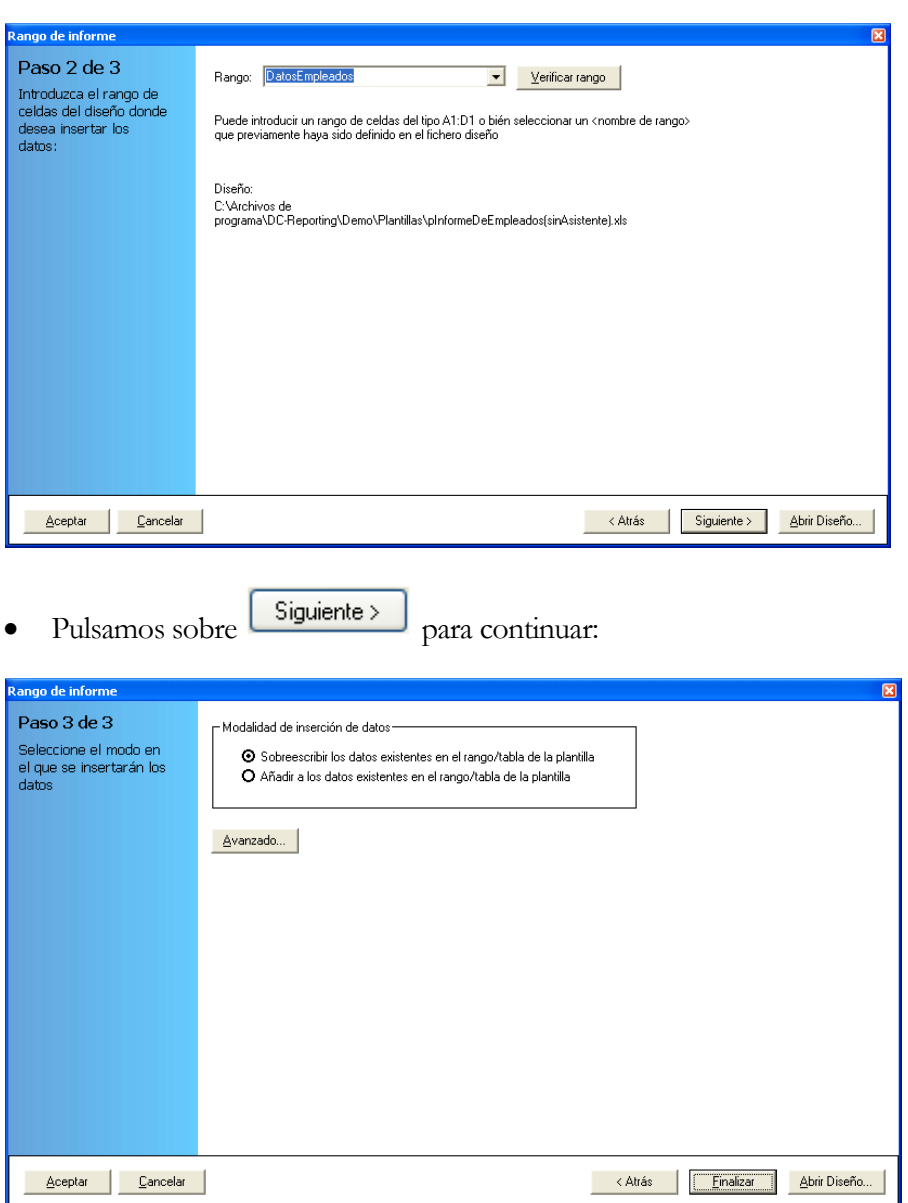

 En este tercer paso se nos ofrece la oportunidad de añadir los datos de la consulta a los datos que pudieran existir en el informe. Este no es nuestro caso así que

pulsamos al botón **Finalizar** para dar por concluida la configuración de la tarea de inserción de datos.

 El resultado final será el siguiente. Pulsamos al botón (grabar) para grabar la configuración de todo el proceso.

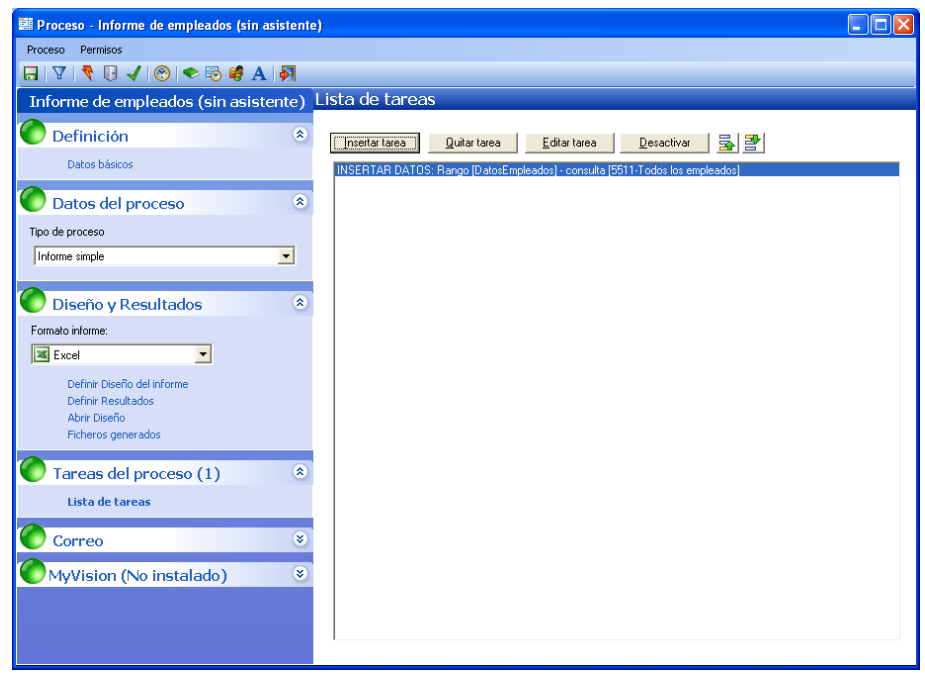